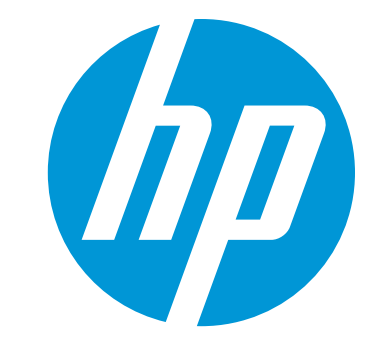

# 사용 설명서

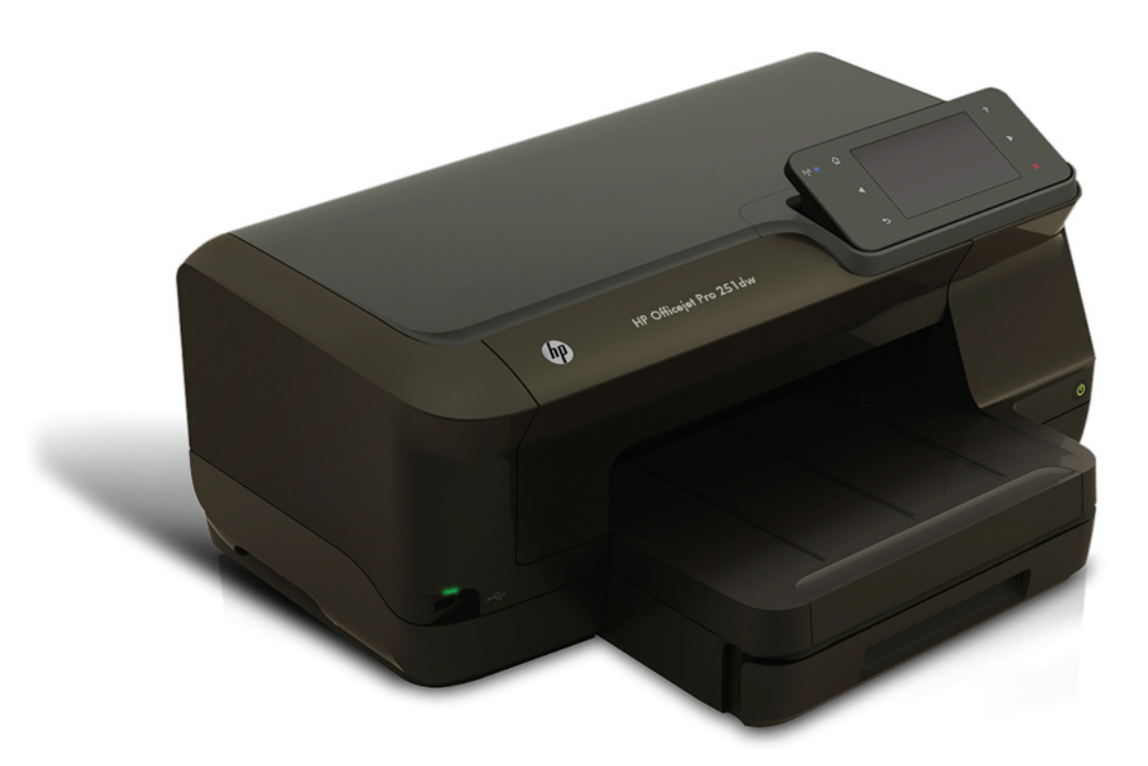

# **HP Officejet Pro 251dw**

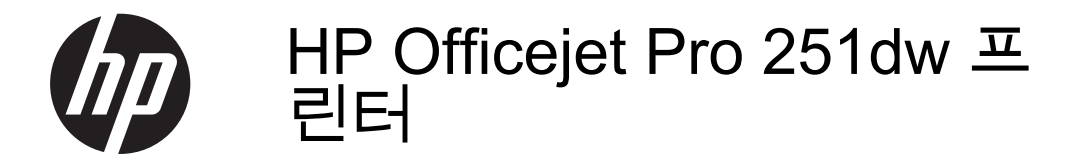

사용 설명서

#### 저작권 정보

© 2013 Copyright Hewlett-Packard Development Company, L.P. 제 2 판, 2014 년 1 월

#### **Hewlett-Packard Company** 고지 사항

이 문서에 포함된 정보는 별도의 통보 없이 변경될 수 있습니다. 모든 권리 보유. 저작권법에 의해 허용 되는 경우를 제외하고 Hewlett-Packard 의 사전 서면 동의 없이 본 자료를 복제, 개작, 번역할 수 없습니다.

HP 제품 및 서비스에 대한 유일한 보증 사항은 해당 제품 및 서비스와 함께 제 공되는 명시적 보증서에 나와 있습니 다. 이 문서에 설명된 내용 중 어느 것도 추가적인 보증을 제공하는 것으로 해석 할 수 없습니다. HP 는 본 문서에 포함 된 기술 또는 편집상의 오류 또는 누락 에 대해 책임지지 않습니다.

#### 승인

Microsoft, Windows, Windows XP, Windows Vista, Windows 7 및 Windows 8 은 Microsoft Corporation 의 미국 등록 상표입니다.

ENERGY STAR 및 ENERGY STAR 상 표는 미국 등록 상표입니다.

#### 안전 정보

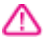

화재나 감전으로 인한 부상의 위험을 줄이기 위해 본 제품을 사용할 때는 반 드시 기본 안전 주의사항을 따르십시 오.

1. 본 프린터와 함께 제공되는 설명서의 모든 지침을 읽고 숙지하십시오.

2. 제품에 표시된 모든 경고 및 지시 사 항을 준수하십시오.

3. 청소하기 전에 벽면의 콘센트에서 본 제품의 플러그를 뽑으십시오.

4. 본 제품을 물가나 몸이 젖은 상태에 서 설치 또는 사용하지 마십시오.

5. 흔들리지 않는 안정된 곳에 제품을 설치하십시오.

6. 전원 코드가 발에 밟히거나 걸리지 않으며 선이 손상되지 않을 안전한 장 소에 제품을 설치하십시오.

7. 제품이 정상적으로 작동하지 않을 경 우 [문제](#page-57-0) 해결을 참조하십시오.

8. 프린터 내부에는 사용자가 수리할 수 있는 부품이 없습니다. 전문 서비스 직 원의 서비스를 받으십시오.

목차

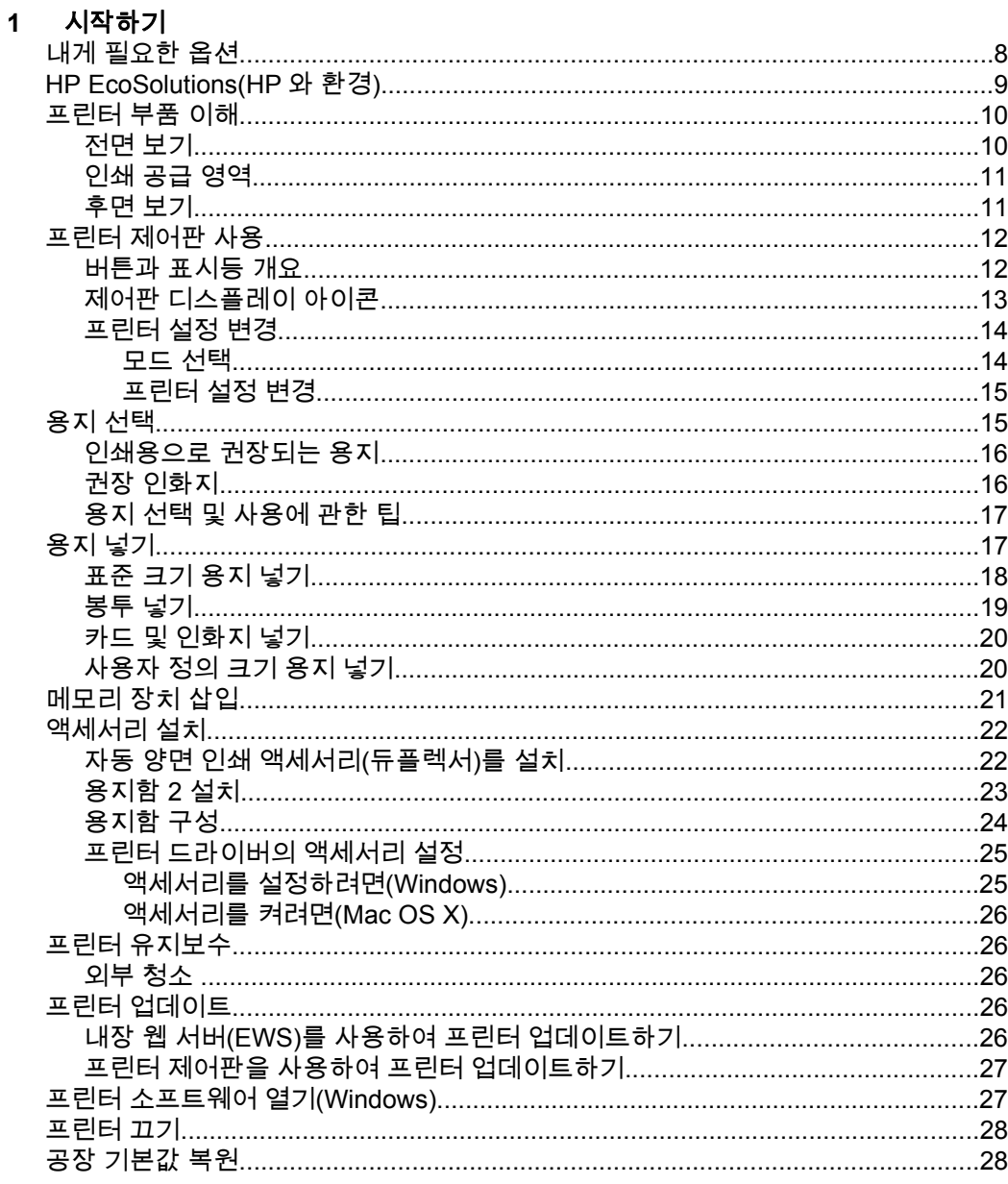

# 2 인쇄

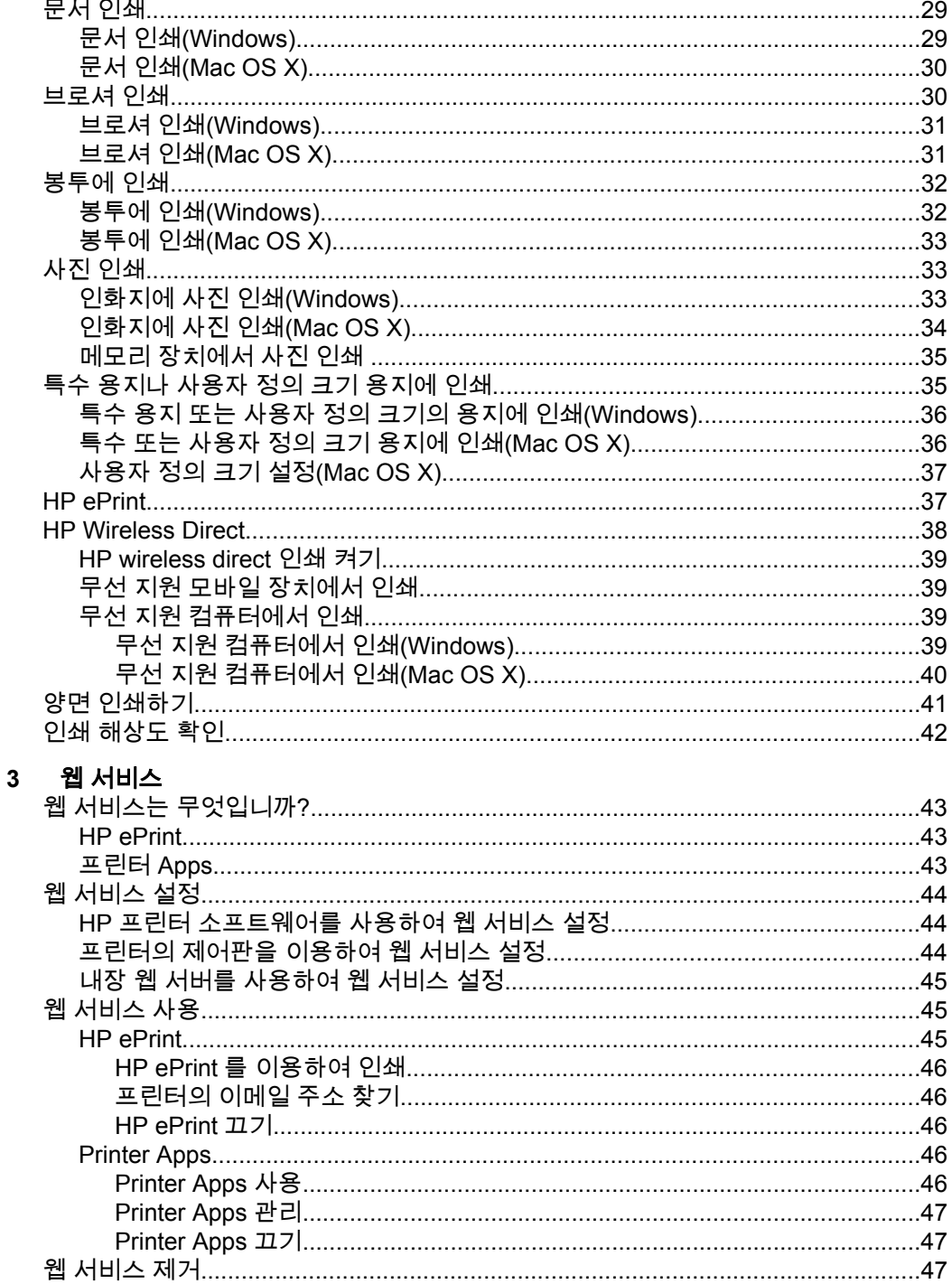

## 4 잉크 카트리지 사용

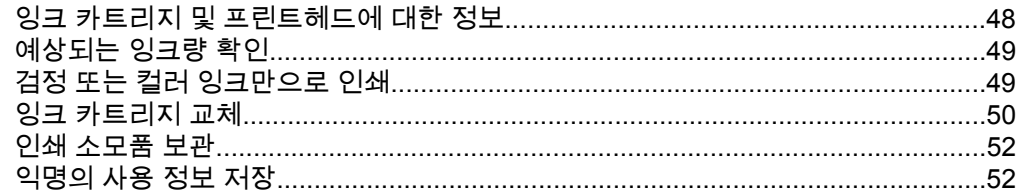

## 5 문제 해결

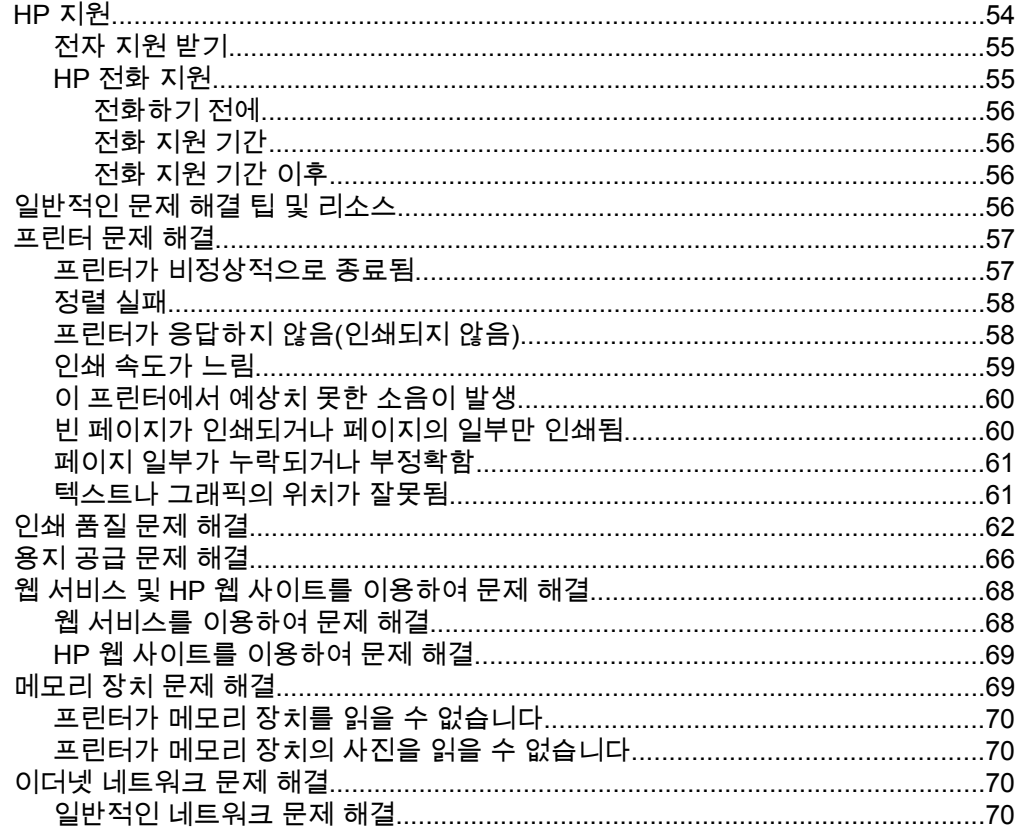

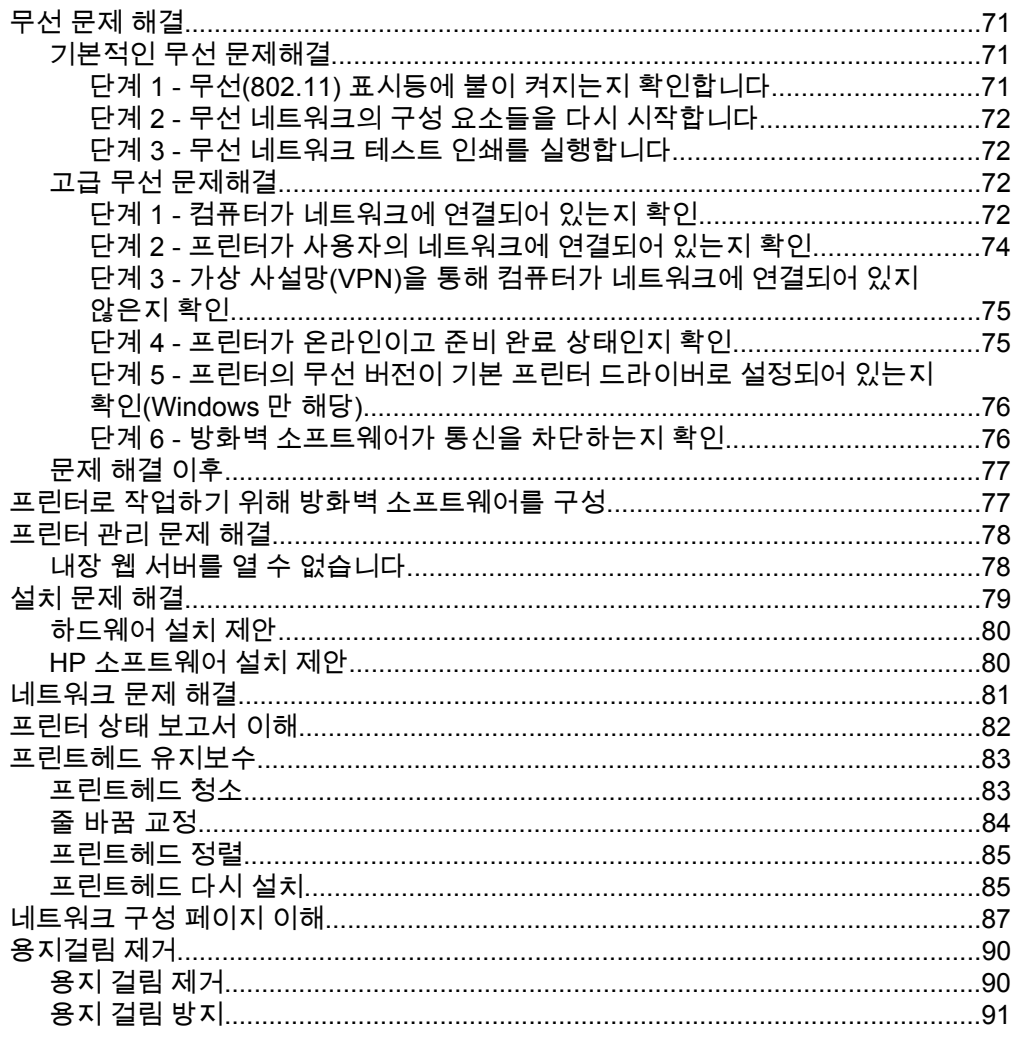

# A 기술 정보<br>...보증 정보...

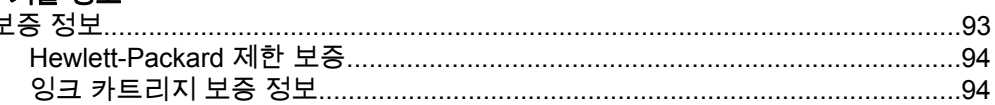

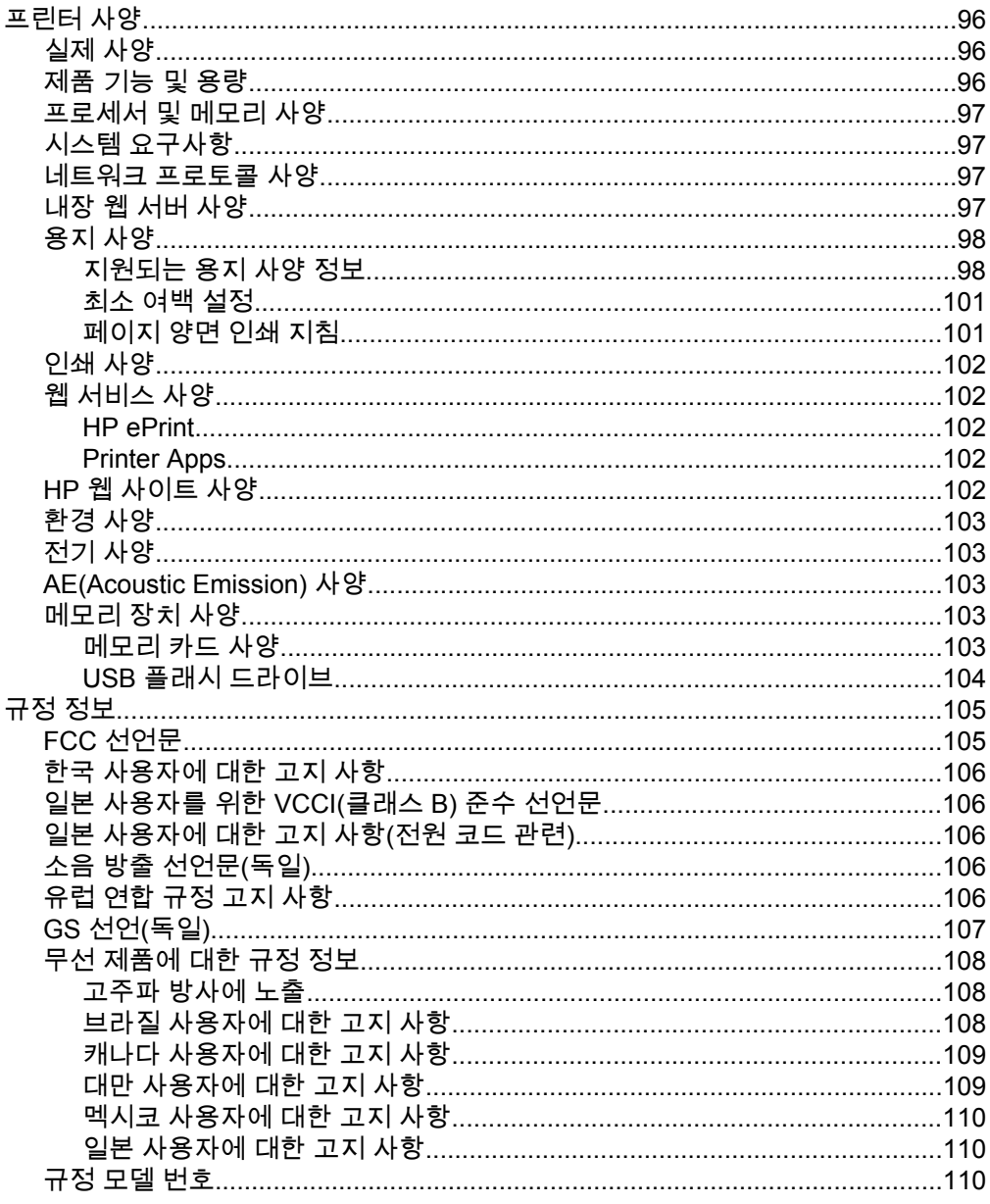

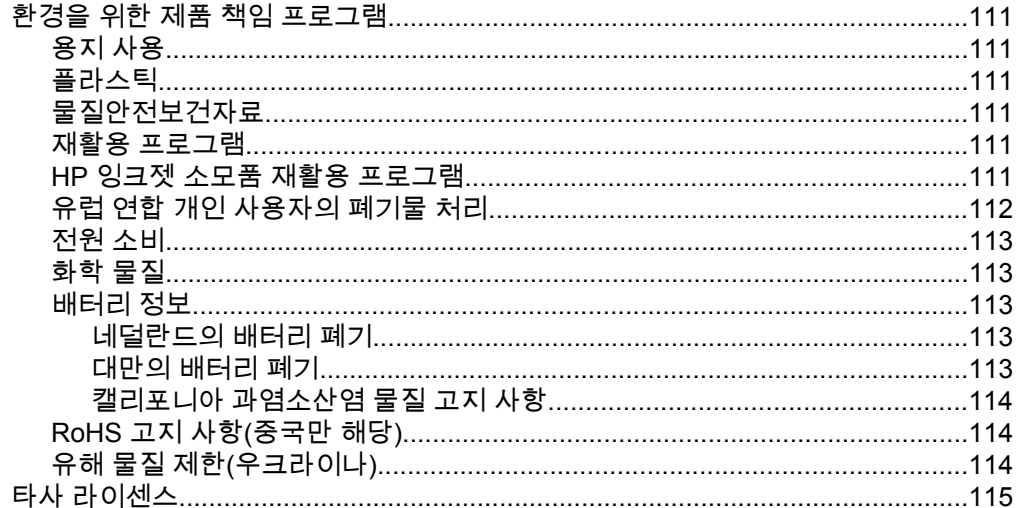

### B HP 소모품 및 액세서리

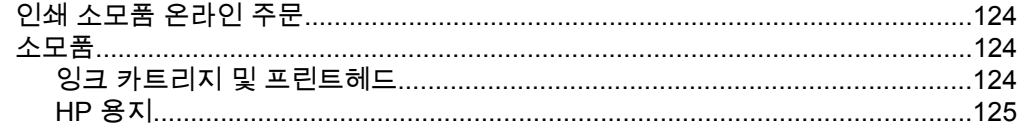

## C 네트워크 설정

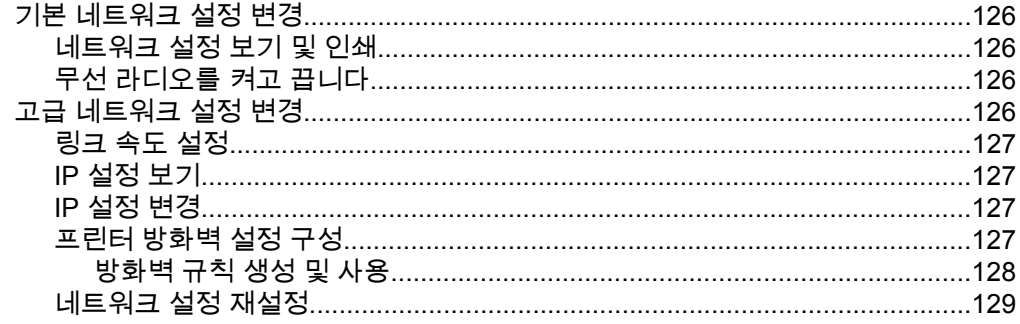

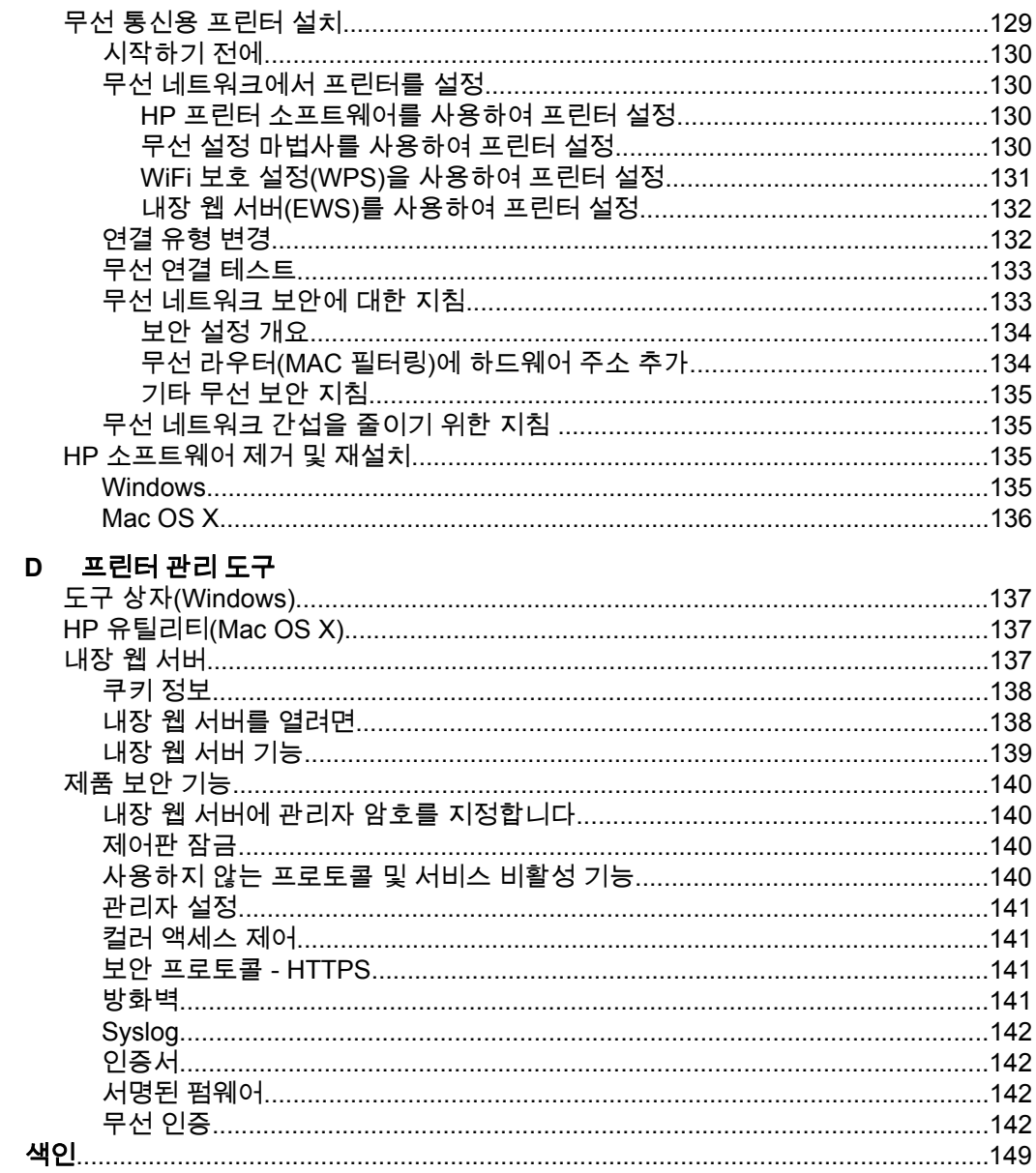

# <span id="page-11-0"></span>**1** 시작하기

이 설명서는 프린터 사용 방법과 인쇄 문제 해결 방법에 대한 자세한 정보를 제 공합니다.

- 내게 필요한 옵션
- [HP EcoSolutions\(HP](#page-12-0) 와 환경)
- [프린터](#page-13-0) 부품 이해
- [프린터](#page-15-0) 제어판 사용
- [용지](#page-18-0) 선택
- [용지](#page-20-0) 넣기
- [메모리](#page-24-0) 장치 삽입
- [액세서리](#page-25-0) 설치
- 프린터 [유지보수](#page-29-0)
- 프린터 [업데이트](#page-29-0)
- 프린터 [소프트웨어](#page-30-0) 열기(Windows)
- [프린터](#page-31-0) 끄기
- 공장 [기본값](#page-31-0) 복원

 $\mathbb{R}^n$  참고 Windows XP Starter Edition, Windows Vista Starter Edition, Windows 7 Starter Edition 또는 Windows 8 Starter Edition 을 실행하는 컴 퓨터에서 프린터를 사용하는 경우 일부 기능을 사용하지 못할 수도 있습니 다. 자세한 내용은 시스템 [요구사항을](#page-100-0) 참조하십시오.

# 내게 필요한 옵션

이 프린터에는 장애가 있는 사용자를 위한 다양한 편의 기능이 있습니다.

#### 시각 장애

프린터와 함께 제공되는 HP 소프트웨어는 시각 장애인이나 시력이 좋지 않은 사용자도 운영 체제의 장애인을 위한 옵션과 기능을 사용하여 액세스할 수 있 습니다. 이 소프트웨어는 화면 읽기 프로그램, 브라유 점자식 읽기 프로그램, 음 성-텍스트 전환 응용 프로그램 등 시각 장애인에게 도움이 되는 대부분의 기술 도 지원합니다. 색맹 사용자는 HP 소프트웨어 및 프린터 제어판에 사용된 유색 버튼과 탭에 해당하는 동작을 표현한 간단한 텍스트나 아이콘 레이블을 붙일 수 있습니다.

#### 이동 장애

지체 장애가 있는 사용자는 자판 명령을 통하여 HP 소프트웨어 기능을 실행할 수 있습니다. 또한 HP 소프트웨어는 고정 키, 토글 키, 필터 키 및 마우스 키와 같은 Windows 내게 필요한 옵션도 지원합니다. 프린터에는 도어, 버튼, 용지함, 용지 조정대 등이 적은 힘으로도 쉽게 작동할 수 있게 고안되었습니다.

#### 지원

<span id="page-12-0"></span>이 프린터의 내게 필요한 옵션 및 제품 접근성에 대한 HP 의 공약을 자세히 알 려면 HP 웹 사이트([www.hp.com/accessibility](http://www.hp.com/accessibility))를 방문하십시오.

Mac OS X 의 이용 기회 확대를 위한 정보를 보려면 Apple 웹 사이트 [www.apple.com/accessibility](http://www.apple.com/accessibility/) 를 방문하십시오.

# **HP EcoSolutions(HP** 와 환경**)**

HP 는 고객이 환경에 미치는 영향을 줄이도록 지원하고, 가정 또는 사무실에서 책임감 있게 인쇄할 수 있도록 노력하고 있습니다.

제조 과정에서 HP 가 따르는 환경 지침에 대한 자세한 정보는 [환경을](#page-114-0) 위한 제품 책임 [프로그램](#page-114-0)을 참조하십시오. HP 환경 정책에 대한 자세한 내용은 [www.hp.com/ecosolutions](http://www.hp.com/ecosolutions) 를 참조하십시오.

#### 전원 관리

전기를 절약하려면 다음을 수행해 보십시오.

- 프린터의 절전 모드 기능을 켠 후, 가장 짧은 시간으로 옵션을 선택합니다. 이 시간 동안 프린터를 사용하지 않으면 프린터가 저전력 모드로 전환됩니 다. 이 기능을 구성하려면, 프린터의 제어판 디스플레이에서 **ACO** (에코 버튼)을 누르고, 절전을 누른 다음 원하는 옵션을 누릅니다.
- 프린터의 켜짐/꺼짐 예약 기능을 사용하고, 프린터를 자동으로 켜고 끄려 는 날짜과 시간을 선택합니다. 예를 들어 월요일부터 금요일까지 프린터가 오전 8 시에 켜지고 오후 8 시에 꺼지도록 예약할 수 있습니다. 이 방법으 로 야간과 주말에 에너지를 절약할 수 있습니다. 이 기능을 구성하려면, 프 린터의 제어판 디스플레이에서 **(eCO** (에코 버튼)을 누르고, **켜짐/꺼짐 예** 약을 누른 후, 프린터를 켜고 끌 시간을 설정합니다.
- 화면 밝기를 어둡게 설정으로 조정합니다. 이 기능을 구성하려면, 프린터 의 제어판 디스플레이에서 **은CO** (에코 버튼)을 누르고, **화면 밝기**를 누른 후, 원하는 옵션을 설정합니다.
- 참고 잉크 카트리지가 하나 이상 누락된 경우, 프린터의 절전 모드와 켜짐/ 꺼짐 예약 기능을 일시적으로 사용할 수 없습니다. 카트리지를 재설치하면 이 기능이 다시 시작됩니다.
- 주의 카트리지가 없을 경우 인쇄 품질상의 문제나 추가적인 잉크 사용, 잉 크 시스템의 손상을 피하기 위해 가능한 빨리 교체하는 것이 좋습니다. 잉크 카트리지가 없을 경우 절대 프린터 전원을 끄지 마십시오.

#### 인쇄 소모품 최적화

잉크 및 용지와 같은 인쇄 소모품을 최적화하려면 다음을 수행해 보십시오.

- HP Planet Partners 를 통해 사용했던 정품 HP 잉크 카트리지를 재활용합 니다. 자세한 내용은 [www.hp.com/recycle](http://www.hp.com/recycle) 을 참조하십시오.
- 용지 양면 인쇄를 통해 용지 사용을 최적화합니다. 프린터에 HP 자동 양면 인쇄 액세서리(듀플렉서)가 설치되어 있는 경우 양면 [인쇄하기를](#page-44-0) 참조하 십시오.
- <span id="page-13-0"></span>• HP Smart Print 로 웹 콘텐츠 인쇄 시 잉크와 용지를 절약합니다. 자세한 내용은 [www.hp.com/go/smartprint](http://www.hp.com/go/smartprint) 를 방문하십시오.
- 인쇄 모드를 초안 설정으로 변경합니다. 초안 설정으로 변경하면 잉크를 덜 사용합니다.
- 불필요하게 프린트헤드를 청소하지 마십시오. 잉크가 낭비되어 카트리지 수명이 단축됩니다.

# 프린터 부품 이해

이 단원에서는 다음 항목을 다룹니다.

- 전면 보기
- 인쇄 [공급](#page-14-0) 영역
- [후면](#page-14-0) 보기

#### 전면 보기

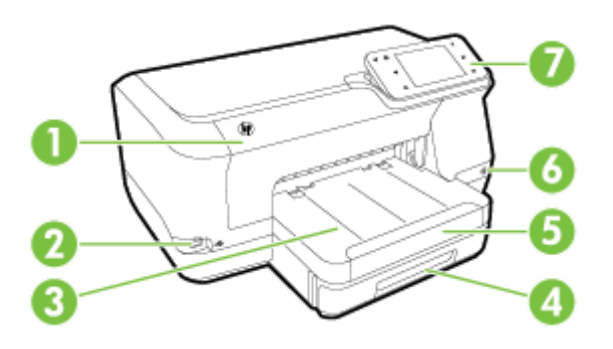

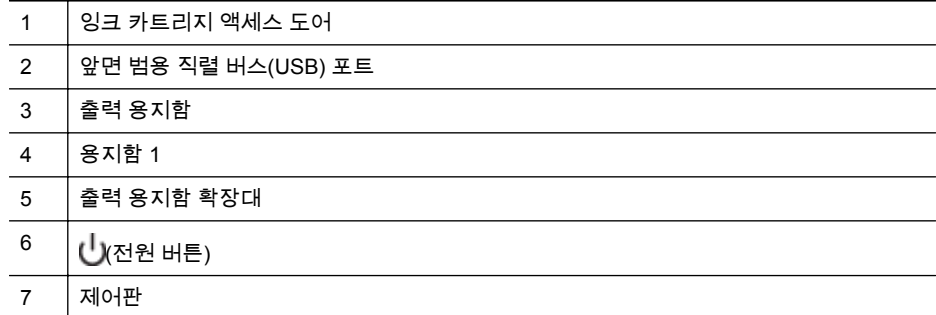

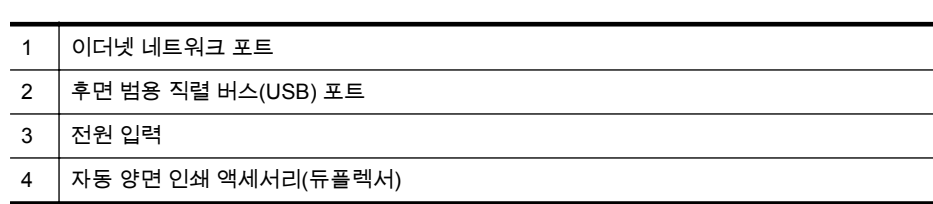

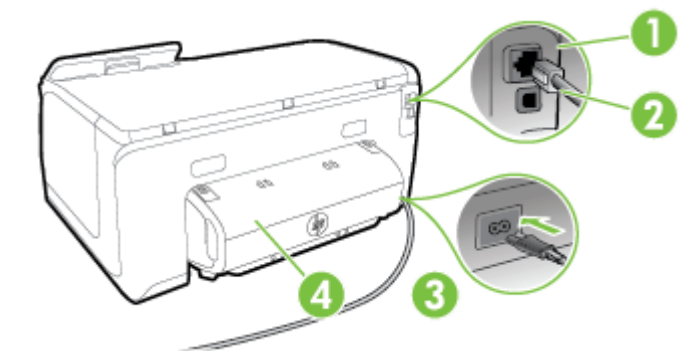

#### 후면 보기

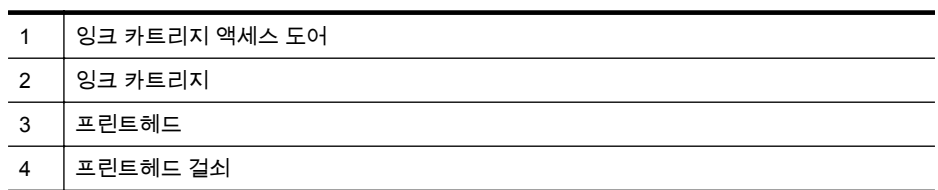

<span id="page-14-0"></span>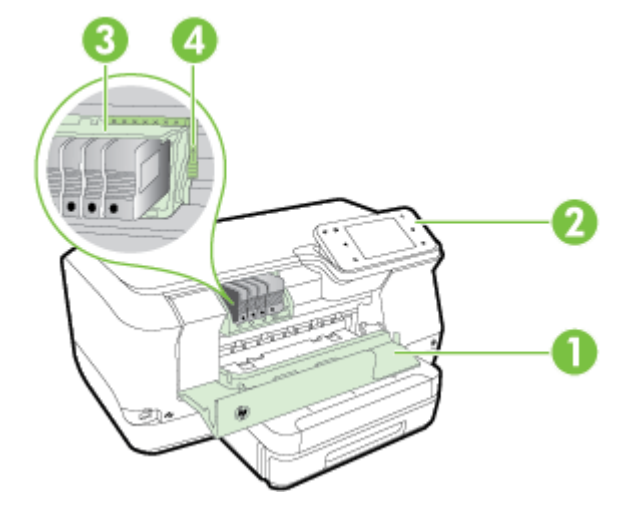

# <span id="page-15-0"></span>프린터 제어판 사용

이 단원에서는 다음 항목을 다룹니다.

- <u>버튼과 표시등 개요</u>
- 제어판 [디스플레이](#page-16-0) 아이콘
- [프린터](#page-17-0) 설정 변경

#### 버튼과 표시등 개요

다음 그림과 관련 표는 각 프린터 모델의 프린터 제어판 기능을 간략히 설명합 니다.

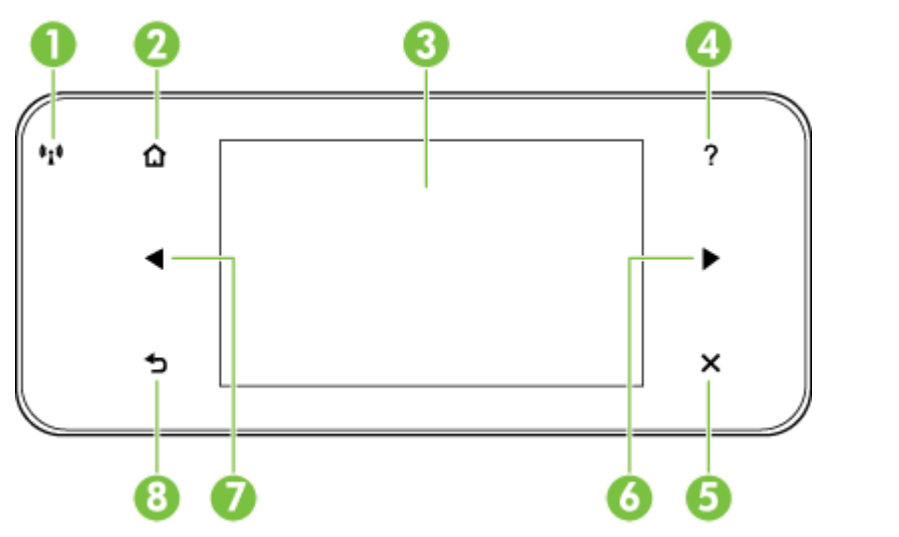

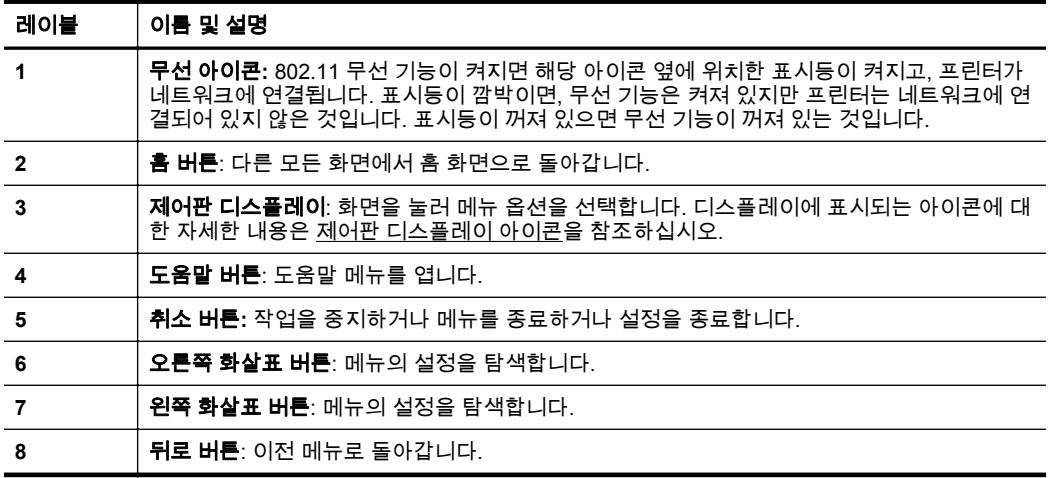

## <span id="page-16-0"></span>제어판 디스플레이 아이콘

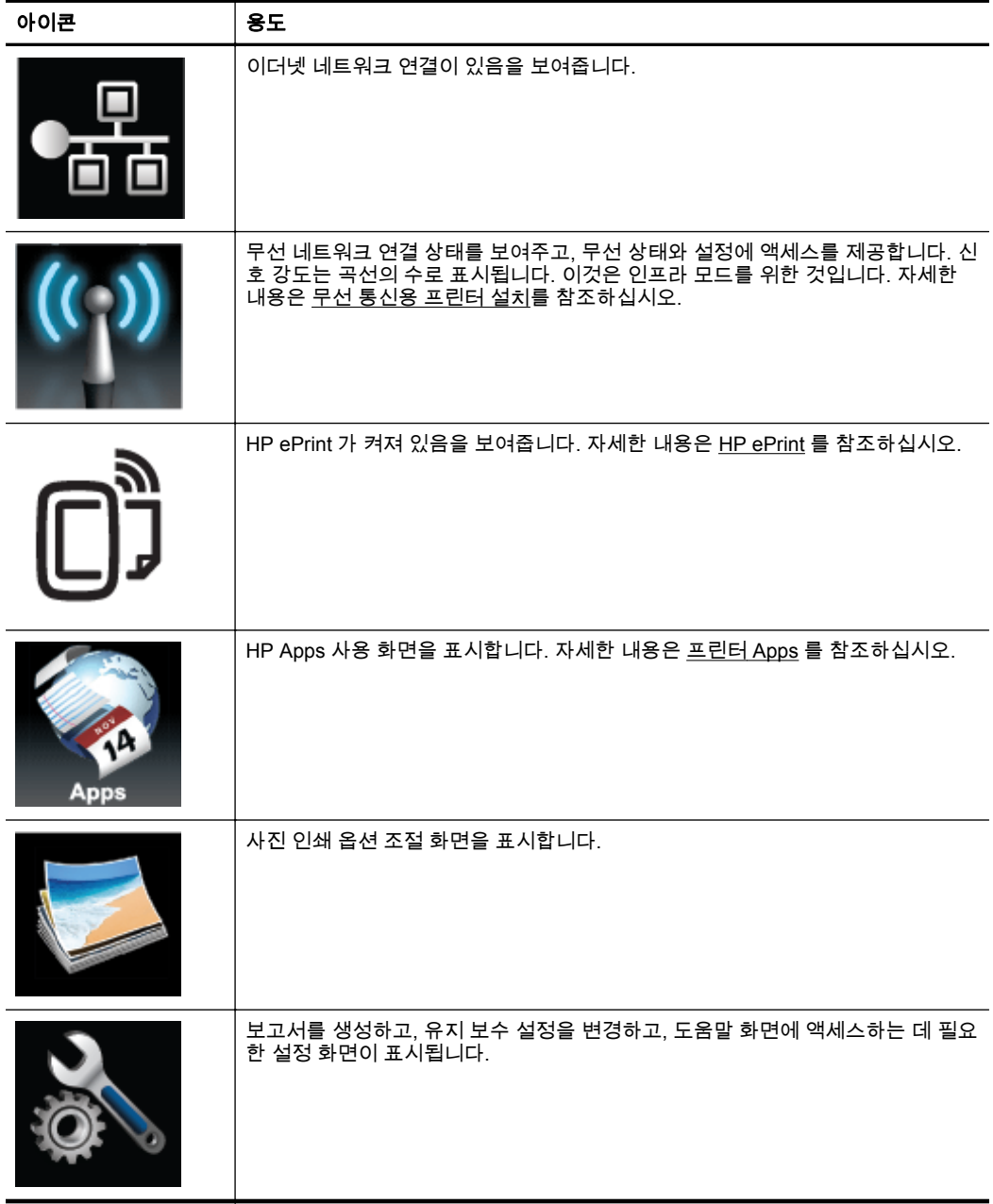

<span id="page-17-0"></span>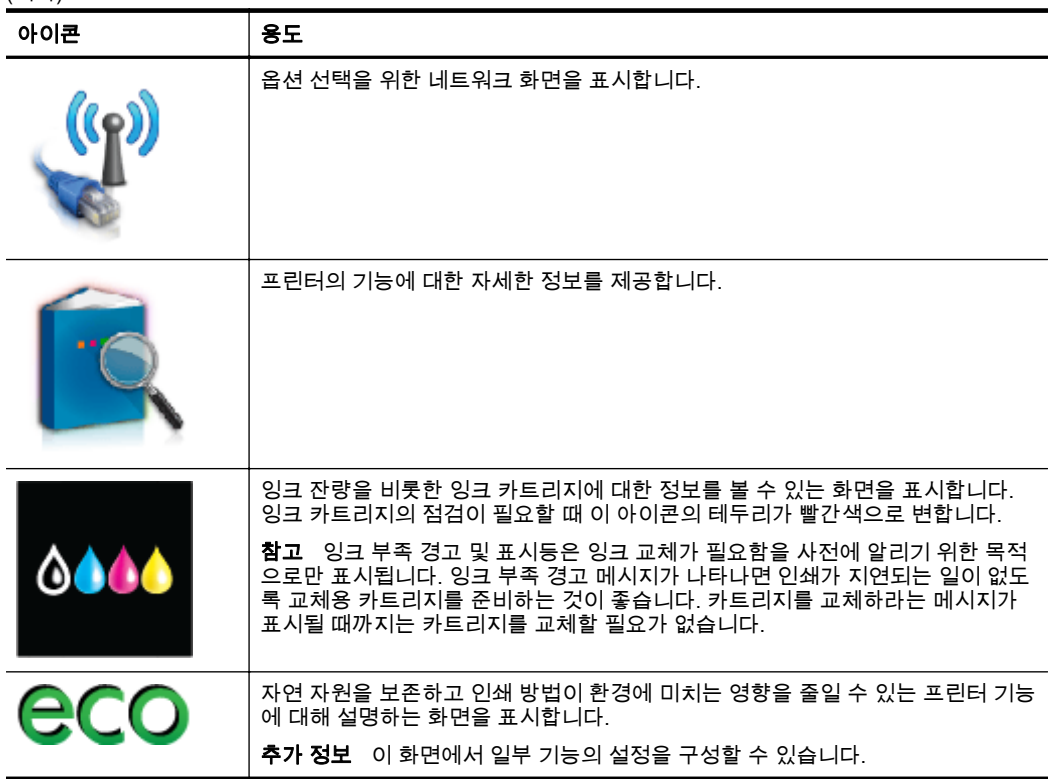

#### 프린터 설정 변경

제어판을 이용해 프린터의 모드와 설정을 변경하거나 보고서를 인쇄 또는 프린 터 관련 도움말을 확인할 수 있습니다.

☆ **추가 정보** 프린터를 컴퓨터에 연결할 경우, HP 프린터 소프트웨어, HP 유 틸리티(Mac OS X), EWS 등과 같이 컴퓨터에서 사용할 수 있는 HP 소프트 웨어 도구로도 프린터 설정을 변경할 수 있습니다. 이러한 도구에 대한 자세 한 내용은 [프린터](#page-140-0) 관리 도구를 참조하십시오.

이 단원에서는 다음 항목을 다룹니다.

- 모드 선택
- [프린터](#page-18-0) 설정 변경

#### 모드 선택

제어판 디스플레이의 주 메뉴에 프린터에서 사용 가능한 모드가 표시됩니다.

[ $\mathbb{\widetilde{B}}$ ' 참고 모드를 선택하려면 ◀ (왼쪽 화살표) 또는 ▶ (오른쪽 화살표 )를 눌러 사용 가능한 모드를 확인한 다음, 아이콘을 눌러 원하는 모드를 선택합니다. 제어판 디스플레이에 표시되는 지침을 따라 작업을 완료합니다. 작업을 마 치면 제어판 디스플레이가 주 메뉴로 돌아갑니다.

#### <span id="page-18-0"></span>다른 모드를 선택하려면

(뒤로 버튼)을 눌러 주 메뉴로 돌아갑니다. (왼쪽 화살표) 또는 (오른쪽 화 살표 )를 눌러 사용 가능한 모드로 스크롤한 다음, 원하는 모드에 해당하는 아이 콘을 눌러 선택합니다.

#### 모드 설정을 변경하려면

- **1.** 모드를 선택한 후, 화살표 버튼을 눌러 선택할 수 있는 설정을 확인한 다 음, 변경하려는 설정을 누릅니다.
- **2.** 디스플레이에 표시되는 지침을 따라 설정을 변경한 다음, 완료를 누릅니 다.

 $\Box$  참고 ← (뒤로 버튼)를 눌러 이전 메뉴로 돌아갑니다.

#### 프린터 설정 변경

프린터 설정을 변경하거나 보고서를 인쇄하려면 설정 메뉴에 들어있는 옵션을 이용합니다.

- **1.** (오른쪽 화살표 )를 누른 다음 설정을 누릅니다.
- **2.** 화살표 버튼을 눌러 메뉴를 살펴봅니다.
- **3.** 메뉴 항목을 눌러 메뉴나 옵션을 선택합니다.

 $\stackrel{\Rightarrow}{\bowtie}$  참고 ◆ 서 버튼)로 눌러 이전 메뉴로 돌아갑니다.

# 용지 선택

이 프린터는 거의 모든 종류의 사무 용지에 적합하도록 설계되었습니다. 용지 를 대량 구매하기 전에 다양한 종류의 인쇄 용지를 테스트해 보는 것이 좋습니 다. 최적의 인쇄 품질을 얻으려면 HP 용지를 사용하십시오. HP 용지에 대한 자 세한 정보는 HP 웹 사이트 [www.hp.com](http://www.hp.com) 을 참조하십시오.

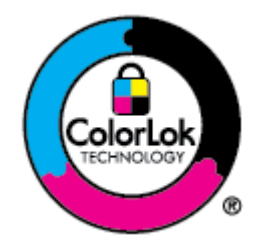

HP 는 일상 생활에서 필요한 문서를 인쇄할 때 ColorLok 로고가 있는 일반 용지를 사용할 것을 권장합니다. ColorLok 로고가 있는 모든 용지는 개별 검사를 거쳤기 때문에 신뢰성 및 인쇄 품질에 관한 표준에 부합하고 컬러는 선명하고 생동감 있고 검정색은 보 다 짙은 문서를 만들어 내며 일반 용지보다 더 빨리 마릅니다. ColorLok 로고가 있는 용지는 주요 용지 제조업체에서 다양한 무 게와 크기별로 선보이고 있습니다.

이 단원에서는 다음 항목을 다룹니다.

- [인쇄용으로](#page-19-0) 권장되는 용지
- 권장 [인화지](#page-19-0)
- 용지 선택 및 [사용에](#page-20-0) 관한 팁

#### <span id="page-19-0"></span>인쇄용으로 권장되는 용지

최고 품질의 인쇄 결과를 원한다면 각 인쇄 작업에 적합하게 설계된 HP 용지의 사용을 권장합니다.

국가/지역에 따라 일부 용지를 사용하지 못할 수 있습니다.

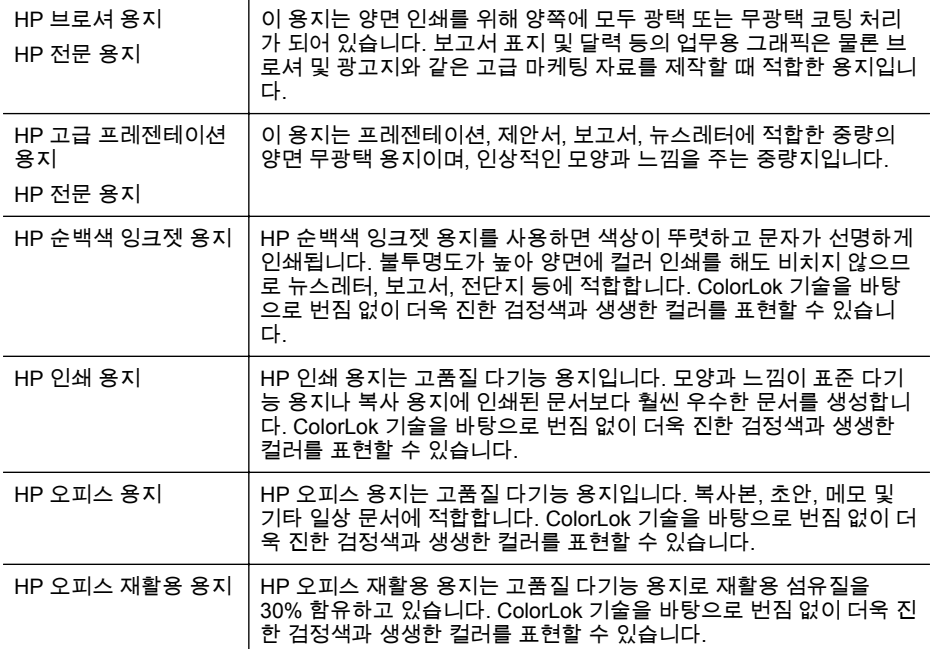

HP 용지와 기타 소모품을 주문하려면 [www.hp.com](http://www.hp.com) 으로 이동하십시오. 제품 및 서비스 쇼핑으로 이동하여 잉크**,** 토너 및 용지를 선택합니다.

참고 현재 HP 웹 사이트의 몇몇 부분은 영어로만 되어 있습니다.

#### 권장 인화지

최고 품질의 인쇄 결과를 얻으려면 각 인쇄 작업에 적합하게 설계된 HP 용지의 사용을 권장합니다. 국가/지역에 따라 일부 용지를 사용하지 못할 수 있습니다. 국가/지역에 따라 일부 용지를 사용하지 못할 수 있습니다.

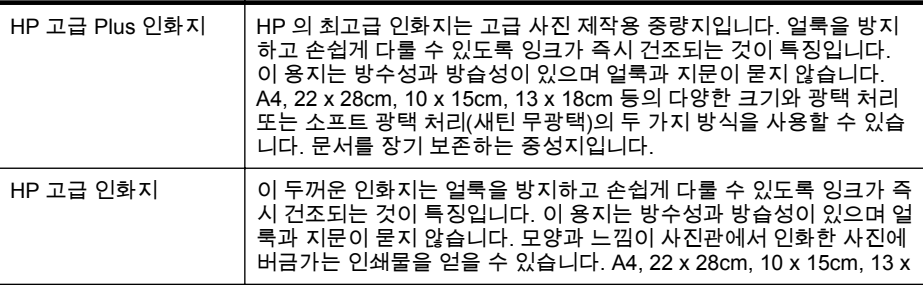

<span id="page-20-0"></span>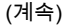

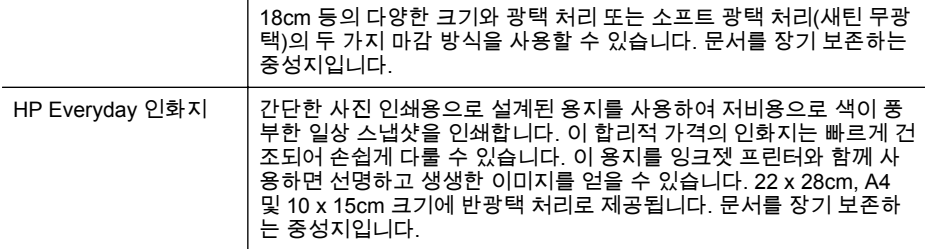

HP 용지와 기타 소모품을 주문하려면 [www.hp.com](http://www.hp.com) 으로 이동하십시오. 제품 및 서비스 쇼핑으로 이동하여 잉크**,** 토너 및 용지를 선택합니다.

참고 현재 HP 웹 사이트의 몇몇 부분은 영어로만 되어 있습니다.

#### 용지 선택 및 사용에 관한 팁

최상의 결과를 얻으려면 다음 지침을 따르십시오.

- 항상 프린터 사양에 맞는 용지를 사용합니다. 자세한 내용은 [용지](#page-101-0) 사양을 참조하십시오.
- 용지함이나 자동 문서 공급기(ADF)에 용지를 넣을 때에는 한 번에 한 종류 만 넣습니다.
- 용지함에 용지를 넣을 때 용지를 올바로 넣었는지 확인하십시오. 자세한 내용은 용지 넣기를 참조하십시오.
- 용지함에 용지를 너무 많이 넣지 마십시오. 자세한 내용은 용지 넣기를 참 조하십시오.

# 용지 넣기

이 단원에서는 용지를 프린터에 넣는 방법에 대한 지침을 제공하며 다음과 같 은 항목을 포함합니다.

- 표준 [크기](#page-21-0) 용지 넣기
- [봉투](#page-22-0) 넣기
- 카드 및 [인화지](#page-23-0) 넣기
- [사용자](#page-23-0) 정의 크기 용지 넣기

#### <span id="page-21-0"></span>표준 크기 용지 넣기

다음 지침에 따라 표준 용지를 넣습니다.

**1.** 용지함 1 을 잡아 당깁니다.

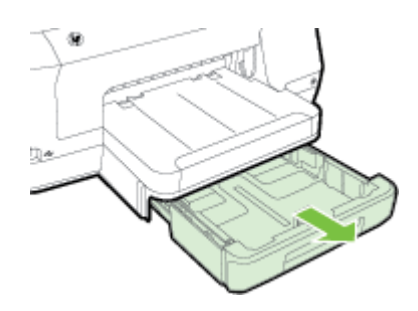

**2.** 인쇄면이 아래쪽을 향하도록 용지함 중앙에 용지를 넣습니다. 용지 묶음을 너비 조정대의 선에 맞추고 용지 묶음이 조정대의 선 위로 올라오지 않도 록 합니다.

참고 프린터가 인쇄하는 동안에는 용지를 넣지 마십시오.

**3.** 공급하는 용지 크기에 맞게 용지함의 용지 조정대를 밀어 조절한 다음 용 지함을 다시 넣습니다.

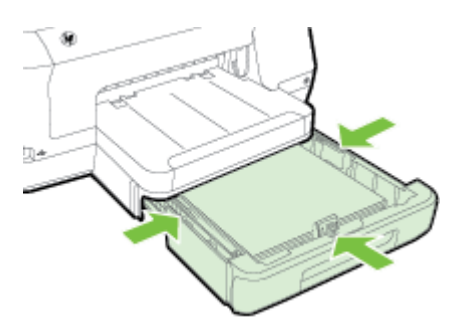

- 참고 리갈 크기 용지를 넣으려면 입력 용지함 왼쪽 아래에 있는 파란 색 걸쇠를 누르고 용지함을 완전히 확장합니다.
- **4.** 출력 용지함에서 확장대를 잡아당깁니다.

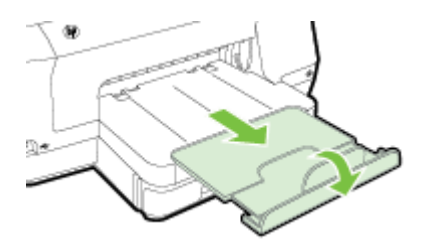

<span id="page-22-0"></span>봉투 넣기

다음 지침에 따라 봉투를 넣습니다.

**1.** 용지함 1 을 잡아 당깁니다.

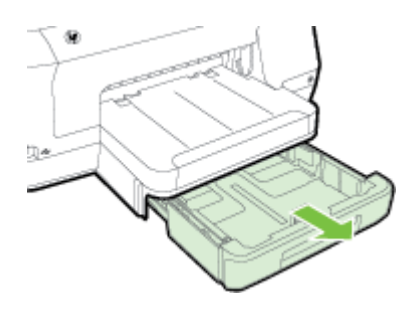

**2.** 그림을 따라 인쇄면을 아래로 하여 봉투를 넣습니다. 봉투 용량이 용지함 에 표시된 선을 넘지 않도록 하십시오.

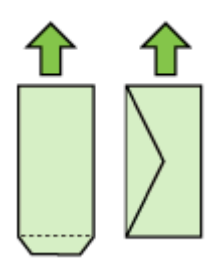

참고 프린터가 인쇄하는 동안에는 용지를 넣지 마십시오.

- **3.** 공급하는 용지 크기에 맞게 용지함의 용지 조정대를 밀어 조절한 다음 용 지함을 다시 넣습니다.
- **4.** 출력 용지함에서 확장대를 잡아당깁니다.

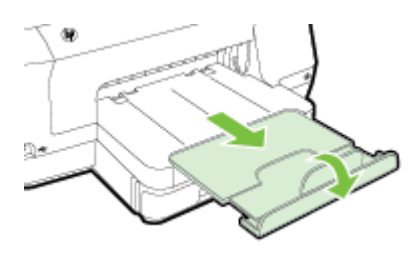

#### <span id="page-23-0"></span>카드 및 인화지 넣기

본 지침에 따라 카드 또는 인화지를 넣습니다.

**1.** 용지함 1 을 잡아 당깁니다.

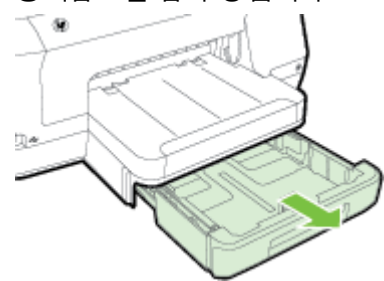

**2.** 인쇄면이 아래쪽을 향하도록 용지함 중앙에 용지를 넣습니다. 용지 묶음을 너비 조정대의 선에 맞추고 용지 묶음이 조정대의 선 위로 올라오지 않도 록 합니다.

참고 프린터가 인쇄하는 동안에는 용지를 넣지 마십시오.

- **3.** 공급하는 용지 크기에 맞게 용지함의 용지 조정대를 밀어 조절한 다음 용 지함을 다시 넣습니다.
- **4.** 출력 용지함에서 확장대를 잡아당깁니다.

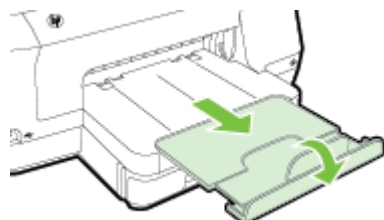

#### 사용자 정의 크기 용지 넣기

다음 지침에 따라 사용자 정의 크기 용지를 넣습니다.

- 주의 프린터에서 지원하는 사용자 정의 크기 용지만 사용합니다. 자세한 내 용은 용지 [사양](#page-101-0)을 참조하십시오.
- 참고 용지함 2 에는 일반 용지만 넣습니다.
- **1.** 용지함 1 을 잡아 당깁니다.

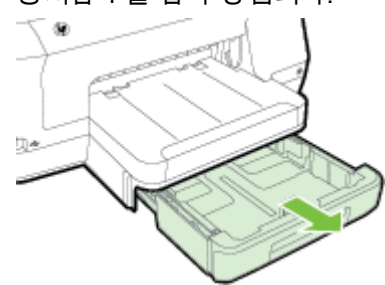

<span id="page-24-0"></span>**2.** 인쇄면이 아래쪽을 향하도록 용지함 중앙에 용지를 넣습니다. 용지 묶음을 너비 조정대의 선에 맞추고 용지 묶음이 조정대의 선 위로 올라오지 않도 록 합니다.

참고 프린터가 인쇄하는 동안에는 용지를 넣지 마십시오.

**3.** 공급하는 용지 크기에 맞게 용지함의 용지 조정대를 밀어 조절한 다음 용 지함을 다시 넣습니다.

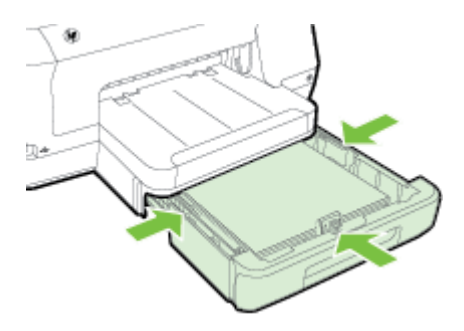

**4.** 출력 용지함에서 확장대를 잡아당깁니다.

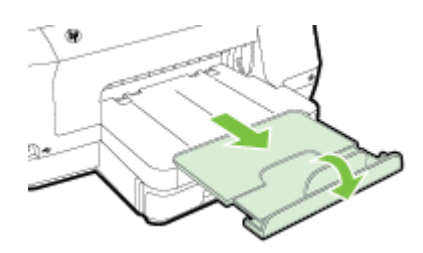

# 메모리 장치 삽입

디지털 카메라의 메모리 카드에 사진을 저장하는 경우 프린터에 카메라를 연결 하여 사진을 인쇄할 수 있습니다.

- 주의 액세스 중인 메모리 카드를 제거하려 할 경우 카드에 있는 파일이 손 상될 수 있습니다. 사진 표시등이 깜박이지 않을 때만 카드를 안전하게 꺼낼 수 있습니다. 메모리 카드를 한 번에 여러 장 삽입하지 마십시오. 이 경우에 도 메모리 카드의 파일이 손상될 수 있습니다.
- 참고 이 프린터는 암호화 된 메모리 카드를 지원하지 않습니다.

<span id="page-25-0"></span>지원되는 메모리 카드에 대한 자세한 내용은 [메모리](#page-106-0) 장치 사양을 참조하십시 오.

#### 저장 장치에 연결하려면

- **1.** 디지털 카메라에 연결하려는 경우 카메라의 USB 모드를 저장 모드로 바 꾼 후 USB 케이블의 한쪽 끝을 카메라에 연결합니다.
	- 참고 카메라마다 저장 모드를 설명하는 용어가 다릅니다. 예를 들어, 일부 카메라에는 디지털 카메라 설정 및 디스크 드라이브 설정이 있습 니다. 이 경우에 디스크 드라이브 설정이 저장 모드 설정입니다. 저장 모드가 카메라에서 작동하지 않으면 카메라 펌웨어를 업그레이드할 필 요가 있습니다. 자세한 내용은 카메라와 함께 제공된 설명서를 참조하 십시오.
- **2.** USB 저장 장치 또는 카메라 USB 케이블의 다른 쪽 끝을 프린터 앞면 USB 포트에 삽입합니다.
- 참고 크기 제한 때문에 USB 장치가 이 포트에 맞지 않거나 장치의 커넥터 가 11mm 보다 짧은 경우 이 포트가 있는 장치를 사용하려면 USB 확장 케이 블을 구입해야 합니다. 지원되는 USB 장치에 대한 자세한 내용은 [메모리](#page-106-0) 카 드 [사양을](#page-106-0) 참조하십시오.

# 액세서리 설치

이 단원에서는 다음 항목을 다룹니다.

- 자동 양면 인쇄 액세서리(듀플렉서)를 설치
- [용지함](#page-26-0) 2 설치
- [용지함](#page-27-0) 구성
- 프린터 [드라이버의](#page-28-0) 액세서리 설정

#### 자동 양면 인쇄 액세서리**(**듀플렉서**)**를 설치

자동으로 용지의 양면에 인쇄할 수 있습니다. 듀플렉서 사용에 대한 내용은 [양](#page-44-0) 면 [인쇄하기](#page-44-0)를 참조하십시오.

듀플렉서를 설치하려면:

<span id="page-26-0"></span>듀플렉서가 제자리에 고정될 때까지 프린터 뒷면으로 밀어 넣습니다. 장치를 설치할 때 듀플렉서의 양쪽에 있는 버튼을 누르면 안됩니다. 프린터에서 이 장 치를 제거할 때에만 이 버튼을 사용하도록 합니다.

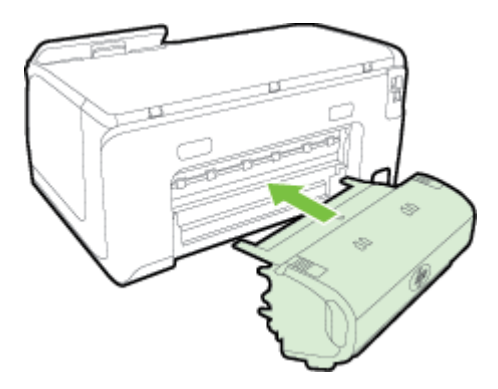

#### 용지함 **2** 설치

용지함 2 에는 최대 250 매의 일반 용지를 넣을 수 있습니다. 주문 정보는 [HP](#page-127-0) 소 모품 및 [액세서리를](#page-127-0) 참조하십시오.

#### 용지함 **2** 를 설치하려면

- **1.** 용지함을 풀고 포장 테이프와 자재를 제거한 후, 준비된 곳에 용지함을 이 동합니다. 표면이 튼튼하고 평평해야 합니다.
- **2.** 프린터를 끄고 전원 코드를 빼십시오.
- **3.** 용지함의 위쪽에 프린터를 올리십시오.

주의 프린터 하단에 손가락이나 손이 끼지 않도록 주의하십시오.

**4.** 전원 코드를 연결하고 프린터를 켭니다.

#### 용지함 **2** 를 넣으려면

**1.** 용지함의 앞쪽을 잡고 프린터에서 용지함을 당기십시오.

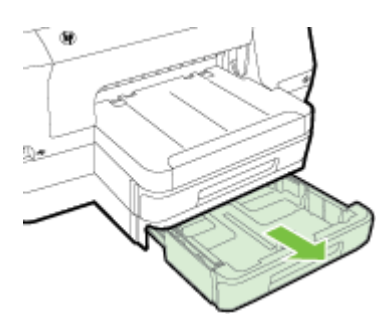

<span id="page-27-0"></span>**2.** 인쇄면이 아래쪽을 향하도록 용지함 중앙에 용지를 넣습니다. 용지 묶음을 너비 조정대의 선에 맞추고 용지 묶음이 조정대에 표시된 선을 넘지 않도 록 합니다.

참고 용지함 2 에는 일반 용지만 넣을 수 있습니다.

**3.** 공급하는 크기에 맞게 용지함의 용지 조정대를 밀어 조절합니다.

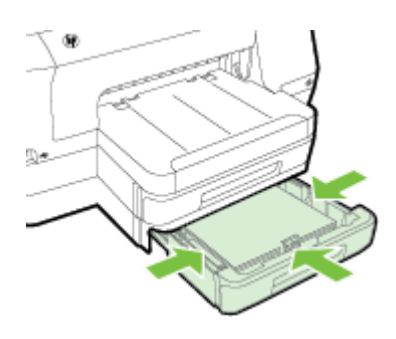

- **4.** 용지함을 살짝 다시 넣습니다.
- **5.** 출력 용지함에서 확장대를 잡아당깁니다.

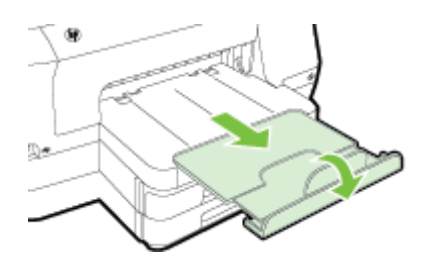

#### 용지함 구성

 $\mathbb B^{\!\!*}$  참고 용지함 2 는 옵션 액세서리입니다. 주문 정보는 인쇄 [소모품](#page-127-0) 온라인 [주문을](#page-127-0) 참조하십시오.

용지함을 구성하려면 용지함 2 를 설치하고 기능을 켜 두어야 합니다.

기본적으로 프린터는 용지함 1 의 용지를 사용합니다. 용지함 1 이 비어 있으면 프린터는 용지함 2(설치되어 있으며 용지가 있는 경우)의 용지를 사용합니다. 다음 기능을 사용하여 이 기본 작동을 변경할 수 있습니다.

- 용지함 잠금**:** 레터헤드 또는 미리 인쇄된 용지와 같은 특수 용지의 오용을 방지하려면 이 기능을 사용합니다. 문서를 인쇄하는 도중 용지를 모두 사 용하더라도 잠긴 용지함의 용지는 사용되지 않습니다.
- 기본 용지함**:** 이 기능을 사용하여 프린터가 가장 먼저 사용할 용지함을 결 정합니다.

<span id="page-28-0"></span>참고 용지함 잠금 및 기본 용지함 설정을 사용하려면 프린터 소프트웨어의 자동 용지함 선택 옵션을 선택해야 합니다. 네트워크에 있는 프린터에 기본 용지함을 설정하면 모든 프린터 사용자에게 이 설정이 동일하게 적용됩니 다.

용지함 2 에는 일반 용지만 사용할 수 있습니다.

다음 표는 필요한 인쇄 작업과 그에 따른 용지함 설정 사용 방법입니다.

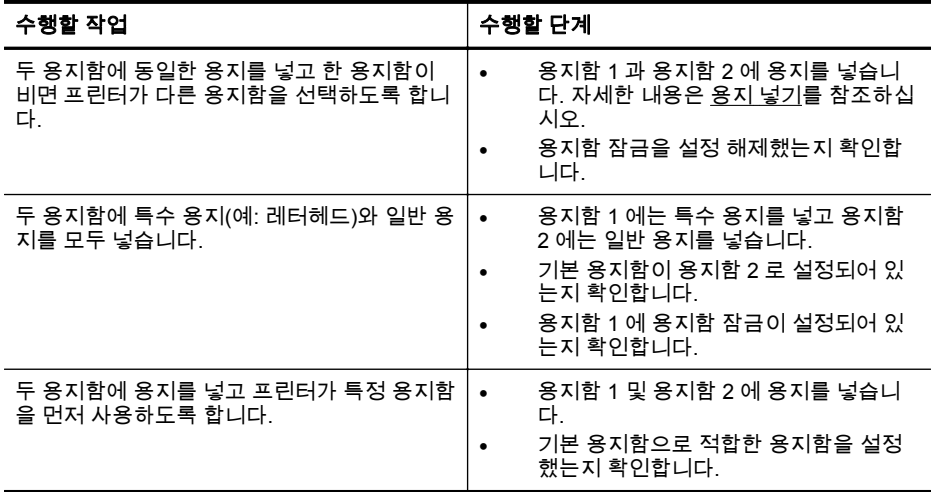

#### 용지함을 구성하려면

- **1.** 프린터의 전원이 켜져 있는지 확인합니다.
- **2.** (오른쪽 화살표 ), 설정, 기본 설정을 차례로 누른 다음 기본 용지함 또는 용지함 잠금을 선택합니다.
- **3.** 원하는 용지 설정을 변경한 후에 확인 또는 적용을 클릭합니다.

#### 프린터 드라이버의 액세서리 설정

- 액세서리를 설정하려면(Windows)
- 액세서리를 켜려면[\(Mac OS X\)](#page-29-0)

#### 액세서리를 설정하려면**(Windows)**

**1.** 시작을 누른 다음 프린터, 프린터 및 팩스 또는 장치 및 프린터를 클릭합니 다.

-또는-

시작, 제어판을 차례로 클릭한 다음 프린터를 더블 클릭합니다.

- **2.** 프린터 아이콘을 마우스 오른쪽 버튼으로 클릭한 다음 프린터 속성을 클릭 합니다.
- **3.** 장치 설정 탭을 선택합니다. 설정하려는 액세서리를 클릭하고 드롭다운 메 뉴에서 설치를 클릭한 다음 확인을 클릭합니다.

#### <span id="page-29-0"></span>액세서리를 켜려면**(Mac OS X)**

Mac OS X 은 프린터 소프트웨어를 설치할 때 프린터 드라이버에서 모든 액세 서리를 자동으로 설정합니다. 나중에 새 액세서리를 추가하는 경우 다음 단계 를 수행하십시오.

- **1.** 시스템 환경설정을 연 다음 프린트 및 팩스 또는 프린트 및 스캔을 선택합 니다.
- **2.** 프린터 목록에서 프린터를 선택한 다음 옵션 및 소모품을 클릭합니다.
- **3.** 드라이버 탭을 클릭합니다.
- **4.** 설치할 옵션을 선택한 다음 확인을 클릭합니다.

### 프린터 유지보수

이 단원에서는 프린터의 작동 상태를 최상으로 유지하는 방법에 대해 설명합니 다. 필요에 따라 다음의 유지보수 절차를 수행하십시오.

• 외부 청소

#### 외부 청소

 $\mathrel{\triangle}$  경고 프린터를 청소하기 전에 (り (전원 버튼)을 눌러 프린터 전원을 끄고 전 기 소켓에서 전원 코드를 뽑습니다.

부드럽고 보풀이 없는 젖은 천으로 케이스에 묻은 먼지, 얼룩 및 때를 닦습니다. 프린터 제어판뿐 아니라, 프린터 내부에 액체가 들어가지 않게 하십시오.

# 프린터 업데이트

HP 는 프린터의 성능을 향상시키고 최신 기능을 제공하기 위해 항상 노력합니 다. 프린터가 네트워크에 연결되어 있고 웹 서비스가 가능하다면 프린터 업데 이트를 확인하고 설치할 수 있습니다.

프린터를 업데이트하려면 다음 방법 중 하나를 사용합니다.

- 내장 웹 서버(EWS)를 사용하여 프린터 업데이트하기
- 프린터 제어판을 사용하여 프린터 [업데이트하기](#page-30-0)

#### 내장 웹 서버**(EWS)**를 사용하여 프린터 업데이트하기

- **1.** EWS 를 엽니다. 자세한 내용은 내장 웹 [서버](#page-140-0)를 참조하십시오.
- **2.** 웹 서비스 탭을 클릭합니다.
- <span id="page-30-0"></span>**3.** 웹 서비스 설정 섹션에서 제품 업데이트를 클릭하고, 지금 확인을 클릭한 후, 화면의 지침에 따릅니다.
- **4.** 제품 업데이트 옵션을 사용할 수 없다면 다음 지침에 따릅니다.
	- **a**. 웹 서비스 설정 섹션에서 설정을 클릭하고, 계속을 클릭한 후, 화면의 지침에 따릅니다.
	- **b**. 메시지가 나타나면 프린터 업데이트를 확인하고 설치할 수 있도록 선 택합니다.
	- 참고 프린터 업데이트가 가능하면 업데이트를 다운로드하고 설치한 후 프린터를 다시 시작합니다.

참고 프록시 설정 메시지가 표시되고 사용자의 네트워크가 프록시 설 정을 사용하고 있다면, 프록시 서버 설정을 위해 화면의 지침에 따릅니 다. 자세한 내용은 네트워크 관리자나 네트워크를 설정한 사람에게 문 의하십시오.

#### 프린터 제어판을 사용하여 프린터 업데이트하기

- **1.**
- 프린터의 제어판에서  $\overset{\bullet}{\mathbb{O}^{\bullet}}$ (HP ePrint), **설정**, **프린터 업데이트**를 차례로 누 릅니다.
- **2.** 지금 업데이트 확인을 누른 후, 화면 지침을 따릅니다.

프린터에서 자동으로 업데이트 확인이 가능하게 하려면

- **1.** 설정을 누르고 프린터 업데이트를 누릅니다.
- **2.** 자동 업데이트를 누른 다음 켜기를 누릅니다.

# 프린터 소프트웨어 열기**(Windows)**

- **Windows XP**, **Windows Vista**, **Windows 7**: 컴퓨터 바탕 화면에서 시작, 프로그램 또는 모든 프로그램, **HP** 를 차례로 선택하고, 해당 프린터 폴더 를 클릭한 후, 프린터의 이름이 있는 아이콘을 선택합니다.
- **Windows 8**: 시작 화면에서 다음 중 하나를 수행하십시오.
	- 시작 화면을 마우스 오른쪽 버튼으로 클릭하고 **Apps** 모음에서 모든 **Apps** 를 클릭하여 사용자 프린터 이름이 있는 아이콘을 클릭합니다.
	- **바탕 화면**을 클릭한 후, 사용자 프린터 이름이 있는 아이콘을 클릭합 니다.
	- 사용자 프린터 이름이 있는 아이콘을 클릭합니다.

# <span id="page-31-0"></span>프린터 끄기

프린터의 し(전원 버튼)을 눌러 프린터 전원을 끕니다. 전원 코드를 뽑거나 전원 스트립을 끄기 전에 전원 표시등이 꺼질 때까지 기다리십시오.

주의 프린터를 올바로 끄지 않으면 인쇄 캐리지가 올바른 위치로 복귀되지 않아 잉크 카트리지 및 인쇄 품질 문제가 발생할 수 있습니다.

주의 카트리지가 누락된 경우 인쇄 품질상의 문제나 추가적인 잉크 사용, 잉크 시스템의 손상을 피하기 위해 가능한 빨리 교체하는 것이 좋습니다. 잉 크 카트리지가 없을 경우 절대 프린터 전원을 끄지 마십시오.

# 공장 기본값 복원

프린터를 공장 기본값으로 복원하려면 다음 단계를 수행하십시오.

- **1.** (오른쪽 화살표 )를 누른 다음 설정을 누릅니다.
- **2.** 도구를 누릅니다.
- **3.** 공장 기본값 복원을 누릅니다.

# <span id="page-32-0"></span>**2** 인쇄

대부분의 인쇄 설정은 소프트웨어 응용 프로그램에서 자동으로 처리됩니다. 출 력 품질을 변경하거나, 특정 종류의 용지나 필름에 인쇄하거나, 특수 기능을 사 용하려는 경우에만 설정을 수동으로 변경하십시오. 문서에 가장 적합한 인쇄 용지를 선택하는 방법은 용지 [선택을](#page-18-0) 참조하십시오.

계속하려면 인쇄 작업을 선택하십시오.

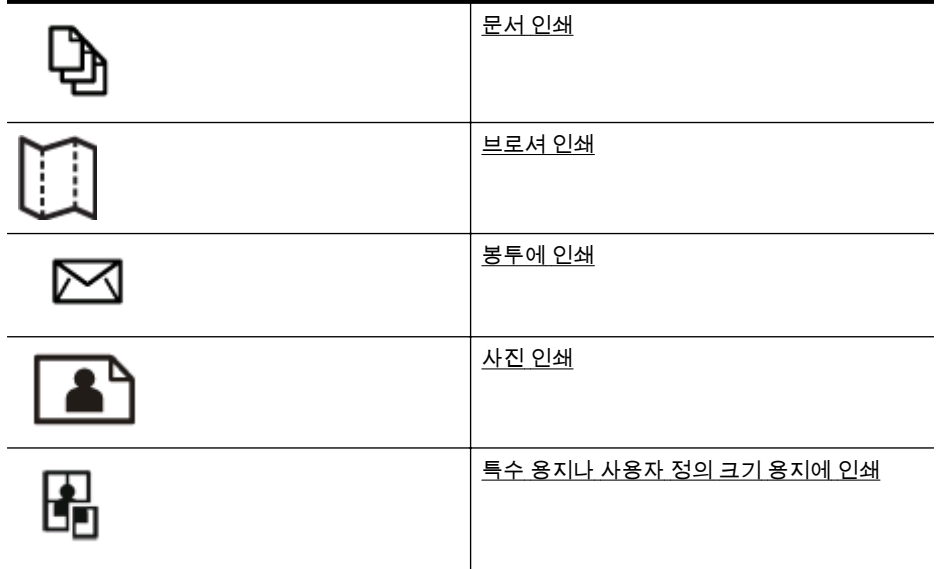

# 문서 인쇄

운영 체제에 해당하는 지침을 따르십시오.

- 문서 인쇄(Windows)
- 문서 인쇄[\(Mac OS X\)](#page-33-0)
- 참고 이 프린터에는 HP ePrint 지원 프린터를 이용해 언제 어디서라도 추가 소프트웨어나 프린터 드라이버 없이 문서를 인쇄할 수 있는 HP ePrint 무료 서비스가 포함되어 있습니다. 자세한 내용은 [HP ePrint](#page-40-0) 를 참조하십시오.

#### 문서 인쇄**(Windows)**

- **1.** 용지함에 용지를 넣습니다. 자세한 내용은 용지 [넣기를](#page-20-0) 참조하십시오.
- **2.** 소프트웨어 응용 프로그램의 파일 메뉴에서 인쇄를 누릅니다.
- **3.** 사용하려는 프린터를 선택했는지 확인합니다.
- <span id="page-33-0"></span>**4.** 설정을 변경하려면 프린터 속성 대화 상자를 여는 버튼을 클릭합니다. 소프트웨어 응용 프로그램에 따라 이 버튼의 이름은 등록 정보, 옵션, 프린 터 설정, 프린터 또는 기본 설정이 됩니다. 설정을 변경하려면 프린터 속성 대화 상자를 여는 버튼을 클릭합니다.
- **5.** 완료 탭에서 용지 방향을 변경하고, 용지**/**품질 탭에서 용지 공급, 용지 종 류, 용지 크기 및 품질 설정을 변경합니다. 흑백으로 인쇄하려면 **컬러** 탭을 클릭한 다음, **회색조로 인쇄** 옵션을 선택합니다.
- **6.** 확인을 클릭합니다.
- **7.** 인쇄 또는 확인을 눌러 인쇄를 시작합니다.

#### 문서 인쇄**(Mac OS X)**

- **1.** 용지함에 용지를 넣습니다. 자세한 내용은 용지 [넣기를](#page-20-0) 참조하십시오.
- **2.** 응용 프로그램에 따라 다음 절차 중 하나로 용지 크기를 선택합니다.

#### 페이지 설정 시

**a**. 소프트웨어 응용 프로그램의 파일 메뉴에서 페이지 설정을 클릭합니 다.

참고 페이지 설정 메뉴 항목이 없으면 3 단계로 갑니다.

- **b**. 이용할 프린터가 형식 팝업 메뉴에 선택되어 있는지 확인합니다.
- **c**. 용지 크기 팝업 메뉴에서 용지 크기를 선택한 다음 확인을 클릭합니 다.

-또는-

인쇄 시

- **a**. 소프트웨어 응용 프로그램의 파일 메뉴에서 인쇄를 클릭합니다.
- **b**. 사용하려는 프린터를 선택했는지 확인합니다.
- **c**. 용지 크기 팝업 메뉴(이용 가능한 경우)에서 용지 크기를 선택합니다.
- **3.** 인쇄 대화 상자에서 팝업 메뉴로 제공되는 옵션에 대한 인쇄 설정을 프로 젝트에 적합하게 변경합니다.
	- 참고 아무런 옵션이 없을 경우, 프린터 팝업 메뉴 옆에 있는 파란색 삼 각형 또는 자세히 보기를 클릭합니다.
- **4.** 인쇄를 눌러 인쇄를 시작합니다.

# 브로셔 인쇄

가장자리까지 브로셔 인쇄가 포함된 운영 체제에 해당하는 지침을 따르십시오.

- 브로셔 인쇄[\(Windows\)](#page-34-0)
- 브로셔 인쇄[\(Mac OS X\)](#page-34-0)
- 참고 이 프린터에는 HP ePrint 지원 프린터를 이용해 언제 어디서라도 추가 소프트웨어나 프린터 드라이버 없이 문서를 인쇄할 수 있는 HP ePrint 무료 서비스가 포함되어 있습니다. 자세한 내용은 [HP ePrint](#page-40-0) 를 참조하십시오.
- <span id="page-34-0"></span>참고 모든 인쇄 작업에 대한 인쇄 설정을 지정하려면 프린터와 함께 제공되 는 HP 소프트웨어에서 변경해야 합니다. HP 소프트웨어에 대한 자세한 내 용은 [프린터](#page-140-0) 관리 도구를 참조하십시오.
- **1.** 용지함에 용지를 넣습니다. 자세한 내용은 용지 [넣기를](#page-20-0) 참조하십시오.
- **2.** 소프트웨어 응용 프로그램의 파일 메뉴에서 인쇄를 누릅니다.
- **3.** 사용하려는 프린터를 선택했는지 확인합니다.
- **4.** 설정을 변경하려면 프린터 속성 대화 상자를 여는 버튼을 클릭합니다. 소프트웨어 응용 프로그램에 따라 이 버튼의 이름은 등록 정보, 옵션, 프린 터 설정, 프린터 또는 기본 설정이 됩니다.
- **5.** 완료 탭에서 용지 방향을 변경하고, 용지**/**품질 탭에서 용지 공급, 용지 종 류, 용지 크기 및 품질 설정을 변경합니다.
	- ▲ 흑백으로 인쇄하려면 컬러 탭을 클릭한 다음, 회색조로 인쇄 옵션을 선택합니다.
	- ▲ 가장자리까지 브로슈어를 인쇄하려면 용지 종류 드롭다운 상자에서 가장자리까지 인쇄 용지 크기 중 하나를 선택하고 지원되는 브로슈어 용지 중 하나를 선택합니다.
- **6.** 확인을 클릭합니다.
- **7.** 인쇄 또는 확인을 눌러 인쇄를 시작합니다.

#### 브로셔 인쇄**(Mac OS X)**

- **1.** 용지함에 용지를 넣습니다. 자세한 내용은 용지 [넣기를](#page-20-0) 참조하십시오.
- **2.** 응용 프로그램에 따라 다음 절차 중 하나로 용지 크기를 선택합니다.

#### 페이지 설정 시

**a**. 소프트웨어 응용 프로그램의 파일 메뉴에서 페이지 설정을 클릭합니 다.

참고 페이지 설정 메뉴 항목이 없으면 3 단계로 갑니다.

- **b**. 이용할 프린터가 형식 팝업 메뉴에 선택되어 있는지 확인합니다.
- **c**. 용지 크기 팝업 메뉴에서 용지 크기를 선택한 다음 확인을 클릭합니 다.

-또는-

#### 인쇄 시

- **a**. 소프트웨어 응용 프로그램의 파일 메뉴에서 인쇄를 클릭합니다.
- **b**. 사용하려는 프린터를 선택했는지 확인합니다.
- **c**. 용지 크기 팝업 메뉴(이용 가능한 경우)에서 용지 크기를 선택합니다.
- **3.** 소프트웨어 응용 프로그램의 파일 메뉴에서 인쇄를 클릭합니다.
- <span id="page-35-0"></span>**4.** 인쇄 대화 상자의 팝업 메뉴에서 컬러**/**품질 옵션을 클릭하여 다음 설정을 선택합니다.
	- 용지 종류**:** 적합한 브로셔 용지 종류
	- 인쇄 품질**:** 간단, 보통 또는 최상
	- 참고 이러한 옵션이 없을 경우, 프린터 팝업 메뉴 옆에 있는 펼쳐 보기 삼각형 또는 **자세히 보기**를 클릭합니다.
- **5.** 원하는 기타 인쇄 설정을 선택한 다음 인쇄를 눌러 인쇄를 시작합니다.

# 봉투에 인쇄

다음에 나오는 특성을 지닌 봉투는 사용하지 마십시오.

- 매우 미끈한 마감처리
- 접착제가 붙어있거나 창 또는 걸쇠가 있는 봉투
- 가장자리가 두껍고 일정치 않거나 말려 있는 봉투
- 주름 또는 찢김 등의 손상 있는 봉투

프린터에 넣은 봉투의 접은 부분이 반듯하게 펴져 있는지 확인합니다.

참고 봉투에 인쇄하는 방법은 사용 중인 소프트웨어 프로그램의 설명서를 참조하십시오.

운영 체제에 해당하는 지침을 따르십시오.

- 봉투에 인쇄(Windows)
- 봉투에 인쇄[\(Mac OS X\)](#page-36-0)

#### 봉투에 인쇄**(Windows)**

- **1.** 용지함에 인쇄면을 아래로 하여 봉투를 넣습니다. 자세한 내용은 [용지](#page-20-0) 넣 [기](#page-20-0)를 참조하십시오.
- **2.** 소프트웨어 응용 프로그램의 파일 메뉴에서 인쇄를 누릅니다.
- **3.** 사용하려는 프린터를 선택했는지 확인합니다.
- **4.** 설정을 변경하려면 프린터 속성 대화 상자를 여는 버튼을 클릭합니다. 소프트웨어 응용 프로그램에 따라 이 버튼의 이름은 등록 정보, 옵션, 프린 터 설정, 프린터 또는 기본 설정이 됩니다.
- **5.** 레이아웃 탭에서 방향을 가로로 바꿉니다.
- **6.** 용지**/**품질을 클릭한 다음, 용지 크기 드롭다운 목록에서 알맞은 봉투 유형 을 선택합니다.
	- ☆ **추가 정보 이** 대화상자에 있는 다른 탭의 기능을 이용해 인쇄 작업에 대한 다른 옵션도 변경할 수 있습니다.
- **7.** 확인을 클릭한 후, 인쇄 또는 확인을 클릭해 인쇄를 시작합니다.
# 봉투에 인쇄**(Mac OS X)**

- **1.** 용지함에 봉투를 넣습니다. 자세한 내용은 용지 [넣기를](#page-20-0) 참조하십시오.
- **2.** 응용 프로그램에 따라 다음 절차 중 하나로 용지 크기를 선택합니다.

# 페이지 설정 시

**a**. 소프트웨어 응용 프로그램의 파일 메뉴에서 페이지 설정을 클릭합니 다.

참고 페이지 설정 메뉴 항목이 없으면 3 단계로 갑니다.

- **b**. 이용할 프린터가 형식 팝업 메뉴에 선택되어 있는지 확인합니다.
- **c**. 용지 크기 팝업 메뉴에서 용지 크기를 선택한 다음 확인을 클릭합니 다.

-또는-

## 인쇄 시

- **a**. 소프트웨어 응용 프로그램의 파일 메뉴에서 인쇄를 클릭합니다.
- **b**. 사용하려는 프린터를 선택했는지 확인합니다.
- **c**. 용지 크기 팝업 메뉴(이용 가능한 경우)에서 적절한 봉투 크기를 선택 합니다.
- **3.** 인쇄 대화 상자에서 방향 옵션을 선택합니다.
	- *賞* 참고 이러한 옵션이 없을 경우, **프린터** 팝업 메뉴 옆에 있는 펼쳐 보기 삼각형 또는 자세히 보기를 클릭합니다.
- **4.** 원하는 기타 인쇄 설정을 선택한 다음 인쇄를 눌러 인쇄를 시작합니다.

# 사진 인쇄

사용하지 않은 인화지를 입력 용지함에 넣어 두지 마십시오. 용지가 휘어있을 경우 인쇄 품질이 저하될 수 있습니다. 인쇄하기 전에 인화지는 펴져 있어야 합 니다.

운영 체제에 해당하는 지침을 따르십시오.

- 인화지에 사진 인쇄(Windows)
- 인화지에 사진 인쇄[\(Mac OS X\)](#page-37-0)
- 메모리 [장치에서](#page-38-0) 사진 인쇄
- 참고 이 프린터에는 HP ePrint 지원 프린터를 이용해 언제 어디서라도 추가 소프트웨어나 프린터 드라이버 없이 문서를 인쇄할 수 있는 HP ePrint 무료 서비스가 포함되어 있습니다. 자세한 내용은 [HP ePrint](#page-40-0) 를 참조하십시오.

# 인화지에 사진 인쇄**(Windows)**

- **1.** 용지함에 용지를 넣습니다. 자세한 내용은 용지 [넣기를](#page-20-0) 참조하십시오.
- **2.** 소프트웨어 응용 프로그램의 파일 메뉴에서 인쇄를 누릅니다.
- **3.** 사용하려는 프린터를 선택했는지 확인합니다.
- <span id="page-37-0"></span>**4.** 설정을 변경하려면 프린터 속성 대화 상자를 여는 버튼을 클릭합니다. 소프트웨어 응용 프로그램에 따라 이 옵션의 이름은 등록 정보, 옵션, 프린 터 설정, 프린터 또는 기본 설정 등이 될 수 있습니다.
- **5.** 용지**/**품질 탭에 있는 용지 종류 드롭다운 메뉴에서 해당 인화지 종류를 선 택합니다.
- **6.** 용지**/**품질 탭의 인쇄 품질 드롭다운 메뉴에서 최상을 선택합니다.
- **7.** 흑백으로 인쇄하려면 컬러 탭을 클릭한 다음, 회색조로 인쇄 옵션을 선택 합니다.
- **8.** 확인을 클릭한 후, 인쇄 또는 확인을 클릭해 인쇄를 시작합니다.

## 인화지에 사진 인쇄**(Mac OS X)**

- **1.** 용지함에 용지를 넣습니다. 자세한 내용은 용지 [넣기를](#page-20-0) 참조하십시오.
- **2.** 응용 프로그램에 따라 다음 절차 중 하나로 용지 크기를 선택합니다.

## 페이지 설정 시

**a**. 소프트웨어 응용 프로그램의 파일 메뉴에서 페이지 설정을 클릭합니 다.

참고 페이지 설정 메뉴 항목이 없으면 3 단계로 갑니다.

**b**. 이용할 프린터가 형식 팝업 메뉴에 선택되어 있는지 확인합니다.

**c**. 용지 크기 팝업 메뉴에서 용지 크기를 선택한 다음 확인을 클릭합니 다.

-또는-

인쇄 시

- **a**. 소프트웨어 응용 프로그램의 파일 메뉴에서 인쇄를 클릭합니다.
- **b**. 사용하려는 프린터를 선택했는지 확인합니다.
- **c**. 용지 크기 팝업 메뉴(이용 가능한 경우)에서 용지 크기를 선택합니다.
- **3.** 인쇄 대화 상자의 팝업 메뉴에서 컬러**/**품질 옵션을 클릭하여 다음 설정을 선택합니다.
	- 용지 종류**:** 적절한 인화지 종류
	- 인쇄 품질**:** 간단, 일반 또는 최상
	- 참고 이러한 옵션이 없을 경우, 프린터 팝업 메뉴 옆에 있는 펼쳐 보기 삼각형 또는 자세히 보기를 클릭합니다.
- <span id="page-38-0"></span>**4.** 사진을 흑백으로 인쇄하려면 회색으로 색상 인쇄 팝업 메뉴에서 그레이스 케일을 클릭한 후 다음 옵션 중 하나를 선택합니다.
	- 꺼짐**:** 그레이스케일로 인쇄를 끕니다.
	- 검정 잉크만 사용**:** 검정색 잉크를 사용하여 그레이스케일로 사진을 인쇄합니다. 검은색 점의 다양한 패턴을 사용해 회색 음영을 인쇄하 며 이로 인해 거친 이미지를 얻을 수 있습니다.
	- 고품질 잉크만 사용**:** 사용 가능한 모든 색상을 이용하여 사진을 그레 이스케일로 인쇄합니다. 부드럽고 자연스러운 회색 음영을 제공합니 다.
- **5.** 원하는 기타 인쇄 설정을 선택한 다음 인쇄를 눌러 인쇄를 시작합니다.

## 메모리 장치에서 사진 인쇄

키체인 드라이브와 같은 USB 저장 장치를 프린터 앞면의 USB 포트에 연결할 수 있습니다.

메모리 장치 사용에 관한 자세한 내용은 [메모리](#page-24-0) 장치 삽입을 참조하십시오.

주의 액세스 중인 메모리 장치를 제거하려 할 경우 메모리 장치에 있는 파 일이 손상될 수 있습니다. 상태 표시등이 깜박이지 않을 때만 메모리 카드를 안전하게 꺼낼 수 있습니다.

## 선택한 사진을 인쇄하려면

- 참고 이 기능은 메모리 장치에 DPOF(Digital Print Order Format) 콘텐츠가 포함되어 있지 않을 때만 사용할 수 있습니다.
- **1.** 프린터 앞면에 있는 USB 포트에 메모리 장치를 연결합니다. 제어판 디스 플레이에 **옵션 선택** 화면이 나타납니다.
- **2.** 사진을 누릅니다. 사진 메뉴 화면이 나타납니다.
- **3.** 보기 및 인쇄를 누릅니다. 사진들이 표시됩니다.
- **4.** 사진을 선택, 편집 또는 인쇄하려면 프린터 제어판 디스플레이의 지침을 따릅니다.

# 특수 용지나 사용자 정의 크기 용지에 인쇄

응용 프로그램이 사용자 정의 크기 용지를 지원하는 경우, 문서를 인쇄하기 전 에 응용 프로그램에서 용지 크기를 설정합니다. 그렇지 않으면 프린터 드라이 버에서 크기를 설정합니다. 기존 문서를 사용자 정의 크기 용지에 올바르게 인 쇄하려면 형식을 변경해야 합니다.

프린터에서 지원하는 사용자 정의 크기 용지만 사용합니다. 자세한 내용은 [용](#page-101-0) 지 [사양](#page-101-0)을 참조하십시오.

참고 사용자 정의 용지 크기에 대한 정의는 Mac OS X 의 경우 HP 인쇄 소 프트웨어에서만 가능합니다.

운영 체제에 해당하는 지침을 따르십시오.

- 특수 용지 또는 사용자 정의 크기의 용지에 인쇄(Windows)
- 특수 또는 사용자 정의 크기 용지에 인쇄(Mac OS X)
- 사용자 정의 크기 설정[\(Mac OS X\)](#page-40-0)

# 특수 용지 또는 사용자 정의 크기의 용지에 인쇄**(Windows)**

- **1.** 용지함에 해당 용지를 넣습니다. 자세한 내용은 용지 [넣기를](#page-20-0) 참조하십시 오.
- **2.** 소프트웨어 응용 프로그램의 파일 메뉴에서 인쇄를 누릅니다.
- **3.** 사용하려는 프린터를 선택했는지 확인합니다.
- **4.** 설정을 변경하려면 프린터 속성 대화 상자를 여는 버튼을 클릭합니다. 소프트웨어 응용 프로그램에 따라 이 버튼의 이름은 등록 정보, 옵션, 프린 터 설정, 프린터 또는 기본 설정이 됩니다.
- **5.** 용지**/**품질 탭에서 사용자 정의 버튼을 클릭합니다.
- **6.** 사용자 정의 크기 이름을 지정하고 사용자 정의 용지 크기 화면에서 용지 크기를 정의합니다.

참고 방금 정의한 사용자 지정 용지 크기는 인쇄 기본 설정 또는 프린 터 속성 대화 상자를 닫고 다시 열 때만 사용이 가능합니다.

- **7.** 용지**/**품질 탭을 클릭하고 용지 크기**:** 드롭다운 상자에서 사용자 정의 용지 크기를 선택합니다.
- **8.** 확인을 클릭합니다.
- **9.** 인쇄 또는 확인을 눌러 인쇄를 시작합니다.

## 특수 또는 사용자 정의 크기 용지에 인쇄**(Mac OS X)**

- 참고 사용자 정의 크기 용지에 인쇄를 하려면 먼저 프린터와 함께 제공되는 HP 소프트웨어에서 사용자 정의 크기를 설정해야 합니다. 자세한 내용은 [사](#page-40-0) 용자 정의 크기 설정[\(Mac OS X\)](#page-40-0)을 참조하십시오.
- **1.** 용지함에 해당 용지를 넣습니다. 자세한 내용은 용지 [넣기를](#page-20-0) 참조하십시 오.
- **2.** 응용 프로그램에 따라 다음 절차 중 하나로 용지 크기를 선택합니다.

#### 페이지 설정 시

**a**. 소프트웨어 응용 프로그램의 파일 메뉴에서 페이지 설정을 클릭합니 다.

참고 페이지 설정 메뉴 항목이 없으면 3 단계로 갑니다.

- **b**. 이용할 프린터가 형식 팝업 메뉴에 선택되어 있는지 확인합니다.
- **c**. 용지 크기 팝업 메뉴에서 용지 크기를 선택한 다음 확인을 클릭합니 다.

<span id="page-40-0"></span>-또는-

인쇄 시

- **a**. 소프트웨어 응용 프로그램의 파일 메뉴에서 인쇄를 클릭합니다.
- **b**. 사용하려는 프린터를 선택했는지 확인합니다.
- **c**. 용지 크기 팝업 메뉴(이용 가능한 경우)에서 용지 크기를 선택합니다.
- **3.** 팝업 메뉴의 용지 취급을 클릭합니다.
- **4.** 대상 용지 크기에서 용지 크기에 맞게 조정을 클릭하고 사용자 정의 크기 를 선택합니다.
- **5.** 원하는 기타 인쇄 설정을 선택한 다음 인쇄를 눌러 인쇄를 시작합니다.

# 사용자 정의 크기 설정**(Mac OS X)**

- **1.** 용지함에 용지를 넣습니다. 자세한 내용은 용지 [넣기를](#page-20-0) 참조하십시오.
- **2.** 소프트웨어 응용 프로그램의 파일 메뉴에서 페이지 설정을 클릭한 다음 이 용할 프린터가 형식 팝업 메뉴에 선택되어 있는지 확인합니다. - 또는 - 소프트웨어 응용 프로그램의 파일 메뉴에서 인쇄를 클릭한 후, 사용하려는 프린터가 선택되어 있는지 확인합니다.
- **3.** 용지 크기 팝업 메뉴에서 사용자 정의 크기 관리를 선택합니다.
	- 참고 인쇄 대화 상자에 이러한 옵션이 나타나지 않으면 프린터 팝업 메뉴 옆의 펼쳐보기 삼각형을 클릭하거나 자세히 보기를 클릭합니다.
- **4.** 화면 왼쪽에 있는 **+**를 클릭하고 제목 없음을 더블 클릭한 후, 새로운 사용 자 정의 크기의 이름을 입력합니다.
- **5.** 사용자 정의하려는 경우 너비 및 높이 상자에 치수를 입력하고 여백을 설 정합니다.
- **6.** 확인을 클릭합니다.

# **HP ePrint**

HP ePrint 서비스를 사용하면 이메일과 연결된 휴대폰, 넷북, 기타 모바일 장치 또는 기존 바탕 화면 이메일 클라이언트를 통해 언제 어디서나 인쇄할 수 있습 니다. 모바일 장치 서비스 및 프린터의 웹 서비스를 사용하면 프린터가 어디에 있든 거리와 상관 없이 문서를 인쇄할 수 있습니다.

HP ePrint 서비스를 사용하려면 다음 구성 요소가 필요합니다.

- 이더넷 케이블 또는 무선 연결을 사용하여 인터넷에 연결된 HP ePrint 지 원 프린터
- 이메일 기능을 탑재한 장치

프린터 웹 서비스를 설정하고 사용하려면 프린터 제어판의 지침을 따르십시오. 자세한 내용은 [www.hpconnected.com](http://www.hpconnected.com) 를 참조하십시오.

# **HP Wireless Direct**

HP wireless direct 인쇄를 사용하여 기존 무선 네트워크에 연결하지 않고 컴퓨 터, 스마트폰, 태블릿 또는 다른 무선 장치에서 인쇄할 수 있습니다.

HP wireless direct 인쇄 사용 시, 다음 가이드라인을 참고하십시오.

- 컴퓨터 또는 모바일 장치에 필요한 소프트웨어가 있는지 확인하십시오. 컴퓨터를 사용하는 경우, 프린터와 함께 제공된 HP 프린터 소프트웨어가 설치되었는지 확인하십시오.
- 모바일 장치를 사용하는 경우, 호환 가능한 인쇄 응용 프로그램이 설치되 었는지 확인하십시오. 모바일 인쇄에 대한 자세한 내용은 [www.hp.com/](http://www.hp.com/global/us/en/eprint/mobile_printing_apps.html) [global/us/en/eprint/mobile\\_printing\\_apps.html](http://www.hp.com/global/us/en/eprint/mobile_printing_apps.html) 을 참조하십시오.
- HP wireless direct 인쇄가 프린터에서 켜져 있고, 필요한 경우, 보안을 사 용할 수 있는지 확인하십시오. 자세한 내용은 [HP wireless direct](#page-42-0) 인쇄 켜기 을(를) 참조하십시오.
- 최대 5 대의 컴퓨터 및 모바일 장치가 같은 HP wireless direct 인쇄 연결을 사용할 수 있습니다.
- HP wireless direct 인쇄는 프린터가 USB 케이블을 사용하는 컴퓨터나 네 트워크(무선 또는 이더넷 연결 사용)에 연결되어 있을 때 사용할 수 있습니 다.
- HP wireless direct 인쇄는 컴퓨터, 모바일 장치 또는 프린터를 인터넷에 연 결하는 데 사용할 수 없습니다.

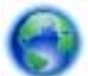

온라인에서 자세한 내용을 보려면 여기를 [클릭하십시오](http://h20180.www2.hp.com/apps/Nav?h_pagetype=s-924&h_client=s-h-e004-01&h_keyword=lp-all-OJ251DW&h_lang=ko&h_cc=ko).

wireless 인쇄에 대한 자세한 내용은 무선 [통신용](#page-132-0) 프린터 설치을(를) 참조하십 시오.

참고 현재 이 웹 사이트가 모든 언어로 제공되는 것은 아닙니다.

이 단원에서는 다음 항목을 다룹니다.

- [HP wireless direct](#page-42-0) 인쇄 켜기
- 무선 지원 모바일 [장치에서](#page-42-0) 인쇄
- 무선 지원 [컴퓨터에서](#page-42-0) 인쇄

# <span id="page-42-0"></span>**HP wireless direct** 인쇄 켜기

- **1.** 프린터 제어판에서 (무선)를 누른 다음 설정를 누릅니다.
- **2. Wireless Direct** 를 누른 후 켜짐를 누릅니다.
	- ☆ **추가 정보 HP wireless direct 인쇄를 더** 높은 보안 상태에서 사용하기 를 원하고 컴퓨터 또는 모바일 장치가 WPA2 암호화를 지원하는 경우, 보안 사용 옵션을 선택하십시오. 보안이 켜져 있는 상태에서는 암호를 사용하는 사용자만 무선으로 프린터에 연결할 수 있습니다. 보안을 끄 면 프린터의 무선 범위 내에서 무선 장치가 있는 누구든지 프린터에 연 결할 수 있습니다.
- **3. Wireless Direct** 이름을 눌러 wireless direct 이름을 표시합니다.
- **4.** 보안을 사용하는 경우, 보안 암호를 눌러 wireless direct 암호를 표시합니 다.
- ☆ **추가 정보** 내장 웹 서버(EWS)에서 HP wireless direct 인쇄를 켤 수도 있습 니다. EWS 에 대한 자세한 내용은 [내장](#page-140-0) 웹 서버을(를) 참조하십시오.

# 무선 지원 모바일 장치에서 인쇄

모바일 장치에서 호환 가능한 인쇄 응용 프로그램을 설치했는지 확인하십시오. 자세한 내용은 [www.hp.com/global/us/en/eprint/mobile\\_printing\\_apps.html](http://www.hp.com/global/us/en/eprint/mobile_printing_apps.html) 을 참조하십시오.

- **1.** 프린터의 HP wireless direct 인쇄를 켰는지 확인하십시오. 자세한 내용은 HP wireless direct 인쇄 켜기을(를) 참조하십시오.
- **2.** 모바일 장치의 무선 연결을 켜십시오. 자세한 내용은 모바일 장치와 함께 제공된 설명서를 참조하십시오.
- **3.** 모바일 장치에서, **HP-Setup-XX-Officejet Pro 251dw**(\*\*는 프린터 식별 고유 문자)과 같은 HP wireless direct 인쇄 이름을 검색하고 연결합니다. HP wireless direct 가 보안과 함께 켜져 있는 경우, 메시지가 나타나면 암 호를 입력합니다.
- **4.** 모바일 장치의 인쇄 응용 프로그램에서 HP 프린터가 기본 프린터인지 확 인한 다음 문서를 인쇄합니다.

# 무선 지원 컴퓨터에서 인쇄

운영 체제에 해당하는 지침을 따르십시오.

- 무선 지원 컴퓨터에서 인쇄(Windows)
- 무선 지원 컴퓨터에서 인쇄[\(Mac OS X\)](#page-43-0)

# 무선 지원 컴퓨터에서 인쇄**(Windows)**

- **1.** 프린터의 HP wireless direct 인쇄를 켰는지 확인하십시오. 자세한 내용은 HP wireless direct 인쇄 켜기을(를) 참조하십시오.
- **2.** 컴퓨터의 무선 연결을 켜십시오. 자세한 내용은 컴퓨터와 함께 제공된 설 명서를 참조하십시오.
- <span id="page-43-0"></span>**3.** 컴퓨터에서, 작업 트레이의 무선 아이콘을 클릭하고 **HP-Setup-XX-Officejet Pro 251dw**(\*\*는 프린터 식별 고유 문자)과 같은 HP wireless direct 인쇄 이름을 선택하십시오. HP wireless direct 가 보안과 함께 켜져 있는 경우, 메시지가 나타나면 암 호를 입력하십시오.
- **4.** 프린터를 설치하고 USB 케이블로 컴퓨터에 연결한 경우, HP 프린터 소프 트웨어의 HP wireless direct 인쇄를 활성화하십시오. 프린터를 설치하고 네트워크(이더넷 또는 무선)로 컴퓨터에 연결한 경우 5 단계로 이동하십시 오.
	- **a**. 컴퓨터 바탕 화면에서 시작을 클릭하고 프로그램 또는 모든 프로그램 을 선택하여 **HP** 를 클릭하고 프린터 폴더를 선택한 다음 프린터 설정 및 소프트웨어를 클릭합니다. -또는-시작 화면에서, 화면의 빈 공간을 마우스 오른쪽 버튼으로 클릭하고,

응용 프로그램 모음에서 **모든 응용 프로그램**을 클릭한 다음 프린터 이름이 있는 아이콘을 클릭합니다.

- **b**. 새 프린터 연결을 선택합니다.
- **c**. 연결 옵션 소프트웨어 화면이 나타나면 무선을 선택합니다. **HP-Setup-XX-Officejet Pro 251dw**(\*\*는 프린터 식별 고유 문자)과 같은 발견된 프린터 목록에서 프린터를 선택합니다.
- **d**. 화면 지침을 따릅니다.
- **5.** 문서를 인쇄합니다.

# 무선 지원 컴퓨터에서 인쇄**(Mac OS X)**

- **1.** 프린터의 HP wireless direct 인쇄를 켰는지 확인하십시오. 자세한 내용은 [HP wireless direct](#page-42-0) 인쇄 켜기을(를) 참조하십시오.
- **2.** AirPort 를 켭니다. 자세한 내용은 Apple 이 제공한 설명서를 참조하십시 오.
- **3.** AirPort 아이콘을 클릭하고 **HP-Setup-XX-Officejet Pro 251dw**(\*\*는 프린 터 식별 고유 문자)과 같은 HP wireless direct 인쇄 이름을 선택합니다. HP wireless direct 가 보안과 함께 켜져 있는 경우, 메시지가 나타나면 암 호를 입력합니다.
- **4.** 프린터를 추가합니다.
	- **a**. 시스템 환경 설정에서, 운영 체제에 따라 인쇄 및 팩스 또는 인쇄 및 스캔을 선택합니다.
	- **b**. 왼쪽의 프린터 목로 아래의 +를 클릭합니다.
	- **c**. 발견된 프린터 목록("Bonjour"는 프린터 이름 옆 오른쪽에 나타납니 다)에서 프린터를 선택하고 추가를 클릭합니다.
- **5.** 문서를 인쇄합니다.

# 양면 인쇄하기

자동 양면 인쇄 액세서리(듀플렉서)를 사용해 용지 양면에 자동으로 인쇄할 수 있습니다.

참고 양면 인쇄 기능을 사용하려면 자동 양면 인쇄 액세서리(듀플렉서)를 프린터에 설치해야 합니다.

## 양면 인쇄하기**(Windows)**

- **1.** 알맞은 용지를 넣습니다. 자세한 내용은 [페이지](#page-104-0) 양면 인쇄 지침 및 [용지](#page-20-0) 넣 [기](#page-20-0)를 참조하십시오.
- **2.** 듀플렉서가 제대로 설치되었는지 확인하십시오. 자세한 내용은 자동 [양면](#page-25-0) 인쇄 [액세서리](#page-25-0)(듀플렉서)를 설치를 참조하십시오.
- **3.** 문서를 연 상태에서 파일 메뉴에서 인쇄를 클릭한 다음 완료 탭에서 양면 인쇄 옵션을 선택합니다. 필요한 경우 페이지 위로 넘기기를 선택합니다.
- **4.** 원하는 기타 설정을 변경하고 확인을 클릭합니다.
- **5.** 문서를 인쇄합니다.

#### 양면 인쇄하기**(Mac OS X)**

- **1.** 알맞은 용지를 넣습니다. 자세한 내용은 [페이지](#page-104-0) 양면 인쇄 지침 및 [용지](#page-20-0) 넣 [기](#page-20-0)를 참조하십시오.
- **2.** 듀플렉서가 제대로 설치되었는지 확인하십시오. 자세한 내용은 자동 [양면](#page-25-0) 인쇄 [액세서리](#page-25-0)(듀플렉서)를 설치를 참조하십시오.
- **3.** 응용 프로그램에 따라 다음 절차 중 하나로 용지 크기를 선택합니다.

#### 페이지 설정 시

**a**. 소프트웨어 응용 프로그램의 파일 메뉴에서 페이지 설정을 클릭합니 다.

참고 페이지 설정 메뉴 항목이 없으면 3 단계로 갑니다.

- **b**. 이용할 프린터가 형식 팝업 메뉴에 선택되어 있는지 확인합니다.
- **c**. 용지 크기 팝업 메뉴에서 용지 크기를 선택한 다음 확인을 클릭합니 다.

-또는-

#### 인쇄 시

- **a**. 소프트웨어 응용 프로그램의 파일 메뉴에서 인쇄를 클릭합니다.
- **b**. 사용하려는 프린터를 선택했는지 확인합니다.
- **4.** 인쇄 대화 상자의 용지 크기 팝업 메뉴(이용 가능한 경우)에서 용지 크기를 선택합니다.
	- 참고 용지 크기 선택 옵션에서 양면 인쇄 여백을 선택해야 할 수도 있 습니다.
- **5.** 양면 확인란을 선택하고 문서에 적합한 바인딩 옵션을 클릭합니다. - 또는 - 레이아웃 팝업 메뉴를 클릭한 다음 양면 팝업 메뉴에서 문서에 대한 적절 한 바인딩 옵션을 선택합니다.
	- $\mathbb B^*$  참고 아무런 옵션이 없을 경우, 프린터 팝업 메뉴 옆에 있는 파란색 삼 각형 또는 자세히 보기를 클릭합니다.
- **6.** 필요하면 다른 인쇄 설정을 선택한 다음 인쇄를 누릅니다.

# 인쇄 해상도 확인

- **1.** 프린터 드라이버에서 용지**/**품질 탭을 클릭한 후, 고급 버튼을 클릭합니다.
- **2.** 인쇄 해상도를 보려면 해상도 버튼을 누릅니다.

# **3** 웹 서비스

프린터에서는 혁신적인 웹 기반 솔루션을 제공하여 컴퓨터 없이도 인터넷에 빠 르게 액세스하고 문서를 가져와 보다 빠르게 인쇄할 수 있도록 해줍니다.

참고 이러한 웹 기능을 사용하려면 이더넷 케이블 또는 무선 연결을 통해 프린터를 네트워크에 연결해야 합니다. 프린터를 USB 케이블로 연결한 경 우에는 이러한 웹 기능을 사용할 수 없습니다.

이 단원에서는 다음 항목을 다룹니다.

- 웹 서비스는 무엇입니까?
- 웹 [서비스](#page-47-0) 설정
- 웹 [서비스](#page-48-0) 사용
- 웹 [서비스](#page-50-0) 제거

# 웹 서비스는 무엇입니까**?**

프린터에는 다음과 같은 웹 서비스가 포함됩니다.

- HP ePrint
- 프린터 Apps

## **HP ePrint**

HP ePrint 는 웹과 연결된 프린터를 이용하여 언제 어디서라도 인쇄를 할 수 있 게 해주는 HP 무료 서비스입니다. 프린터에서 웹 서비스가 활성화되면 프린터 에 할당된 이메일 주소로 이메일을 보내듯 간편하게 프린터를 사용할 수 있습 니다. 특별한 드라이버나 소프트웨어가 필요 없습니다. 이메일을 보낼 수 있다 면, HP ePrint 를 이용해 어디서라도 인쇄할 수 있습니다.

HP Connected 에 계정을 등록하면 다음과 같은 작업이 가능합니다.

- HP ePrint 작업 상태 확인을 위한 로그인
- HP ePrint 프린터 대기열 관리
- 프린터의 HP ePrint 이메일 주소를 사용하여 인쇄하는 사용자 제어
- HP ePrint 도움말 확인

# 프린터 **Apps**

프린터 Apps 로 프린터에서 직접 사전 구성된 웹 콘텐츠를 쉽게 찾고 인쇄할 수 있습니다.

프린터 Apps 는 쿠폰에서부터 가족 활동, 뉴스, 여행, 스포츠, 요리, 사진 등 광 범위한 콘텐츠를 제공합니다. 인기 있는 사진 사이트에서 온라인 이미지를 보 고 인쇄할 수 있습니다.

또한 특정 Printer Apps 를 사용해 프린터에 응용 프로그램 컨텐츠를 제공하도 록 예약할 수 있습니다.

<span id="page-47-0"></span>사용자의 프린터를 위해 특별히 디자인된 사전 구성 콘텐츠는 텍스트와 그림이 잘리지 않고, 단 한 줄의 텍스트 때문에 추가 페이지를 만들 필요가 없습니다. 일부 프린터에서는 인쇄 미리보기 화면에서 용지를 선택하고 품질 설정도 할 수 있습니다.

# 웹 서비스 설정

웹 서비스를 설정하려면 다음 단계를 완료합니다.

- 참고 웹 서비스를 설정하기 전에, 인터넷에 연결되어 있는지를 확인해야 합 니다.
- HP 프린터 소프트웨어를 사용하여 웹 서비스 설정
- 프린터의 제어판을 이용하여 웹 서비스 설정
- 내장 웹 서버를 [사용하여](#page-48-0) 웹 서비스 설정

# **HP** 프린터 소프트웨어를 사용하여 웹 서비스 설정

프린터의 핵심 기능을 활성화시키는 것뿐만 아니라, 프린터와 함께 제공되는 HP 프린터 소프트웨어를 사용하여 웹 서비스를 설정할 수도 있습니다. 컴퓨터 에 HP 소프트웨어 설치할 때 웹 서비스를 설정하지 않았더라도, 그 소프트웨어 를 사용하여 웹 서비스를 설정할 수 있습니다.

웹 서비스를 설정하려면 운영 체제에서 다음 단계를 수행합니다.

#### 웹 서비스 설정**(Windows)**

- **1.** 컴퓨터 바탕 화면에서 시작을 클릭하고 프로그램 또는 모든 프로그램을 선 택한 다음 **HP**, 해당 프린터 폴더를 차례로 클릭하고, 프린터의 이름이 있 는 아이콘을 선택합니다.
- **2.** 인쇄 탭의 인쇄 섹션에서 프린터 홈 페이지를 더블 클릭합니다. 프린터의 내장 웹 서버가 열립니다.
- **3.** 웹 서비스 탭에서 웹 서비스 설정 섹션의 설정을 클릭합니다.
- **4.** 이용 약관에 동의 및 웹 서비스 활성화를 클릭한 후 다음을 클릭합니다.
- **5.** 예를 클릭하면 프린터가 자동으로 제품 업데이트를 확인하고 설치합니다.
- **6.** 인터넷 연결 시 네트워크가 프록시 사용할 경우, 이 설정 값을 입력합니다.
- **7.** 웹 서비스 정보 시트의 지시에 따라 설정을 종료합니다.

#### 웹 서비스 설정**(Mac OS X)**

▲ 프린터의 내장 웹 서버(EWS)를 사용하여 Mac OS X 운영 체제에서 웹 서 비스를 설정 및 관리할 수 있습니다. 자세한 내용은 내장 웹 [서버를](#page-48-0) 사용하 여 웹 [서비스](#page-48-0) 설정을 참조하십시오.

# 프린터의 제어판을 이용하여 웹 서비스 설정

프린터의 제어판은 웹 서비스를 설정하고 관리할 수 있는 간편한 방법을 제공 합니다.

<span id="page-48-0"></span>웹 서비스를 설정하려면 다음 단계를 완료합니다.

- **1.** 프린터가 인터넷에 연결되어 있는지 확인합니다.
- **2.** 프린터 제어판에서 (Apps) 또는 (HP ePrint)를 누릅니다.
- **3.** 동의를 눌러 웹 서비스 사용 조건에 동의하고 웹 서비스를 활성화합니다.
- **4.** 프린터가 제품 업데이트를 자동으로 확인하고 설치할 수 있게 하려면 자동 업데이트 화면에서 예를 누릅니다.
- **5.** 인터넷에 접속할 때 네트워크에서 프록시 설정을 사용하는 경우 이러한 설 정을 입력하십시오.
	- **a**. 프록시 입력을 누릅니다.
	- **b**. 프록시 서버 설정을 입력한 다음 완료를 누릅니다.
- **6.** 웹 서비스 정보 시트의 지시에 따라 설정을 종료합니다.

# 내장 웹 서버를 사용하여 웹 서비스 설정

웹 서비스를 설정 및 관리하기 위해 프린터의 내장 웹 서버(EWS)를 사용할 수 있습니다.

웹 서비스를 설정하려면 다음 단계를 완료합니다.

- **1.** EWS 를 엽니다. 자세한 내용은 내장 웹 [서버](#page-140-0)를 참조하십시오.
- **2.** 웹 서비스 탭에서 웹 서비스 설정 섹션의 설정을 클릭합니다.
- **3.** 계속 버튼을 클릭하고 이용 약관에 동의 및 웹 서비스 활성화, 웹 서비스 활성화, **Apps** 업데이트 확인란을 선택하고 다음을 클릭합니다.
- **4.** 예를 클릭하면 프린터가 자동으로 제품 업데이트를 확인하고 설치합니다.
- **5.** 인터넷 연결 시 네트워크가 프록시 사용할 경우, 이 설정 값을 입력합니다.
- **6.** 웹 서비스 정보 시트의 지시에 따라 설정을 종료합니다.

# 웹 서비스 사용

다음 단원에서는 웹 서비스를 사용 및 구성하는 방법을 설명합니다.

- HP ePrint
- [Printer Apps](#page-49-0)

# **HP ePrint**

HP ePrint 를 이용하면 HP ePrint 사용이 가능한 프린터를 통해 언제 어디서라 도 인쇄가 가능합니다.

HP ePrint 를 사용하려면 반드시 아래와 같은 환경을 갖추어야 합니다.

- 인터넷 및 이메일이 가능한 컴퓨터 또는 모바일 장치
- 웹 서비스가 활성화된 HP ePrint 지원 프린터
- $\mathcal{R}$  추가 정보 HP ePrint 관리 및 설정, 최신 기능에 관한 자세한 정보는 HP Connected [\(www.hpconnected.com\)](http://www.hpconnected.com)를 참조하십시오.

## <span id="page-49-0"></span>**HP ePrint** 를 이용하여 인쇄

HP ePrint 을 이용해 문서를 인쇄하려면 다음 단계를 수행합니다.

- **1.** 컴퓨터 또는 모바일 장치에서 이메일 응용 프로그램을 엽니다.
	- 참고 컴퓨터 또는 모바일 장치에서의 이메일 응용 프로그램 사용에 관 한 자세한 정보는 응용 프로그램과 함께 제공되는 설명서를 참조하십 시오.
- **2.** 새로운 이메일 메시지를 생성한 후 인쇄를 원하는 파일을 첨부합니다. HP ePrint 사용 시 준수해야 할 지침사항 및 HP ePrint 를 사용하여 인쇄 가능 한 파일의 목록은 [HP ePrint](#page-105-0) 을 참조하십시오.
- **3.** 프린터의 이메일 주소를 이메일 메시지의 "수신" 라인에 입력한 후 이메일 메시지 전송 옵션을 선택합니다.
	- 참고 이메일 메시지의 "수신" 라인에는 반드시 프린터의 이메일 주소 만 표시되어야 합니다. "수신" 라인에 다른 이메일 주소가 나열되어 있 는 경우 전송한 첨부파일이 인쇄되지 않을 수 있습니다.

# 프린터의 이메일 주소 찾기

- 참고 ePrint 계정을 생성했는지 확인합니다. HP Connected 의 계정을 등록 하려면, [www.hpconnected.com](http://www.hpconnected.com) 에서 HP Connected 를 방문하십시오.
- 홈 화면에서  $\bigodot^\bullet$  (HP ePrint)를 누릅니다.
- ※ 추가 정보 이메일 주소를 인쇄하려면 인쇄 정보를 누릅니다.

## **HP ePrint** 끄기

HP ePrint 를 끄려면 다음 단계를 수행하십시오.

- **1.** 홈 화면에서 *Ū*リ ≀HP ePrint)를 누른 다음 **설정**을 누릅니다.
- **2. ePrint** 를 누른 다음 꺼짐을 누릅니다.
- 참고 모든 웹 서비스를 제거하려면 웹 [서비스](#page-50-0) 제거를 참조하십시오.

#### **Printer Apps**

Printer Apps 는 프린터에서 직접 사전 포맷된 웹 콘텐츠를 손쉽게 검색하고 인 쇄할 수 있게 해줍니다.

#### **Printer Apps** 사용

프린터에서 Printer Apps 를 사용하려면 프린터의 제어판 디스플레이에서 Apps 를 누른 다음 사용할 Print App 를 누릅니다.

개별 Printer Apps 에 대한 자세한 내용은 [www.hpconnected.com](http://www.hpconnected.com) 을 참조하십 시오.

## <span id="page-50-0"></span>**Printer Apps** 관리

HP Connected 로 프린터 Apps 를 관리할 수 있습니다. 프린터 Apps 를 추가, 구성, 제거할 수 있고 프린터 디스플레이에 나타나는 순서를 설정할 수 있습니 다.

참고 HP Connected 에서 프린터 Apps 를 관리하려면 HP Connected 계정 을 생성하고 프린터를 추가합니다. 자세한 내용은 [www.hpconnected.com](http://www.hpconnected.com) 을 참조하십시오.

### **Printer Apps** 끄기

Printer Apps 를 끄려면 다음 단계를 완료하십시오.

- **1.** 홈 화면에서  $\overset{\bullet}{\mathbb{O}^{\bullet}}$  (HP ePrint)를 누른 다음 설정을 누릅니다.
- **2. Apps** 를 누른 다음 끄기를 누릅니다.

참고 모든 웹 서비스를 제거하려면 웹 서비스 제거를 참조하십시오.

# 웹 서비스 제거

웹 서비스를 제거하려면, 다음 단계를 완료하십시오.

- **1.** 프린터의 제어판 디스플레이에서  $\overset{\bullet}{\mathbb{O}^{\bullet}}$  (HP ePrint)를 누른 다음 설정을 누 릅니다.
- **2.** 웹 서비스 제거를 누릅니다.

# **4** 잉크 카트리지 사용

프린터에서 최상의 인쇄 품질을 얻으려면 몇 가지 간단한 유지 보수 절차를 수 행해야 합니다. 이 단원에서는 잉크 카트리지의 취급에 대해 설명하고 잉크 카 트리지의 교체, 프린트헤드의 정렬 및 청소에 대한 지침을 제공합니다.

이 단원에서는 다음 항목을 다룹니다.

- 잉크 카트리지 및 프린트헤드에 대한 정보
- [예상되는](#page-52-0) 잉크량 확인
- 검정 또는 컬러 [잉크만으로](#page-52-0) 인쇄
- 잉크 [카트리지](#page-53-0) 교체
- 인쇄 [소모품](#page-55-0) 보관
- [익명의](#page-55-0) 사용 정보 저장

# 잉크 카트리지 및 프린트헤드에 대한 정보

다음 추가 정보는 HP 잉크 카트리지를 유지 관리하고 일관된 인쇄 품질을 유지 하는 데 도움이 됩니다.

- 이 사용 설명서의 지침은 잉크 카트리지 교체에 관한 것이며 최초 설치에 관한 내용이 아닙니다.
- 주의 카트리지가 누락된 경우 인쇄 품질상의 문제나 추가적인 잉크 사 용, 잉크 시스템의 손상을 피하기 위해 가능한 빨리 교체하는 것이 좋습 니다. 잉크 카트리지가 없을 경우 절대 프린터 전원을 끄지 마십시오.
- 모든 잉크 카트리지는 사용하기 전까지 원래의 밀봉 포장 안에 보관하십시 오.
- 프린터는 반드시 정상적으로 끄십시오. 자세한 내용은 [프린터](#page-31-0) 끄기를 참조 하십시오.
- 잉크 카트리지를 실온(15-35° C)에 보관하십시오.
- 불필요하게 프린트헤드를 청소하지 마십시오. 잉크가 낭비되어 카트리지 수명이 단축됩니다.
- 잉크 카트리지를 주의해서 취급하십시오. 설치 중에 잉크 카트리지를 떨어 뜨리거나, 흔들거나, 거칠게 다룰 경우 일시적인 인쇄 문제가 발생할 수 있 습니다.
- 프린터를 옮길 때에는 프린터에서 잉크가 새거나 프린터에 다른 손상이 나 타나지 않도록 다음과 같이 하십시오.
	- (전원 버튼)을 눌러 프린터의 전원을 꺼야 합니다. 내부에서 움직 이는 소리가 완전히 멈출 때까지 기다린 후에 프린터의 연결을 해제 합니다. 자세한 내용은 [프린터](#page-31-0) 끄기를 참조하십시오.
	- 모든 잉크 카트리지와 프린트헤드를 설치했는지 확인합니다.
	- 프린터는 수평으로 놓고 운송해야 합니다. 옆으로 놓거나, 뒤로, 앞으 로, 뒤집어 놓지 말아야 합니다.

#### <span id="page-52-0"></span>관련 항목

- 예상되는 잉크량 확인
- [프린트헤드](#page-86-0) 유지보수

# 예상되는 잉크량 확인

프린터 소프트웨어나 프린터 제어판에서 남은 잉크량을 확인할 수 있습니다. 이러한 도구 사용에 대한 내용은 [프린터](#page-140-0) 관리 도구 및 프린터 [제어판](#page-15-0) 사용을 참 조하십시오. 프린터 상태 페이지를 인쇄해도 이 같은 정보를 확인할 수 있습니 다(프린터 상태 [보고서](#page-85-0) 이해 참조).

참고 잉크 부족 경고 및 표시등은 잉크 교체가 필요함을 사전에 알리기 위 한 목적으로만 표시됩니다. 잉크 부족 경고 메시지를 받으면 인쇄 지연될 수 도 있으므로 카트리지 교체를 고려해 보십시오. 교체하라는 메시지가 표시 될 때까지는 카트리지를 교체할 필요가 없습니다.

참고 리필 또는 재가공 카트리지나 다른 프린터에서 사용했던 카트리지를 설치한 경우, 잉크 잔량 표시기가 부정확했거나 표시기를 사용할 수 없었을 수 있습니다.

참고 카트리지의 잉크는 인쇄를 위해 프린터와 카트리지를 준비하는 초기 화 프로세스, 인쇄 노즐을 깨끗이 유지하고 잉크 흐름을 부드럽게 하는 프린 트헤드 서비스 작업 등 인쇄 프로세스에서 여러 방식으로 사용됩니다. 또한, 사용 후에는 카트리지에 일부 잉크가 남아있기도 합니다. 자세한 내용은 [www.hp.com/go/inkusage](http://www.hp.com/go/inkusage) 를 참조하십시오.

# 검정 또는 컬러 잉크만으로 인쇄

일반적으로 사용할 경우, 이 제품은 컬러 카트리지 잉크가 부족할 때 검정 카트 리지만으로 인쇄하도록 설계되어 있지 않습니다.

하지만 카트리지 잉크가 부족하기 시작하면 가능한 빨리 인쇄가 가능하도록 설 계되었습니다.

<span id="page-53-0"></span>프린트헤드에 잉크가 충분하고 하나 이상의 컬러 카트리지 잉크만 부족할 경우 에는 프린터에서 검정 잉크를 사용할 수 있고, 검정 카트리지 잉크만 부족할 경 우에는 컬러 잉크를 사용할 수 있습니다.

- 검정 또는 컬러 잉크만을 사용하여 인쇄할 수 있는 양은 제한적이므로 검 정 또는 컬러 잉크만으로 인쇄 중일 때 사용 가능한 교체 잉크 카트리지가 필요합니다.
- 인쇄할 잉크량이 더 이상 충분하지 않게 되면 하나 이상의 카트리지가 고 갈되었다는 메시지가 나타나고, 인쇄를 다시 시작하기 전에 고갈된 카트리 지를 교체해야 합니다.
- 주의 잉크 카트리지가 프린터 외부에 놓여져 손상을 입지 않은 경우라면, 프린터가 설정되고 사용 중에 프린터헤드에는 항상 모든 카트리지가 설치되 야 합니다. 장시간 동안 한 개 이상의 빈 카트리지 슬롯을 남겨두면 인쇄 품 질 문제 및 프린트헤드 손상을 야기할 수 있습니다. 최근에 장시간 카트리지 를 프린터 외부에 두었거나 용지 걸림이 있어서 좋지 않은 인쇄 품질에 대한 메시지를 받았다면 프린트헤드를 청소해야 합니다. 자세한 내용은 [프린트헤](#page-86-0) 드 [청소를](#page-86-0) 참조하십시오.

# 잉크 카트리지 교체

*管* 참고 사용한 잉크 소모품 재활용에 대한 내용은 HP [잉크젯](#page-114-0) 소모품 재활용 [프로그램을](#page-114-0) 참조하십시오.

교체할 잉크 카트리지가 없는 경우 잉크 카트리지 및 [프린트헤드를](#page-127-0) 방문하십시 오.

 $\mathbb{P}^*$  참고 현재 HP 웹 사이트의 몇몇 부분은 영어로만 되어 있습니다.

참고 일부 국가/지역에서는 잉크 카트리지가 지원되지 않습니다.

주의 카트리지가 누락된 경우 인쇄 품질상의 문제나 추가적인 잉크 사용, 잉크 시스템의 손상을 피하기 위해 가능한 빨리 교체하는 것이 좋습니다. 잉 크 카트리지가 없을 경우 절대 프린터를 끄지 마십시오.

다음 절차에 따라 잉크 카트리지를 교체합니다.

#### 잉크 카트리지를 교체하려면

- **1.** 프린터의 전원이 켜져 있는지 확인합니다.
- **2.** 잉크 카트리지 엑세스 도어를 엽니다.

참고 진행하기 전에 인쇄 캐리지가 멈출 때까지 기다립니다.

**3.** 잉크 카트리지 앞쪽을 눌러 잉크 카트리지를 분리한 다음 슬롯에서 꺼냅니 다.

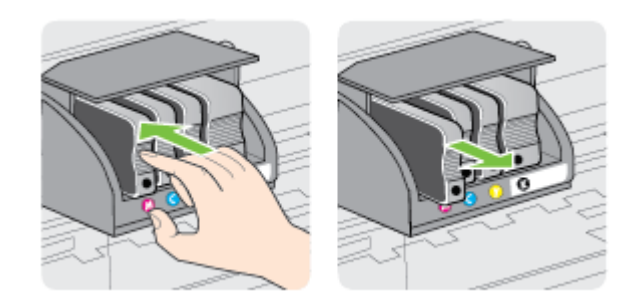

- **4.** 새 잉크 카트리지의 포장을 떼어냅니다.
- **5.** 컬러별 문자를 확인하여 그에 맞는 빈 슬롯에 잉크 카트리지가 확실히 들 어갈 때까지 밀어 넣습니다.
	- 주의 잉크 카트리지를 설치하기 위해 잉크 카트리지의 걸쇠 손잡이를 들어 올리지 마십시오. 그렇게 하면 프린트헤드나 잉크 카트리지가 잘 못 장착되어 인쇄 품질 문제가 발생할 수 있습니다. 잉크 카트리지를 올 바르게 설치하려면 걸쇠를 내린 상태로 유지해야 합니다.

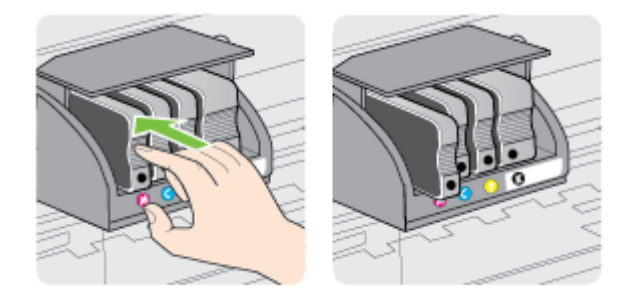

설치하는 컬러와 같은 컬러별 문자가 있는 슬롯에 잉크 카트리지를 넣어야 합니다.

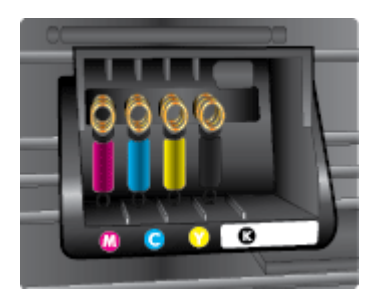

- <span id="page-55-0"></span>**6.** 교체하는 잉크 카트리지마다 3~5 단계를 반복합니다.
- **7.** 잉크 카트리지 액세스 덮개를 닫습니다.

#### 관련 항목

잉크 카트리지 및 [프린트헤드](#page-127-0)

# 인쇄 소모품 보관

프린터에 장착된 잉크 카트리지는 장기간 그대로 두어도 됩니다. 그러나 잉크 카트리지를 최적의 상태로 유지하려면 프린터를 정상적으로 꺼야 합니다. 자세 한 내용은 [프린터](#page-31-0) 끄기를 참조하십시오.

# 익명의 사용 정보 저장

이 프린터와 함께 사용하는 HP 카트리지에는 프린터 작동을 돕는 메모리 칩이 들어있습니다.

그 외에도, 이 메모리 칩이 프린터 사용과 관련해 한정된 익명의 정보를 수집하 는데, 여기에는 다음과 같은 사항이 포함됩니다. 카트리지를 처음 장착한 날짜, 카트리지를 마지막으로 사용한 날짜, 카트리지로 인쇄한 매수, 페이지 적용 범 위, 인쇄 빈도, 사용한 인쇄 모드, 발생한 인쇄 오류, 프린터 모델이 포함됩니다.

이 정보는 HP 가 향후 고객의 인쇄 요건에 맞는 프린터를 설계하는 데 유용하게 사용될 것입니다. 카트리지 메모리 칩에서 수집한 데이터에는 카트리지 또는 프린터 고객이나 사용자를 식별하는 데 사용할 수 있는 정보는 포함되지 않습 니다.

HP 는 HP 무료 반품 및 재활용 프로그램으로 반송한 카트리지로부터 메모리 칩 샘플링을 수집합니다(HP Planet Partners: [www.hp.com/hpinfo/](http://www.hp.com/hpinfo/globalcitizenship/environment/recycle) [globalcitizenship/environment/recycle\)](http://www.hp.com/hpinfo/globalcitizenship/environment/recycle). 이 샘플링에서 구한 메모리 칩을 판독 하고 연구해 향후 HP 프린터 개선에 이용할 것입니다. 이 카트리지 재활용을 지 원하는 HP 파트너들도 이 데이터를 확인할 수 있습니다.

카트리지를 소유하고 있는 제 3 자는 메모리 칩의 익명 정보만 확인할 수 있습 니다. 이 정보를 확인할 수 없도록 하려면, 칩을 작동 불가로 설정하면 됩니다. 하지만 메모리 칩을 작동 불가로 설정하면 HP 프린터에서 해당 카트리지를 사 용할 수 없습니다.

이와 같은 익명 정보에 대해 걱정이 될 경우, 프린터 사용 정보를 수집할 수 있 는 메모리 칩 기능을 해제해 이 정보를 확인하지 못하도록 하면 됩니다.

## 사용 정보 기능을 해제하려면

**1.** 프린터 제어판에서 ▶(오른쪽 화살표 )를 누른 다음 **설정**을 누릅니다.

- **2.** 환경 설정을 선택한 다음 카트리지 칩 정보를 선택합니다.
- **3.** 확인을 눌러 사용 정보 수집을 해제합니다.
- 참고 사용 정보 기능을 다시 활성화하려면 제조 시 기본 설정을 복원합니 다.

# 참고 프린터 사용 정보를 수집할 수 있는 메모리 칩 기능을 해제해도 HP 프 린터에서 카트리지를 계속 사용할 수 있습니다.

# <span id="page-57-0"></span>**5** 문제 해결

이 단원에서는 일반적으로 발생하는 문제에 대한 해결방법을 제안합니다. 프린 터가 제대로 작동하지 않고 이러한 방법으로 문제가 해결되지 않으면 다음 지 원 서비스 중 하나를 사용하여 지원을 받으시기 바랍니다.

이 단원에서는 다음 항목을 다룹니다.

- HP 지원
- [일반적인](#page-59-0) 문제 해결 팁 및 리소스
- [프린터](#page-60-0) 문제 해결
- 인쇄 [품질](#page-65-0) 문제 해결
- 용지 [공급](#page-69-0) 문제 해결
- 웹 서비스 및 HP 웹 [사이트를](#page-71-0) 이용하여 문제 해결
- [메모리](#page-72-0) 장치 문제 해결
- 이더넷 [네트워크](#page-73-0) 문제 해결
- 무선 [문제](#page-74-0) 해결
- 프린터로 작업하기 위해 방화벽 [소프트웨어를](#page-80-0) 구성
- [프린터](#page-81-0) 관리 문제 해결
- 설치 [문제](#page-82-0) 해결
- [네트워크](#page-84-0) 문제 해결
- [프린터](#page-85-0) 상태 보고서 이해
- [프린트헤드](#page-86-0) 유지보수
- [네트워크](#page-90-0) 구성 페이지 이해
- [용지걸림](#page-93-0) 제거

# **HP** 지원

# 문제가 발생하면 다음 단계를 따르십시오**.**

- **1.** 프린터와 함께 제공된 설명서를 확인하십시오.
- **2.** HP 온라인 지원 웹사이트 [www.hp.com/support](http://h20180.www2.hp.com/apps/Nav?h_pagetype=s-001&h_page=hpcom&h_client=s-h-e008-1&h_product=5081821&h_lang=ko&h_cc=ko) 를 방문하십시오. 이 웹 사 이트는 다수의 공통된 프린터 문제를 해결하는 데 도움이 되는 정보 및 유 틸리티를 제공합니다. HP 온라인 지원 서비스는 HP 고객이면 누구나 이 용할 수 있습니다. 다음 기능을 포함하여 최신 프린터 정보와 전문적인 지 원을 받을 수 있는 가장 빠른 방법입니다.
	- 자격을 갖춘 온라인 지원 전문가에게 신속한 액세스
	- HP 프린터와 관련된 HP 소프트웨어 및 드라이버 업데이트
	- 일반적인 문제에 대한 문제 해결 정보
	- 프린터 등록 시 제공되는 사전 프린터 업데이트, 지원 알림 및 HP 뉴 스그램

자세한 내용은 전자 지원 받기를 참조하십시오.

**3.** HP 지원 센터에 문의합니다. 지원 옵션과 사용 가능 여부는 프린터, 국가/ 지역, 언어에 따라 다릅니다. 자세한 내용은 HP 전화 지원을 참조하십시 오.

## 전자 지원 받기

지원 및 보증 정보를 보려면 HP 웹 사이트[\(www.hp.com/support](http://h20180.www2.hp.com/apps/Nav?h_pagetype=s-001&h_page=hpcom&h_client=s-h-e008-1&h_product=5081821&h_lang=ko&h_cc=ko))를 방문하십시 오. 이 웹 사이트는 다수의 공통된 프린터 문제를 해결하는 데 도움이 되는 정보 및 유틸리티를 제공합니다. 국가/지역을 묻는 메시지가 표시되면 적합하게 선 택한 후 **HP** 문의를 클릭하면 기술 지원에 관한 연락처 정보를 얻을 수 있습니 다.

이 웹사이트에서는 기술 지원, 드라이버, 소모품, 주문 정보 및 다음과 같은 기 타 옵션도 제공합니다.

- 온라인 지원 페이지로 액세스합니다.
- 문의에 대한 답변을 받기 위해 HP 에 이메일로 질문합니다.
- 온라인 채팅을 통해 HP 기술자와 상담합니다.
- HP 소프트웨어 업데이트를 확인합니다.

Windows 또는 Mac OS X 용 HP 소프트웨어에서도 지원을 받을 수 있습니다. 이러한 소프트웨어에서는 일반적인 인쇄 문제에 대한 쉬운 단계별 해결책을 제 시합니다. 자세한 내용은 [프린터](#page-140-0) 관리 도구를 참조하십시오.

지원 옵션과 사용 가능 여부는 프린터, 국가/지역, 언어에 따라 다릅니다.

### **HP** 전화 지원

여기에 기재되어 있는 전화 지원 번호와 관련 비용은 게시와 동시에 유효하며 육로 라인에서 이루어지는 통화에만 적용됩니다. 이동 전화기에 적용되는 요율 은 다를 수 있습니다.

최신 HP 전화 지원 번호 목록과 통화 비용 정보는 [www.hp.com/support](http://h20180.www2.hp.com/apps/Nav?h_pagetype=s-001&h_page=hpcom&h_client=s-h-e008-1&h_product=5081821&h_lang=ko&h_cc=ko) 에서 확인하십시오. 이 웹 사이트는 다수의 공통된 프린터 문제를 해결하는 데 도움 이 되는 정보 및 유틸리티를 제공합니다.

보증 기간 중에는 한국 HP 서비스 센터에서 무상으로 지원받을 수 있습니다.

참고 HP 는 Linux 인쇄에 대한 전화 지원을 제공하지 않습니다. 모든 지원 은 다음 웹 사이트에서 온라인으로 제공됩니다.<https://launchpad.net/hplip> 에서 제공됩니다. 지원 프로세스를 시작하려면 질문하기 버튼을 클릭합니 다.

HPLIP 웹 사이트는 Windows 또는 Mac OS X 에 대한 지원을 제공하지 않습 니다. 이러한 운영 체제를 사용하는 경우 [www.hp.com/support](http://h20180.www2.hp.com/apps/Nav?h_pagetype=s-001&h_page=hpcom&h_client=s-h-e008-1&h_product=5081821&h_lang=ko&h_cc=ko) 를 참조하십 시오. 이 웹 사이트는 다수의 공통된 프린터 문제를 해결하는 데 도움이 되 는 정보 및 유틸리티를 제공합니다.

- <span id="page-59-0"></span>이 단원에서는 다음 항목을 다룹니다.
- 전화하기 전에
- 전화 지원 기간
- 전화 지원 기간 이후

# 전화하기 전에

컴퓨터 및 프린터를 준비한 상태에서 HP 지원 센터에 문의합니다. 다음 정보를 제공할 준비를 합니다.

- 모델 번호
- 일련 번호(프린터 뒷면 또는 맨 아래에 있음)
- 문제 발생 시 나타난 메시지
- 다음 질문에 대한 답을 준비
	- 전에도 이러한 문제가 발생했습니까?
	- 다시 재현할 수 있습니까?
	- 이러한 문제가 발생한 시점에 컴퓨터에 새 하드웨어나 소프트웨어를 추가했습니까?
	- 이 문제 이전에 다른 특이 사항이 있었습니까(예: 뇌우 발생, 프린터 이동)?

# 전화 지원 기간

북미, 아시아 태평양 지역, 멕시코를 포함한 라틴 아메리카 지역에서는 일 년 간 의 전화 지원이 제공됩니다.

# 전화 지원 기간 이후

전화 지원 기간 이후에는 사용자가 추가 비용을 부담하여 HP 에서 도움을 받을 수 있습니다. 다음 HP 온라인 지원 웹 사이트에서도 도움을 구할 수 있습니다. [www.hp.com/support.](http://h20180.www2.hp.com/apps/Nav?h_pagetype=s-001&h_page=hpcom&h_client=s-h-e008-1&h_product=5081821&h_lang=ko&h_cc=ko) 이 웹 사이트는 다수의 공통된 프린터 문제를 해결하는 데 도움이 되는 정보 및 유틸리티를 제공합니다. 지원 옵션에 대한 자세한 내용 을 알아보려면 HP 대리점에 문의하거나 해당 국가/지역의 전화 지원 번호로 연 락하십시오.

# 일반적인 문제 해결 팁 및 리소스

참고 다음 절차에서는 대부분 HP 소프트웨어가 필요합니다. HP 소프트웨 어를 설치하지 않았다면, 프린터와 함께 제공받은 HP 소프트웨어 CD 를 사 용해 설치하거나 HP 지원 웹 사이트([www.hp.com/support](http://h20180.www2.hp.com/apps/Nav?h_pagetype=s-001&h_page=hpcom&h_client=s-h-e008-1&h_product=5081821&h_lang=ko&h_cc=ko))에서 HP 소프트 웨어를 다운로드할 수 있습니다. 이 웹 사이트는 다수의 공통된 프린터 문제 를 해결하는 데 도움이 되는 정보 및 유틸리티를 제공합니다.

문제 해결을 시작하기 전에 다음을 확인하거니 실시하십시오.

- 프린터를 껐다가 다시 켭니다.
- 용지 걸림 문제는 [용지걸림](#page-93-0) 제거를 참조하십시오.
- <span id="page-60-0"></span>• 용지 기울어짐, 용지 급지 문제 등의 용지 공급 문제의 경우 용지 [공급](#page-69-0) 문 제 [해결](#page-69-0)를 참조하십시오.
- (전원 버튼) 표시등이 켜졌으며 깜박이지 않습니다. 프린터를 처음으로 켤 때는 잉크 카트리지가 설치된 후 초기화될 때까지 약 12 분이 소요됩니 다.
- 전원 코드와 기타 케이블이 프린터에 제대로 연결되어 작동합니다. 프린터 가 정상적인 교류 전류(AC) 전원 소켓에 제대로 연결되어 켜져 있는지 확 인합니다. 전압 요구 사항은 [전기](#page-106-0) 사양을 참조하십시오.
- 입력 용지함에 용지를 올바로 넣었는지, 그리고 프린터에 걸린 용지가 없 는지 확인합니다.
- 모든 포장 테이프와 포장재를 제거합니다.
- 프린터가 현재 또는 기본 프린터로 설정되어 있습니다. Windows 의 경우 프린터 폴더에서 해당 장치를 기본 프린터로 설정합니다. Mac OS X 일 경 우, 시스템 환경 설정의 인쇄 및 팩스 또는 인쇄 및 스캔 섹션에서 해당 장 치를 기본 프린터로 설정합니다. 자세한 내용은 컴퓨터 설명서를 참조하십 시오.
- Windows 를 실행하는 컴퓨터를 사용하는 경우 **인쇄 일시중지**가 선택되지 않습니다.
- 작업을 수행하려 할 때 너무 많은 프로그램이 동시에 실행하지 마십시오. 작업을 다시 시도하기 전에 컴퓨터를 다시 시작하거나 사용하고 있지 않은 프로그램을 닫으십시오.

# 프린터 문제 해결

추가 정보 다수의 공통된 프린터 문제를 해결하도록 도움을 줄 수 있는 정 보와 유틸리티는 HP 온라인 웹 사이트 [www.hp.com/support](http://h20180.www2.hp.com/apps/Nav?h_pagetype=s-001&h_page=hpcom&h_client=s-h-e008-1&h_product=5081821&h_lang=ko&h_cc=ko) 를 방문하십시 오.

이 단원에서는 다음 항목을 다룹니다.

- 프린터가 비정상적으로 종료됨
- [정렬](#page-61-0) 실패
- 프린터가 응답하지 않음([인쇄되지](#page-61-0) 않음)
- 인쇄 [속도가](#page-62-0) 느림
- 이 [프린터에서](#page-63-0) 예상치 못한 소음이 발생
- 빈 페이지가 [인쇄되거나](#page-63-0) 페이지의 일부만 인쇄됨
- 페이지 일부가 [누락되거나](#page-64-0) 부정확함
- [텍스트나](#page-64-0) 그래픽의 위치가 잘못됨

# 프린터가 비정상적으로 종료됨

# 전원 및 전원 연결 확인

프린터가 정상 작동하는 교류 전류(AC) 전원 소켓에 제대로 연결되어 있는지 확인합니다. 전압 요구 사항은 [전기](#page-106-0) 사양을 참조하십시오.

<span id="page-61-0"></span>제 5 장

# 정렬 실패

정렬 프로세스에 실패할 경우, 입력 용지함에 사용하지 않은 일반 흰색 용지를 넣었는지 확인합니다. 프린터를 정렬할 때 용지함에 컬러 용지가 들어 있으면 정렬할 수 없습니다.

그래도 정렬이 실패하면 프린트헤드를 청소해야 하거나 센서에 결함이 있을 수 있습니다. 프린트헤드를 청소하려면 [프린트헤드](#page-86-0) 청소를 참조하십시오.

프린트헤드를 청소해도 문제가 해결되지 않을 경우 HP 고객 지원에 문의하십 시오. [www.hp.com/support](http://h20180.www2.hp.com/apps/Nav?h_pagetype=s-001&h_page=hpcom&h_client=s-h-e008-1&h_product=5081821&h_lang=ko&h_cc=ko) 를 참조하십시오. 이 웹 사이트는 다수의 공통된 프 린터 문제를 해결하는 데 도움이 되는 정보 및 유틸리티를 제공합니다. 국가/지 역을 물어보면 적합하게 선택한 다음 **HP** 문의를 클릭해 기술 지원을 위한 연락 처 정보를 얻을 수 있습니다.

# 프린터가 응답하지 않음**(**인쇄되지 않음**)**

## 인쇄 대기열에 걸려 있는 인쇄 작업이 있음

인쇄 대기열을 열고 모든 문서를 취소한 다음 컴퓨터를 다시 부팅합니다. 컴퓨 터가 다시 부팅된 후 인쇄해 봅니다. 자세한 내용은 해당 운영 체제의 도움말 시 스템을 참조하십시오.

## 프린터 설정 확인

자세한 내용은 [일반적인](#page-59-0) 문제 해결 팁 및 리소스를 참조하십시오.

## **HP** 소프트웨어 설치 확인

인쇄할 때 프린터가 꺼져 있으면 컴퓨터 화면에 경고 메시지가 나타납니다. 그 렇지 않으면 프린터와 함께 제공된 HP 소프트웨어가 제대로 설치되지 않을 수 도 있습니다. 이 문제를 해결하려면 HP 소프트웨어를 완전히 제거했다가 다시 설치합니다. 자세한 내용은 HP [소프트웨어](#page-138-0) 제거 및 재설치를 참조하십시오.

## 케이블 연결 상태 확인

- USB 또는 이더넷 케이블의 양끝이 제대로 연결되어 있는지 확인합니다.
- 프린터가 네트워크에 연결되어 있는 경우 다음을 확인하십시오.
	- 프린터 뒤쪽에 있는 링크 표시등을 확인합니다.
	- 전화선을 사용하여 프린터를 연결하지 않았는지 확인하십시오.

## 컴퓨터에 설치된 개인 방화벽 소프트웨어를 확인하십시오**.**

개인용 소프트웨어 방화벽은 컴퓨터를 침입으로부터 보호하는 보안 프로그램 입니다. 하지만 방화벽은 컴퓨터와 프린터 간의 통신을 차단할 수도 있습니다. 프린터와의 통신에 문제가 있다면 방화벽을 일시적으로 해제해 봅니다. 그래도 문제가 계속되면 방화벽 때문에 통신 문제가 발생한 것이 아니므로 방화벽을 다시 실행하십시오.

# <span id="page-62-0"></span>인쇄 속도가 느림

프린터가 매우 느리게 인쇄되면 다음 해결책을 시도해보십시오.

- 해결책 1: 더 낮은 인쇄 품질 설정 사용
- 해결책 2: 잉크량 확인
- 해결책 [3: HP](#page-63-0) 지원 센터에 문의

#### 해결책 **1:** 더 낮은 인쇄 품질 설정 사용

해결책**:** 인쇄 품질 설정을 확인합니다. 최상 및 최대 **dpi** 를 선택하면 인 쇄 품질은 뛰어나지만 보통 또는 초안보다 속도는 느립니다. 초안의 인쇄 속도가 가장 빠릅니다.

원인**:** 인쇄 품질이 높게 설정되었습니다.

이 해결책으로 문제를 해결하지 못하면 다음 해결책을 시도해 보십시오.

#### 해결책 **2:** 잉크량 확인

해결책**:** 잉크 카트리지에 남아 있는 잉크 잔량을 확인합니다.

 $\mathbb B^*$  참고 잉크 부족 경고 및 표시등은 잉크 교체가 필요함을 사전에 알리 기 위한 목적으로만 표시됩니다. 잉크 부족 경고 메시지가 나타나면 인 쇄가 지연되는 일이 없도록 카트리지 교체를 고려해 보십시오. 잉크 카 트리지를 교체하라는 메시지가 표시될 때까지는 카트리지를 교체할 필 요가 없습니다.

참고 프린터에 소모된 잉크 카트리지가 하나 또는 그 이상 있을 경우 에도 작동이 가능합니다. 하지만 소모된 카트리지로 인쇄하면 인쇄 속 도가 떨어지고 인쇄 품질에도 영향이 있을 수 있습니다. 검정색 카트리 지가 소모된 경우 검정색이 어둡게 나타나지 않습니다. 컬러 카트리지 가 소모된 경우 그레이스케일로 출력됩니다. 가능하면 소모된 카트리 지를 교체하십시오. 새 잉크 카트리지가 준비될 때까지 소모된 카트리 지를 제거하지 마십시오. 새 카트리지 설치 방법은 잉크 [카트리지](#page-53-0) 교체 를 참조하십시오.

주의 잉크 카트리지가 프린터 외부에 놓여져 손상을 입지 않은 경우라 면, 프린터가 설정되고 사용 중에 프린터헤드에는 항상 모든 카트리지 가 설치되야 합니다. 장시간 동안 한 개 이상의 빈 카트리지 슬롯을 남 겨두면 인쇄 품질 문제 및 프린트헤드 손상을 야기할 수 있습니다. 최근 에 장시간 카트리지를 프린터 외부에 두었거나 용지 걸림이 있어서 좋 지 않은 인쇄 품질에 대한 메시지를 받았다면 프린트헤드를 청소해야 합니다. 자세한 내용은 [프린트헤드](#page-86-0) 청소를 참조하십시오.

자세한 내용은 다음을 참조하십시오.

[예상되는](#page-52-0) 잉크량 확인

원인**:** 잉크 카트리지에 잉크가 부족했을 수 있습니다. 카트리지가 소모 된 상태에서 인쇄할 경우 프린터의 속도가 느려집니다.

<span id="page-63-0"></span>이 해결책으로 문제를 해결하지 못하면 다음 해결책을 시도해 보십시오.

#### 해결책 **3: HP** 지원 센터에 문의

해결책**:** HP 지원 센터에 서비스를 요청하십시오.

웹 사이트 가기: [www.hp.com/support.](http://h20180.www2.hp.com/apps/Nav?h_pagetype=s-001&h_page=hpcom&h_client=s-h-e008-1&h_product=5081821&h_lang=ko&h_cc=ko) 이 웹 사이트는 다수의 공통된 프린 터 문제를 해결하는 데 도움이 되는 정보 및 유틸리티를 제공합니다.

국가/지역을 물어보면 적합하게 선택한 다음 **HP** 문의를 클릭해 기술 지원 을 위한 연락처 정보를 얻을 수 있습니다.

원인**:** 프린터에 문제가 있습니다.

#### 이 프린터에서 예상치 못한 소음이 발생

프린터에서 예기치 않은 소음이 발생하는 경우가 있습니다. 이러한 소리는 프 린터가 프린트헤드의 상태를 유지하기 위해 자동 서비스 기능을 수행할 때 발 생합니다.

# 참고 프린터에 대한 잠재적인 손상을 방지하려면

프린터에서 인쇄하는 동안에는 프린터를 끄지 마십시오. 프린터의 전원을 끄려는 경우, (╹)(전원 버튼)을 이용하여 전원을 끄기 전에 프린터가 완전히 정지할 때까지 기다립니다. 자세한 내용은 [프린터](#page-31-0) 끄기를 참조하십시오. 잉크 카트리지를 모두 설치되었는지 확인합니다. 잉크 카트리지가 손상된 경우 프린터는 프린트헤드를 보호하기 위해 추가 서비스를 수행합니다.

## 빈 페이지가 인쇄되거나 페이지의 일부만 인쇄됨

#### 프린트헤드 청소

프린트헤드 청소 절차를 수행합니다. 자세한 내용은 [프린트헤드](#page-86-0) 청소를 참조하 십시오. 프린터가 올바로 꺼지지 않았다면 프린트헤드를 청소해야 할 수도 있 습니다.

참고 프린터를 올바로 끄지 않으면 빈 페이지 또는 부분 페이지 인쇄와 같 은 인쇄 품질 문제가 발생할 수 있습니다. 프린트헤드를 청소하면 문제를 해 결할 수 있지만 프린터의 전원을 올바르게 끄면 문제 자체를 사전에 방지할 수 있습니다. 항상 프린터의 (L)(전원 버튼)을 눌러 프린터를 끕니다. 전원 코 드를 뽑거나 전원 스트립을 끄기 전에 (!)(전원 버튼) 표시등이 꺼질 때까지 기다리십시오.

### 용지 설정 확인

- 프린터 드라이버에서 용지함에 공급된 용지에 대해 올바른 인쇄 품질 설정 을 선택했는지 확인합니다.
- 프린터 드라이버의 페이지 설정이 용지함에 공급된 용지의 페이지 크기와 일치하는지 확인합니다.

## <span id="page-64-0"></span>페이지가 두 개 이상 공급됨

자세한 내용은 용지 [공급](#page-69-0) 문제 해결을 참조하십시오.

#### 파일에 빈 페이지가 있음

파일에 비어 있는 페이지가 없는지 확인합니다.

#### 페이지 일부가 누락되거나 부정확함

#### 인쇄 품질 진단 페이지 확인

인쇄물의 인쇄 품질을 개선하기 위해 유지 보수 도구를 실행할 필요가 있는지 결정하는 데 도움이 되는 인쇄 품질 진단 페이지를 인쇄하십시오 자세한 내용 은 인쇄 품질 문제 [해결을](#page-65-0) 참조하십시오.

#### 여백 설정 확인

문서의 여백 설정이 프린터의 인쇄 가능 영역을 초과하지 않는지 확인하십시 오. 자세한 내용은 최소 [여백](#page-104-0) 설정을 참조하십시오.

#### 컬러 인쇄 설정 확인

프린터 드라이버에서 그레이스케일로 인쇄가 선택되어 있지 않아야 합니다.

#### 프린터 위치 및 **USB** 케이블 길이 확인

높은 전자기장(예를 들어, USB 케이블에 의해 생성된 전자기장)에서는 출력물 에 약간의 왜곡이 있을 수 있습니다. 전자기장 소스에서 프린터를 떼어 놓으십 시오. 또한 이러한 전자기장의 효과를 최소화하기 위해 길이가 3 미터 미만인 USB 케이블을 사용하는 것이 좋습니다.

## 텍스트나 그래픽의 위치가 잘못됨

#### 용지 적재 방식 확인

용지 너비 및 길이 조정대가 용지 묶음 가장자리에 딱 맞는지 확인하고, 용지함 에 너무 많은 용지를 넣지 않았는지 확인하십시오. 자세한 내용은 용지 [넣기를](#page-20-0) 참조하십시오.

#### 용지 크기 확인

- 문서 크기가 현재 사용 중인 용지보다 큰 경우 페이지의 내용이 잘릴 수 있 습니다.
- 프린터 드라이버에서 선택된 용지 크기가 용지함에 공급된 용지의 크기와 일치하는지 확인합니다.

#### 여백 설정 확인

페이지 가장자리에서 텍스트나 그래픽이 잘리면 문서의 여백 설정이 프린터의 인쇄 가능 영역을 초과하지 않는지 확인하십시오. 자세한 내용은 [최소](#page-104-0) 여백 설 [정](#page-104-0)을(를) 참조하십시오.

#### <span id="page-65-0"></span>페이지 인쇄 방향 설정 확인

응용 프로그램에서 선택한 용지 크기와 페이지 인쇄 방향이 프린터 드라이버의 설정과 일치하는지 확인하십시오. 자세한 내용은 [인쇄](#page-32-0)를 참조하십시오.

# 프린터 위치 및 **USB** 케이블 길이 확인

높은 전자기장(예를 들어, USB 케이블에 의해 생성된 전자기장)에서는 출력물 에 약간의 왜곡이 있을 수 있습니다. 전자기장 소스에서 프린터를 떼어 놓으십 시오. 또한 이러한 전자기장의 효과를 최소화하기 위해 길이가 3 미터 미만인 USB 케이블을 사용하는 것이 좋습니다.

위의 방법으로 문제가 해결되지 않으면 소프트웨어 프로그램이 인쇄 설정을 올 바로 해석하지 못하여 발생하는 문제일 수 있습니다. 릴리즈 노트에서 알려진 소프트웨어 충돌을 확인하거나 응용 프로그램의 설명서를 참조하거나 소프트 웨어 제조업체에 문의합니다.

# 인쇄 품질 문제 해결

출력물의 인쇄 품질을 해결하려면 이 단원에서 해결책을 시험해 봅니다.

- ※ 추가 정보 다수의 공통된 프린터 문제를 해결하도록 도움을 줄 수 있는 정 보와 유틸리티는 HP 온라인 웹 사이트 [www.hp.com/support](http://h20180.www2.hp.com/apps/Nav?h_pagetype=s-001&h_page=hpcom&h_client=s-h-e008-1&h_product=5081821&h_lang=ko&h_cc=ko) 를 방문하십시 오.
- 해결책 1: 정품 HP 잉크 카트리지를 사용하고 있는지 확인합니다.
- 해결책 2: [잉크량](#page-66-0) 확인
- 해결책 3: 입력 [용지함에](#page-66-0) 들어있는 용지를 확인
- [해결책](#page-67-0) 4: 용지 종류 확인
- [해결책](#page-67-0) 5: 인쇄 설정 확인
- [해결책](#page-68-0) 6: 인쇄 품질 보고서 인쇄 및 평가
- 해결책 [7: HP](#page-69-0) 지원 센터에 문의

#### 해결책 **1:** 정품 **HP** 잉크 카트리지를 사용하고 있는지 확인합니다**.**

해결책**:** 정품 HP 잉크 카트리지를 사용하고 있는지 확인합니다.

정품 HP 잉크 카트리지를 사용할 것을 권장합니다. 정품 HP 잉크 카트리 지는 매번 간편하게 좋은 결과를 낼 수 있도록 제작되었으며 HP 프린터로 테스트되었습니다.

 $\mathbb B^*$  참고 HP 는 HP 제품이 아닌 소모품의 품질이나 신뢰성을 보장할 수 없습니다. HP 제품이 아닌 소모품을 사용하여 발생한 프린터 서비스나 수리에 대해서는 무상 보증 수리를 받을 수 없습니다.

정품 HP 잉크 카트리지를 구입했다고 생각한다면, 다음 사이트로 이동 하십시오.

[www.hp.com/go/anticounterfeit](http://www.hp.com/go/anticounterfeit)

원인**:** HP 제품이 아닌 잉크 카트리지를 사용했습니다.

<span id="page-66-0"></span>이 해결책으로 문제를 해결하지 못하면 다음 해결책을 시도해 보십시오.

#### 해결책 **2:** 잉크량 확인

해결책**:** 잉크 카트리지에 남아 있는 잉크 잔량을 확인합니다.

참고 잉크 부족 경고 및 표시등은 잉크 교체가 필요함을 사전에 알리 기 위한 목적으로만 표시됩니다. 잉크 부족 경고 메시지를 받으면 인쇄 지연될 수도 있으므로 카트리지 교체를 고려해 보십시오. 잉크 카트리 지를 교체하라는 메시지가 표시될 때까지는 카트리지를 교체할 필요가 없습니다.

참고 프린터에 소모된 잉크 카트리지가 하나 또는 그 이상 있을 경우 에도 작동이 가능합니다. 하지만 소모된 카트리지로 인쇄하면 인쇄 속 도가 떨어지고 인쇄 품질에도 영향이 있을 수 있습니다. 검정색 카트리 지가 소모된 경우 검정색이 어둡게 나타나지 않습니다. 컬러 카트리지 가 소모된 경우 그레이스케일로 출력됩니다. 가능하면 소모된 카트리 지를 교체하십시오. 새 잉크 카트리지가 준비될 때까지 소모된 카트리 지를 제거하지 마십시오. 새 카트리지 설치 방법은 잉크 [카트리지](#page-53-0) 교체 를 참조하십시오.

주의 잉크 카트리지가 프린터 외부에 놓여져 손상을 입지 않은 경우라 면, 프린터가 설정되고 사용 중에 프린터헤드에는 항상 모든 카트리지 가 설치되야 합니다. 장시간 동안 한 개 이상의 빈 카트리지 슬롯을 남 겨두면 인쇄 품질 문제 및 프린트헤드 손상을 야기할 수 있습니다. 최근 에 장시간 카트리지를 프린터 외부에 두었거나 용지 걸림이 있어서 좋 지 않은 인쇄 품질에 대한 메시지를 받았다면 프린트헤드를 청소해야 합니다. 자세한 내용은 [프린트헤드](#page-86-0) 청소를 참조하십시오.

자세한 내용은 다음을 참조하십시오.

[예상되는](#page-52-0) 잉크량 확인

원인**:** 잉크 카트리지에 잉크가 부족했을 수 있습니다.

이 해결책으로 문제를 해결하지 못하면 다음 해결책을 시도해 보십시오.

#### 해결책 **3:** 입력 용지함에 들어있는 용지를 확인

해결책**:** 용지를 제대로 넣었으며 구겨지거나 너무 두껍지 않은지 확인합 니다.

- 인쇄면이 아래 쪽을 향하도록 용지를 넣으십시오. 예를 들어, 광택 인 화지를 넣는 경우 광택면이 아래로 가게 하여 용지를 넣으십시오.
- 용지가 입력 용지함에 고르게 놓여 있으며 용지에 주름이 생기지 않 았는지 확인합니다. 인쇄 도중 용지가 프린트헤드에 너무 가까우면 잉크가 번질 수 있습니다. 용지가 들떴거나, 주름이 생겼거나, 봉투처 럼 매우 두꺼운 경우에 이런 현상이 생깁니다.

<span id="page-67-0"></span>자세한 내용은 다음을 참조하십시오.

[용지](#page-20-0) 넣기.

원인**:** 용지를 잘못 넣었거나 용지가 구겨졌거나 너무 두껍습니다.

이 해결책으로 문제를 해결하지 못하면 다음 해결책을 시도해 보십시오.

#### 해결책 **4:** 용지 종류 확인

해결책**:** HP 는 HP 용지를 사용하거나 ColorLok 기술로 프린터에 적합한 다른 용지 종류를 사용할 것을 권장합니다. ColorLok 로고가 있는 모든 용 지는 개별 검사를 거쳤기 때문에 신뢰성 및 인쇄 품질에 관한 표준에 부합 하고 컬러는 선명하고 생동감 있고 검정색은 보다 짙은 문서를 만들어 내 며 일반 용지보다 더 빨리 마릅니다.

인쇄하는 용지가 항상 평평하도록 해야 합니다. 이미지를 인쇄할 때 최상 의 품질을 얻으려면 HP 고급 인화지를 사용하십시오.

특수 용지는 원래 포장에 넣은 상태나 재밀봉 가능한 플라스틱 백 안에 넣 은 상태로 서늘하고 건조한 장소의 평평한 면에 보관하십시오. 인쇄할 준 비가 되면 바로 사용할 용지만 꺼내십시오. 인쇄가 끝나면 사용하지 않은 인화지를 모두 플라스틱 백에 다시 넣습니다. 이렇게 하면 인화지가 말리 지 않습니다.

참고 이렇게 하면 잉크 공급에 문제가 생기지 않습니다. 그러므로 잉 크 카트리지를 교체하지 않아도 됩니다.

자세한 내용은 다음을 참조하십시오.

[용지](#page-18-0) 선택

원인**:** 용지함에 잘못된 종류의 용지가 들어 있습니다.

이 해결책으로 문제를 해결하지 못하면 다음 해결책을 시도해 보십시오.

#### 해결책 **5:** 인쇄 설정 확인

해결책**:** 인쇄 설정을 확인합니다.

- 색상 설정이 잘못되지 않았는지 인쇄 설정을 확인합니다. 예를 들면, 문서가 그레이스케일 인쇄로 설정되지 않았는지 확인합니 다. 혹은 채도, 밝기, 색조와 같은 고급 컬러 설정이 되어 있어 다른 색 상으로 수정되어서 나오지 않았는지 확인합니다.
- 프린터에 넣은 용지 종류와 일치하도록 인쇄 품질 설정을 확인합니 다. 색상이 서로 합쳐지는 경우에는 낮은 인쇄 품질 설정을 선택해야 할

수 있습니다. 고품질 사진을 인쇄하며 HP 고급 인화지와 같은 용지를 용지함에 넣은 경우에는 더 높은 설정을 선택하십시오.

<span id="page-68-0"></span>참고 일부 컴퓨터 화면에서 용지에 인쇄된 색상과 표시되는 색상이 다 를 수 있습니다. 이 경우 프린터, 인쇄 설정 또는 잉크 카트리지에는 이 상이 없습니다. 문제 해결이 필요하지 않습니다.

자세한 내용은 다음을 참조하십시오.

[용지](#page-18-0) 선택

원인**:** 인쇄 설정이 올바르지 않았습니다.

이 해결책으로 문제를 해결하지 못하면 다음 해결책을 시도해 보십시오.

#### 해결책 **6:** 인쇄 품질 보고서 인쇄 및 평가

#### 해결책**:**

#### 인쇄 품질 보고서를 인쇄하려면

- 제어판**:** (오른쪽 화살표 )를 누른 다음 설정을 누르고 보고서와 인쇄 품질 보고서를 차례로 선택합니다.
- 내장 웹 서버**:** 도구 탭을 클릭하고, 유틸리티 아래의 인쇄 품질 도구 상자를 클릭한 후 인쇄 품질 보고서 버튼을 클릭합니다.
- **HP** 유틸리티**(Mac OS X):** 정보 및 지원 섹션에서, 인쇄 품질 진단을 클릭한 후 인쇄를 클릭합니다.

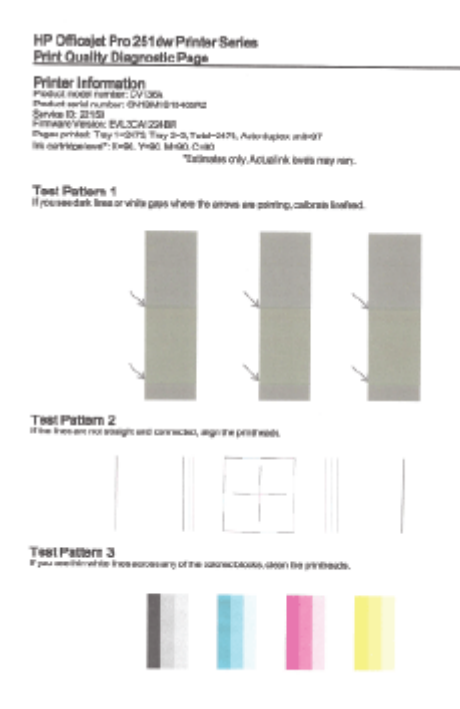

<span id="page-69-0"></span>인쇄 품질 진단 보고서에서 결함이 발견된 경우, 아래 순서를 따릅니다:

- **1.** 인쇄 품질 진단 보고서가 흐리게 인쇄되거나 부분만 나온 경우, 혹은 줄이 가거나 컬러 선이나 패턴이 표시되지 않는 경우 잉크 카트리지 를 확인하고 결함이 있는 컬러 선이나 컬러 패턴에 해당하는 잉크 카 트리지를 교체합니다. 소모된 잉크 카트리지가 없는 경우 카트리지를 모두 제거하고 다시 올바르게 장착합니다. 교체할 새 잉크 카트리지 가 준비될 때까지 소모된 카트리지를 제거하지 마십시오. 새 카트리 지 설치 방법은 잉크 [카트리지](#page-53-0) 교체를 참조하십시오.
- **2.** 줄 바꿈을 교정합니다. 자세한 내용은 줄 바꿈 [교정을](#page-87-0) 참조하십시오.
- **3.** 프린트헤드를 정렬합니다. 자세한 내용은 [프린트헤드](#page-88-0) 정렬을 참조하 십시오.
- **4.** 프린트헤드를 청소합니다. 자세한 내용은 [프린트헤드](#page-86-0) 청소를 참조하 십시오.
- **5.** 이전 단계를 수행해도 문제가 해결되지 않는 경우 HP 지원 센터에 프 린트헤드 교체를 요청하십시오. 자세한 내용은 HP [지원을](#page-57-0) 참조하십 시오.

원인**:** 인쇄 품질 문제의 원인은 다양합니다. 소프트웨어 설정, 품질이 떨 어지는 이미지 파일, 인쇄 시스템 자체 등이 원인이 될 수 있습니다. 인쇄 물의 품질이 불만족스럽다면, 인쇄 품질 진단 페이지를 통해 인쇄 시스템 이 제대로 작동하는지 확인할 수 있습니다.

### 해결책 **7: HP** 지원 센터에 문의

해결책**:** HP 지원 센터에 서비스를 요청하십시오.

웹 사이트 가기: [www.hp.com/support.](http://h20180.www2.hp.com/apps/Nav?h_pagetype=s-001&h_page=hpcom&h_client=s-h-e008-1&h_product=5081821&h_lang=ko&h_cc=ko) 이 웹 사이트는 다수의 공통된 프린 터 문제를 해결하는 데 도움이 되는 정보 및 유틸리티를 제공합니다.

국가/지역을 물어보면 적합하게 선택한 다음 **HP** 문의를 클릭해 기술 지원 을 위한 연락처 정보를 얻을 수 있습니다.

원인**:** 프린트헤드에 문제가 있습니다.

# 용지 공급 문제 해결

추가 정보 다수의 공통된 프린터 문제를 해결하도록 도움을 줄 수 있는 정 보와 유틸리티는 HP 온라인 웹 사이트 [www.hp.com/support](http://h20180.www2.hp.com/apps/Nav?h_pagetype=s-001&h_page=hpcom&h_client=s-h-e008-1&h_product=5081821&h_lang=ko&h_cc=ko) 를 방문하십시 오.

#### 프린터나 용지함에서 지원되지 않는 용지

해당 프린터 및 사용 중인 입력함에서 지원하는 용지만 사용합니다. 자세한 내 용은 용지 [사양을](#page-101-0) 참조하십시오.

## 용지함에서 용지가 들리지 않음

- 용지함에 용지를 제대로 넣었는지 확인합니다. 자세한 내용은 [용지](#page-20-0) 넣기를 참조하십시오. 용지함에 넣기 전에 용지에 바람을 붑니다.
- 넣으려는 용지 크기에 맞게 용지 조정대가 용지함의 올바른 눈금으로 설정 되어 있어야 합니다. 용지 조정대가 용지 묶음에 잘 맞고 너무 빈틈이 없지 는 않도록 합니다.
- 용지함의 용지가 말려 있지 않은지 확인합니다. 휘어 있는 방향과 반대 방 향으로 용지를 구부려 폅니다.

## 용지가 제대로 배출되지 않음

• 출력 용지함 확장대가 완전히 확장되었는지 확인합니다. 그렇지 않으면 인 쇄된 페이지가 프린터에서 떨어질 수도 있습니다.

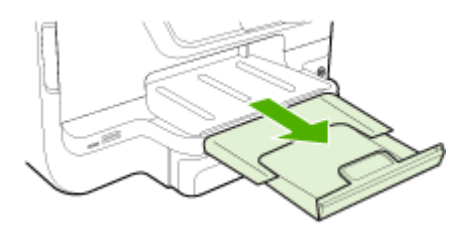

• 출력 용지함에서 남은 용지를 제거합니다. 용지함에 적재할 수 있는 매수 에는 제한이 있습니다.

## 페이지가 기울어짐

- 용지함에 넣은 용지가 용지 조정대에 정렬되어 있는지 확인합니다. 필요한 경우, 프린터에서 용지함을 당겨 빼내고 용지 조정대가 제대로 정렬되어 있는지 확인하면서 용지를 올바로 다시 넣습니다.
- 인쇄하지 않을 때만 용지를 프린터에 넣습니다.
- 자동 양면 인쇄 액세서리(듀플렉서)를 분리하여 교체하십시오.
	- 듀프렉서 양쪽에 있는 버튼을 누르고 장치를 분리합니다.

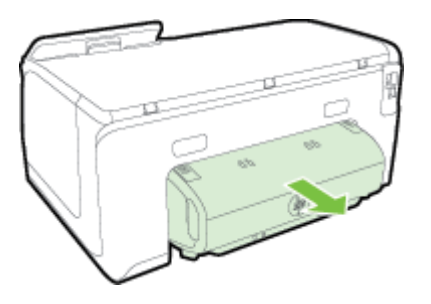

◦ 듀플렉서를 프린터에 다시 끼웁니다.

# <span id="page-71-0"></span>여러 페이지가 들림

- 용지함에 넣기 전에 용지에 바람을 붑니다.
- 넣으려는 용지 크기에 맞게 용지 조정대가 용지함의 올바른 눈금으로 설정 되어 있어야 합니다. 용지 조정대가 용지 묶음에 잘 맞고 너무 빈틈이 없지 는 않도록 합니다.
- 용지함에 용지가 과다 적재되지 않았는지 확인합니다.
- 특수 용지를 사용하는 경우 용지함이 완전히 넣어졌는지 확인하십시오. 소 량으로만 사용할 수 있는 특수 용지를 사용하는 경우 특수 용지가 용지함 에 채워지도록 같은 크기의 다른 용지 위에 놓도록 하십시오. (용지함이 가 득차면 일부 용지는 더 쉽게 공급됩니다.)
- 두꺼운 특수 용지(예: 브로셔 용지)를 사용하는 경우 용지가 용지함의 1/4 에서 3/4 을 차지하도록 넣습니다. 필요한 경우 스택 높이가 이 범위를 벗 어나지 않도록 동일한 크기의 다른 용지 위에 해당 용지를 놓습니다.
- 최적의 성능과 효율성을 원한다면 HP 용지를 사용하십시오.

# 웹 서비스 및 **HP** 웹 사이트를 이용하여 문제 해결

이 단원에서는 웹 서비스 및 HP 웹 사이트를 이용한 일반적인 문제 해결 방법을 제공합니다.

- 웹 서비스를 이용하여 문제 해결
- HP 웹 사이트를 [이용하여](#page-72-0) 문제 해결

# 웹 서비스를 이용하여 문제 해결

HP ePrint 및 프린터 Apps 와 같은 웹 서비스를 이용할 때 문제가 발생한 경우 다음 사항을 확인하십시오.

- 프린터가 이더넷 또는 무선 연결을 통해 인터넷에 연결되어 있는지 확인합 니다.
	- 참고 프린터를 USB 케이블로 연결한 경우에는 이러한 웹 기능을 사용 할 수 없습니다.
- 최신 제품 업데이트가 프린터에 설치되어 있는지 확인합니다. 자세한 내용 은 프린터 [업데이트를](#page-29-0) 참조하십시오.
- 프린터에서 웹 서비스가 활성화되었는지 확인합니다. 자세한 내용은 [프린](#page-47-0) 터의 [제어판을](#page-47-0) 이용하여 웹 서비스 설정을 참조하십시오.
- 네트워크 허브, 스위치 또는 라우터가 켜져 있으며 제대로 작동하는지 확 인합니다.
- 이더넷 케이블을 사용하여 프린터를 연결하는 경우, 프린터를 네트워크에 연결하기 위해 전화 코드 또는 크로스오버 케이블을 사용하여 프린터를 연 결하지 않는지 그리고 이더넷 케이블이 프린터에 안전하게 연결되어 있는 지 확인합니다. 자세한 내용은 이더넷 [네트워크](#page-73-0) 문제 해결을 참조하십시 오.
- 무선 연결을 사용하여 프린터를 연결하는 경우 무선 네트워크가 제대로 작 동하는지 확인합니다. 자세한 내용은 무선 문제 [해결을](#page-74-0) 참조하십시오.
- HP ePrint 를 사용 중인 경우 아래 사항을 확인합니다.
	- 프린터의 이메일 주소가 올바른지 확인합니다.
	- 이메일 메시지의 "수신" 라인에는 반드시 프린터의 이메일 주소만 표 시되어야 합니다. "수신" 라인에 다른 이메일 주소가 나열되어 있는 경우 전송한 첨부파일이 인쇄되지 않을 수 있습니다.
	- 전송하고자 하는 문서가 HP ePrint 의 요구사항을 충족시키는지 확인 합니다. 자세한 내용은 웹 [서비스](#page-105-0) 사양을 참조하십시오.
- 인터넷 연결 시 네트워크가 프록시 설정을 사용할 경우, 입력한 프록시 설 정이 유효한지 확인하십시오.
	- 사용 중인 웹 브라우저(예: Internet Explorer, Firefox, 또는 Safari)에 의해 사용되고 있는 설정 값을 확인합니다.
	- IT 관리자 또는 방화벽 담당자에게 문의합니다. 방화벽이 사용하고 있는 프록시 설정 값이 변경된 경우, 프린터의 제 어판에서 이 설정 값을 반드시 업데이트해야 합니다. 이 설정 값을 업 데이트하지 않을 경우, 웹 서비스를 사용할 수 없게 됩니다. 자세한 내용은 프린터의 [제어판을](#page-47-0) 이용하여 웹 서비스 설정을 참조하 십시오.
	- ☆ 추가 정보 웹 서비스 설정 및 사용에 대한 추가적인 도움이 필요한 경 우 HP Connected ([www.hpconnected.com](http://www.hpconnected.com))를 방문하십시오.

# **HP** 웹 사이트를 이용하여 문제 해결

컴퓨터에서 HP 웹 사이트를 사용하는 데 문제가 있으면 다음을 점검합니다.

- 사용 중인 컴퓨터가 인터넷에 연결되었는지 확인합니다.
- 웹 브라우저가 최소 시스템 요구 사항을 충족하는지 확인합니다. 자세한 내용은 HP 웹 [사이트](#page-105-0) 사양을 참조하십시오.
- 웹 브라우저에서 프록시 설정을 이용해 인터넷에 접속할 경우, 이러한 설 정을 해제해 보십시오. 자세한 내용은 웹 브라우저와 함께 제공 받은 설명 서를 참조하십시오.

# 메모리 장치 문제 해결

- 추가 정보 다수의 공통된 프린터 문제를 해결하도록 도움을 줄 수 있는 정 보와 유틸리티는 HP 온라인 웹 사이트 [www.hp.com/support](http://h20180.www2.hp.com/apps/Nav?h_pagetype=s-001&h_page=hpcom&h_client=s-h-e008-1&h_product=5081821&h_lang=ko&h_cc=ko) 를 방문하십시 오.
- 참고 컴퓨터에서 메모리 장치 작업을 시작하는 경우 문제 해결 정보는 소프 트웨어 도움말을 참조하십시오.
- [프린터가](#page-73-0) 메모리 장치를 읽을 수 없습니다.
- 프린터가 메모리 장치의 사진을 읽을 수 [없습니다](#page-73-0).

# <span id="page-73-0"></span>프린터가 메모리 장치를 읽을 수 없습니다**.**

## • 메모리 장치 확인

- 메모리 장치가 지원되는 종류인지 확인합니다. 자세한 내용은 [메모리](#page-106-0) [장치](#page-106-0) 사양을 참조하십시오.
- 일부 메모리 장치에는 사용 방법을 제어하는 스위치가 있습니다. 메 모리 장치를 읽을 수 있도록 스위치가 설정되어 있는지 확인합니다.
- 메모리 장치 끝에 구멍을 막거나 금속 접촉면을 오염시키는 먼지나 물체가 있는지 검사합니다. 보풀 없는 천과 소량의 이소프로필 알코 올을 사용하여 접촉면을 청소하십시오.
- 다른 장치에서 테스트하여 메모리 장치가 제대로 작동하는지 확인하 십시오. 파일을 컴퓨터로 액세스할 수 있어도 장치는 여전히 프린터 로 동작하지 않을 수 있습니다.
- **USB** 포트 확인
	- USB 케이블을 포트에 끝까지 삽입했는지 확인합니다.
	- USB 케이블을 뽑고 빈 포트에 불빛을 비춥니다. 포트에 이물질이 있 는지 확인합니다. 자세한 내용은 HP [지원을](#page-57-0) 참조하십시오. 이 웹 사 이트는 다수의 공통된 프린터 문제를 해결하는 데 도움이 되는 정보 및 유틸리티를 제공합니다.

# 프린터가 메모리 장치의 사진을 읽을 수 없습니다**.** 메모리 장치 확인

메모리 장치가 손상되었을 수 있습니다.

# 이더넷 네트워크 문제 해결

추가 정보 다수의 공통된 프린터 문제를 해결하도록 도움을 줄 수 있는 정 보와 유틸리티는 HP 온라인 웹 사이트 [www.hp.com/support](http://h20180.www2.hp.com/apps/Nav?h_pagetype=s-001&h_page=hpcom&h_client=s-h-e008-1&h_product=5081821&h_lang=ko&h_cc=ko) 를 방문하십시 오.

프린터를 사용자의 이더넷 네트워크에 연결할 수 없다면 다음 중 하나를 수행 합니다.

- 참고 다음 중 하나를 수정한 후 설치 프로그램을 다시 실행합니다.
- 일반적인 네트워크 문제 해결

# 일반적인 네트워크 문제 해결

프린터와 함께 제공된 HP 소프트웨어를 설치할 수 없는 경우 다음을 확인하십 시오.

- 컴퓨터와 프린터를 연결하는 모든 케이블이 확실하게 연결되었는지 확인 합니다.
- 네트워크가 작동되고 네트워크 허브, 스위치 또는 라우터가 켜져 있습니 다.
- <span id="page-74-0"></span>• Windows 를 실행하는 컴퓨터에서는 바이러스 검사 프로그램, 스파이웨어 검사 프로그램 및 방화벽을 포함한 모든 응용 프로그램을 닫고 사용을 해 제합니다.
- 프린터를 사용하는 컴퓨터와 동일한 서브넷에 프린터를 설치했는지 확인 합니다.

# 무선 문제 해결

이 단원에서는 프린터를 무선 네트워크에 연결할 때 발생할 수 있는 문제 해결 을 위한 내용을 제공합니다.

"기본 무선 문제 해결" 단원에 나열된 지시로 시작하여 이러한 제안 사항을 순 서대로 따릅니다. 그래도 문제가 발생하는 경우 "고급 무선 문제 해결" 단원에 제시된 제안 사항을 수행합니다.

이 단원에서는 다음 항목을 다룹니다.

- 기본적인 무선 문제해결
- 고급 무선 [문제해결](#page-75-0)
- 문제 [해결](#page-80-0) 이후
- ☆ **추가 정보** 무선 문제 해결에 대한 자세한 내용은 HP 무선 인쇄 센터 [www.hp.com/go/wirelessprinting](http://www.hp.com/go/wirelessprinting) 을 방문하십시오.
- 참고 문제를 해결한 후 문제 해결 [이후의](#page-80-0) 지침을 따릅니다.

# 기본적인 무선 문제해결

- 참고 프린터에 무선 연결이 구성되지 않은 경우 HP 소프트웨어를 사용하 여 설정을 완료합니다. 자세한 내용은 다음을 참조하십시오.
- 다음 절차에 나와있는 순서대로 수행하십시오.
- 추가 정보 Windows 가 구동되는 컴퓨터를 사용 중이라면 HP 인쇄 및 스캔 닥터를 사용하여 진단 및 홈 네트워크에 HP 프린터 설치 및 사용 시 도움을 얻을 수 있습니다. 이 도구를 사용하려면 HP 무선 인쇄 센터([www.hp.com/](http://www.hp.com/go/wirelessprinting) [go/wirelessprinting\)](http://www.hp.com/go/wirelessprinting)를 방문하십시오.

#### 단계 **1 -** 무선**(802.11)** 표시등에 불이 켜지는지 확인합니다**.**

프린터 제어판의 무선 표시등은 무선 기능의 상태를 나타냅니다.

무선을 켜려면 (오른쪽 화살표 ), 설정, 네트워크, 무선 라디오를 차례로 누른 다음 예를 선택합니다.

참고 프린터가 이더넷 네트워킹을 지원할 경우, 이더넷 케이블이 프린터에 연결되지 않았는지 확인합니다. 이더넷 케이블에 연결되어 있으면 프린터의 무선 기능이 꺼집니다.

## <span id="page-75-0"></span>단계 **2 -** 무선 네트워크의 구성 요소들을 다시 시작합니다**.**

라우터와 프린터를 끄고, 같은 순서대로 다시 라우터를 켠 다음 프린터를 켭니 다. 여전히 연결할 수 없으면 라우터, 프린터 및 컴퓨터를 끕니다. 전원을 껐다 가 다시 켜면 네트워크 통신 문제가 복구되는 경우도 있습니다.

## 단계 **3 -** 무선 네트워크 테스트 인쇄를 실행합니다**.**

무선 네트워크에 문제가 있는 경우, 무선 네트워크 테스트 인쇄를 실행합니다. 문제를 감지했으면 인쇄한 검사 보고서에 이 문제를 해결하는 데 도움이 될 수 있는 권장사항이 포함됩니다.

☆ 추가 정보 무선 네트워크 테스트 인쇄에 신호 강도가 약한 것으로 나타난 경우 프린터를 무선 라우터 가까이로 이동합니다.

## 무선 네트워크 테스트 페이지를 인쇄하려면

- **1.** (오른쪽 화살표 ), 설정, 네트워크를 차례로 누릅니다.
- **2.** (아래쪽 화살표)를 누른 다음 무선 테스트 보고서 인쇄를 선택합니다.

# 고급 무선 문제해결

기본적인 무선 [문제해결에](#page-74-0)서 제시한 내용을 시도한 후에도 프린터를 무선 네트 워크에 연결할 수 없다면 다음 제안 사항을 순서대로 시도해 봅니다.

- 단계 1 컴퓨터가 네트워크에 연결되어 있는지 확인
- 단계 2 프린터가 사용자의 [네트워크에](#page-77-0) 연결되어 있는지 확인
- 단계 3 가상 사설망(VPN)을 통해 컴퓨터가 [네트워크에](#page-78-0) 연결되어 있지 않 [은지](#page-78-0) 확인
- 단계 4 프린터가 [온라인이고](#page-78-0) 준비 완료 상태인지 확인
- 단계 5 프린터의 무선 버전이 기본 프린터 [드라이버로](#page-79-0) 설정되어 있는지 확인[\(Windows](#page-79-0) 만 해당)
- 단계 6 방화벽 [소프트웨어가](#page-79-0) 통신을 차단하는지 확인

# 단계 **1 -** 컴퓨터가 네트워크에 연결되어 있는지 확인

이더넷 네트워크 또는 무선 네트워크를 통해 컴퓨터가 네트워크에 연결되어 있 는지 확인하십시오. 컴퓨터가 네트워크에 연결되어 있지 않을 경우 네트워크를 통해 프린터를 사용할 수 없습니다.

## 이더넷 연결을 확인하려면

대부분의 컴퓨터에는 컴퓨터와 이더넷 케이블을 연결할 수 있는 포트 옆에 표 시등이 있습니다. 표시등이 꺼져 있으면 이더넷 케이블을 컴퓨터와 라우터에 다시 연결합니다. 그래도 표시등이 켜지지 않으면 라우터, 이더넷 케이블 또는 컴퓨터에 문제가 있을 수 있습니다.

참고 Mac 컴퓨터에는 표시등이 없습니다. Mac 에서 이더넷 연결을 확인하 려면 도크에서 시스템 환경설정을 클릭한 다음 네트워크를 클릭합니다. 이 더넷 연결이 올바르게 작동하는 경우 연결 목록에 IP 주소 및 다른 상태 정보 와 함께 내장 이더넷이 나타납니다. 연결 목록에 내장 이더넷이 나타나지 않 을 경우 라우터, 이더넷 케이블 또는 컴퓨터에 문제가 있을 수 있습니다. 자 세한 내용은 해당 창에서 도움말 버튼을 클릭하십시오.

## 무선 연결로 변경하려면

- **1.** 컴퓨터의 무선 기능이 켜져 있는지 확인합니다. (자세한 내용은 컴퓨터와 함께 제공된 설명서를 참조하십시오.)
- **2.** 고유한 무선 네트워크 이름(SSID)을 사용하지 않으면 무선 컴퓨터가 사용 자의 네트워크가 아닌 근처의 네트워크에 연결될 가능성이 있습니다. 다음 단계를 통해 사용자의 컴퓨터가 사용자 네트워크에 연결되어 있는지 확인할 수 있습니다.

#### **Windows**

**a**. 시작 - 제어판을 클릭한 다음 네트워크 연결에서 네트워크 상태 및 작 업을 클릭합니다. -또는-

시작, 설정, 제어판을 차례로 선택하고 네트워크 연결을 더블 클릭하 고 **보기** 메뉴를 클릭한 다음 **자세히**를 선택합니다.

다음 단계를 계속할 동안 네트워크 대화 상자를 열어둡니다.

- **b**. 무선 라우터에서 전원 코드를 분리합니다. 그러면 컴퓨터 연결 상태 가 연결 안 됨으로 변경되어야 합니다.
- **c**. 전원 코드를 무선 라우터에 다시 연결합니다. 그러면 연결 상태가 연 결됨으로 변경되어야 합니다.

**Mac OS X**

- ▲ 화면 상단의 메뉴 막대에서 AirPort 아이콘을 클릭합니다. 메뉴가 나 타납니다. 이 메뉴에서 AirPort 가 켜져 있는지, 컴퓨터가 어떤 무선 네트워크에 연결되어 있는지 확인할 수 있습니다.
	- 참고 AirPort 연결에 대한 자세한 내용을 보려면 도크에서 시스템 환경설정을 클릭한 다음 네트워크를 클릭하십시오. 무선 연결이 올바르게 작동하는 경우 연결 목록의 AirPort 옆에 녹색 점이 표시 됩니다. 자세한 내용은 해당 창에서 도움말 버튼을 클릭하십시오.

컴퓨터를 네트워크에 연결할 수 없는 경우 라우터나 컴퓨터의 하드웨어 문제일 수 있기 때문에 네트워크를 설치한 사람이나 라우터 제조업자에게 문의하십시 오.

※ 추가 정보 인터넷에 연결할 수 있으며 Windows 컴퓨터를 사용하는 경우 HP Network Assistant 를 사용하여 네트워크 설정에 대한 도움을 받을 수도 있습니다 이 도구를 사용하려면 [www.hp.com/sbso/wireless/tools](http://www.hp.com/sbso/wireless/tools-setup.html?jumpid=reg_R1002_USEN)[setup.html?jumpid=reg\\_R1002\\_USEN](http://www.hp.com/sbso/wireless/tools-setup.html?jumpid=reg_R1002_USEN) 를 방문하십시오. (이 웹 사이트는 현 재 영문으로만 지원됩니다.)

# <span id="page-77-0"></span>단계 **2 -** 프린터가 사용자의 네트워크에 연결되어 있는지 확인

프린터가 컴퓨터와 동일한 네트워크에 연결되지 않은 경우 네트워크를 통해 프 린터를 사용할 수 없습니다. 다음 부분에 설명된 단계에 따라 프린터가 해당 네 트워크에 제대로 연결되었는지 확인합니다.

참고 무선 라우터나 Apple AirPort 기지국이 감춰진 SSID 를 사용하고 있다 면 프린터가 네트워크를 자동으로 감지하지 못합니다.

#### **A:** 프린터가 네트워크에 있는지 확인합니다**.**

- **1.** 프린터가 이더넷 네트워킹을 지원하고 이더넷 네트워크에 연결되어 있으 면 프린터 뒷면에 이더넷 케이블이 꽂혀 있지 않은지 확인합니다. 이더넷 케이블이 뒷면에 꽂혀 있으면 무선 연결을 사용할 수 없습니다.
- **2.** 프린터가 무선 네트워크에 연결되어 있으면 프린터의 네트워크 구성 페이 지를 인쇄합니다. 자세한 내용은 [네트워크](#page-90-0) 구성 페이지 이해를 참조하십시 오.
- **3.** 페이지를 인쇄한 후 네트워크 상태와 URL 을 점검합니다.

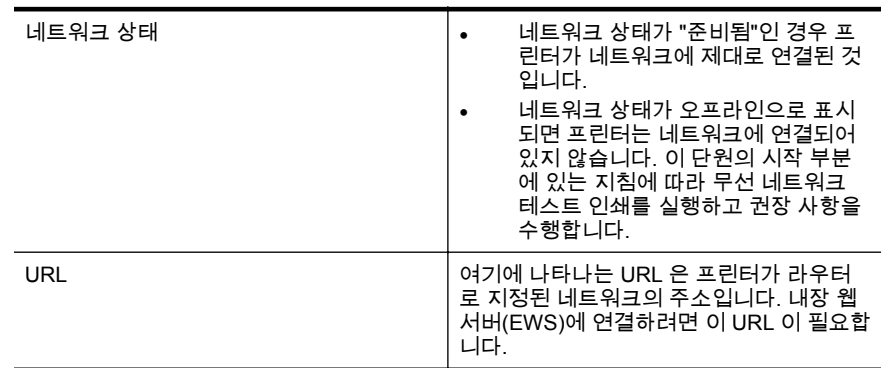

무선 네트워크에 프린터를 연결하는 데 대한 자세한 정보는 무선 [통신용](#page-132-0) 프린 터 [설치](#page-132-0)를 참조하십시오.

## **B: EWS** 에 액세스할 수 있는지 확인합니다**.**

컴퓨터와 프린터를 네트워크에 연결한 다음 프린터의 EWS 를 열어서 컴퓨터 와 프린터가 동일한 네트워크에 있는지 확인할 수 있습니다. 자세한 내용은 [내](#page-140-0) 장 웹 [서버를](#page-140-0) 참조하십시오.

## **EWS** 에 액세스하려면

- **1.** 컴퓨터에서 EWS 를 엽니다. 자세한 내용은 내장 웹 [서버를](#page-140-0) 참조하십시오.
	- 참고 브라우저에서 프록시 서버를 사용하는 경우에는 이를 비활성화 상태로 만들어야만 EWS 에 액세스할 수 있습니다.
- **2.** EWS 를 열 수 있는 경우 네트워크 설정이 잘 됐는지 확인하려면 네트워크 를 통해 프린터를 사용(예: 인쇄)해 보십시오.

EWS 를 열 수 없거나 네트워크를 통한 프린터 사용에 여전히 문제가 있는 경우 방화벽과 관련된 다음 부분을 계속하십시오.

## <span id="page-78-0"></span>단계 **3 -** 가상 사설망**(VPN)**을 통해 컴퓨터가 네트워크에 연결되어 있지 않은지 확인

가상 사설망(VPN)이란 기업의 네트워크에 원격으로 안전하게 연결하여 인터넷 을 사용하는 컴퓨터 네트워크를 말합니다. 그러나 대부분의 VPN 서비스는 VPN 에 컴퓨터가 연결되어 있지만 로컬 네트워크에 연결되어 있는 로컬 장치 (프린터 등)에는 연결을 허용하지 않습니다.

프린터를 연결하려면 VPN 에서 연결을 끊으십시오.

 $\mathcal{R}$  추가 정보 VPN 에 연결되어 있는 동안 프린터를 사용하려면, USB 케이블 을 이용하여 프린터를 컴퓨터에 연결할 수 있습니다. 프린터는 USB 및 네트 워크 연결을 동시에 사용합니다.

자세한 내용은 네트워크 관리자 또는 해당 무선 네트워크를 설정한 사람에게 문의하십시오.

#### 단계 **4 -** 프린터가 온라인이고 준비 완료 상태인지 확인

HP 소프트웨어가 설치되어 있는 경우 프린터를 사용하지 않고도 컴퓨터에서 프린터가 일지 중지 또는 오프라인 상태인지 확인할 수 있습니다. 프린터의 상태를 확인하려면 사용하는 운영 체제의 지침을 따릅니다.

**Windows**

**1.** 시작을 누른 다음 프린터, 프린터 및 팩스 또는 장치 및 프린터를 클릭합니 다. -또는-

시작, 제어판을 차례로 클릭한 다음 프린터를 더블 클릭합니다.

- **2.** 자세히 보기에 컴퓨터의 프린터가 표시되어 있지 않다면 보기 메뉴를 클릭 한 다음 자세히를 클릭합니다.
- **3.** 프린터 상태에 따라 다음 중 하나를 수행합니다.
	- **a**. 프린터가 오프라인인 경우, 프린터를 마우스 오른쪽 버튼으로 클릭하 고 온라인에서 프린터 사용을 클릭합니다.
	- **b**. 프린터가 일시정지 상태인 경우, 프린터를 마우스 오른쪽 버튼으로 클릭해 인쇄 다시 시작을 클릭합니다.
- **4.** 네트워크를 통해 프린터를 사용해 보십시오.

**Mac OS X**

- **1.** 도크에서 시스템 환경 설정을 클릭한 다음 인쇄 및 팩스 또는 인쇄 및 스캔 을 클릭합니다.
- **2.** 프린터를 선택한 다음 인쇄 대기열 열기를 클릭합니다.
- **3.** 인쇄 작업이 대기 중이면 다시 시작을 클릭합니다.
- **4.** 프린터가 일시 정지되었으면 프린터 재시작을 클릭합니다.

위의 단계를 수행한 후에 프린터를 사용할 수는 있으나 프린터를 사용할 때 이 런 증상이 지속되는 경우는 방화벽이 방해하는 것일 수 있습니다. 자세한 내용 은 프린터로 작업하기 위해 방화벽 [소프트웨어를](#page-80-0) 구성을 참조하십시오.

여전히 네트워크를 통해 프린터를 사용할 수 없는 경우 다음 부분에서 추가 문 제해결 도움말을 계속하십시오.

## <span id="page-79-0"></span>단계 **5 -** 프린터의 무선 버전이 기본 프린터 드라이버로 설정되어 있는지 확인 **(Windows** 만 해당**)**

HP 소프트웨어를 다시 설치하는 경우 설치 프로그램이 프린터 또는 프린터 및 팩스, 장치 및 프린터 폴더에서 프린터 드라이버의 두 번째 버전을 만들 수 있습 니다. 프린터로 인쇄하거나 연결할 때 문제가 발생하는 경우 올바른 프린터 드 라이버 버전이 기본 프린터로 설정되었는지 확인하십시오.

# **1.** 시작을 누른 다음 프린터, 프린터 및 팩스 또는 장치 및 프린터를 클릭합니 다.

-또는-

시작, 제어판을 차례로 클릭한 다음 프린터를 더블 클릭합니다.

- **2.** 프린터 또는 프린터 및 팩스, 장치 및 프린터 폴더에 프린터 드라이버 버전 을 무선으로 연결했는지 확인합니다.
	- **a**. 프린터 아이콘을 마우스 오른쪽 버튼으로 클릭한 다음 프린터 속성, 문서 기본값 또는 인쇄 기본 설정을 클릭합니다.
	- **b**. 포트 탭의 목록에서 확인 표시가 있는 포트를 찾아 봅니다. 무선으로 연결된 프린터 드라이버 버전일 경우 확인 표시 옆에 **HP** 네트워크 재 검색 포트 모니터라는 포트 설명이 나옵니다.
- **3.** 무선으로 연결한 프린터 드라이버의 버전에 대한 프린터 아이콘을 마우스 오른쪽 버튼으로 클릭한 다음 기본 프린터로 설정을 선택합니다.
- 참고 프린터에 대한 폴더에 아이콘이 두 개 이상 있을 경우, 무선으로 연결 한 프린터 드라이버에 대한 프린터 아이콘을 마우스 오른쪽 버튼으로 클릭 하고 기본 프린터로 설정을 선택합니다.

# 단계 **6 -** 방화벽 소프트웨어가 통신을 차단하는지 확인

컴퓨터와 프린터가 동일한 네트워크에 연결되었는데도 EWS 에 액세스할 수 없는 경우 방화벽 보안 소프트웨어에서 통신을 차단하고 있을 수 있습니다. 컴 퓨터에서 실행 중인 방화벽 보안 소프트웨어를 잠시 종료한 다음 EWS 를 다시 열어 보십시오. EWS 를 열 수 있으면 프린터를 사용하여 인쇄를 수행해 보십시 오.

EWS 를 열 수 있어 방화벽이 꺼진 상태에서 프린터를 사용할 수 있다면, 방화 벽 설정을 다시 구성하여 컴퓨터와 이 네트워크를 통해 서로 통신할 수 있도록 해야 할 필요가 있습니다. 자세한 내용은 프린터로 [작업하기](#page-80-0) 위해 방화벽 소프 [트웨어를](#page-80-0) 구성을 참조하십시오.

EWS 를 열 수는 있지만 방화벽이 꺼진 상태에서도 프린터를 사용할 수 없다면 방화벽 소프트웨어가 프린터를 인식할 수 있도록 활성화합니다. 자세한 내용은 방화벽 소프트웨어와 함께 제공된 설명서를 참조하십시오.

# <span id="page-80-0"></span>문제 해결 이후

모든 문제를 해결하고 프린터를 무선 네트워크에 성공적으로 연결한 후 사용 중인 운영 체제에 따라 다음 단계를 수행하십시오.

#### **Windows**

- **1.** 컴퓨터 바탕 화면에서 시작을 클릭하고 프로그램 또는 모든 프로그램을 선 택하여 **HP** 를 클릭하고 폴더 이름을 클릭한 다음 프린터 설정 및 소프트웨 어를 클릭합니다. -또는-시작 화면에서 프린터 설정 및 소프트웨어를 클릭합니다.
- **2.** 새 프린터 연결을 클릭한 후, 사용할 연결 종류를 선택합니다.

#### **Mac OS X**

- **1.** HP 유틸리티를 엽니다. 자세한 내용은 HP 유틸리티[\(Mac OS X\)](#page-140-0)를 참조하 십시오.
- **2.** HP 유틸리티 도구상자의 응용 프로그램 아이콘을 클릭하고 **HP Setup Assistant**(HP 설정 길잡이)를 더블 클릭한 후 화면의 지시사항을 따릅니 다.

# 프린터로 작업하기 위해 방화벽 소프트웨어를 구성

컴퓨터에서 실행하고 있는 보안 소프트웨어인 개인용 방화벽이 프린터와 사용 자 컴퓨터 간의 네트워크 통신을 차단할 수 있습니다.

다음과 같은 문제가 있을 경우

- HP 소프트웨어 설치 시 프린터를 찾을 수 없는 경우
- 인쇄를 할 수 없거나 인쇄 작업이 대기열에 막혀 있거나 프린터가 오프라 인 상태가 되는 경우
- 컴퓨터에서 프린터 상태를 볼 수 없는 경우

방화벽이 네트워크 상에서 프린터가 발견되었을 때 이를 컴퓨터에 알리는 것을 방해할지 모릅니다.

Windows 가 구동 중인 컴퓨터에 HP 소프트웨어를 사용 중이지만 네트워크 상 에 프린터가 있는데도 불구하고 설치 중에 프린터를 찾을 수 없을 경우 또는 HP 소프트웨어를 이미 성공적으로 설치했으나 문제가 발생하는 경우 다음을 확인 해 보십시오.

- HP 소프트웨어가 설치되면 컴퓨터 및 프린터를 끄고 나서 다시 켭니다.
- 보안 소프트웨어를 최신으로 유지하십시오. 많은 보안 소프트웨어 공급업 체는 알려진 문제를 수정하고 새로운 보안 위협에 대해 방어할 수 있도록 최신 업데이트를 제공하고 있습니다.
- 컴퓨터가 네트워크에 연결되었을 때는 방화벽의 보안 설정 "높음", "중간", "낮음" 중 "중간" 설정을 이용하십시오.
- 방화벽의 기본 설정을 변경한 경우 다시 기본 설정으로 되돌리는 것이 좋 습니다.
- 컴퓨터가 네트워크에 연결되었을 때 "신뢰할 수 있는 영역" 설정을 선택하 십시오.
- 방화벽이 "경고 메시지 표시하지 않음"으로 설정되어 있을 경우 이 설정을 비활성화하십시오. 이 설정을 비활성화하면, HP 소프트웨어를 설치 후 HP 프린터를 사용할 때 방화벽 소프트웨어에서 "Allow", "Permit" 또는 "Unblock" 등의 경고 메시지가 표시됩니다. 경고를 발생시키는 모든 HP 소 프트웨어를 허용해야 합니다. 또한 경고 메시지가 나타날 때 "이 작업 기억 하기" 또는 "이 작업에 대한 규칙 만들기" 선택이 있는 경우 선택하십시오. 이렇게 하면 방화벽은 네트워크 상에서 어떤 것을 신뢰할 수 있는지 인지 합니다.
- 컴퓨터에서 동시에 둘 이상의 방화벽을 활성화하지 마십시오. 운영 시스템 에서 제공하는 Windows 방화벽과 타사 방화벽을 동시에 활성화하는 것이 그 예가 될 수 있습니다. 동시에 둘 이상의 방화벽을 활성화한다고 해서 컴 퓨터를 더 안전하게 사용할 수 있는 것은 아니며 문제가 발생할 수도 있습 니다.

개인용 방화벽 소프트웨어와 함께 프린터를 이용하는 것과 관련된 정보는 [www.hp.com/go/wirelessprinting](http://www.hp.com/go/wirelessprinting) 을 방문한 다음 문제 해결 도움이 필요하십니 까**?** 섹션의 방화벽 도움말을 클릭하십시오. 방화벽 도움말 단원은 일부 방화벽 에서 알려진 문제에 대한 해결책도 포함됩니다.

참고 현재 이 사이트의 특정 부분에는 일부 언어가 제공되지 않습니다.

# 프린터 관리 문제 해결

☆ **추가 정보** 다수의 공통된 프린터 문제를 해결하도록 도움을 줄 수 있는 정 보와 유틸리티는 HP 온라인 웹 사이트 [www.hp.com/support](http://h20180.www2.hp.com/apps/Nav?h_pagetype=s-001&h_page=hpcom&h_client=s-h-e008-1&h_product=5081821&h_lang=ko&h_cc=ko) 를 방문하십시 오.

이 단원에서는 프린터 관리와 관련된 일반적 문제에 대한 해결책을 제시합니 다. 이 단원에서는 다음 항목을 다룹니다.

- 내장 웹 서버를 열 수 없습니다.
- 참고 내장 EWS 를 사용하려면, 이더넷 또는 무선 연결을 통해 프린터를 네 트워크에 연결해야 합니다. USB 케이블을 사용하여 프린터를 컴퓨터에 연 결했을 경우 EWS(내장 웹 서버)를 사용할 수 없습니다.

# 내장 웹 서버를 열 수 없습니다**.**

## 네트워크 설정 확인

- 전화선 또는 크로스오버 케이블을 사용하여 네트워크에 프린터를 연결했 는지 확인합니다.
- 네트워크 케이블이 프린터에 제대로 연결되어 있는지 확인합니다.
- 네트워크 허브, 스위치 또는 라우터가 켜져 있으며 제대로 작동하는지 확 인합니다.

### 컴퓨터 점검

컴퓨터가 네트워크에 연결되었는지 확인합니다.

참고 EWS 를 사용하려면, 이더넷 또는 무선 연결을 통해 프린터를 네트워 크에 연결해야 합니다. USB 케이블을 사용하여 프린터를 컴퓨터에 연결했 을 경우 EWS(내장 웹 서버)를 사용할 수 없습니다.

#### 웹 브라우저 점검

- 웹 브라우저가 최소 시스템 요구 사항을 충족하는지 확인합니다. 자세한 내용은 내장 웹 서버 [사양을](#page-100-0) 참조하십시오.
- 웹 브라우저에서 프록시 설정을 이용해 인터넷에 접속할 경우, 이러한 설 정을 해제해 보십시오. 자세한 내용은 웹 브라우저에서 이용할 수 있는 설 명서를 참조하십시오.
- JavaScript 및 쿠키가 웹 브라우저에서 활성화되어 있는지 확인합니다. 자 세한 내용은 웹 브라우저에서 이용할 수 있는 설명서를 참조하십시오.

#### 프린터 **IP** 주소 확인

- 프린터의 IP 주소를 확인하려면 네트워크 구성 페이지를 인쇄해 IP 주소를 받아야 합니다. (오른쪽 화살표 )를 누르고 설정, 네트워크를 차례로 선 택한 다음 네트워크 설정 인쇄를 선택합니다.
- 명령 프롬프트(Windows) 또는 네트워크 유틸리티(Mac OS X)에서 IP 주 소를 사용하여 프린터를 Ping 합니다. (네트워크 유틸리티는 하드 디스크 의 최상위 레벨에 있는 응용 프로그램 폴더의 유틸리티 폴더에 있습니다.) 예를 들어, IP 주소가 123.123.123.123 이면 명령어 프롬프트(Windows)에 다음과 같이 입력합니다. C:\Ping 123.123.123.123 -또는-네트워크 유틸리티(Mac OS X)에서, **Ping** 탭을 클릭하고, 123.123.123.123 을 입력한 후 **Ping** 을 클릭합니다. 응답이 표시되면 IP 주소가 올바른 것입니다. 타임아웃 응답이 표시되면 IP 주소가 틀린 것입니다.

# 설치 문제 해결

- 추가 정보 다수의 공통된 프린터 문제를 해결하도록 도움을 줄 수 있는 정 보와 유틸리티는 HP 온라인 웹 사이트 [www.hp.com/support](http://h20180.www2.hp.com/apps/Nav?h_pagetype=s-001&h_page=hpcom&h_client=s-h-e008-1&h_product=5081821&h_lang=ko&h_cc=ko) 를 방문하십시 오.
- [하드웨어](#page-83-0) 설치 제안
- HP [소프트웨어](#page-83-0) 설치 제안

# <span id="page-83-0"></span>하드웨어 설치 제안

## 프린터 확인

- 프린터 내/외부에 있는 모든 포장 테이프 및 포장재를 제거했는지 확인합 니다.
- 프린터에 용지가 있는지 확인합니다.
- 켜져 있어야 하는 준비 표시들을 제외하고 어떠한 표시등도 켜져 있거나 깜박이지 않도록 합니다. 주의 표시등이 깜박이는 경우 프린터 제어판의 메시지를 확인합니다.

# 하드웨어 연결 점검

- 사용 중인 모든 코드와 케이블이 제대로 작동하는지 확인합니다.
- 전원 코드가 프린터와 전원 콘센트에 안전하게 연결되어 있는지 확인합니 다.

# 프린트헤드 및 잉크 카트리지 점검

- 모든 프린트헤드와 잉크 카트리지를 올바른 색상 코드의 슬롯에 단단히 설 치했는지 확인합니다. 모두 장착하지 않으면 프린터가 올바로 작동하지 않 습니다.
- 프린트헤드 걸쇠가 제대로 닫혀있는지 확인합니다.

# **HP** 소프트웨어 설치 제안

# 컴퓨터 시스템 점검

- 지원되는 운영 체제 중 하나가 컴퓨터에서 실행되고 있는지 확인합니다. 자세한 내용은 시스템 [요구사항을](#page-100-0) 참조하십시오.
- 컴퓨터가 최소 시스템 요구 사항을 충족하는지 확인합니다. 자세한 내용은 시스템 [요구사항](#page-100-0)을 참조하십시오.
- Windows 장치 관리자에서 USB 드라이버를 사용할 수 없도록 설정하지 않았는지 확인합니다.
- Windows 를 실행하는 컴퓨터에서 프린터를 검색하지 못하는 경우, 설치 제거 유틸리티(HP 폴더 내부 프린터 하위 폴더에 위치)를 실행하여 프린 터 드라이버를 완전히 제거합니다. 그런 다음 컴퓨터를 다시 시작하고 프 린터 드라이버를 다시 설치합니다.

# 설치 사전 준비 확인

- 운영 체제에 맞는 올바른 HP 소프트웨어가 있는 설치 CD 를 사용해야 합 니다.
- HP 소프트웨어를 설치하기 전에 다른 프로그램을 모두 종료해야 합니다.
- 입력한 CD-ROM 드라이브 경로를 컴퓨터에서 인식하지 못하는 경우 올바 른 드라이브 문자를 지정했는지 확인합니다.
- 컴퓨터가 CD-ROM 에 있는 설치 CD 를 인식할 수 없는 경우, 설치 CD 가 손상되었는지 검사합니다. 프린터 드라이버는 HP 웹 사이트 ([www.hp.com/support](http://h20180.www2.hp.com/apps/Nav?h_pagetype=s-001&h_page=hpcom&h_client=s-h-e008-1&h_product=5081821&h_lang=ko&h_cc=ko))에서 다운로드할 수 있습니다.

# 네트워크 문제 해결

## 일반적인 네트워크 문제 해결

- HP 소프트웨어를 설치할 수 없는 경우 다음을 확인하십시오.
	- 컴퓨터와 프린터를 연결하는 모든 케이블이 확실하게 연결되었는지 확인합니다.
	- 네트워크가 작동되고 네트워크 허브, 스위치 또는 라우터가 켜져 있 습니다.
	- Windows 를 실행하는 컴퓨터에서는 바이러스 검사 프로그램, 스파이 웨어 검사 프로그램 및 방화벽을 포함한 모든 응용 프로그램을 닫고 사용을 해제합니다.
	- 프린터를 사용하는 컴퓨터와 동일한 서브넷에 프린터를 설치했는지 확인합니다.
	- 설치 프로그램이 프린터를 찾지 못하는 경우 네트워크 구성 페이지를 인쇄하고 설치 프로그램에 수동으로 IP 주소를 입력합니다. 자세한 내용은 [네트워크](#page-90-0) 구성 페이지 이해를 참조하십시오.
- 프린터 추가 마법사를 사용하여 프린터 드라이버를 추가하고 TCP/IP 포트 를 지정하는 경우 프린터 드라이버에 생성된 네트워크 포트와 프린터 IP 주소가 일치하는지 확인합니다.
	- 프린터의 [네트워](#page-90-0)크 구성 페이지를 인쇄합니다. 자세한 내용은 네트워 크 구성 [페이지](#page-90-0) 이해를 참조하십시오.
	- 시작을 누른 다음 프린터, 프린터 및 팩스 또는 장치 및 프린터를 클릭 합니다. -또는-

시작, 제어판을 차례로 클릭한 다음 프린터를 더블 클릭합니다.

- 프린터 아이콘을 마우스 오른쪽 버튼으로 클릭하고 **프린터 속성**을 클 릭한 다음 포트 탭을 클릭합니다.
- \_\_프린터의 TCP/IP 포트를 선택한 다음 **포트 구성**을 클릭합니다.
- 대화 상자에 나열된 IP 주소를 확인하고 이 IP 주소가 네트워크 구성 페이지에 나열된 IP 주소와 일치하는지 확인합니다. IP 주소가 서로 다르면 이 대화 상자의 IP 주소를 변경하여 네트워크 구성 페이지의 IP 주소와 일치시킵니다.
- 확인을 두 번 클릭해서 설정을 저장하고 대화 상자를 닫습니다.

## 이더넷 네트워크 연결 문제

- <u>네트워크 커넥터의 **링크** 표시등이 켜져 있지 않으면 "일반적인 네트워크</u> 문제 해결" 조건을 모두 만족하는지 확인하십시오.
- 고정 IP 주소를 프린터에 할당하는 것은 바람직하지 않지만 고정 IP 주소 를 할당함으로써 개인 방화벽 충돌 같은 일부 설치 문제를 해결할 수 있습 니다.

#### 프린터의 네트워크 설정을 재설정하려면

- **1.** (오른쪽 화살표 ), 설정, 네트워크를 차례로 누릅니다. 네트워크 기본값 .<br>**복원**을 누른 다음 **예**를 선택합니다. 네트워크 기본값이 복원되었다는 메시 지가 나타납니다.
- **2.** (오른쪽 화살표 )와 설정을 차례로 누르고 보고서를 선택한 다음 네트워 크 구성 페이지 인쇄를 선택하여 네트워크 구성 페이지를 인쇄하고 네트워 크 설정이 재설정되었는지 확인합니다.

# 프린터 상태 보고서 이해

프린터 상태 보고서를 사용하여 현재 프린터의 정보 및 잉크 카트리지 상태를 볼 수 있습니다. 또한 프린터 상태 보고서는 프린터 관련 문제 해결에 도움을 줍 니다.

프린터 상태 보고서에는 최근 이벤트에 대한 로그도 들어 있습니다.

HP 에 문의해야 하는 경우에는 문의 전에 프린터 상태 보고서를 인쇄해두면 유 용합니다.

#### Printer Status Report

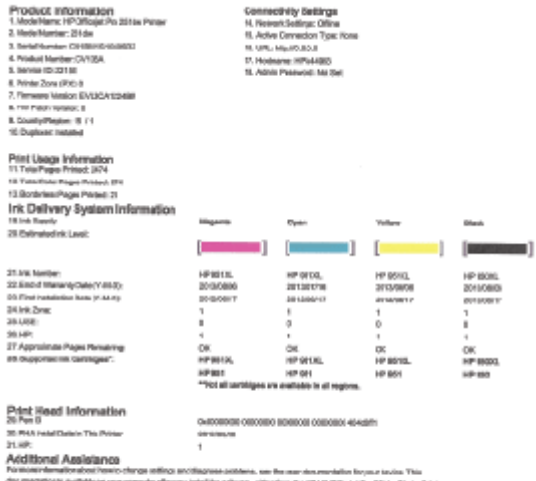

discusserationis available on your computer after<br>Systems (We stand) and an improvement (Main 1955 HP Officept fra 25 da Pitnian

Wileless Network Test

where correctly for Mexicos, our the Mexicos A 40 MW OR BH TOT THE EVOLUTION  $rac{1}{\sqrt{2}}$ 

- <span id="page-86-0"></span>**1.** 프린터 정보**:** 프린터 정보(프린터 이름, 모델 번호, 일련 번호, 펌웨어 버전 번호 등), 설치한 액세서리(자동 양면 인쇄 액세서리 또는 듀플렉서 등), 용 지함과 액세서리에서 인쇄한 페이지 수를 표시합니다.
- **2.** 잉크 전달 시스템 정보**:** 남은 잉크량(그래픽 형태의 게이지로 표시)과 잉크 카트리지의 부품 번호 및 보증 만료일을 표시합니다.
	- 참고 잉크 부족 경고 및 표시등은 잉크 교체가 필요함을 사전에 알리 기 위한 목적으로만 표시됩니다. 잉크 부족 경고 메시지가 나타나면 인 쇄가 지연되는 일이 없도록 교체용 카트리지를 준비하는 것이 좋습니 다. 카트리지를 교체하라는 메시지가 표시될 때까지는 카트리지를 교 체할 필요가 없습니다.
- **3.** 추가 지원**:** 프린터에 대한 추가 정보를 얻을 수 있는 위치와 팩스 문자열 설정 방법 및 인쇄 무선 네트워크 테스트 인쇄 실행 방법에 대한 추가 정보 를 제공합니다.

#### 프린터 상태 보고서를 인쇄하려면

홈 화면에서 (오른쪽 화살표 )를 누른 다음 설정을 선택합니다. 보고서를 누른 다음 프린터 상태 보고서를 선택합니다.

# 프린트헤드 유지보수

인쇄 중에 문제가 발생한다면 프린트헤드에 문제가 있을 수 있습니다. 인쇄 품 질 문제를 해결하기 위해서 진행하도록 지시받은 경우에만 다음 단원의 절차를 실시해야 합니다.

정렬 및 청소 절차를 불필요하게 실시하면 잉크가 낭비되고 카트리지 수명이 줄어들 수 있습니다.

이 단원에서는 다음 항목을 다룹니다.

- 프린트헤드 청소
- 줄 바꿈 [교정](#page-87-0)
- [프린트헤드](#page-88-0) 정렬
- [프린트헤드](#page-88-0) 다시 설치

## 프린트헤드 청소

출력물에 줄무늬가 있거나 부정확한 부분이 있거나 색상이 누락된 경우에는 프 린트헤드를 청소해야 할 수 있습니다.

청소는 총 세 단계로 이루어집니다. 각 단계에 2 분 정도가 소요되며 용지 한 장 과 많은 양의 잉크가 사용됩니다. 각 단계가 끝난 후 인쇄된 페이지의 품질을 검 토하십시오. 인쇄 품질이 나쁜 경우에만 다음 단계의 청소를 시작해야 합니다.

단계를 지켜 청소를 모두 완료한 후에도 인쇄 품질이 나쁘다면 프린터를 정렬 해 보십시오. 청소와 정렬 후에도 인쇄 품질 문제가 계속되면 HP 지원 센터로 연락하십시오. 자세한 내용은 HP [지원](#page-57-0)을 참조하십시오.

<span id="page-87-0"></span>참고 프린트헤드를 청소하면 잉크가 소모되므로 필요한 경우에만 청소합 니다. 청소 작업은 몇 분 정도 걸립니다. 이 과정에서 약간의 소음이 발생할 수 있습니다. 프린트헤드를 청소하기 전에 용지를 넣었는지 확인합니다. 자 세한 내용은 [용지](#page-20-0) 넣기를 참조하십시오.

프린터를 올바로 끄지 않으면 인쇄 품질 문제가 발생할 수 있습니다. 자세한 내용은 [프린터](#page-31-0) 끄기를 참조하십시오.

#### 제어판에서 프린트헤드를 청소하려면

- **1.** 사용하지 않은 흰색의 일반 레터, A4 또는 리갈 용지를 기본 입력 용지함 에 넣습니다.
- **2.** (오른쪽 화살표 )를 누른 다음 설정을 선택합니다.
- **3.** 도구를 누른 다음 프린트헤드 청소를 선택합니다.

## 도구상자에서 프린트헤드를 청소하려면**(Windows** 의 경우**)**

- **1.** 도구상자를 엽니다. 자세한 내용은 [도구상자](#page-140-0) 열기를 참조하십시오.
- **2.** 장치 서비스 탭에서 프린트헤드 청소의 왼쪽 아이콘을 클릭합니다.
- **3.** 화면 지침을 따릅니다.

#### **HP** 유틸리티에서 프린트헤드를 청소하려면**(Mac OS X** 의 경우**)**

- **1.** HP 유틸리티를 엽니다. 자세한 내용은 HP 유틸리티[\(Mac OS X\)](#page-140-0)를 참조하 십시오.
- **2.** 정보 및 지원 섹션에서, 프린트헤드 청소를 클릭합니다.
- **3.** 청소를 클릭하고 화면의 지침을 따릅니다.

#### 내장 웹 서버**(EWS)**를 통해 프린트헤드를 청소하려면

- **1.** EWS 를 엽니다. 자세한 내용은 내장 웹 서버를 [열려면을](#page-141-0) 참조하십시오.
- **2.** 도구 탭을 클릭한 후 유틸리티 섹션의 인쇄 품질 도구상자를 클릭합니다.
- **3.** 프린트헤드 청소를 클릭하고 화면의 지침을 따릅니다.

## 줄 바꿈 교정

최초 설치 시 프린터에서 프린트헤드를 자동으로 정렬합니다.

프린터 상태 페이지의 컬러 블록에 어두운 선이 표시되거나 컬러 출력물에 인 쇄 품질 문제가 있으면 이 기능을 사용할 수 있습니다.

#### 제어판에서 줄 바꿈을 교정하려면

- **1.** 사용하지 않은 흰색의 일반 레터, A4 또는 리갈 용지를 기본 입력 용지함 에 넣습니다.
- **2.** 프린터 제어판에서 ▶(오른쪽 화살표 )를 누른 다음 **설정**을 누릅니다.
- **3.** 도구를 누른 다음 줄 바꿈 교정을 선택합니다.

#### <span id="page-88-0"></span>도구 상자에서 줄 바꿈을 교정하려면**(Windows)**

- **1.** 도구상자를 엽니다. 자세한 내용은 [도구상자](#page-140-0) 열기를 참조하십시오.
- **2.** 장치 서비스 탭에서 줄 바꿈 교정의 왼쪽 아이콘을 클릭합니다.
- **3.** 화면 지침을 따릅니다.

#### 내장 웹 서버**(EWS)**를 통해 줄 바꿈을 교정하려면

- **1.** EWS 를 엽니다. 자세한 내용은 내장 웹 서버를 [열려면을](#page-141-0) 참조하십시오.
- **2.** 도구 탭을 클릭한 후 유틸리티 섹션의 인쇄 품질 도구상자를 클릭합니다.
- **3.** 줄 바꿈 교정을 클릭하고 화면의 지침을 따릅니다.

#### 프린트헤드 정렬

최초 설치 시 프린터에서 프린트헤드를 자동으로 정렬합니다. 프린터 상태 페이지의 색 블록에 줄무늬나 흰색 선이 표시되거나 출력물에 인 쇄 품질 문제가 있으면 이 기능을 사용할 수 있습니다.

#### 제어판에서 프린트헤드를 정렬하려면

- **1.** 사용하지 않은 흰색의 일반 레터, A4 또는 리갈 용지를 기본 입력 용지함 에 넣습니다.
- 2. 프린터 제어판에서 ▶ (오른쪽 화살표 )를 누른 다음 설정을 누릅니다.
- **3.** 도구를 누른 후, 프린트헤드 정렬을 선택합니다.

#### 도구상자에서 프린트헤드를 정렬하려면**(Windows** 의 경우**)**

- **1.** 도구상자를 엽니다. 자세한 내용은 [도구상자](#page-140-0) 열기를 참조하십시오.
- **2.** 장치 서비스 탭에서 프린트헤드 정렬의 왼쪽 아이콘을 클릭합니다.
- **3.** 화면 지침을 따릅니다.

#### **HP** 유틸리티에서 프린트헤드를 정렬하려면**(Mac OS X** 의 경우**)**

- **1.** HP 유틸리티를 엽니다. 자세한 내용은 HP 유틸리티[\(Mac OS X\)](#page-140-0)를 참조하 십시오.
- **2.** 정보 및 지원 섹션에서 프린트헤드 정렬을 클릭합니다.
- **3.** 정렬을 클릭하고 화면의 지시를 따릅니다.

#### 내장 웹 서버**(EWS)**를 통해 프린트헤드를 정렬하려면

- **1.** EWS 를 엽니다. 자세한 내용은 내장 웹 서버를 [열려면을](#page-141-0) 참조하십시오.
- **2.** 도구 탭을 클릭한 후 유틸리티 섹션의 인쇄 품질 도구상자를 클릭합니다.
- **3.** 프린트헤드 정렬을 클릭하고 화면의 지침에 따릅니다.

#### 프린트헤드 다시 설치

참고 이 절차는 프린트헤드가 없거나 잘못됨 메시지가 나타난 뒤 이 메시지 를 해결하고자 프린터를 처음 껐다 켰을 때 수행되어야 합니다. 메시지가 계 속 나타나면 이 절차를 시도하십시오.

# 프린트헤드를 재설치하려면

- **1.** 프린터의 전원이 켜져 있는지 확인합니다.
- **2.** 잉크 카트리지 엑세스 도어를 엽니다.

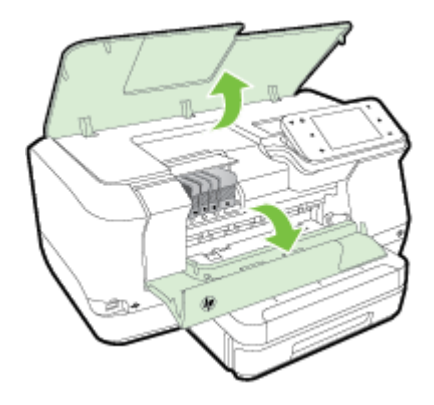

**3.** 잉크 카트리지에 있는 걸쇠 손잡이을 들어올립니다.

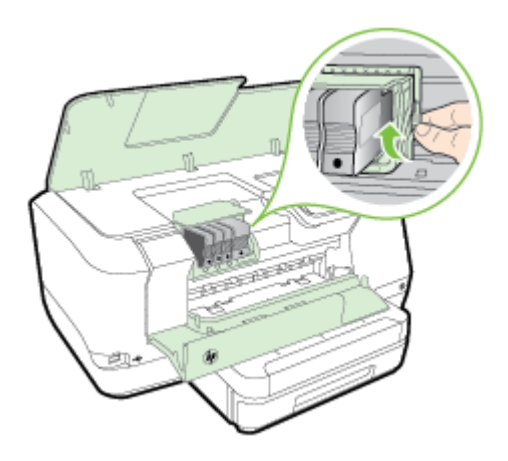

**4.** 프린트헤드를 들어 올린 다음 프린터 밖으로 끌어 당겨 분리합니다.

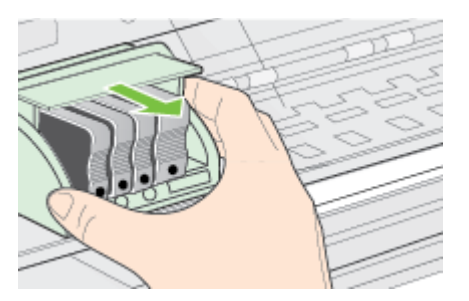

<span id="page-90-0"></span>**5.** 걸쇠 손잡이를 올렸는지 확인한 후 프린트헤드를 다시 삽입합니다.

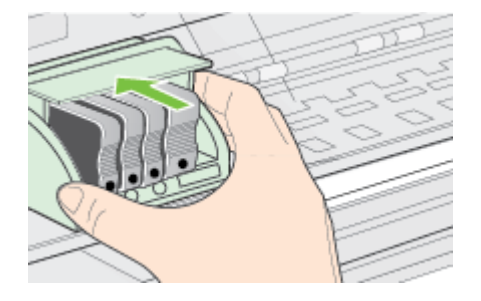

- **6.** 걸쇠 손잡이를 조심스럽게 내립니다.
	- 참고 잉크 카트리지를 다시 삽입하기 전에 걸쇠 손잡이를 내려야 합니 다. 걸쇠 손잡이를 올려두면 잉크 카트리지가 제대로 설치되지 않아 인 쇄 문제가 발생할 수 있습니다. 잉크 카트리지를 올바르게 설치하려면 걸쇠를 내린 상태로 유지해야 합니다.
- **7.** 잉크 카트리지 액세스 덮개를 닫습니다.

# 네트워크 구성 페이지 이해

프린터를 네트워크에 연결했다면, 네트워크 구성 페이지를 인쇄해 프린터의 네 트워크 설정을 확인할 수 있습니다. 네트워크 구성 페이지를 통해 네트워크 연

결 문제도 해결할 수 있습니다. HP 에 문의해야 하는 경우에는 문의 전에 이 페 이지를 인쇄해 두는 것이 유용합니다.

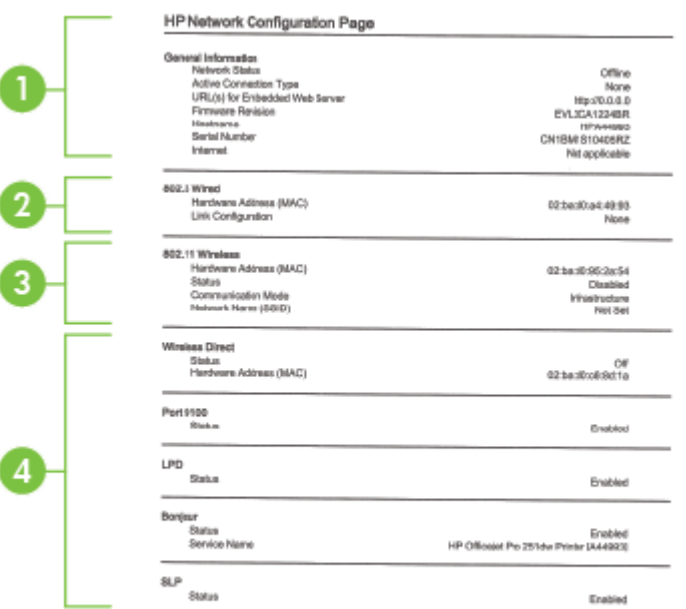

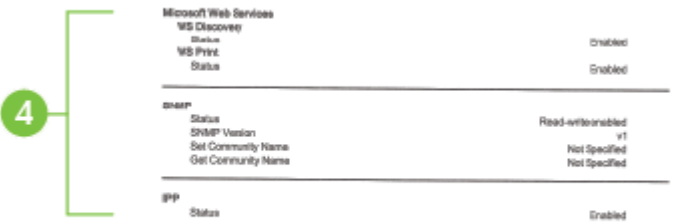

- **1.** 일반 정보**:** 네트워크의 현재 상태 및 작동 연결 유형에 대한 정보와 내장 웹 서버의 URL 같은 기타 정보를 표시합니다.
- **2. 802.3** 유선**:** IP 주소, 서브넷 마스크, 기본 게이트웨이는 물론 프린터의 하 드웨어 주소 같은 활성 이더넷 네트워크 연결에 대한 정보를 표시합니다.
- **3. 802.11** 무선**(**일부 모델**):** 호스트 이름, IP 주소, 서브넷 마스크, 기본 게이 트웨이, 서버와 같은 무선 네트워크 연결에 대한 정보를 표시합니다.
- **4.** 기타**:** 고급 네트워크 설정에 관한 정보를 표시합니다.
	- 포트 **9100**: 프린터는 TCP 포트 9100 을 통하여 IP 에 직접 프린팅을 지원합니다. HP-소유의 TCP/IP 포트는 프린팅을 위한 기본 포트입니 다. 이것은 HP 소프트웨어(예를 들면, HP 표준 포트)에 의해 지원됩 니다.
	- **LPD**: LPD(라인 프린터 데몬)이란 여러 TCP/IP 시스템에 설치되는 라 인 프린터의 스풀링 서비스와 관련된 프로토콜이나 프로그램들을 말 합니다.
		- 참고 RFC 1179 문서를 준수하는 모든 LPD 호스트 구현에 LPD 기능을 사용할 수 있습니다. 그러나 프린터 스풀러 구성 과정은 다 를 수 있습니다. 이러한 시스템의 구성 정보에 관한 정보는 시스템 설명서를 참조하십시오.
	- **Bonjour**: Bonjour 서비스(mDNS(다중 도메인 이름 시스템) 사용)는 대개 일반 DNS 서버가 사용되지 않는 IP 주소 및 이름 분석(UDP 포 트 5353 사용)을 위한 소규모 네트워크에서 사용됩니다.
	- **SLP**: 인터넷 표준 네트워크 프로토콜인 SLP(서비스 위치 프로토콜) 는 프레임워크를 제공하여 네트워크 응용프로그램을 통해 기업 네트 워크의 네트워크 서비스 유무, 위치 및 구성을 알 수 있도록 해줍니다. 이 프로토콜은 프린터, 웹 서버, 팩스, 비디오 카메라, 파일 시스템, 백 업 장치(테이프 드라이브), 데이터베이스, 디렉토리, 메일 서버, 일정 등과 같은 네트워크 리소스의 검색 및 사용을 간편하게 합니다.
	- **Microsoft** 웹 서비스: 프린터에서 지원하는 Microsoft WS 검색 프로 토콜 또는 Microsoft WSD 인쇄 서비스 활성화 또는 비활성화합니다. 사용되지 않는 인쇄 서비스를 비활성화하여 해당 서비스로의 액세스 를 차단합니다.
		- 참고 WS Discovery 및 WSD Print 에 관한 자세한 내용은 [www.microsoft.com](http://www.microsoft.com) 을 참조하십시오.
	- **SNMP**: SNMP(단순 네트워크 관리 프로토콜)는 장치 관리를 위한 네 트워크 관리 응용 프로그램에서 사용됩니다. 프린터는 IP 네트워크에 서 SNMPv1 프로토콜을 지원합니다.
	- **WINS**: 네트워크에 DHCP(동적 호스트 구성 프로토콜) 서버가 있는 경우 WINS 서버 IP 주소를 지정했다면 프린터는 자동으로 DHCP 서 버에서 IP 주소를 가져와 RFC 1001 및 1002 호환 동적 이름 서비스 를 이용하여 서버 이름을 등록합니다.
- **5.** 연결된 **PC**: 이 프린터에 연결되어 있거나 마지막으로 이 프린터에 액세스 했던 컴퓨터에의 목록입니다.

## 프린터 제어판에서 네트워크 구성 페이지를 인쇄하려면

홈 화면에서 (오른쪽 화살표 )를 누른 다음 설정을 선택합니다. 보고서를 누른 다음 네트워크 구성 페이지를 선택합니다.

# 용지걸림 제거

가끔 작업 중 용지 걸림이 생깁니다.

이 단원에서는 다음 항목을 다룹니다.

- 용지 걸림 제거
- 용지 [걸림](#page-94-0) 방지

# 용지 걸림 제거

용지 걸림은 프린터 내부 또는 자동 문서 공급기 모두에 발생할 수 있습니다.

- 주의 프린트헤드에 발생할 수 있는 손상을 방지하려면 용지 걸림을 가능한 빨리 해결해야 합니다.
- ☆ 추가 정보 인쇄 품질이 떨어지면 프린트헤드를 청소하십시오. 자세한 내용 은 [프린트헤드](#page-86-0) 청소를 참조하십시오.

다음 단계에 따라 용지 걸림을 제거합니다.

## 프린터 내부 용지 걸림 제거하기

- **1.** 출력 용지함에서 모든 용지를 제거합니다.
	- 주의 프린터 앞면에서 용지 걸림을 제거하려고 하면 인쇄 메커니즘이 손상될 수 있습니다. 항상 자동 양면 인쇄 액세서리(듀플렉서)를 통해 걸린 용지에 접근하고 이를 해결합니다.
- **2.** 듀플렉서를 점검합니다.
	- **a**. 듀플렉서 양쪽에 있는 버튼을 누르고 장치를 분리합니다.

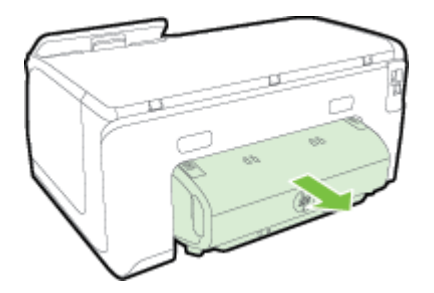

**b**. 프린터 내부에 용지가 걸린 용지를 찾아 양손으로 용지를 잡고 앞으 로 잡아 당깁니다.

<span id="page-94-0"></span>**c**. 걸림이 없으면 듀플렉서 위쪽의 걸쇠를 밀어 덮개를 내립니다. 내부 에 걸림이 있으면 조심스럽게 제거합니다. 덮개를 닫습니다.

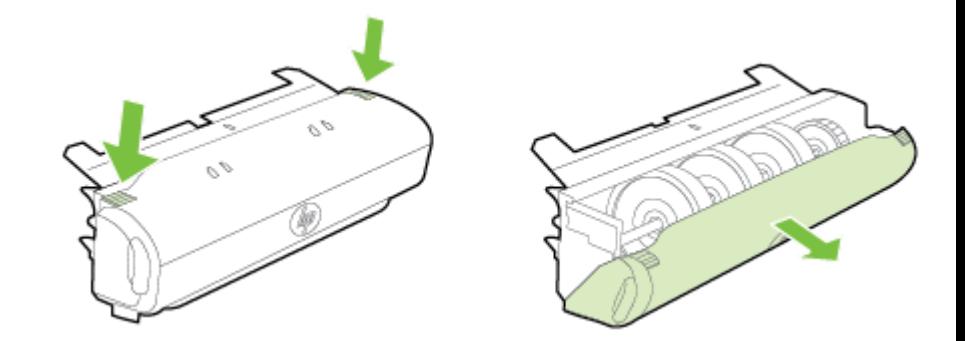

- **d**. 듀플렉서를 프린터에 다시 끼웁니다.
- **3.** 위쪽 덮개를 열고 이물질을 제거합니다.
- **4.** 걸림을 찾지 못하고 용지함 2 가 설치된 경우 해당 용지함을 빼내 걸려 있 는 용지가 있으면 제거합니다. 걸려 있는 용지가 없으면 다음을 수행합니 다.
	- **a**. 프린터가 꺼져 있고 전원 코드가 분리되어 있는지 확인합니다.
	- **b**. 용지함 2 에서 프린터를 들어 올립니다.
	- **c**. 프린터 바닥이나 용지함 2 에서 걸린 용지를 제거하십시오.
	- **d**. 용지함 2 위에 프린터를 다시 장착하십시오.
- **5.** 잉크 카트리지 엑세스 도어를 엽니다. 프린터 내부에 용지가 남아 있을 경 우, 캐리지가 프린터 오른쪽으로 이동했는지 확인하고 용지 조각이나 구겨 진 용지를 제거하고 프린터의 상단을 통해 용지를 빼냅니다.
	- 경고 프린터가 켜져 있는 상태에서 캐리지가 걸린 경우 프린터 내부를 만지지 마십시오. 잉크 카트리지 액세스 덮개를 열면 캐리지는 원래 위 치인 프린터의 오른쪽 측면으로 돌아가야 합니다. 오른쪽으로 이동하 지 않으면 걸림을 제거하기 전에 프린터를 끕니다.
- **6.** 걸림을 제거한 후 모든 커버를 닫고 프린터를 다시 켠 다음(꺼져 있는 경 우) 인쇄 작업을 재전송합니다.

#### 용지 걸림 방지

용지 걸림을 방지하려면 다음 지침을 따르십시오.

- 자주 출력 용지함에서 인쇄된 용지를 꺼냅니다.
- 구김, 접힘, 손상이 없는 용지로 인쇄하고 있는지 확인합니다.
- 사용하지 않은 모든 용지는 다시 봉합할 수 있는 봉투에 편평하게 보관하 여 용지가 말리거나 주름지지 않도록 합니다.
- 프린터용으로 너무 두껍거나 너무 얇은 용지를 사용하지 마십시오.
- 용지함이 올바로 장착되어 있는지, 또 용지가 너무 가득 들어 있는 것은 아 닌지 확인합니다. 자세한 내용은 [용지](#page-20-0) 넣기를 참조하십시오.
- 용지가 용지함에 편평하게 놓여 있으며 가장자리가 휘거나 찢어지지 않았 는지 확인합니다.
- 너무 많은 용지를 문서 공급기 용지함에 넣지 마십시오. 자동 문서 공급기 에 넣을 수 있는 최대 용지 수에 대한 자세한 내용은 [용지](#page-101-0) 사양을 참조하십 시오.
- 종류와 크기가 다른 용지를 함께 입력 용지함에 넣지 마십시오. 입력 용지 함에 넣는 전체 용지 묶음은 같은 크기와 같은 종류여야 합니다.
- 모든 용지에 잘 맞도록 입력 용지함의 용지 너비 조정대를 조절합니다. 용 지 너비 조정대로 인해 용지함의 용지가 휘지 않도록 합니다.
- 용지를 용지함 안으로 너무 깊이 밀어 넣지 마십시오.
- 프린터에 권장되는 용지 종류를 사용하십시오. 자세한 내용은 [용지](#page-101-0) 사양을 참조하십시오.
- 프린터에 거의 용지가 거의 떨어져 간다면 용지를 모두 사용한 후 용지를 추가하십시오. 프린터가 용지를 공급하는 도중에 용지를 추가하지 마십시 오.
- 양면 인쇄 시, 경량 용지에 너무 진한 이미지를 인쇄하지 마십시오.
- 프린터가 깨끗한지 확인합니다. 자세한 내용은 프린터 [유지보수를](#page-29-0) 참조하 십시오.

# **A** 기술 정보

이 단원에서는 다음 항목을 다룹니다.

- 보증 정보
- [프린터](#page-99-0) 사양
- [규정](#page-108-0) 정보
- 환경을 위한 제품 책임 [프로그램](#page-114-0)
- 타사 [라이센스](#page-118-0)

# 보증 정보

이 단원에서는 다음 항목을 다룹니다.

- [Hewlett-Packard](#page-97-0) 제한 보증
- 잉크 [카트리지](#page-97-0) 보증 정보

#### <span id="page-97-0"></span>**Hewlett-Packard** 제한 보증

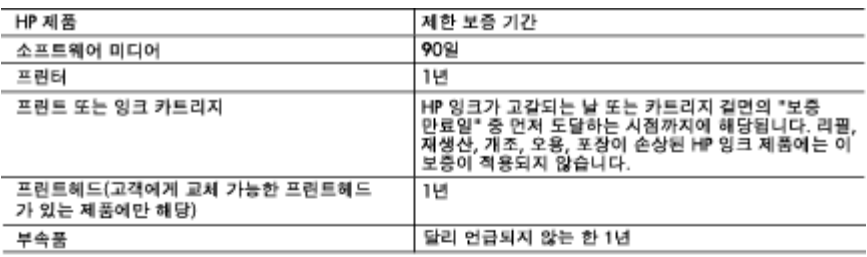

A. 제한 보증 범위

- 1. HP는 HP 하드웨어와 부속품 구입일로부터 상기 기간 동안 그 재료나 제조 과정에 결함이 없을 것임을 최종 사용자에게 보증합니다.
- 2. 소프트웨어 제품의 경우 HP의 제한 보증은 프로그램 명령 실행에 실패한 경우에만 적용됩니다. HP는 특정 제품의 작동이 중단되거나 오류가 발생하지 않을 것임을 보증하지 않습니다.
- 3. HP 제한 보증은 제품을 올바르게 사용한 경우에 일어난 결함에만 적용되며 다음과 같은 경우로 인해 일어난 결함에는 적용되지 않습니다.
	- a. 부적절한 유지보수 및 개조
	- b. HP에서 제공하지 않거나 지원하지 않는 소프트웨어, 용지, 부품 및 소모품 사용
	- c. 제품 사양에 맞지 않는 작동 환경
	- d. 무단 개조 및 오용
- 4. HP 프린터 제품의 경우 비 HP 카트리지 또는 리필 카트리지를 사용하더라도 고객에 대한 보증 또는 고객과 체결한 임의의 HP 지원 계약에는 영향이 없습니다. 하지만 프린터 고장 또는 손상의 원인이 비 HP 또는 리필 카트리지 또는 사용 기한이 지난 잉크 카트리지에 있는 경우에는 HP는 해당 프린터의 고장 또는 손상을 수리하는 데 소요된 시간 및 수리를 위해 사용한 부품에 대해 표준 요금을 부과합니다.
- 5. HP는 보증 기간 중에 이러한 결함을 통지 받는 경우 제품 결함을 확인하고 재량에 따라 수리하거나 교체해 줍니다.
- 6. HP 보증 대상에 속하는 결함 제품에 대한 수리나 교체가 불가능한 경우, 결함을 통지 받은 후 적절한 시일 내에 제품 구입가를 환불해 줍니다.
- 7. 고객이 결함이 있는 제품을 HP에 반품하기 전에는 HP는 제품을 수리, 교체, 환불해야 할 의무가 없습니다.
- 8. 교체용 제품은 신제품이거나 신제품과 성능이 동등한 제품일 수 있습니다.
- 9. HP 제품에는 기능면에서 새 제품과 동일한 재활용 부품, 구성 요소, 재료 등이 사용될 수 있습니다.
- 10.HP 제한 보증서는 HP 제품이 공식 유통되는 모든 국가/지역에서 유효합니다. 방문 서비스와 같은 기타 보증 서비스에 대한 계약은 HP 지정 수입업체나 HP를 통해 제품이 유통되는 국가/지역에 위치한 HP 지정 서비스 업체에서 제공됩니다.
- B. 보증 제한

현지법이 허용하는 범위 안에서, HP 또는 HP 협력업체는 명시적이든 또는 묵시적이든 제품의 상품성, 품질 만족도, 특정 목적에 대한 적합성 등에 대해 어떠한 보증 또는 조건도 제시하지 않습니다.

- C. 책임 제한
	- 1. 현지법이 허용하는 범위에서 본 보증 조항에 명시된 배상은 고객에게 제공되는 유일하고도 독점적인 배상입니다.
	- 2. 현지법에서 허용하는 경우, 상기 조항을 제외하고는 어떠한 경우에도 HP나 HP 협력업체는 계약이나 불법 행위를 비롯한 기타 어떠한 원인으로 인해 발생한 데이터 상실, 직간접적, 특수적, 부수적, 결과적 (이익이나 데이터의 손실 포함) 피해를 포함한 기타 피해에 대해 아무런 책임이 없습니다.
- D. 지역법
	- 1. 본 보증서를 통해 고객에게 특정 법적 권리가 부여됩니다. 이 밖에도, 고객은 주(미국), 성(캐나다), 기타 국가/지역의 관련법에 따라 다른 권리를 보유할 수 있습니다.
	- 2. 본 보증서가 현지법과 상충되는 경우, 해당 현지법에 맞게 수정될 수 있습니다. 이러한 현지법에 따라 본 보증서의 책임 배제 및 기타 제한 조항이 고객에게 적용되지 않을 수도 있습니다. 예를 들어, 미국의 일부 주와 캐나다의 성을 비롯한 기타 국가/지역에서는 다음 조항이 적용될 수 있습니다.
		- a. 본 보증서의 책임 배제 및 기타 제한 조항으로 인해 고객의 법적 권리가 제한될 수 없습니다(예: 영국).
		- b. 그렇지 않으면, 해당 제조업체가 규정한 책임 배제 및 기타 제한 조항의 효력이 상실됩니다.
		- c. 또는, 고객에게 보증 권리를 추가로 부여하거나 제조업체의 책임 배제 조항이 적용되는 묵시적 보증 기간을 지정하거나 묵시적 보증 기간을 제한할 수 있습니다.
	- 3. 법적으로 허용하지 않으면 본 보증서의 관련 조항은 고객에 대한 HP 제품 판매와 관련된 필수 법적 권리를 배제, 제한, 수정할 수 없으며 오히려 보충 조항으로 추가됩니다.

#### 잉크 카트리지 보증 정보

HP 카트리지 보증은 제품이 지정된 HP 프린터에서 사용되는 경우에 적용됩니다. HP 잉 크 제품이 리필되거나, 재생산되거나, 새로 수리되거나, 오용되거나, 개조된 경우에는 이 보증이 적용되지 않습니다.

보증 기간 동안에는 HP 잉크가 남아 있고 보증 만료일이 지나지 않은 경우에만 제품 보 증이 유효합니다. YYYY-MM 형식의 보증 만료일은 그림에 표시된 제품 부위에서 찾을 수 있습니다.

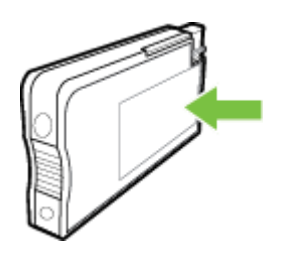

# <span id="page-99-0"></span>프린터 사양

이 단원에서는 다음 항목을 다룹니다.

- 실제 사양
- 제품 기능 및 용량
- [프로세서](#page-100-0) 및 메모리 사양
- <u>시스템 [요구사항](#page-100-0)</u>
- 네트워크 [프로토콜](#page-100-0) 사양
- <u>[내장](#page-100-0) 웹 서버</u> 사양
- [용지](#page-101-0) 사양
- [인쇄](#page-105-0) 사양
- 웹 [서비스](#page-105-0) 사양
- HP 웹 [사이트](#page-105-0) 사양
- [환경](#page-106-0) 사양
- [전기](#page-106-0) 사양
- [AE\(Acoustic Emission\)](#page-106-0) 사양
- [메모리](#page-106-0) 장치 사양

## 실제 사양

# 프린터 크기**(**가로 **X** 높이 **X** 세로**)**

- 494 x 238 x 460mm
- 용지함 **2** 가 있는 경우**:** 82mm 를 프린터 높이에 더합니다.

## 프린터 무게

프린터 무게는 인쇄 소모품 또는 용지함 2 는 포함되어 있지 않습니다.

- 8.58kg
- 용지함 **2** 가 있는 경우**:** 2.8kg 를 더합니다.

## 제품 기능 및 용량

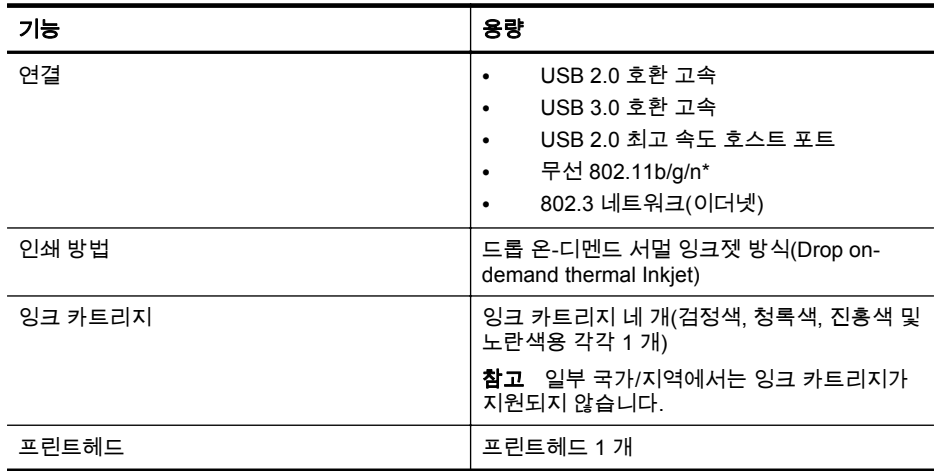

<span id="page-100-0"></span>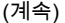

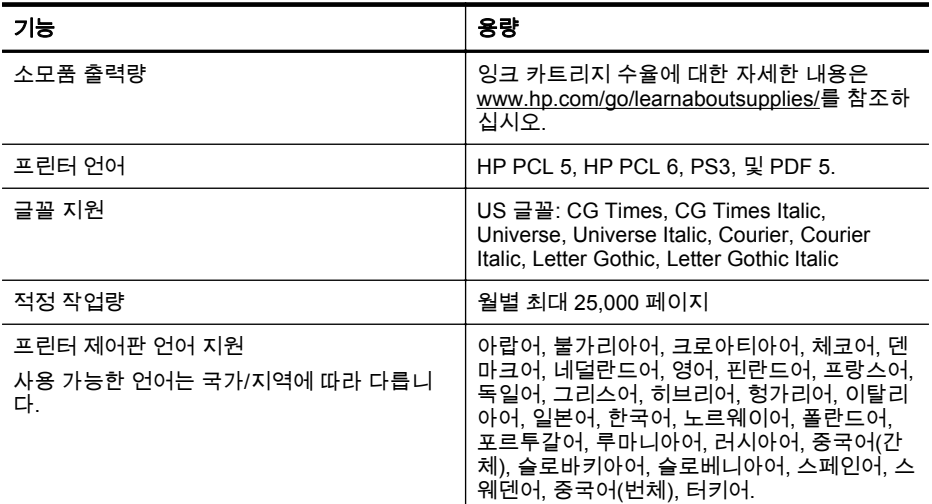

\* 프린터는 802.11n 2.4GHz 주파수 대역을 지원합니다.

#### 프로세서 및 메모리 사양

#### 프린터 프로세서

528 MHz 프로세서 듀얼 코어

#### 프린터 메모리

512MB 내장 RAM, 128MB Flash

#### 시스템 요구사항

소프트웨어 및 시스템 요구 사항은 Readme 파일에 나와 있습니다.

 $\ddot{\boxtimes}$  참고 지원되는 운영 체제와 시스템 요구 사항에 대한 최신 정보를 얻으려면 [www.hp.com/support](http://h20180.www2.hp.com/apps/Nav?h_pagetype=s-001&h_page=hpcom&h_client=s-h-e008-1&h_product=5081821&h_lang=ko&h_cc=ko) 를 방문하십시오.

#### 네트워크 프로토콜 사양

네트워크 프로토콜 사양은 Readme 파일에 있습니다.

 $\hat{\mathbb{B}}^{\!\prime}$  참고 지원되는 운영 체제와 시스템 요구 사항에 대한 최신 정보를 얻으려면 [www.hp.com/support](http://h20180.www2.hp.com/apps/Nav?h_pagetype=s-001&h_page=hpcom&h_client=s-h-e008-1&h_product=5081821&h_lang=ko&h_cc=ko) 를 방문하십시오.

#### 내장 웹 서버 사양

#### 요구 사항

- TCP/IP 기반 네트워크(IPX/SPX 기반 네트워크는 지원되지 않음)
- 웹 브라우저(Microsoft Internet Explorer 7.0 이상, Mozilla Firefox 3.0 이상, Safari 3.0 이상 또는 Google Chrome 5.0 이상 중 1 개)
- <span id="page-101-0"></span>• 네트워크 연결(USB 케이블을 사용하여 컴퓨터에 직접 연결된 EWS(내장 웹 서버) 는 사용할 수 없음)
- 인터넷 연결(일부 기능에 필요)
	- 참고 인터넷에 연결하지 않고도 EWS(내장 웹 서버)를 열 수 있습니다. 하지만 일부 기능은 사용할 수 없습니다.
		- 참고 내장 웹 서버는 프린터처럼 방화벽 쪽에 있어야 합니다.

#### 용지 사양

다음 표를 사용하여 프린터에 사용할 올바른 용지를 결정하고 사용할 수 있는 기능을 확 인합니다.

- 지원되는 용지 사양 정보
- [최소](#page-104-0) 여백 설정
- [페이지](#page-104-0) 양면 인쇄 지침

#### 지원되는 용지 사양 정보

다음 표를 사용하여 프린터에 사용할 올바른 용지를 결정하고, 용지에 맞는 기능을 확인 합니다.

- 지원되는 용지 크기 정보
- [지원되는](#page-103-0) 용지 종류 및 무게 정보

#### 지원되는 용지 크기 정보

참고 용지함 2 는 옵션으로 구입한 경우 사용 가능합니다.

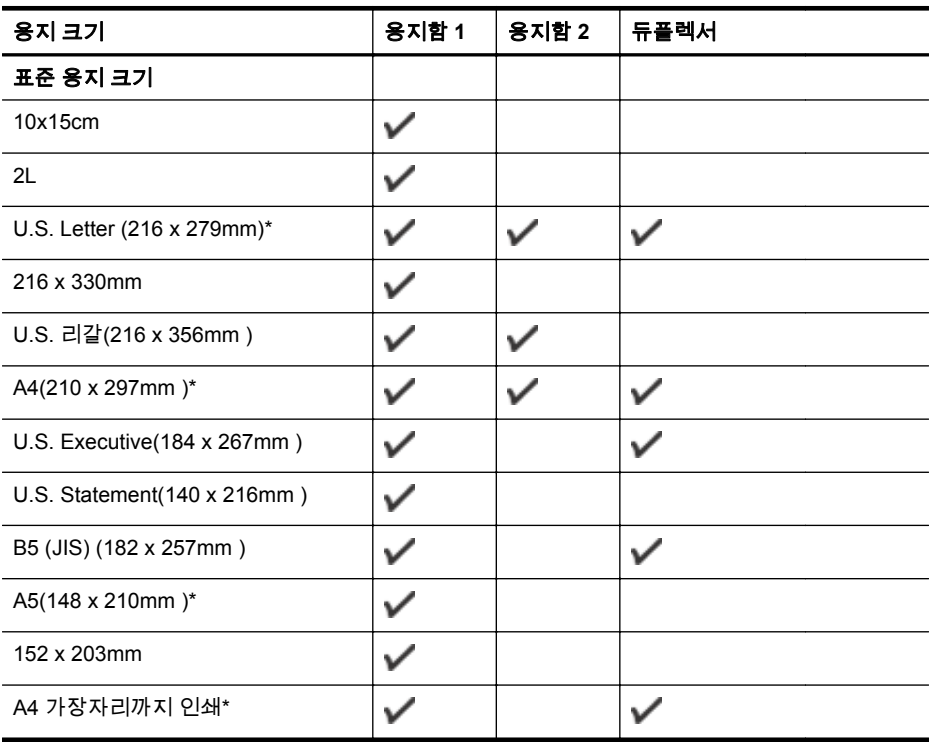

(계속)

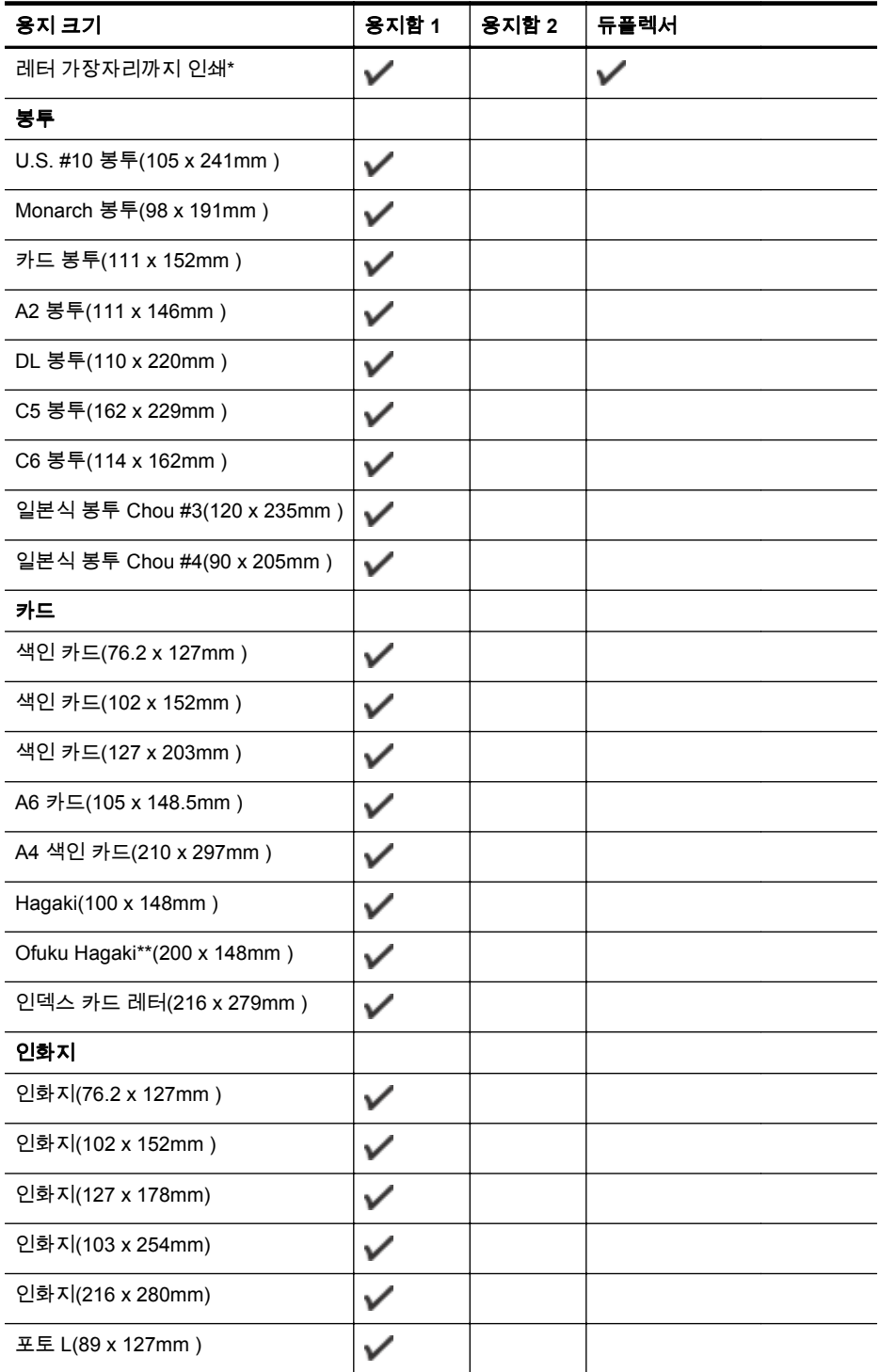

#### <span id="page-103-0"></span>(계속)

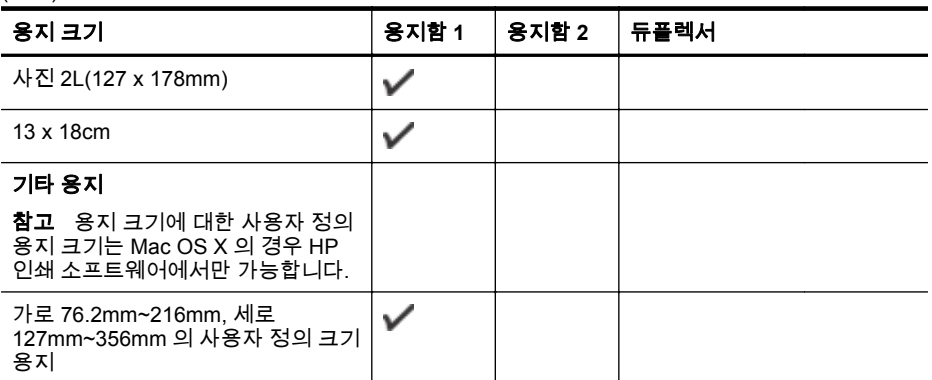

\* 이 크기는 가장자리까지 인쇄용입니다.

\*\* 이 프린터에서는 일본 우정 공사의 일반 및 잉크젯 hagaki 만 사용할 수 있습니다. 일 본 우정 공사의 사진 hagaki 는 사용할 수 없습니다.

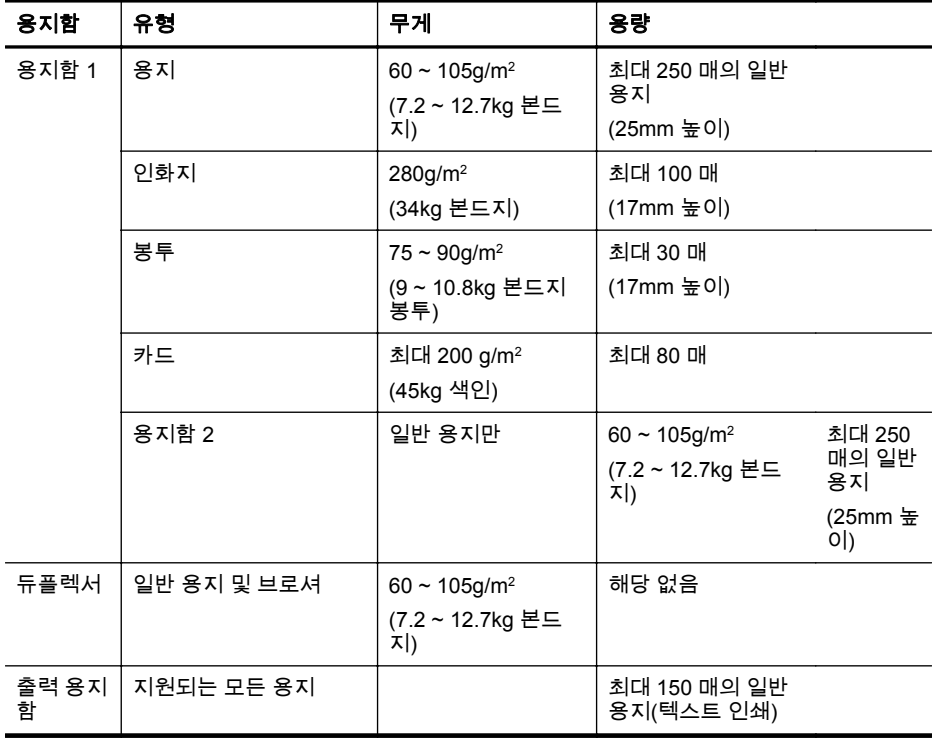

#### 지원되는 용지 종류 및 무게 정보

# <span id="page-104-0"></span>최소 여백 설정

문서 여백은 세로 방향에서 이 여백 설정 이상이어야 합니다.

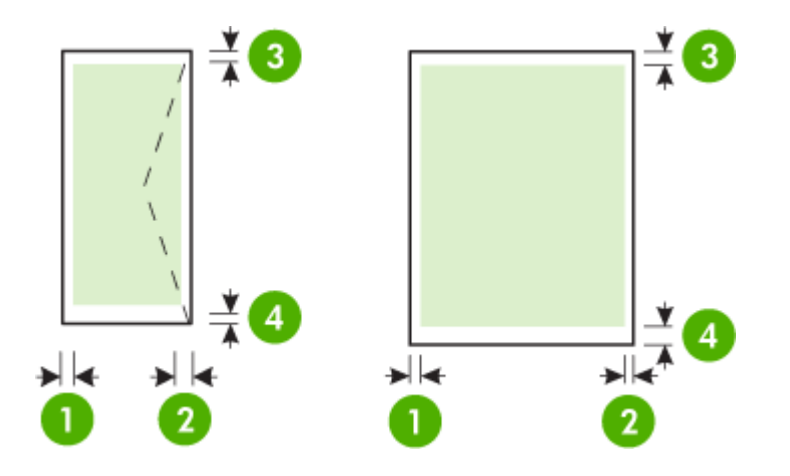

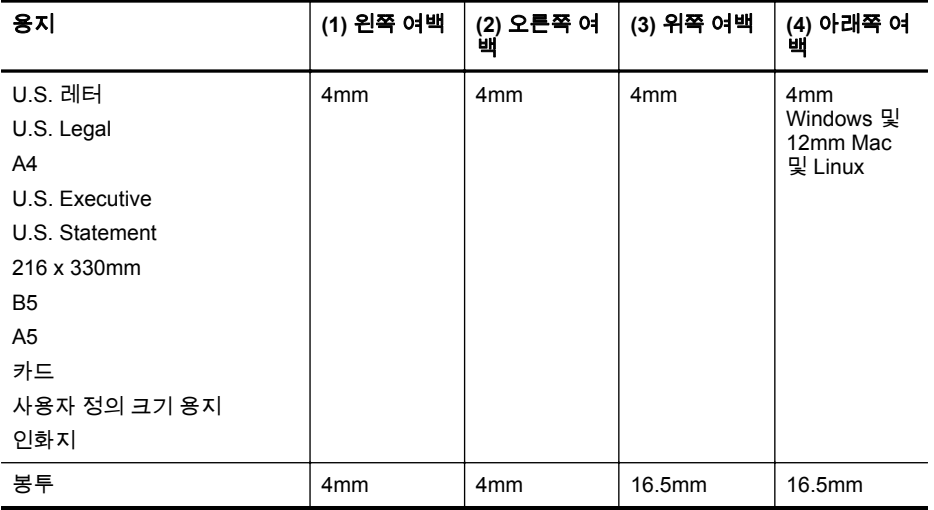

## 페이지 양면 인쇄 지침

- 항상 프린터 사양에 맞는 용지를 사용합니다. 자세한 내용은 [용지](#page-101-0) 사양을 참조하십 시오.
- 응용 프로그램 또는 프린터 드라이버에서 양면 인쇄 옵션을 지정하십시오.
- 봉투, 인화지, 광택 용지 또는 7.2kg 본드지(60g/m²)보다 가볍거나 12.7kg 본드지 (105g/m2)보다 무거운 용지의 양면에는 인쇄하지 마십시오. 이러한 용지에서 양면 인쇄를 하면 용지 걸림 현상이 발생합니다.
- <span id="page-105-0"></span>• 페이지 양면에 인쇄할 때 여러 종류의 용지는 구체적 방향을 설정해야 합니다. 여 기에는 레터헤드, 미리 인쇄된 용지 및 워터마크와 펀치 구멍이 있는 용지가 포함 됩니다. Windows 를 실행하는 컴퓨터에서 인쇄하는 경우 프린터는 용지의 첫 번째 면을 먼저 인쇄합니다. 인쇄면이 아래쪽을 향하도록 용지를 공급하십시오.
- 자동 양면 인쇄를 하는 경우, 용지의 한쪽 면 인쇄가 완료되면 잉크가 마르는 동안 프린터가 멈춥니다. 잉크가 마르면 용지가 프린터로 다시 들어가고 반대 면에 인쇄 됩니다. 인쇄가 완료되면 용지는 출력 용지함 위로 떨어집니다. 인쇄가 끝날 때까 지 용지를 잡지 마십시오.

#### 인쇄 사양

#### 흑백 인쇄 해상도

600 x 600dpi 입력, 기본 용지에 1200 x 1200dpi 로 최적화

#### 컬러 인쇄 해상도

600 x 600dpi 입력, 최대 1200 x 1200dpi 로 최적화

#### 웹 서비스 사양

유선(이더넷) 또는 무선 연결 중의 하나를 이용한 인터넷 연결.

#### **HP ePrint**

- 이메일 및 첨부 파일의 최대 크기: 5MB
- 최대 첨부 파일 수: 10
- 참고 이메일 메시지의 "수신" 라인에는 반드시 프린터의 이메일 주소만 표시되어야 합니다.

지원되는 파일 형식:

- PDF
- HTML
- 표준 텍스트 파일 형식
- Microsoft Word, PowerPoint
- PNG, JPEG, TIFF, GIF, BMP 와 같은 이미지 파일

참고 HP ePrint 로 다른 형식의 파일들을 사용할 수 있습니다. 그러나, 다른 형식의 파일들은 충분히 검사되지 않았기 때문에 HP 는 그러한 파일들이 프린터와 올바르 게 작동하는 것을 보장할 수 없습니다.

#### **Printer Apps**

일부 프린터 Apps 를 사용하려면 파트너 웹 사이트에 계정을 설정해야 할 수도 있습니 다. 자세한 내용은 [www.hpconnected.com](http://www.hpconnected.com) 를 방문하십시오.

#### **HP** 웹 사이트 사양

- Adobe Flash 플러그인(버전 10 이상)이 설치된 웹 브라우저(Microsoft Internet Explorer 6.0 이상, Mozilla Firefox 2.0 이상, Safari 3.2.3 이상 또는 Google Chrome 3.0 중 1 개)
- 인터넷 연결

## <span id="page-106-0"></span>환경 사양

## 작동 환경

작동 온도: 5° ~ 40° C 작동 습도: 15 ~ 80% RH 비응축 권장 작동 조건: 15° ~ 32° C 권장 상대 습도: 25 ~ 75% RH 비응축

#### 운송 환경

최대 운송 온도: -40° ~ 60° C 최대 운송 습도: 5 ~ 90% RH 비응축

#### 전기 사양

#### 전원 공급 장치

범용 전원 어댑터(내부)

#### 전원 요구 사항

입력 전압: 100~240VAC, 50/60Hz 출력 전압: 1095mA/170mA 일 때 +32V/+12V

## 전원 소비

34 와트 인쇄(고속 초안 모드)

#### **AE(Acoustic Emission)** 사양

초안 모드로 인쇄, ISO 7779 에 따른 소음 수준

#### **HP Officejet Pro 251dw**

- 음압(근처 위치) LpAm 60(dBA) (모노 초안 인쇄)
- 음도 수준 LwAd 6.7(BA)

#### 메모리 장치 사양

이 단원에서는 다음 항목을 다룹니다.

- 메모리 카드 사양
- USB 플래시 [드라이브](#page-107-0)

## 메모리 카드 사양

#### 사양

- 메모리 카드의 최대 권장 파일 수: 2,000
- 개별 파일의 최대 권장 크기: 최대 12 메가픽셀, 최대 10MB(TIFF 파일, 최대 50MB)
- 최대 권장 메모리 카드 크기: 64GB(Solid State 만 해당)

#### 참고 메모리 카드에서 최대 권장 사양에 이르면 프린터의 성능이 예상보다 떨 어집니다.

#### <span id="page-107-0"></span>지원되는 메모리 카드 종류

- SD(Secure Digital), Mini SD, Micro SD, SDXC
- High Capacity Secure Digital
- MMC(MultiMediaCard), MMC Plus, MMC(RS-MMC)

#### **USB** 플래시 드라이브

HP 는 프린터에서 다음 USB 플래시 드라이브를 완벽하게 검사했습니다.

- **Kingston:** Data Traveler 100 USB 2.0 플래시 드라이브(4GB, 8GB, 16GB)
- **Lexar JumpDrive Traveller:** 1GB
- **Imation:** 1GB USB Swivel
- **SanDisk:** Cruzer Titanium plus USB 플래시 드라이브 4GB PN
- **HP:** 8GB HI.SPEED USB 플래시 드라이브 v100w

참고 프린터에 다른 USB 플래시 드라이브를 사용할 수 있습니다. 그러나 다른 형식 의 파일들은 충분히 검사되지 않았기 때문에 HP 는 그러한 파일들이 프린터와 올바 르게 작동하는 것을 보장할 수 없습니다.
# 규정 정보

프린터는 해당 국가/지역의 관리 기관 제품 요구 사항을 충족시킵니다. 이 단원에서는 다음 항목을 다룹니다.

- FCC 선언문
- 한국 [사용자에](#page-109-0) 대한 고지 사항
- 일본 [사용자를](#page-109-0) 위한 VCCI(클래스 B) 준수 선언문
- 일본 [사용자에](#page-109-0) 대한 고지 사항(전원 코드 관련)
- 소음 방출 [선언문](#page-109-0)(독일)
- 유럽 연합 [규정](#page-109-0) 고지 사항
- GS 선언([독일](#page-110-0))
- 무선 [제품에](#page-111-0) 대한 규정 정보
- [규정](#page-113-0) 모델 번호

### **FCC** 선언문

#### **FCC** statement

The United States Federal Communications Commission (in 47 CFR 15.105) has specified that the following notice be brought to the attention of users of this product.

This equipment has been tested and found to comply with the limits for a Class B digital device, pursuant to Part 15 of the FCC Rules. These limits are designed to provide reasonable protection against harmful interference in a residential installation. This equipment generates, uses and can radiate radio frequency energy and, if not installed and used in accordance with the instructions, may cause harmful interference to radio communications. However, there is no guarantee that interference will not occur in a particular installation. If this equipment does cause harmful interference to radio or television reception, which can be determined by turning the equipment off and on, the user is encouraged to try to correct the interference by one or more of the following measures:

- Reorient the receiving antenna.
- Increase the separation between the equipment and the receiver.
- Connect the equipment into an outlet on a circuit different from that to which the receiver is connected.
- Consult the dealer or an experienced radio/TV technician for help.

For further information, contact:

Manager of Corporate Product Regulations Hewlett-Packard Company 3000 Hanover Street Palo Alto, Ca 94304 (650) 857-1501

Modifications (part 15.21)

The FCC requires the user to be notified that any changes or modifications made to this device that are not expressly approved by HP may void the user's authority to operate the equipment.

This device complies with Part 15 of the FCC Rules. Operation is subject to the following two conditions: (1) this device may not cause harmful interference, and (2) this device must accept any interference received, including interference that may cause undesired operation.

### <span id="page-109-0"></span>한국 사용자에 대한 고지 사항

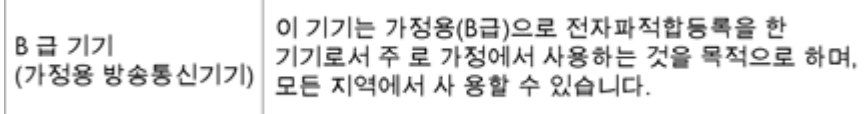

### 일본 사용자를 위한 **VCCI(**클래스 **B)** 준수 선언문

この装置は、情報処理装置等電波障害自主規制協議会 (VCCI)の基準に基づくクラス B情報技術装置です。この装置は、家庭環境で使用することを目的としていますが、こ の装置がラジオやテレビジョン受信機に近接して使用されると受信障害を引き起こす ことがあります。 取り扱い説明書に従って正しい取り扱いをして下さい。

### 일본 사용자에 대한 고지 사항**(**전원 코드 관련**)**

製品には、同梱された電源コードをお使い下さい。 同梱された電源コードは、他の製品では使用出来ません。

# 소음 방출 선언문**(**독일**)**

#### Geräuschemission

LpA < 70 dB am Arbeitsplatz im Normalbetrieb nach DIN 45635 T. 19

### 유럽 연합 규정 고지 사항

CE 마크가 있는 제품은 다음의 EU 지침을 준수합니다.

- Low Voltage Directive 2006/95/EC
- EMC Directive 2004/108/EC
- Ecodesign Directive 2009/125/EC(적용 가능한 경우)

이 제품의 CE 준수 보증은 올바른 CE 마크가 있는 HP 제공 AC 어댑터를 사용한 경우에 유효합니다.

이 제품에 유선 및/또는 무선 통신 기능이 있는 경우, 다음 EU 지침의 필수 요구 사항도 준수합니다.

R&TTE Directive 1999/5/EC

이러한 지침에 대한 준수는 HP 에서 이 제품 또는 제품군에 대해 발행한 유럽 연합 지침 준거(EU Declaration of Conformity)에 나열되어 있는 적용 가능한 맞춤 유럽 표준 (European Norms)에 대한 준거를 의미합니다. 이 유럽 표준은 제품 설명서 또는 다음 웹 사이트에서 찾아볼 수 있습니다(영문). [www.hp.com/go/certificates](http://www.hp.com/go/certificates)(검색어 입력란에 제 품 번호 입력).

<span id="page-110-0"></span>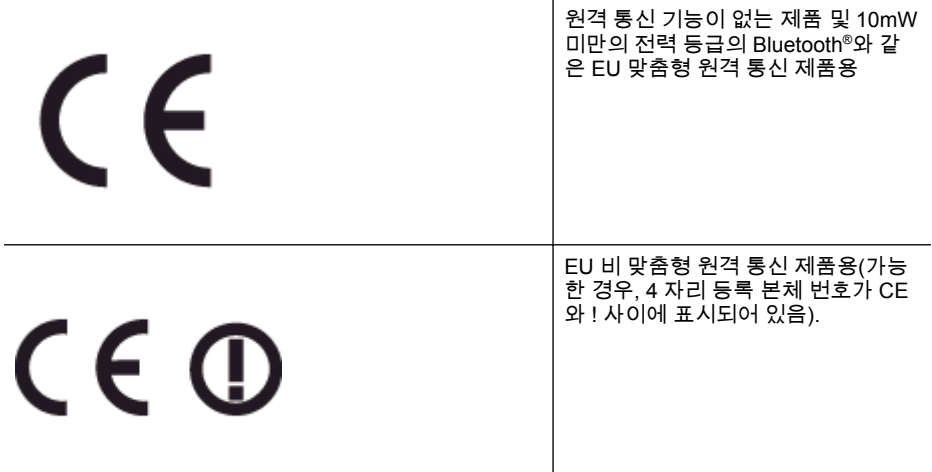

제품에 제공된 규정 레이블을 참조하십시오.

이 제품의 원격 통신 기능은 다음의 EU 및 EFTA 국가에서 사용될 수 있습니다. 오스트 리아, 벨기에, 불가리아, 키프로스, 체코 공화국, 덴마크, 에스토니아, 핀란드, 프랑스, 독 일, 그리스, 헝가리, 아이슬란드, 아일랜드, 이탈리아, 라트비아, 리히텐슈타인, 리투아니 아, 룩셈부르크, 몰타, 네덜란드, 노르웨이, 폴란드, 포르투갈, 루마니아, 슬로바키아, 슬 로베니아, 스페인, 스웨덴, 스위스, 영국

전화 커넥터(일부 제품만 해당)는 아날로그 전화 네트워크 연결에 사용됩니다.

#### 무선 **LAN** 장치가 있는 제품

일부 국가에서는 실내에서만 사용 또는 사용 가능한 채널 제한 같은 무선 LAN 네트워크 작동에 대한 특정 의무 또는 특수 요구 사항이 있을 수 있습니다. 무선 네트워크의 국가 설정이 올바른지 확인하십시오.

#### 프랑스

이 제품의 2.4-GHz 무선 LAN 작동에는 다음의 특정 제한 사항이 적용됩니다. 이 제품은 2400-MHz ~ 2483.5-MHz 전체 주파수 대역(채널 1-13)에서 실내용으로 사용할 수 있습 니다. 실외용의 경우, 2400-MHz ~ 2454-MHz 주파수 대역(채널 1-7)만 사용할 수 있습니 다. 최신 규제요건에 대해서는 [www.arcep.fr](http://www.arcep.fr) 을 참조하십시오.

규정 관련 문제 문의처:

Hewlett-Packard GmbH, Dept./MS: HQ-TRE, Herrenberger Strasse 140, 71034 Boeblingen, GERMANY

### **GS** 선언**(**독일**)**

# GS-Erklärung (Deutschland)

Das Gerät ist nicht für die Benutzung im unmittelbaren Gesichtsfeld am Bildschirmarbeitsplatz vorgesehen. Um störende Reflexionen am Bildschirmarbeitsplatz zu vermeiden, darf dieses Produkt nicht im unmittelbaren Gesichtsfeld platziert werden.

### <span id="page-111-0"></span>무선 제품에 대한 규정 정보

이 단원에서는 무선 제품과 관련하여 다음 규정 사항 정보를 제공합니다.

- 고주파 방사에 노출
- 브라질 사용자에 대한 고지 사항
- 캐나다 [사용자에](#page-112-0) 대한 고지 사항
- 대만 [사용자에](#page-112-0) 대한 고지 사항
- 멕시코 [사용자에](#page-113-0) 대한 고지 사항
- 일본 [사용자에](#page-113-0) 대한 고지 사항

고주파 방사에 노출

#### **Exposure to radio frequency radiation**

**Caution** The radiated output power of this device is far below the FCC radio frequency exposure limits. Nevertheless, the device shall be used in such a manner that the potential for human contact during normal operation is minimized. This product and any attached external antenna, if supported, shall be placed in such a manner to minimize the potential for human contact during normal operation. In order to avoid the possibility of exceeding the FCC radio frequency exposure limits, human proximity to the antenna shall not be less than 20 cm (8 inches) during normal operation.

## 브라질 사용자에 대한 고지 사항

#### Aviso aos usuários no Brasil

Este equipamento opera em caráter secundário, isto é, não tem direito à proteção contra interferência prejudicial, mesmo de estacões do mesmo tipo, e não pode causar interferência a sistemas operando em caráter primário. (Res.ANATEL 282/2001).

#### <span id="page-112-0"></span>Notice to users in Canada/Note à l'attention des utilisateurs canadiens

Under Industry Canada regulations, this radio transmitter may only operate using an antenna of a type and maximum (or lesser) gain approved for the transmitter by Industry Canada. To reduce potential radio interference to other users, the antenna type and its gain should be so chosen that the equivalent isotropically radiated power (e.i.r.p.) is not more than that necessary for successful communication.

This device complies with Industry Canada licence-exempt RSS standard(s). Operation is subject to the following two conditions: (1) this device may not cause interference, and (2) this device must accept any interference, including interference that may cause undesired operation of the device.

WARNING! Exposure to Radio Frequency Radiation The radiated output power of this device is below the Industry Canada radio frequency exposure limits. Nevertheless, the device should be used in such a manner that the potential for human contact is minimized during normal operation.

To avoid the possibility of exceeding the Industry Canada radio frequency exposure limits, human proximity to the antennas should not be less than 20 cm (8 inches).

Conformément au Règlement d'Industrie Canada, cet émetteur radioélectrique ne peut fonctionner qu'avec une antenne d'un type et d'un gain maximum (ou moindre) approuvé par Industrie Canada. Afin de réduire le brouillage radioélectrique potentiel pour d'autres utilisateurs, le type d'antenne et son gain doivent être choisis de manière à ce que la puissance isotrope rayonnée équivalente (p.i.r.e.) ne dépasse pas celle nécessaire à une communication réussie.

Cet appareil est conforme aux normes RSS exemptes de licence d'Industrie Canada. Son fonctionnement dépend des deux conditions suivantes : (1) cet appareil ne doit pas provoquer d'interférences nuisibles et (2) doit accepter toutes interférences recues, y compris des interférences pouvant provoquer un fonctionnement non souhaité de l'appareil.

AVERTISSEMENT relatif à l'exposition aux radiofréquences. La puissance de rayonnement de cet appareil se trouve sous les limites d'exposition de radiofréquences d'Industrie Canada. Néanmoins, cet appareil doit être utilisé de telle sorte qu'il soit mis en contact le moins possible avec le corps humain.

Afin d'éviter le dépassement éventuel des limites d'exposition aux radiofréquences d'Industrie Canada, il est recommandé de maintenir une distance de plus de 20 cm entre les antennes et l'utilisateur.

### 대만 사용자에 대한 고지 사항

# 低功率電波輻射性電機管理辦法

第十二條

經型式認證合格之低功率射頻電機,非經許可,公司、商號或使用者均不得擅自變更頻 率、加大功率或變更設計之特性及功能。

#### 第十四條

低功率射頻電機之使用不得影響飛航安全及干擾合法通信:經發現有干擾現象時,應立 即停用,並改善至無干擾時方得繼續使用。

前項合法通信,指依電信法規定作業之無線電通信。低功率射頻電機須忍受合法通信或 工業、科學及醫藥用電波輻射性電機設備之干擾。

### <span id="page-113-0"></span>Aviso para los usuarios de México

La operación de este equipo está sujeta a las siguientes dos condiciones: (1) es posible que este equipo o dispositivo no cause interferencia perjudicial y (2) este equipo o dispositivo debe aceptar cualquier interferencia, incluyendo la que pueda causar su operación no deseada.

Para saber el modelo de la tarjeta inalámbrica utilizada, revise la etiqueta regulatoria de la impresora.

## 일본 사용자에 대한 고지 사항

この機器は技術基準適合証明又は工事設計認証を受けた無線設備を搭載しています。

### 규정 모델 번호

규정 식별을 위해 제품에 규정 모델 번호가 할당되어 있습니다. 본 제품의 정품 모델 번 호는 SNPRC-1203-01 입니다. 이 정품 번호를 제품 이름(HP Officejet Pro 251dw 프린 터) 또는 제품 번호와 혼동하지 마십시오.

# 환경을 위한 제품 책임 프로그램

Hewlett-Packard 는 우수한 품질의 제품을 환경 면에서 지속적인 방식으로 제공하기 위 해 노력하고 있습니다.

- 이 제품은 재활용을 고려하여 설계되었습니다.
- 최소한의 자재로 확실한 기능과 안정성을 보장합니다.
- 다른 종류의 자료를 쉽게 구분하도록 설계되었습니다.
- 체결 및 다른 연결은 일반적인 도구를 이용하여 위치, 액세스, 제거하기 쉽습니다.
- 우선 순위가 높은 주요 부품은 효율적인 해체와 수리를 위해 빠르게 액세스하도록 설계되었습니다.

자세한 내용은 [www.hp.com/ecosolutions](http://www.hp.com/ecosolutions) 를 참조하십시오.

이 단원에서는 다음 항목을 다룹니다.

- 용지 사용
- 플라스틱
- 물질안전보건자료
- 재활용 프로그램
- HP 잉크젯 소모품 재활용 프로그램
- 유럽 연합 개인 [사용자의](#page-115-0) 폐기물 처리
- [전원](#page-116-0) 소비
- [화학](#page-116-0) 물질
- [배터리](#page-116-0) 정보
- RoHS 고지 사항([중국만](#page-117-0) 해당)
- 유해 물질 제한([우크라이나](#page-117-0))

#### 용지 사용

이 제품은 DIN 19309 및 EN 12281:2002 에 따라 재활용지를 사용할 수 있도록 제조되 었습니다.

#### 플라스틱

제품 수명이 끝날 때 재활용할 수 있는 플라스틱을 쉽게 식별하기 위한 국제 표준에 따 라 25 그램 이상의 플라스틱 부품은 별도로 표시됩니다.

#### 물질안전보건자료

물질안전보건자료(MSDS)에 대해서는 다음 HP 웹 사이트를 참조하십시오.

[www.hp.com/go/msds](http://www.hp.com/go/msds)

#### 재활용 프로그램

HP 는 세계 각처의 대규모 전자 제품 재활용 센터와 함께 여러 국가/지역에서 많은 제품 반환 및 재활용 프로그램을 제공하고 있습니다. HP 는 인기 있는 제품 중 일부를 다시 판 매함으로써 자원을 보호하는 데 앞장서고 있습니다. HP 제품 재활용에 대한 자세한 내 용은 다음 웹 사이트를 방문하십시오.

[www.hp.com/hpinfo/globalcitizenship/environment/recycle/](http://www.hp.com/hpinfo/globalcitizenship/environment/recycle/)

#### **HP** 잉크젯 소모품 재활용 프로그램

HP 는 환경 보호에 앞장서고 있습니다. HP 잉크젯 소모품 재활용 프로그램은 많은 국 가/지역에서 시행되고 있으며 중고 잉크 카트리지와 잉크 카트리지를 무료로 재활용할 수 있습니다. 자세한 내용은 다음 웹 사이트를 방문하십시오.

#### [www.hp.com/hpinfo/globalcitizenship/environment/recycle/](http://www.hp.com/hpinfo/globalcitizenship/environment/recycle/)

#### <span id="page-115-0"></span>유럽 연합 개인 사용자의 폐기물 처리

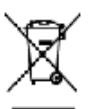

**Dispued of West Equipment by Uses in Privats Housdelds in the European Union.**<br>The most of the postal mean postal problem for in order must be leaders in the most of the postal substant profession of particular and partic

Ī

we want we allow the matter in the term of the state of the state of the state of the state of the basic in the Western state of the state of the state of the state of the state of the state of the state of the state of th

or cuitores tentores, versos teles conservativos le conservativos de l'alta de la propiesa principale del design<br>Santi de la conservación de la conservación de la primera de la conservación de la conservación de la conserv

r merco considerate all considerations and provide a state of the matrix demistics an is Union Compan<br>The relationship of a symptom of the construction of the matrix demistics an is Union Compan<br>matrix deliveration of the

Tem status estate a present.<br>Maximum estate and the state of the state and the state of the state property and the state down to often. Opposite an a biometric state and the state and the state and the state of the state o

rone.<br>Weiselfde die Stadion in die surgereigebrieden in die Stadionale material ook huideligssluid hiele er die vlaa<br>Bostelfde aanderde materiale van die stadionale stadion in die stadionale van die stadionale van die stad

Mean van algebrakte opprechten door gebruiken in periodien. In bloodens in de formeen tich.<br>Die waard plat is zaak van meale op geskoop de maande in de kompanies op de maak van het kommens gewone gewone<br>die keer op een con  $-100$ 

noorgenioning laattaal laterdistants sedasti lälkatus Engag läbis avustapais muustamiselt attavat sielle a odnemaaras<br>Ensemble oli laattaalaiselt laterdista valmas sila sedas oli laterdista avustapais muus sed sila otsetal

osis.<br>Historialan loimako kösisigisetteleskises kuomen usioin okasiks<br>Karlinkaansa ampakassana oko seksissä ka eli sisille ei salaktikkiselläken kon Ratiik mikikaa on kakka 13 ett<br>ett koosestab ja suuni kaskerna koppuusse.

μία συγκρία.<br>Το προσωπικό της προσωπικής προσωπικής δίνας του του καταιοτικού της προϊόπητας του προσωπικού του προσωπικού<br>το προσωπικό της πολύτερος του προσωπικού του προσωπικό της προσωπικής προσωπικής προσωπικής προσω

αρά ή λει το σύγχουν σε εκείνευσε στο τον τον του καταιοτικού προσωπικού στην προσωπικού στην στον προσωπικού στ<br>Η προσωπικού προσωπικού στην προσωπικού στην προσωπικού στην στην ανακοίνηση του προσωπικού στην στην προσω

means and the second control of the second comparation of the second control of the second second second second second second second second second second second second second second second second second second second secon

of we make nearly controlled to the protein models.<br>The model in the control of the protein controlled in the control of the second material control of the protein<br>In the controller in the first model we make the protein m

# whereby

Unite Competition and Motors in granded in the Distribution of the Context for a new angle protest.<br>The scientist de explorance and the second residence of the Competer of the second protection of the second se<br>This scient

Postep peut valifier virefinide Europskij (nie pri vyhedovani sariodegia v doměrom používosí do odpodu<br>Jennychá sa zadán dienze jeho dobí somosta s nario princez je i struktu za naposta. Nariode zavisna združela d<br>zelege b

w-Franzistan (ing Tarwick konstitute of the Market procedure and state 10:5).<br>Bawards a opening opening to propose the model procedure with the model of the state of the state of the deboration of the state of the state of

of a magnitude in the material control and the money of FIRS. The state of the latest control correct to scheme into some records<br>Kanadian of the bright of the bright of the control of the state of the state of the state o System for

Искладимы на оборуднении со соответствуют в настоящее положится и березования сили открыт, больших организма р<br>образование с открыт или и председательно постоящее и предметательно совменно открыть больших образования с ра

# **Excelled**

cologiones or to concern to concern to make the started the Universe European's<br>And refer on provide the summer of the started thanks in the started of the started of the start company in th<br>And refer on provide the system

### <span id="page-116-0"></span>전원 소비

ENERGY STAR® 로고가 표시된 Hewlett-Packard 인쇄 및 이미징 장비는 이미징 장비 에 대한 미국 환경 보호국(EPA)의 ENERGY STAR 사양에 부합합니다. ENERGY STAR 에 부합하는 이미지 제품에는 다음과 같은 마크가 있습니다.

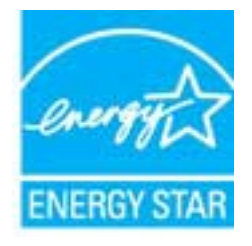

기타 ENERGY STAR 에 부합하는 이미지 제품 모델 정보는 다음 웹 사이트에서 찾아볼 수 있습니다.

[www.hp.com/go/energystar](http://www.hp.com/go/energystar)

#### 화학 물질

HP 는 REACH **(**유럽 의회 및 위원회의 **EC** 규정 **No 1907/2006)**와 같은 법률 요건을 준 수하기 위해 필요에 따라 HP 제품의 화학 물질에 대한 정보를 고객에게 충실히 제공하 고 있습니다. 이 제품에 대한 화학 물질 정보를 기록한 보고서는 다음 URL 에서 볼 수 있 습니다. [www.hp.com/go/reach](http://www.hp.com/go/reach).

#### 배터리 정보

이 단원에서는 다음 항목을 다룹니다.

- 네덜란드의 배터리 폐기
- 대만의 배터리 폐기
- [캘리포니아](#page-117-0) 과염소산염 물질 고지 사항

### 네덜란드의 배터리 폐기

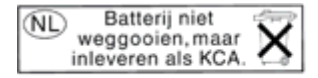

Dit HP Product bevat een lithium-manganese-dioxide batterii. Deze bevindt zich op de hoofdprintplaat. Wanneer deze batterij leeg is, moet deze volgens de geldende regels worden afgevoerd.

### 대만의 배터리 폐기

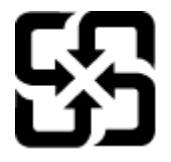

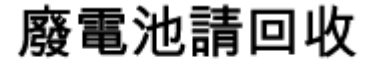

Please recycle waste batteries.

# <span id="page-117-0"></span>캘리포니아 과염소산염 물질 고지 사항

#### California Perchlorate Material Notice

Perchlorate material - special handling may apply. See: http://www.dtsc.ca.gov/hazardouswaste/perchlorate/

This product's real-time clock battery or coin cell battery may contain perchlorate and may require special handling when recycled or disposed of in California.

### **RoHS** 고지 사항**(**중국만 해당**)**

#### 독성 및 유해 물질 표

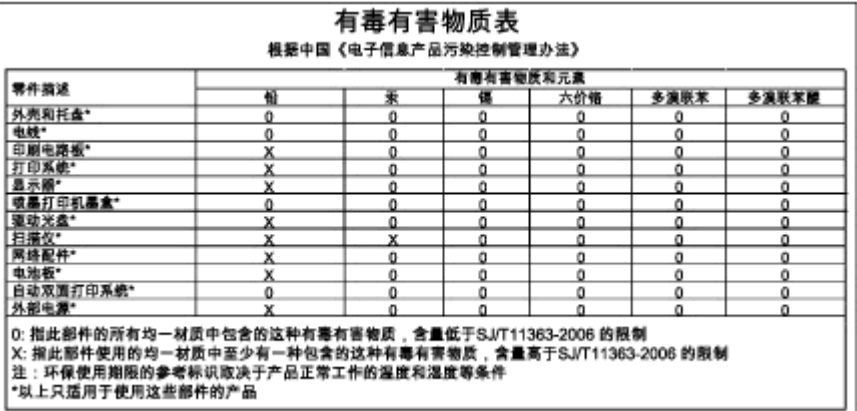

# 유해 물질 제한**(**우크라이나**)**

#### Технічний регламент щодо обмеження використання небезпечних речовин (Україна)

Обладнання відповідає вимогам Технічного регламенту щодо обмеження використання деяких небезпечних речовин в електричному та електронному обладнанні, затвердженого постановою Кабінету Міністрів України від 3 грудня 2008 № 1057

# 타사 라이센스

LICENSE.aes-pubdom--crypto

---------------------

/\* rijndael-alg-fst.c

\*

\* @version 3.0 (December 2000)

\* Optimised ANSI C code for the Rijndael cipher (now AES)

\*

\*

- \* @author Vincent Rijmen <vincent.rijmen@esat.kuleuven.ac.be>
- \* @author Antoon Bosselaers <antoon.bosselaers@esat.kuleuven.ac.be>
- \* @author Paulo Barreto <paulo.barreto@terra.com.br>

\* This code is hereby placed in the public domain.

\*

\*

\* THIS SOFTWARE IS PROVIDED BY THE AUTHORS ''AS IS'' AND ANY EXPRESS

 \* OR IMPLIED WARRANTIES, INCLUDING, BUT NOT LIMITED TO, THE IMPLIED \* WARRANTIES OF MERCHANTABILITY AND FITNESS FOR A PARTICULAR PURPOSE

 \* ARE DISCLAIMED. IN NO EVENT SHALL THE AUTHORS OR CONTRIBUTORS BE

\* LIABLE FOR ANY DIRECT, INDIRECT, INCIDENTAL, SPECIAL, EXEMPLARY, OR

 \* CONSEQUENTIAL DAMAGES (INCLUDING, BUT NOT LIMITED TO, PROCUREMENT OF

\* SUBSTITUTE GOODS OR SERVICES; LOSS OF USE, DATA, OR PROFITS; OR

 \* BUSINESS INTERRUPTION) HOWEVER CAUSED AND ON ANY THEORY OF LIABILITY,

 \* WHETHER IN CONTRACT, STRICT LIABILITY, OR TORT (INCLUDING NEGLIGENCE

 \* OR OTHERWISE) ARISING IN ANY WAY OUT OF THE USE OF THIS SOFTWARE,

 \* EVEN IF ADVISED OF THE POSSIBILITY OF SUCH DAMAGE. \*/

LICENSE.expat-mit--expat

---------------------

Copyright (c) 1998, 1999, 2000 Thai Open Source Software Center Ltd

Permission is hereby granted, free of charge, to any person obtaining a copy of this software and associated documentation files (the "Software"), to deal in the Software without restriction, including

without limitation the rights to use, copy, modify, merge, publish, distribute, sublicense, and/or sell copies of the Software, and to permit persons to whom the Software is furnished to do so, subject to the following conditions:

The above copyright notice and this permission notice shall be included in all copies or substantial portions of the Software.

THE SOFTWARE IS PROVIDED "AS IS", WITHOUT WARRANTY OF ANY KIND, EXPRESS OR IMPLIED, INCLUDING BUT NOT LIMITED TO THE WARRANTIES OF MERCHANTABILITY, FITNESS FOR A PARTICULAR PURPOSE AND NONINFRINGEMENT.

IN NO EVENT SHALL THE AUTHORS OR COPYRIGHT HOLDERS BE LIABLE FOR ANY

CLAIM, DAMAGES OR OTHER LIABILITY, WHETHER IN AN ACTION OF CONTRACT,

TORT OR OTHERWISE, ARISING FROM, OUT OF OR IN CONNECTION WITH THE SOFTWARE OR THE USE OR OTHER DEALINGS IN THE SOFTWARE.

LICENSE.hmac-sha2-bsd--nos\_crypto

---------------------

/\* HMAC-SHA-224/256/384/512 implementation

\* Last update: 06/15/2005

\* Issue date: 06/15/2005

\*

\*

\* Copyright (C) 2005 Olivier Gay (olivier.gay@a3.epfl.ch)

\* All rights reserved.

\* Redistribution and use in source and binary forms, with or without

\* modification, are permitted provided that the following conditions \* are met:

\* 1. Redistributions of source code must retain the above copyright

- \* notice, this list of conditions and the following disclaimer.
- \* 2. Redistributions in binary form must reproduce the above copyright
- \* notice, this list of conditions and the following disclaimer in the
- \* documentation and/or other materials provided with the distribution.
- \* 3. Neither the name of the project nor the names of its contributors
- \* may be used to endorse or promote products derived from this software
- \* without specific prior written permission.

\* THIS SOFTWARE IS PROVIDED BY THE PROJECT AND CONTRIBUTORS ``AS IS'' AND

\*

\* ANY EXPRESS OR IMPLIED WARRANTIES, INCLUDING, BUT NOT LIMITED TO, THE

\* IMPLIED WARRANTIES OF MERCHANTABILITY AND FITNESS FOR A PARTICULAR PURPOSE

\* ARE DISCLAIMED. IN NO EVENT SHALL THE PROJECT OR CONTRIBUTORS BE LIABLE

\* FOR ANY DIRECT, INDIRECT, INCIDENTAL, SPECIAL, EXEMPLARY, OR **CONSEQUENTIAL** 

\* DAMAGES (INCLUDING, BUT NOT LIMITED TO, PROCUREMENT OF SUBSTITUTE GOODS

\* OR SERVICES; LOSS OF USE, DATA, OR PROFITS; OR BUSINESS INTERRUPTION)

\* HOWEVER CAUSED AND ON ANY THEORY OF LIABILITY, WHETHER IN CONTRACT, STRICT

\* HOWEVER CAUSED AND ON ANY THEORY OF LIABILITY, WHETHER IN CONTRACT, STRICT

\* LIABILITY, OR TORT (INCLUDING NEGLIGENCE OR OTHERWISE) ARISING IN ANY WAY

\* OUT OF THE USE OF THIS SOFTWARE, EVEN IF ADVISED OF THE POSSIBILITY OF

\* SUCH DAMAGE.

\*/

LICENSE.open\_ssl--open\_ssl

---------------------

Copyright (C) 1995-1998 Eric Young (eay@cryptsoft.com) All rights reserved.

This package is an SSL implementation written by Eric Young (eay@cryptsoft.com). The implementation was written so as to conform with Netscapes SSL.

This library is free for commercial and non-commercial use as long as the following conditions are aheared to. The following conditions apply to all code found in this distribution, be it the RC4, RSA, lhash, DES, etc., code; not just the SSL code. The SSL documentation included with this distribution is covered by the same copyright terms except that the holder is Tim Hudson (tjh@cryptsoft.com).

Copyright remains Eric Young's, and as such any Copyright notices in the code are not to be removed.

If this package is used in a product, Eric Young should be given attribution as the author of the parts of the library used.

This can be in the form of a textual message at program startup or

in documentation (online or textual) provided with the package.

Redistribution and use in source and binary forms, with or without modification, are permitted provided that the following conditions are met:

1. Redistributions of source code must retain the copyright notice, this list of conditions and the following disclaimer.

2. Redistributions in binary form must reproduce the above copyright notice, this list of conditions and the following disclaimer in the documentation and/or other materials provided with the distribution.

3. All advertising materials mentioning features or use of this software must display the following acknowledgement:

 "This product includes cryptographic software written by Eric Young (eay@cryptsoft.com)"

 The word 'cryptographic' can be left out if the rouines from the library being used are not cryptographic related :-).

4. If you include any Windows specific code (or a derivative thereof) from the apps directory (application code) you must include an acknowledgement: "This product includes software written by Tim Hudson (tjh@cryptsoft.com)"

THIS SOFTWARE IS PROVIDED BY ERIC YOUNG ``AS IS'' AND ANY EXPRESS OR IMPLIED WARRANTIES, INCLUDING, BUT NOT LIMITED TO, THE

IMPLIED WARRANTIES OF MERCHANTABILITY AND FITNESS FOR A PARTICULAR PURPOSE

ARE DISCLAIMED. IN NO EVENT SHALL THE AUTHOR OR CONTRIBUTORS BE LIABLE

FOR ANY DIRECT, INDIRECT, INCIDENTAL, SPECIAL, EXEMPLARY, OR **CONSEQUENTIAL** 

DAMAGES (INCLUDING, BUT NOT LIMITED TO, PROCUREMENT OF SUBSTITUTE GOODS

OR SERVICES; LOSS OF USE, DATA, OR PROFITS; OR BUSINESS INTERRUPTION)

HOWEVER CAUSED AND ON ANY THEORY OF LIABILITY, WHETHER IN CONTRACT, STRICT

LIABILITY, OR TORT (INCLUDING NEGLIGENCE OR OTHERWISE) ARISING IN ANY WAY

OUT OF THE USE OF THIS SOFTWARE, EVEN IF ADVISED OF THE POSSIBILITY OF

SUCH DAMAGE.

The licence and distribution terms for any publically available version or derivative of this code cannot be changed. i.e. this code cannot simply be copied and put under another distribution licence

[including the GNU Public Licence.]

================================================================== ==

Copyright (c) 1998-2001 The OpenSSL Project. All rights reserved.

Redistribution and use in source and binary forms, with or without modification, are permitted provided that the following conditions are met:

1. Redistributions of source code must retain the above copyright notice, this list of conditions and the following disclaimer.

2. Redistributions in binary form must reproduce the above copyright notice, this list of conditions and the following disclaimer in the documentation and/or other materials provided with the distribution.

3. All advertising materials mentioning features or use of this software must display the following acknowledgment: "This product includes software developed by the OpenSSL Project for use in the OpenSSL Toolkit. (http://www.openssl.org/)"

4. The names "OpenSSL Toolkit" and "OpenSSL Project" must not be used to endorse or promote products derived from this software without prior written permission. For written permission, please contact openssl-core@openssl.org.

5. Products derived from this software may not be called "OpenSSL" nor may "OpenSSL" appear in their names without prior written permission of the OpenSSL Project.

6. Redistributions of any form whatsoever must retain the following acknowledgment:

 "This product includes software developed by the OpenSSL Project for use in the OpenSSL Toolkit (http://www.openssl.org/)"

THIS SOFTWARE IS PROVIDED BY THE OpenSSL PROJECT ``AS IS'' AND ANY EXPRESSED OR IMPLIED WARRANTIES, INCLUDING, BUT NOT LIMITED TO, THE IMPLIED WARRANTIES OF MERCHANTABILITY AND FITNESS FOR A PARTICULAR PURPOSE ARE DISCLAIMED. IN NO EVENT SHALL THE OpenSSL PROJECT OR ITS CONTRIBUTORS BE LIABLE FOR ANY DIRECT, INDIRECT, INCIDENTAL,

SPECIAL, EXEMPLARY, OR CONSEQUENTIAL DAMAGES (INCLUDING, BUT NOT LIMITED TO, PROCUREMENT OF SUBSTITUTE GOODS OR SERVICES; LOSS OF USE, DATA, OR PROFITS; OR BUSINESS INTERRUPTION) HOWEVER CAUSED AND ON ANY THEORY OF LIABILITY, WHETHER IN CONTRACT,

STRICT LIABILITY, OR TORT (INCLUDING NEGLIGENCE OR OTHERWISE) ARISING IN ANY WAY OUT OF THE USE OF THIS SOFTWARE, EVEN IF ADVISED OF THE POSSIBILITY OF SUCH DAMAGE.

==================================================================  $=$ 

This product includes cryptographic software written by Eric Young (eay@cryptsoft.com). This product includes software written by Tim Hudson (tjh@cryptsoft.com).

```
==================================================================
==
```
Copyright (c) 1998-2006 The OpenSSL Project. All rights reserved.

Redistribution and use in source and binary forms, with or without modification, are permitted provided that the following conditions are met:

1. Redistributions of source code must retain the above copyright notice, this list of conditions and the following disclaimer.

2. Redistributions in binary form must reproduce the above copyright notice, this list of conditions and the following disclaimer in the documentation and/or other materials provided with the distribution.

3. All advertising materials mentioning features or use of this software must display the following acknowledgment: "This product includes software developed by the OpenSSL Project for use in the OpenSSL Toolkit. (http://www.openssl.org/)"

4. The names "OpenSSL Toolkit" and "OpenSSL Project" must not be used to endorse or promote products derived from this software without prior written permission. For written permission, please contact openssl-core@openssl.org.

5. Products derived from this software may not be called "OpenSSL"

 nor may "OpenSSL" appear in their names without prior written permission of the OpenSSL Project.

6. Redistributions of any form whatsoever must retain the following acknowledgment:

 "This product includes software developed by the OpenSSL Project for use in the OpenSSL Toolkit (http://www.openssl.org/)"

THIS SOFTWARE IS PROVIDED BY THE OpenSSL PROJECT ``AS IS'' AND ANY EXPRESSED OR IMPLIED WARRANTIES, INCLUDING, BUT NOT LIMITED TO, THE IMPLIED WARRANTIES OF MERCHANTABILITY AND FITNESS FOR A PARTICULAR

PURPOSE ARE DISCLAIMED. IN NO EVENT SHALL THE OpenSSL PROJECT OR ITS CONTRIBUTORS BE LIABLE FOR ANY DIRECT, INDIRECT, INCIDENTAL, SPECIAL, EXEMPLARY, OR CONSEQUENTIAL DAMAGES (INCLUDING, BUT NOT LIMITED TO, PROCUREMENT OF SUBSTITUTE GOODS OR SERVICES; LOSS OF USE, DATA, OR PROFITS; OR BUSINESS INTERRUPTION) HOWEVER CAUSED AND ON ANY THEORY OF LIABILITY, WHETHER IN CONTRACT,

STRICT LIABILITY, OR TORT (INCLUDING NEGLIGENCE OR OTHERWISE) ARISING IN ANY WAY OUT OF THE USE OF THIS SOFTWARE, EVEN IF ADVISED OF THE POSSIBILITY OF SUCH DAMAGE.

==================================================================  $=$ 

This product includes cryptographic software written by Eric Young (eay@cryptsoft.com). This product includes software written by Tim Hudson (tjh@cryptsoft.com).

```
==================================================================
=
```
Copyright 2002 Sun Microsystems, Inc. ALL RIGHTS RESERVED. ECC cipher suite support in OpenSSL originally developed by SUN MICROSYSTEMS, INC., and contributed to the OpenSSL project.

LICENSE.sha2-bsd--nos\_crypto

---------------------

/\* FIPS 180-2 SHA-224/256/384/512 implementation

- \* Last update: 02/02/2007
- \* Issue date: 04/30/2005
- \*

\* Copyright (C) 2005, 2007 Olivier Gay <olivier.gay@a3.epfl.ch>

\* All rights reserved.

\*

\*

\* Redistribution and use in source and binary forms, with or without

\* modification, are permitted provided that the following conditions

\* are met:

 \* 1. Redistributions of source code must retain the above copyright \* notice, this list of conditions and the following disclaimer.

\* 2. Redistributions in binary form must reproduce the above copyright

\* notice, this list of conditions and the following disclaimer in the

\* documentation and/or other materials provided with the distribution.

\* 3. Neither the name of the project nor the names of its contributors

\* may be used to endorse or promote products derived from this software

\* without specific prior written permission.

 \* THIS SOFTWARE IS PROVIDED BY THE PROJECT AND CONTRIBUTORS ``AS IS'' AND

 \* ANY EXPRESS OR IMPLIED WARRANTIES, INCLUDING, BUT NOT LIMITED TO, THE

 \* IMPLIED WARRANTIES OF MERCHANTABILITY AND FITNESS FOR A PARTICULAR PURPOSE

 \* ARE DISCLAIMED. IN NO EVENT SHALL THE PROJECT OR CONTRIBUTORS BE LIABLE

 \* FOR ANY DIRECT, INDIRECT, INCIDENTAL, SPECIAL, EXEMPLARY, OR **CONSEQUENTIAL** 

 \* DAMAGES (INCLUDING, BUT NOT LIMITED TO, PROCUREMENT OF SUBSTITUTE GOODS

 \* OR SERVICES; LOSS OF USE, DATA, OR PROFITS; OR BUSINESS INTERRUPTION)

 \* HOWEVER CAUSED AND ON ANY THEORY OF LIABILITY, WHETHER IN CONTRACT, STRICT

 \* LIABILITY, OR TORT (INCLUDING NEGLIGENCE OR OTHERWISE) ARISING IN ANY WAY

 \* OUT OF THE USE OF THIS SOFTWARE, EVEN IF ADVISED OF THE POSSIBILITY OF

\* SUCH DAMAGE.

\*/

LICENSE.zlib--zlib

---------------------

zlib.h -- interface of the 'zlib' general purpose compression library version 1.2.3, July 18th, 2005

Copyright (C) 1995-2005 Jean-loup Gailly and Mark Adler

This software is provided 'as-is', without any express or implied warranty. In no event will the authors be held liable for any damages arising from the use of this software.

Permission is granted to anyone to use this software for any purpose, including commercial applications, and to alter it and redistribute it freely, subject to the following restrictions:

1. The origin of this software must not be misrepresented; you must not claim that you wrote the original software. If you use this software in a product, an acknowledgment in the product documentation would be appreciated but is not required.

2. Altered source versions must be plainly marked as such, and must not be misrepresented as being the original software.

3. This notice may not be removed or altered from any source distribution.

Jean-loup Gailly Mark Adler jloup@gzip.org madler@alumni.caltech.edu

The data format used by the zlib library is described by RFCs (Request for Comments) 1950 to 1952 in the files http://www.ietf.org/rfc/rfc1950.txt (zlib format), rfc1951.txt (deflate format) and rfc1952.txt (gzip format).

# **B HP** 소모품 및 액세서리

이 단원에서는 본 프린터에 사용되는 HP 소모품 및 액세서리에 관한 정보를 제공합니 다. 해당 정보는 변경될 수 있으며, 최신 업데이트를 받으려면 HP 웹 사이트 [\(www.hpshopping.com](http://www.hpshopping.com))를 방문하십시오. 웹 사이트를 통해 구매할 수도 있습니다.

 $\mathbb{P}$  참고 일부 국가/지역에서는 잉크 카트리지가 지원되지 않습니다.

이 단원에서는 다음 항목을 다룹니다.

- 인쇄 소모품 온라인 주문
- 소모품

# 인쇄 소모품 온라인 주문

소모품을 온라인 주문하거나 인쇄 가능한 쇼핑 목록을 작성하려면 프린터와 함께 제공 된 HP 소프트웨어를 열고 쇼핑을 클릭합니다. 소모품 온라인 쇼핑을 선택합니다. HP 소 프트웨어는 고객 동의하에 모델 번호, 일련 번호, 예상 잉크량 등의 프린터 정보를 업로 드합니다. 프린터에서 사용 중인 HP 소모품이 미리 선택되어 있습니다. 주문 수량을 변 경하거나 품목을 추가 또는 제거한 다음 목록을 인쇄하거나 HP 스토어 또는 기타 온라 인 상점에서 소모품을 구입할 수 있습니다(옵션은 국가/지역별로 다름). 카트리지 정보 및 온라인 쇼핑으로 연결되는 링크는 잉크 경고 메시지에도 표시됩니다. [www.hp.com/buy/supplies](http://www.hp.com/buy/supplies) 를 방문하여 온라인으로 주문할 수도 있습니다. 메시지가 나

타나면 해당 국가/지역을 선택하고 지시에 따라 프린터를 선택한 다음 필요한 소모품을 선택합니다.

*||沙* 참고 잉크 카트리지를 모든 국가/지역에서 온라인으로 주문할 수 있지는 않습니다. 그러나 대부분의 국가에서는 전화를 통해 정보를 얻거나 지역 상점에서 쇼핑 목록을 인쇄하여 정보를 얻을 수 있습니다. 또한 [www.hp.com/buy/supplies](http://www.hp.com/buy/supplies) 페이지 상단에 있는 '구입 방법' 옵션을 선택하여 해당 국가의 HP 제품 구매 방법에 대한 내용을 제 공받을 수 있습니다.

# 소모품

- 잉크 카트리지 및 프린트헤드
- HP [용지](#page-128-0)

#### 잉크 카트리지 및 프린트헤드

잉크 카트리지를 모든 국가/지역에서 온라인으로 주문할 수 있지는 않습니다. 그러나 대 부분의 국가에서는 전화를 통해 정보를 얻거나 지역 상점에서 쇼핑 목록을 인쇄하여 정 보를 얻을 수 있습니다. 또한 [www.hp.com/buy/supplies](http://www.hp.com/buy/supplies) 페이지 상단에 있는 '구입 방법' 옵션을 선택하여 해당 국가의 HP 제품 구매 방법에 대한 내용을 제공받을 수 있습니다.

<span id="page-128-0"></span>교체하고자 하는 잉크 카트리지와 동일한 카트리지 번호를 가지는 교체용 카트리지만을 사용해야 합니다. 다음 위치에 카트리지 번호가 있습니다.

- EWS(내장 웹 서버)에서 도구 탭을 클릭한 후 제품 정보 아래의 잉크 게이지를 클 릭합니다. 자세한 내용은 [내장](#page-140-0) 웹 서버를 참조하십시오.
- 프린터 상태 보고서(프린터 상태 [보고서](#page-85-0) 이해 참조)
- 교체하는 잉크 카트리지의 레이블 프린터 내부 스티커
	- 주의 프린터와 함께 제공되는 설치 잉크 카트리지는 현재 별도로 구입할 수 없습니다. EWS, 프린터 상태 보고서 또는 프린터 내부 스티커를 보고 카트리 지 번호가 올바른지 확인합니다.
- 참고 잉크 부족 경고 및 표시등은 잉크 교체가 필요함을 사전에 알리기 위한 목적으 로만 표시됩니다. 잉크 부족 경고 메시지가 나타나면 인쇄가 지연되는 일이 없도록 교체용 카트리지를 준비하는 것이 좋습니다. 카트리지를 교체하라는 메시지가 표시 될 때까지는 카트리지를 교체할 필요가 없습니다.

#### **HP** 용지

HP 고급 용지와 같은 용지를 주문하려면 [www.hp.com](http://www.hp.com) 으로 이동하십시오.

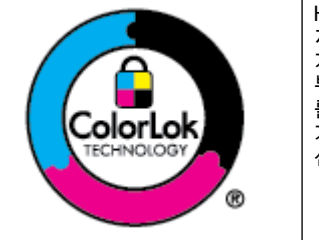

HP 는 일상 문서의 인쇄 및 복사에 ColorLok 로고가 있는 일반 용 지를 사용할 것을 권장합니다. ColorLok 로고가 있는 모든 용지는 개별 검사를 거쳤기 때문에 신뢰성 및 인쇄 품질에 관한 표준에 부합하고 컬러는 선명하고 생동감 있고 검정색은 보다 짙은 문서 를 만들어 내며 일반 용지보다 더 빨리 마릅니다. ColorLok 로고 가 있는 용지는 주요 용지 제조업체에서 다양한 무게와 크기별로 선보이고 있습니다.

# **C** 네트워크 설정

다음 부분에서 설명하는 것처럼 프린터 제어판을 통해 프린터에 대한 네트워크 설정을 관리할 수 있습니다. 프린터의 기존 네트워크 연결을 이용하여 웹 브라우저를 통해 액세 스하는 구성 및 상태 도구인 EWS(내장 웹 서버)에서 추가 고급 설정을 할 수 있습니다. 자세한 내용은 [내장](#page-140-0) 웹 서버를 참조하십시오.

이 단원에서는 다음 항목을 다룹니다.

- 기본 네트워크 설정 변경
- 고급 네트워크 설정 변경
- 무선 [통신용](#page-132-0) 프린터 설치
- HP [소프트웨어](#page-138-0) 제거 및 재설치

# 기본 네트워크 설정 변경

제어판 옵션을 통해 무선 연결을 설정 및 관리하고 다양한 네트워크 관리 작업을 수행할 수 있습니다. 이러한 네트워크 관리 작업에는 네트워크 설정 확인, 네트워크 기본값 복 원, 무선 통신 켜기/끄기, 네트워크 설정 변경 등이 있습니다.

이 단원에서는 다음 항목을 다룹니다.

- 네트워크 설정 보기 및 인쇄
- 무선 라디오를 켜고 끕니다.

#### 네트워크 설정 보기 및 인쇄

프린터와 함께 제공되는 HP 소프트웨어 또는 프린터 제어판의 네트워크 설정 요약을 표 시할 수 있습니다. IP 주소, 링크 속도, DNS 및 mDNS 등과 같은 중요한 네트워크 설정 이 모두 나열되어 있는 더 자세한 네트워크 구성 페이지를 인쇄할 수 있습니다. 자세한 내용은 [네트워크](#page-90-0) 구성 페이지 이해를 참조하십시오.

#### 무선 라디오를 켜고 끕니다**.**

무선 라디오는 프린터 앞면의 파란색 표시등이 표시된 대로 기본적으로 켜져 있습니다. 무선 네트워크에 연결된 상태를 유지하려면 무선 라디오가 켜져 있어야 합니다. 그러나 프린터가 이더넷 네트워크에 연결되어 있거나 USB 로 연결된 경우 무선 라디오가 꺼집 니다.

- **1.** (오른쪽 화살표 ), 설정, 네트워크를 차례로 누릅니다.
- **2.** 무선을 누른 다음 라디오를 켜려면 켜기를 누르고, 라디오를 끄려면 끄기를 누릅니 다.

무선 네트워크에 프린터를 연결하는 데 대한 자세한 정보는 무선 [통신용](#page-132-0) 프린터 설치를 참조하십시오. 무선 설정 마법사를 사용하여 프린터와 무선 네트워크를 연결하면 라디 오가 자동으로 켜집니다.

# 고급 네트워크 설정 변경

주의 네트워크 설정은 사용자 편의를 위해 제공됩니다. 그러나 고급 사용자가 아닌 경우 이러한 몇 가지 설정(예: 링크 속도, IP 설정, 기본 게이트웨이 및 방화벽 설정) 을 변경해서는 안 됩니다.

<span id="page-130-0"></span>이 단원에서는 다음 항목을 다룹니다.

- 링크 속도 설정
- IP 설정 보기
- IP 설정 변경
- 프린터 방화벽 설정 구성
- [네트워크](#page-132-0) 설정 재설정

#### 링크 속도 설정

네트워크에서 전송되는 데이터의 속도를 변경할 수 있습니다. 기본값은 자동입니다.

- **1.** (오른쪽 화살표 ), 설정, 네트워크를 차례로 누릅니다.
- **2.** 고급 설정을 누른 다음 링크 속도를 누릅니다.
- **3.** 네트워크 하드웨어와 일치하는 링크 속도 옆의 번호를 누릅니다.

#### **IP** 설정 보기

- 프린터의 IP 주소를 확인하려면
- 네트워크 구성 페이지를 인쇄합니다. 자세한 내용은 [네트워크](#page-90-0) 구성 페이지 이해를 참조하십시오. -또는-
- Windows 의 경우 HP 소프트웨어를 열고 **남은 잉크량**을 더블 클릭하고 **장치 정보** 탭을 클릭합니다. IP 주소는 네트워크 정보 섹션에 나열되어 있습니다.

#### **IP** 설정 변경

IP 설정에 대한 기본 IP 설정값은 IP 설정이 자동으로 설정되는 자동입니다. 그러나 고급 사용자인 경우에는 IP 주소, 서브넷 마스크 또는 기본 게이트웨이 같은 설정을 수동으로 변경할 수 있습니다.

- 주의 IP 주소를 수동으로 지정할 때 주의하십시오.. 설치 중 유효하지 않은 IP 주소 를 입력한 경우 네트워크 구성요소를 프린터와 연결할 수 없습니다.
- **1.** (오른쪽 화살표 ), 설정, 네트워크를 차례로 누릅니다.
- **2.** 고급 설정을 누른 다음 **IP** 설정을 누릅니다.
- **3.** IP 주소 변경 시 네트워크에서 프린터가 제거된다는 경고 메시지가 나타납니다. 확 인을 눌러 계속합니다.
- **4.** 자동이 기본적으로 선택됩니다. 이 설정을 수동으로 변경하려면 수동을 누른 후, 다음 설정에 대한 해당 정보를 입력합니다.
	- **IP** 주소
	- 서브넷 마스크
	- 기본 게이트웨이
	- **DNS** 주소
- **5.** 변경 사항을 입력한 다음 완료를 누릅니다.

#### 프린터 방화벽 설정 구성

방화벽 기능은 IPv4 및 IPv6 네트워크 모두에 대한 네트워크 계층 보안을 제공합니다. 방화벽을 통해 액세스가 허용되는 IP 주소를 간단히 제어할 수 있습니다.

참고 이 프린터는 네트워크 계층의 방화벽 보호 외에도 보안 클라이언트-서버 응용 프로그램(예: 클라이언트-서버 인증 또는 HTTPS 웹 검색)을 위한 전송 계층의 개방 형 SSL(Secure Sockets Layer) 표준을 지원합니다.

프린터에 대해 방화벽이 작동하려면 지정된 IP 트래픽에 적용할 방화벽 정책을 구성해 야 합니다. EWS(내장 웹 서버)를 통해 방화벽 페이지에 액세스할 수 있으며 이는 웹 브 라우저에 표시됩니다.

정책을 구성한 후에는 EWS 에서 적용을 클릭해야 정책이 활성화됩니다.

#### 방화벽 규칙 생성 및 사용

방화벽 규칙을 사용하여 IP 트래픽을 제어할 수 있습니다. 방화벽 규칙을 사용하면 IP 주 소 및 서비스를 기반으로 IP 트래픽을 허용하거나 차단할 수 있습니다.

최대 10 개 규칙을 입력할 수 있으며, 각 규칙은 호스트 주소, 서비스 및 이러한 주소와 서비스에 대해 수행할 작업을 지정합니다.

이 단원에서는 다음 항목을 다룹니다.

- 방화벽 규칙 만들기
- 방화벽 규칙 우선 순위 변경
- 방화벽 옵션 변경
- 방화벽 설정 초기화
- 규칙, 템플릿 및 [서비스](#page-132-0) 제한

#### 방화벽 규칙 만들기

방화벽 규칙을 만들려면 다음과 같이 하십시오.

- **1.** EWS(내장 웹 서버)를 엽니다. 자세한 내용은 [내장](#page-140-0) 웹 서버를 참조하십시오.
- **2.** 설정 탭을 누른 다음 방화벽 규칙을 누릅니다.
- **3.** 새로 만들기를 클릭하고 화면의 지시를 따릅니다.
- $\ddot{\boxtimes}$  참고 확인을 누른 후 EWS 와의 연결이 일시적으로 중단될 수 있습니다. IP 주소가 변경되지 않은 경우 EWS 연결이 다시 설정됩니다. 그러나 IP 주소가 변경된 경우에 는 새 IP 주소를 사용하여 EWS 를 열어야 합니다.

#### 방화벽 규칙 우선 순위 변경

방화벽 규칙이 사용되는 우선 순위를 변경하려면 다음과 같이 하십시오.

- **1.** EWS(내장 웹 서버)를 엽니다. 자세한 내용은 [내장](#page-140-0) 웹 서버를 참조하십시오.
- **2.** 설정 탭을 누른 다음 방화벽 규칙 우선 순위를 누릅니다.
- **3.** 규칙 우선 순위 목록에서 사용할 규칙의 우선 순위를 선택합니다. 가장 높은 우선 순위는 1 이고, 가장 낮은 우선 순위는 10 입니다.
- **4.** 적용을 누릅니다.

#### 방화벽 옵션 변경

프린터의 방화벽 옵션을 변경하려면 다음 단계를 완료하십시오.

- **1.** EWS(내장 웹 서버)를 엽니다. 자세한 내용은 [내장](#page-140-0) 웹 서버를 참조하십시오.
- **2.** 설정 탭을 누른 다음 방화벽 옵션을 클릭합니다.
- **3.** 원하는 설정을 변경하고 적용을 클릭합니다.

*||診* 참고 적용을 누른 후 EWS 와의 연결이 일시적으로 중단될 수 있습니다. IP 주소가 변경되지 않은 경우 EWS 연결이 다시 설정됩니다. 그러나 IP 주소가 변경된 경우에 는 새 IP 주소를 사용하여 EWS 를 열어야 합니다.

#### 방화벽 설정 초기화

방화벽 설정을 제조시 기본값으로 재설정하려면 프린터의 네트워크 설정을 복원합니다. 자세한 내용은 [네트워크](#page-132-0) 설정 재설정을 참조하십시오.

#### <span id="page-132-0"></span>규칙**,** 템플릿 및 서비스 제한

방화벽 규칙을 만들 때 규칙, 템플릿 및 서비스에 대한 다음 제한 사항에 유의하십시오.

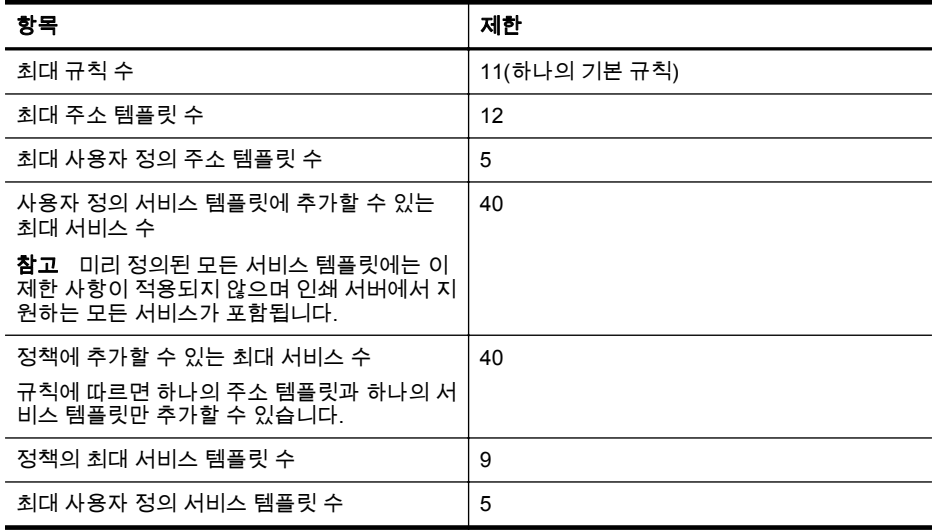

#### 네트워크 설정 재설정

관리자 암호 및 네트워크 설정을 재설정하려면 다음 절차를 완료합니다.

- 1. 프린터 제어판에서 ▶(오른쪽 화살표 ), **설정, 네트워크**를 차례로 누릅니다.
- **2.** 네트워크 기본값 복원을 누른 다음 예를 선택합니다. 네트워크 기본값이 복원되었다는 메시지가 나타납니다.
- 참고 네트워크 구성 페이지를 인쇄하고 네트워크 설정이 다시 설정되었는지 확인 합니다. 자세한 내용은 [네트워크](#page-90-0) 구성 페이지 이해를 참조하십시오.

참고 프린터의 네트워크 설정을 재설정하는 방법으로 프린터의 방화벽 설정을 다 시 설정할 수도 있습니다. 프린터의 방화벽 설정을 구성하는 방법에 대한 자세한 내 용은프린터 [방화벽](#page-130-0) 설정 구성을 참조하십시오.

# 무선 통신용 프린터 설치

무선 통신용 프린터를 설치할 수 있습니다.

이 단원에서는 다음 항목을 다룹니다.

- [시작하기](#page-133-0) 전에
- 무선 [네트워크에서](#page-133-0) 프린터를 설정
- [연결](#page-135-0) 유형 변경
- 무선 연결 [테스트](#page-136-0)
- 무선 [네트워크](#page-136-0) 보안에 대한 지침
- 무선 [네트워크](#page-138-0) 간섭을 줄이기 위한 지침

 $\mathbb{B}^n$  참고 프린터 연결 시 문제가 발생하면 무선 문제 [해결을](#page-74-0) 참조하십시오.

☆ 추가 정보 프린터 무선 설정 및 사용에 대한 자세한 정보는 HP 무선 인쇄 센터 ([www.hp.com/go/wirelessprinting](http://www.hp.com/go/wirelessprinting))를 방문하십시오.

#### <span id="page-133-0"></span>시작하기 전에

무선 연결 설정을 시작하기 전에 다음을 확인하십시오.

- 프린터가 네트워크 케이블을 통해 네트워크에 연결되지 않았습니다.
- 무선 네트워크가 설정되어 있고 제대로 작동합니다.
- 프린터를 사용하는 프린터와 컴퓨터가 같은 네트워크(서브넷)에 있습니다.

프린터를 연결하는 동안 무선 네트워크 이름(SSID) 및 무선 암호를 입력하라는 메시지 가 나타날 수 있습니다.

- 무선 네트워크 이름은 무선 네트워크의 이름입니다.
- 무선 암호는 권한이 없는 타인이 무선 네트워크에 연결하지 못하도록 합니다. 요구 되는 보안 수준에 따라, 무선 네트워크는 WEP 키 또는 WPA 암호 중 하나를 사용 하게 됩니다.

무선 네트워크를 설정한 이후 네트워크 이름이나 보안 패스키를 변경하지 않은 경우 무 선 라우터의 뒷면이나 측면에 해당 정보가 있을 수 있습니다.

무선 네트워크 이름 또는 보안 암호키를 찾을 수 없거나 그 정보를 잃어버렸을 경우, 컴 퓨터 또는 무선 라우터와 함께 제공되는 설명서를 참조하십시오. 여전히 그 정보를 찾을 없을 경우, 네트워크 관리자나 무선 네트워크 담당자에게 문의하십시오.

☆ **추가 정보 Windows** 가 구동되는 컴퓨터를 사용 중인 경우, HP 에서는 HP 인쇄 및 스캔 닥터라는 도구를 제공하여 일부 시스템에 대한 이 정보를 검색하는 데 도움을 줄 수 있습니다. 이 도구를 사용하려면 HP 무선 인쇄 센터[\(www.hp.com/go/](http://www.hp.com/go/wirelessprinting) [wirelessprinting\)](http://www.hp.com/go/wirelessprinting)를 방문하십시오. (현재 이 도구가 모든 언어로 제공되는 것은 아님).

#### 무선 네트워크에서 프린터를 설정

무선 네트워크에서 프린터를 설정하려면 다음 방법 중 하나를 사용합니다.

- HP 프린터 소프트웨어를 사용하여 프린터 설정
- 무선 설정 마법사를 사용하여 프린터 설정
- WiFi 보호 설정(WPS)을 사용하여 프린터 설정
- 내장 웹 서버(EWS)를 사용하여 프린터 설정
- 참고 USB 연결 등 다른 종류의 연결로 이미 프린터를 사용하는 경우 연결 [유형](#page-135-0) 변 [경의](#page-135-0) 지침을 따라 무선 네트워크에서 프린터를 설정합니다.

#### **HP** 프린터 소프트웨어를 사용하여 프린터 설정

주요 프린터 기능과 더불어, 프린터와 함께 제공되는 HP 프린터 소프트웨어를 사용하여 무선 통신을 설정할 수 있습니다.

USB 연결 등 다른 종류의 연결로 이미 프린터를 사용하는 경우 연결 유형 [변경의](#page-135-0) 지침 을 따라 무선 네트워크에서 프린터를 설정합니다.

#### 무선 설정 마법사를 사용하여 프린터 설정

무선 설정 마법사를 사용하면 프린터 제어판에서 프린터에 대한 무선 연결을 쉽게 설정 및 관리할 수 있습니다.

- **1.** 프린터 하드웨어를 설정합니다. 프린터와 함께 제공되는 사용 설명서 또는 설치 포 스터를 참조하십시오.
- **2.** 프린터 제어판에서 ▶ (오른쪽 화살표 ), **설정, 네트워크**를 차례로 누릅니다.
- **3.** 무선 설치 마법사를 누른 다음 확인을 누릅니다.
- **4.** 화면의 지시에 따라 설정을 완료합니다.
- **5.** 설정이 완료된 후, 모든 프로그램에서 프린터의 **HP** 폴더를 열고, 프린터 설치 및 소프트웨어, 새 프린터 연결을 선택하여 네트워크 프린터 드라이버를 설치할 수 있 습니다.
- 참고 무선 네트워크 이름(SSID)과 무선 암호(WPA 암호, WEP 키)를 찾을 수 없는 경우, [시작하기](#page-133-0) 전에를 참조하십시오.

#### **WiFi** 보호 설정**(WPS)**을 사용하여 프린터 설정

Wi-Fi 보호 설정(WPS)은 무선 네트워크 이름(SSID), 무선 암호(WPA 암호, WEP 키) 또 는 다른 무선 설정을 입력할 필요 없이 무선 네트워크에 프린터를 빠르게 설정할 수 있 게 해줍니다.

참고 네트워크가 WPA 데이터 암호를 사용할 경우 WPS 를 사용해서만 무선을 설 정할 수 있습니다. 무선 네트워크가 WEP 를 사용하거나 암호화를 전혀 사용하지 않 을 경우, 본 단원에서 제공되는 다른 방법 중의 하나를 이용해 무선 네트워크에 프린 터를 설정합니다.

참고 WPS 를 사용하려면 무선 라우터 또는 무선 액세스 포인트가 WPS 를 지원하

는지 확인해야 합니다. WPS 를 지원하는 라우터에는 (WPS) 버튼 또는 "WPS" 라는 버튼이 있는 경우도 있습니다.

WPS 를 사용하여 프린터를 설정하려면 다음 방법 중 하나를 사용합니다.

- 푸시 버튼 방식: 사용 가능한 경우 라우터에서 (WPS) 또는 WPS 버튼을 사용 합니다.
- PIN 방식: 라우터 구성 소프트웨어에서 프린터가 생성하는 PIN 번호를 입력합니 다.

#### 푸시 버튼 방법을 사용하여 프린터를 연결하려면

- 1. 프린터 제어판에서 ▶(오른쪽 화살표 ), **설정, 네트워크**를 차례로 누릅니다.
- **2. Wi-Fi** 보호 설정을 누른 후, 화면의 지침을 따릅니다.
- **3.** 메시지가 나타나면 푸시 버튼을 누릅니다.
- **4.** 무선 라투어 또는 무선 액세스 포인트에서 WPS 버튼을 3 초간 누르고 있습니다. 약 2 분 동안 기다립니다. 프린터가 성공적으로 연결되면 무선 표시등의 깜박임이 멈추고 켜진 상태로 유지됩니다.
- **5.** 설정이 완료된 다음 모든 프로그램에서 프린터의 **HP** 폴더를 열고, 프린터 설치 및 소프트웨어, 새 프린터 연결을 선택하여 네트워크 프린터 드라이버를 설치할 수 있 습니다.

#### **PIN** 방식을 사용하여 프린터를 연결하려면

- 1. 프린터 제어판에서 ▶(오른쪽 화살표 ), **설정, 네트워크**를 차례로 누릅니다. WPS PIN 은 페이지의 하단에 인쇄됩니다.
- **2. Wi-Fi** 보호 설정을 누른 다음 화면의 지시를 따릅니다.
- **3.** 메시지가 나타나면 **PIN** 을 누릅니다. WPS PIN 이 디스플레이에 나타납니다.
- <span id="page-135-0"></span>**4.** 무선 라우터 또는 무선 액세스 지점용 구성 유틸리티나 소프트웨어를 연 다음 WPS PIN 을 입력합니다.
	- $\stackrel{\leftrightarrow}{\mathbb{P}}$  참고 \_ 구성 유틸리티 사용에 대한 자세한 내용은 라우터 또는 무선 액세스 포 인트와 함께 제공된 설명서를 참조하십시오.

약 2 분 동안 기다립니다. 프린터가 성공적으로 연결되면 무선 표시등의 깜박임이 멈추고 켜진 상태로 유지됩니다.

**5.** 설정이 완료된 다음 모든 프로그램에서 프린터의 **HP** 폴더를 열고, 프린터 설치 및 소프트웨어, 새 프린터 연결을 선택하여 네트워크 프린터 드라이버를 설치할 수 있 습니다.

#### 내장 웹 서버**(EWS)**를 사용하여 프린터 설정

프린터가 네트워크에 연결되면 프린터의 내장 웹 서버(EWS)를 사용하여 무선 통신을 설정할 수도 있습니다.

- **1.** EWS 를 엽니다. 자세한 내용은 내장 웹 [서버를](#page-140-0) 참조하십시오.
- **2.** 홈 탭에서 설정 상자의 무선 설정 마법사를 클릭합니다.
- **3.** 화면 지침을 따릅니다.
- **4.** 설정이 완료된 다음 모든 프로그램에서 프린터의 **HP** 폴더를 열고, 프린터 설치 및 소프트웨어, 새 프린터 연결을 선택하여 네트워크 프린터 드라이버를 설치할 수 있 습니다.
- ※ 추가 정보 개별 무선 설정 값을 입력 또는 변경함으로써, 무선 통신을 설정할 수도 있습니다. 이 설정 값을 변경하려면 네트워크 탭에서, 좌측에 있는 무선**(802.11)** 섹 션의 고급을 클릭한 후, 무선 설정 값을 변경하고 적용을 클릭합니다.

#### 연결 유형 변경

HP 소프트웨어를 설치했고 컴퓨터나 네트워크에 프린터를 연결한 다음 HP 소프트웨어 를 사용하여 연결 유형을 변경할 수 있습니다(예를 들어, USB 연결에서 무선 연결로).

참고 무선 연결로 변경하는 경우 이더넷 케이블이 프린터에 연결되면 안 됩니다. 이 더넷 케이블에 연결되어 있으면 프린터의 무선 기능이 꺼집니다. 설치 과정에서 USB 케이블을 임시로 연결하라는 메시지가 나타날 것입니다.

#### 이더넷 연결에서 무선 연결로 변경

- 1. 프린터 제어판에서 ▶ 오른쪽 화살표 ), **설정, 네트워크**를 차례로 누릅니다.
- **2.** 무선을 누르고 무선 설정 마법사를 누른 다음 확인을 누릅니다.
- **3.** 화면의 지시에 따라 설정을 완료합니다.

참고 무선 네트워크 이름(SSID)과 무선 암호(WPA 암호, WEP 키)를 찾을 수 없는 경우, [시작하기](#page-133-0) 전에를 참조하십시오.

**USB** 연결에서 무선 연결로 변경하려면

<span id="page-136-0"></span>운영 체제에 해당하는 지침을 따르십시오.

**Windows**

**1.** 컴퓨터 바탕 화면에서 시작을 클릭하고 프로그램 또는 모든 프로그램을 선택하여 **HP** 를 클릭하고 프린터 폴더를 선택한 다음 프린터 설정 및 소프트웨어를 클릭합 니다. -또는-

시작 화면에서 프린터 설정 및 소프트웨어를 클릭합니다.

- **2. USB** 연결된 프린터를 무선으로 변경을 클릭합니다.
- **3.** 화면의 지시에 따라 설정을 완료합니다.

**Mac OS X**

- **1. HP** 유틸리티를 엽니다. 자세한 내용은 HP 유틸리티[\(Mac OS X\)](#page-140-0)를 참조하십시오.
- **2.** HP 유틸리티 도구 모음에서 응용 프로그램 아이콘을 클릭합니다.
- **3. HP Setup Assistant(HP** 설치 길잡이**)**를 더블 클릭하고 화면 지침에 따릅니다.

#### 무선 연결에서 **USB** 또는 이더넷 연결로 변경하려면

무선 연결에서 USB 또는 이더넷 연결로 변경하려면 USB 또는 이더넷 케이블을 프린터 에 연결합니다.

참고 운영 체제가 Mac OS X 인 컴퓨터를 사용 중이라면 프린터를 인쇄 대기열에 추가합니다. 도크의 시스템 환경 설정, 하드웨어 섹션의 인쇄 및 팩스 또는 인쇄 및 스캔, +를 차례로 클릭한 후, 프린터를 선택합니다.

### 무선 연결 테스트

프린터의 무선 연결 정보는 무선 테스트 페이지를 인쇄해 참고하십시오. 무선 검사 페이 지에는 프린터의 상태, 하드웨어(MAC) 주소, IP 주소 등이 적혀 있습니다. 프린터를 네 트워크에 연결했다면, 검사 페이지에 네트워크 설정 세부 정보도 표시됩니다.

#### 무선 테스트 페이지 인쇄

- 1. 프린터 제어판에서 ▶(오른쪽 화살표 ), **설정, 네트워크**를 차례로 누릅니다.
- **2.** 무선을 누른 다음 무선 네트워크 테스트 인쇄를 누릅니다.

#### 무선 네트워크 보안에 대한 지침

다음 정보는 무선 네트워크 및 무선 프린터가 승인없이 사용되지 않도록 하는 데 도움을 줄 수 있습니다.

자세한 내용은 [www.hp.com/go/wirelessprinting](http://www.hp.com/go/wirelessprinting) 를 방문하십시오. 이 단원에서는 다음 항목을 다룹니다.

- [보안](#page-137-0) 설정 개요
- 무선 라우터(MAC 필터링)에 [하드웨어](#page-137-0) 주소 추가
- 기타 무선 [보안](#page-138-0) 지침

#### <span id="page-137-0"></span>보안 설정 개요

무선 네트워크의 보안을 개선하고 비승인 액세스를 방지하는 데 도움을 주기 위해 프린 터는 WEP, WPA 및 WPA2 를 포함한 많은 일반적인 종류의 네트워크 인증을 지원합니 다.

- WEP: 하나의 무선 장치에서 다른 무선 장치로 데이터를 암호화하여 무선으로 전 송함으로써 보안을 제공합니다. WEP 가능 네트워크 장치는 데이터 암호화를 위해 WEP 키를 사용합니다. 네트워크에서 WEP 를 사용하는 경우에는 사용되는 WEP 키를 반드시 알고 있어야 합니다.
- WPA: 기존 및 향후 무선 네트워크의 무선 원격 데이터 보호 및 액세스 제어 수준 을 향상시킵니다. 또한 802.11 표준의 원래 기본 보안 메커니즘인 WEP 의 알려진 모든 취약점을 차단합니다. WPA 는 암호화를 위해 TKIP(Temporal Key Integrity Protocol)를 사용하고 오늘날 사용 가능한 표준 EAP(Extensible Authentication Protocol) 유형 중의 하나로 802.1X 인증을 채택하고 있습니다.
- WPA2: 기업 및 개인 무선 사용자에게 권한을 가진 사용자만이 무선 네트워크에 액세스할 수 있는 높은 수준의 보장성을 제공합니다. WPA2 는 AES(Advanced Encryption Standard)를 제공합니다. AES 는 CCM(counter cipher-block chaining mode)에서 정의되며, 무선 라우터(예: Linksys 무선 라우터 또는 Apple AirPort Base Station) 없이 무선으로 연결되어 운영되는 클라이언트 워크스테이션 간에 보안을 가능케하는 독립적인 기본 서비스 세트(IBSS)를 지원합니다.

#### 무선 라우터**(MAC** 필터링**)**에 하드웨어 주소 추가

MAC 필터링은 무선 라우터 또는 무선 액세스 포인트가 장치의 하드웨어 주소("MAC 주 소"라고도 함) 목록과 함께 구성되는 보안 기능으로 장치는 WAP 를 통해 네트워크에 대 한 액세스 권한을 부여 받게 됩니다.

라우터가 하드웨어 주소를 필터링하는 경우 프린터의 하드웨어 주소는 허용된 하드웨어 주소의 라우터 목록에 추가되어야 합니다. 라우터는 네트워크에 접근을 시도하는 프린 터의 하드웨어 주소가 없으면 해당 프린터의 접근을 거부합니다.

△ 주의 하지만 MAC 주소는 네트워크 외부의 원하지 않는 사용자가 쉽게 읽고 조작할 수 있기 때문에 이 방법은 권장하지 않습니다.

#### 무선 라우터 또는 무선 액세스 포인트에 하드웨어 주소를 추가하려면

- **1.** 네트워크 구성 페이지를 인쇄하여 프린터의 하드웨어 주소를 찾습니다. 자세한 내 용은 [네트워크](#page-90-0) 구성 페이지 이해를 참조하십시오.
	- 참고 프린터는 이더넷 연결 및 무선 연결을 위한 별도의 하드웨어 주소를 유 지하고 있습니다. 두 개의 하드웨어 주소 모두 프린터의 네트워크 구성 페이지 나와 있습니다.
- **2.** 무선 라우터 또는 무선 액세스 포인트에 대한 구성 유틸리티를 열고 프린터의 무선 주소를 허용된 하드웨어 주소에 추가합니다.
- $\R{}{\mathscr{C}}$  참고 \_ 구성 유틸리티 사용에 대한 자세한 내용은 라우터 또는 무선 액세스 포인트와 함께 제공된 설명서를 참조하십시오.

### <span id="page-138-0"></span>기타 무선 보안 지침

무선 네트워크를 보안을 유지하려면 다음의 지침을 따르십시오.

- 무선 암호에는 20 개 이상의 임의의 문자를 사용합니다. WPA 무선 암호에는 최대 64 자를 사용할 수 있습니다.
- 일반적인 단어나 문구, 간단한 문자 배열(예: 모두 1 로 구성된 경우) 및 개인적으로 확인할 수 있는 정보를 무선 암호로 사용하지 마십시오. 대문자, 소문자, 숫자 및 허용된다면 문장 부호와 같은 특수 문자로 구성된 무작위 문자열을 사용합니다.
- 액세스 포인트 또는 무선 라우터에 관리자로 액세스하기 위해 제조업체에서 제공 하는 기본 무선 암호를 변경합니다. 일부 라우터에서는 관리자 이름도 변경할 수 있습니다.
- 가능하면 무선으로 관리자 액세스할 수 있는 기능을 끕니다. 이렇게 하면 구성을 변경할 때 이더넷 연결로 라우터에 연결해야 합니다.
- 가능하다면 라우터의 인터넷으로 원격 관리자 액세스할 수 있는 기능을 끕니다. 원 격 데스크톱을 이용하여 라우터 뒤에서 실행되는 컴퓨터에 암호화된 연결을 할 수 있고 인터넷으로 액세스하는 로컬 컴퓨터에서 구성 변경을 할 수 있습니다.
- 실수로 타사의 무선 네트워크에 연결하지 않기 위해서 사전 설정되지 않은 네트워 크에 자동으로 연결하는 설정을 끕니다. Windows XP 에서 기본적으로 비활성화되 어 있습니다.

## 무선 네트워크 간섭을 줄이기 위한 지침

다음은 무선 네트워크의 장애 가능성을 줄이기 위한 요령입니다.

- 무선 장치를 보관 캐비닛과 같은 큰 금속 물체 또는 기타 전자기 장치(전자레인지 및 무선 전화) 가까이에 두지 마십시오. 이러한 물체는 라디오 신호를 방해할 수 있 습니다.
- 무선 장치를 큰 석조 구조물 또는 기타 건축 구조물 근처에 두지 마십시오. 이러한 물체는 라디오 신호를 흡수하여 신호 강도를 떨어뜨릴 수 있습니다.
- 액세스 포인트 또는 무선 라우터를 네트워크의 무선 장치들 중 가장 중앙에 배치합 니다.
- 네트워크의 모든 무선 장치 사이의 간격을 일정하게 유지합니다.

# **HP** 소프트웨어 제거 및 재설치

설치가 불완전하거나 소프트웨어 설치 화면에 지시가 있기 전에 컴퓨터에 USB 케이블 을 연결한 경우 프린터와 함께 제공된 HP 소프트웨어를 제거하고 다시 설치해야 할 수 있습니다. 컴퓨터에서 단순히 프린터 응용 프로그램 파일만 삭제해서는 안 됩니다. HP 소프트웨어를 설치할 때 제공된 제거 유틸리티를 사용하여 올바로 제거해야 합니다.

- Windows
- [Mac OS X](#page-139-0)

#### **Windows**

#### 제거하려면 **—** 방법 **1**

- **1.** 컴퓨터에서 프린터를 분리합니다. HP 소프트웨어를 다시 설치한 후에야 컴퓨터에 프린터를 연결하십시오.
- **2.** 컴퓨터 바탕 화면에서 시작을 클릭하고 프로그램 또는 모든 프로그램을 선택한 다 음 **HP**, 해당 프린터 이름을 차례로 클릭한 다음 제거를 클릭합니다.
- **3.** 화면 지침을 따릅니다.
- **4.** 공유 파일을 제거하는지 여부를 묻는 질문이 나오면 아니요를 클릭합니다. 파일을 삭제하면 이 파일을 사용하는 기타 프로그램이 작동하지 않을 수 있습니다.
- <span id="page-139-0"></span>**5.** 컴퓨터를 다시 시작합니다.
- **6.** HP 소프트웨어를 다시 설치하려면 HP 소프트웨어 CD 를 컴퓨터의 CD 드라이브 에 넣고 화면 지침에 따릅니다.
- **7.** HP 소프트웨어에서 컴퓨터에 연결하라는 메시지를 표시할 때 프린터를 연결합니 다.
- 8. 프린터를 켜려면 (<sup>I</sup>) (전원 버튼)을 누릅니다. 프린터를 연결하여 켠 다음 모든 Plug and Play 이벤트가 완료될 때까지 몇 분 기 다려야 합니다.
- **9.** 화면 지침을 따릅니다.

#### 제거하려면 **—** 방법 **2**

 $\ddot{\boxtimes}$  참고 이 방법은 Windows 시작 메뉴에서 제거를 사용할 수 없을 때 사용합니다.

- **1.** 컴퓨터 바탕 화면에서 시작을 클릭하고 설정, 제어판을 차례로 선택한 다음 프로그 램 추가**/**제거를 클릭합니다. -또는-시작, 제어판을 차례로 클릭한 다음 프로그램 및 기능을 더블 클릭합니다.
- **2.** 프린터 이름을 선택한 다음 변경**/**제거 또는 삭제**/**변경을 클릭합니다. 화면 지침을 따릅니다.
- **3.** 컴퓨터에서 프린터를 분리합니다.
- **4.** 컴퓨터를 다시 시작합니다.

*||※* 참고 컴퓨터를 다시 시작하기 전에 프린터를 분리하는 것이 중요합니다. HP 소프트웨어를 다시 설치한 후에 컴퓨터에 프린터를 연결하십시오.

- **5.** 컴퓨터의 CD 드라이브에 HP 소프트웨어 CD 를 넣은 다음 설치 프로그램을 시작 합니다.
- **6.** 화면 지침을 따릅니다.

#### **Mac OS X**

#### **Mac** 컴퓨터에서 소프트웨어를 제거하려면

- **1.** 하드 디스크의 최상위 레벨에 있는 응용 프로그램 폴더의 **Hewlett-Packard** 폴더 에 있는 **HP Uninstaller(HP** 설치 제거 관리자**)** 아이콘을 더블 클릭한 다음 계속을 클릭합니다.
- **2.** 메시지가 나타나면 올바른 관리자 이름과 암호를 입력하고 확인을 클릭합니다.
- **3.** 화면 지침을 따릅니다.
- **4. HP Uninstaller(HP** 설치 제거 관리자**)**가 완료되면 컴퓨터를 다시 시작합니다.

# <span id="page-140-0"></span>**D** 프린터 관리 도구

이 단원에서는 다음 항목을 다룹니다.

- 도구 상자(Windows)
- HP 유틸리티(Mac OS X)
- 내장 웹 서버
- [제품](#page-143-0) 보안 기능

# 도구 상자**(Windows)**

도구상자는 프린터에 대한 유지보수 정보를 제공합니다.

*貸*? 참고 컴퓨터가 시스템 요구사항을 충족한다면 HP 소프트웨어 CD 에서 도구상자를 설치할 수 있습니다.

#### 도구상자 열기

- **1.** 컴퓨터 바탕 화면에서 시작 탭을 클릭하고 프로그램 또는 모든 프로그램을 선택하 고 **HP** 를 클릭한 후 사용 중인 프린터의 폴더를 클릭하고 프린터의 이름이 표시된 아이콘을 선택합니다.
- **2.** 인쇄 섹션의 인쇄 탭에서 프린터 유지보수를 더블 클릭합니다.

# **HP** 유틸리티**(Mac OS X)**

HP 유틸리티에는 인쇄 설정을 구성하고 프린터를 보정하며 온라인으로 소모품을 주문 하고 웹 사이트 지원 정보를 찾기 위한 도구가 들어 있습니다.

*貸*? 참고 HP 유틸리티에서 사용 가용한 기능은 선택된 프린터에 따라 다릅니다. 잉크 부족 경고 및 표시등은 잉크 교체가 필요함을 사전에 알리기 위한 목적으로만 표시됩니다. 잉크 부족 경고 메시지가 나타나면 인쇄가 지연되는 일이 없도록 카트 리지 교체를 고려해 보십시오. 카트리지를 교체하라는 메시지가 표시될 때까지는 카 트리지를 교체할 필요가 없습니다.

#### **HP Utility** 열기

### **HP** 유틸리티를 열려면

**HP** 유틸리티 아이콘을 더블 클릭합니다. 이 아이콘은 하드 디스크의 최상위 레벨에 있 는 응용 프로그램 폴더의 **Hewlett-Packard** 폴더에 있습니다.

# 내장 웹 서버

프린터가 네트워크에 연결되어 있으면 EWS(내장 웹 서버)를 이용하여 프린터의 홈 페 이지에 접속해 프린터의 상태 정보를 보거나 설정을 변경하거나 컴퓨터에서 장치를 관 리할 수 있습니다.

참고 내장 웹 서버의 시스템 요구 사항에 대한 자세한 내용은 내장 웹 [서버](#page-100-0) 사양을 참조하십시오. 일부 설정을 보거나 변경하려면 암호가 필요할 수 있습니다. 인터넷에 연결하지 않고도 EWS(내장 웹 서버)를 열고 사용할 수 있습니다. 하지만 일부 기능은 사용할 수 없습니다.

- 이 단원에서는 다음 항목을 다룹니다.
- 쿠키 정보
- 내장 웹 서버를 열려면
- [내장](#page-142-0) 웹 서버 기능

#### 쿠키 정보

EWS(내장 웹 서버)는 사용자가 탐색할 때 하드 디스크에 아주 작은 텍스트 파일(쿠키) 을 보관합니다. 이 파일을 통해 EWS 는 다음에 사용자가 방문할 때 컴퓨터를 인식할 수 있습니다. 예를 들어, 사용자가 EWS 언어를 구성했을 경우 쿠키를 통해 선택한 언어를 기억할 수 있어서 다음에 EWS 에 액세스할 때 해당 언어로 페이지가 표시됩니다. 각 세 션 끝에 일부 쿠키(예: 선택한 언어를 저장하는 쿠키)가 삭제되더라도 나머지(예: 고객 특정 기본 설정을 저장하는 쿠키)는 수동으로 삭제하기 전까지 컴퓨터에 저장됩니다.

참고 EWS 에서 사용자 컴퓨터에 저장한 쿠키는 프린터와 컴퓨터 간의 정보를 공유 하거나 컴퓨터의 설정을 저장하는 데에만 사용됩니다. 이 쿠키는 HP 웹 사이트에 전 송되지 않습니다.

쿠키를 모두 수용하도록 브라우저를 구성하거나 쿠키를 제공할 때마다 알려주도록 구성 해 쿠키별로 수용하거나 거부할 것을 결정할 수 있습니다. 또한 브라우저에서 불필요한 쿠키를 제거할 수도 있습니다.

- 참고 프린터에 따라 쿠키를 비활성화하면 또한 다음 기능 중 하나 이상을 사용할 수 없습니다.
- 애플리케이션을 종료한 시점부터 시작(설정 마법사를 사용할 경우 특히 유용함)
- EWS 브라우저 언어 설정 저장
- EWS 홈 페이지 맞춤

개인정보 및 쿠키 설정을 변경하는 방법과 쿠키를 확인하거나 삭제하는 방법 등에 관한 정보는 웹 브라우저 설명서를 참고하십시오.

### 내장 웹 서버를 열려면

참고 프린터는 네트워크 상에 존재해야 하고, IP 주소가 있어야 합니다. 프린터의 IP 주소와 호스트 이름은 상태 보고서에 기재되어 있습니다. 자세한 내용은 [네트워](#page-90-0) 크 구성 [페이지](#page-90-0) 이해를 참조하십시오.

컴퓨터에서 지원하는 웹 브라우저에 프린터에 할당된 IP 주소나 호스트 이름을 입력합 니다.

예를 들어, IP 주소가 123.123.123.123 이면 웹 브라우저에 다음과 같이 입력합니다. http://123.123.123.123

☆ **추가 정보** EWS(내장 웹 서버)를 연 다음 이를 책갈피에 추가하면 나중에 신속하게 이동할 수 있습니다.

추가 정보 Mac OS X 에서 Safari 웹 브라우저를 사용할 경우 IP 주소를 입력하지 않 고도 Bonjour 책갈피를 사용하여 EWS 를 열 수도 있습니다. Bonjour 책갈피를 사용 하려면 Safari 를 연 다음 **Safari** 메뉴에서 환경설정을 클릭합니다. 책갈피 탭의 책갈 피 표시줄 섹션에서 **Bonjour** 포함을 선택한 다음 창을 닫습니다. **Bonjour** 책갈피를 클릭한 다음 EWS 를 열 네트워크 연결 프린터를 선택합니다.

<span id="page-142-0"></span>참고 HP EWS 에서 네트워크 설정을 변경하면 일부 제품 또는 제품 소프트웨어 기 능을 사용할 수 없습니다.

홈 탭을 사용하여 장치와 관련된 다양한 보기와 작업을 사용자 정의합니다. 홈 탭에는 다음 항목이 포함됩니다.

- 최근 방문: 가장 최근 방문한 5 개의 내장 HP EWS 링크를 표시합니다.
- 프린터 상태: 현재 프린터 상태를 표시합니다.
- 진단: 진단 작업 링크를 제공합니다.
- **ePrint**: ePrint 연결 상태를 표시합니다.
- $9$ 크량 상태: 잉크량 상태를 표시합니다.
- **관리**: HP EWS 관리에 유용한 링크를 제공합니다.
- **무선 네트워크 상태**: 무선(802.11) 상태를 표시합니다.
- **유선 네트워크 상태**: 유선(802.3) 상태를 표시합니다.
- 설정: 설정 옵션을 표시합니다.
- 사용자 정의 바로 가기: 바로 가기로 추가될 빠른 링크를 사용자 정의합니다.
- 지원: Hewlett-Packard 지원 웹 사이트로 링크합니다.

참고 기본적으로 위의 모든 항목이 표시되는 것은 아닙니다. 이 페이지에 맞춤 버튼 으로 선택한 항목을 표시하거나 숨길 수 있습니다.

참고 이 페이지를 설정하면 웹 브라우저의 쿠키가 자동으로 저장됩니다. 웹 브라우 저의 쿠키가 삭제되면 이 설정도 사라집니다.

**HP** 웹 서비스 탭을 사용하여 이 제품에 대한 HP 웹 서비스를 구성하고 사용할 수 있습 니다. HP ePrint 기능을 사용하려면 HP 웹 서비스를 사용해야 합니다.

네트워크 탭을 사용하여 IP 기반 네트워크에 연결되었을 때 제품의 네트워크 설정을 구 성하고 보안할 수 있습니다. 이 탭은 제품이 다른 유형의 네트워크에 연결되면 표시되지 않습니다.

#### 도구 탭

- 제품 정보
	- **프린터 정보**: 일련 번호, 이름, 펌웨어 버전과 같은 기본적인 장치 정보를 찾 을 수 있습니다.
	- 。 잉크 게이지: 각 카트리지의 예상 잉크량, 잉크 카트리지 부품 번호, 예상 인 쇄 가능한 페이지를 표시합니다.
	- $9$ 크 설정: 프린터에서 "잉크 부족"을 알리는 임계값을 변경합니다.
- 보고서
	- **사용 보고서**: 인쇄, 스캔, 복사, 팩스 처리 페이지 수를 표시합니다.
	- 프린터 보고서: 다양한 보고서를 인쇄합니다.
	- 이벤트 로그: 펌웨어 오류와 같은 이벤트 기록을 표시합니다.
- 유틸리티
	- 책갈피: HP EWS 에 페이지를 책갈피합니다.
	- **인쇄 품질 도구상자**: 유지보수 도구를 실행하여 인쇄물의 인쇄 품질을 개선 합니다.
	- **자산 관리**: 이 장치에 자산 번호/위치를 할당합니다.

<span id="page-143-0"></span>• 백업 및 복원

백업: 프린터 설정을 저장할 암호화된 파일을 생성합니다.

**복원**: HP EWS 에서 생성된 백업 파일로 프린터 설정을 복원합니다.

# • 작업 모니터

작업 모니터: 현재 프린터에서 활성 또는 보류 중인 작업을 모니터하거나 취소합니 다.

- 프린터 다시 시작
	- 전원 주기: 프린터를 껐다 다시 시작할 수 있습니다.
	- 복원: HP EWS 에서 생성된 백업 파일로 프린터 설정을 복원합니다.

설정 탭으로 전원 관리, 날짜 및 시간, 보안, 인쇄, 용지 설정, 이메일 경고, 공장 기본값 복원, 펌웨어 설정과 같은 다양한 제품 옵션을 설정하고 유지보수할 수 있습니다.

### 제품 보안 기능

이 제품은 제품 보안, 네트워크 상에서 정보 보호, 간단한 제품 모니터링 및 유지보수를 도와주는 보안 표준 및 프로토콜을 지원합니다.

HP 보안 이미징 및 인쇄 솔루션에 대한 정보는 [www.hp.com/go/Secureprinting](http://www.hp.com/go/Secureprinting) 을 방문 하십시오. 이 사이트에서는 보안 기능 관련 백서 및 FAQ 문서 링크를 제공하고, 이 문서 에 포함되지 않은 추가 보안 기능에 대한 정보를 포함할 수 있습니다.

#### 내장 웹 서버에 관리자 암호를 지정합니다**.**

내장 웹 서버에 관리자 암호를 지정하도록 하여 승인되지 않은 사용자가 내장 웹 서버의 제품 구성 설정을 변경할 수 없도록 합니다. 관리자 암호를 지정 및 적용한 경우 내장 웹 서버를 통해 구성 내용을 변경하려면 반드시 암호를 입력해야 합니다. 기존 암호를 변경 하려면 암호를 먼저 입력해야 합니다. 기존 암호를 입력한 후, 지정된 암호를 삭제하여 암호를 제거할 수도 있습니다.

#### 제어판 잠금

승인없이 사용되지 않도록 내장 웹 서버로 제품 제어판에서 특정 기능을 잠글 수 있습니 다. 제어판 잠금이 활성화되면 특정 제어판 구성 기능은 제어판에서 변경할 수 없습니 다. 제어판 자체 잠금 설정으로 보안 기능을 제공할 수도 있습니다. 이 기능 사용하려면 내장 웹 서버 관리자 암호를 설정해야 합니다. 내장 웹 서버 관리자 암호가 설정되면, 제 어판 잠금 활성/비활성 설정에 액세스할 때 관리자 암호를 입력해야 합니다.

#### 사용하지 않는 프로토콜 및 서비스 비활성 기능

내장 웹 서버에서는 사용하지 않는 프로토콜 및 서비스를 비활성할 수 있습니다. EWS 관리자 암호를 설정하여 이러한 프로토콜 및 서비스 설정이 변경되지 않도록 보호할 수 도 있습니다. 해당 프로토콜 및 서비스는 다음과 같습니다.

- **IPv4** 및 **IPv6** 비활성**/**활성: TCP/IP 네트워크를 제대로 운영하려면 네트워크에 유 효한 IP 주소와 같은 유효한 TCP/IP 네트워크 구성 설정을 구성해야 합니다. 이 제 품에는 다음 두 가지 버전의 프로토콜을 지원합니다. 버전 4(IPv4) 및 버전 6(IPv6). IPv4 및 IPv6 는 개별적으로 활성/비활성되거나 동시에 사용이 가능합니다.
- **Bonjour** 비활성**/**활성: Bonjour 서비스는 일반 DNS 서버가 사용되지 않는 IP 주소 및 이름 확인을 위해 보통 소규모 네트워크에서 사용됩니다. Bonjour 서비스는 활 성 또는 비활성할 수 있습니다.
- **SNMP** 비활성**/**활성: SNMP(단순 네트워크 관리 프로토콜)는 제품 관리를 위한 네 트워크 관리 응용 프로그램에서 사용됩니다. 이 제품은 IP 네트워크에서 SNMPv1 프로토콜을 지원합니다. 이 제품은 SNMPv1 을 활성/비활성할 수 있습니다.
- **WINS** 비활성**/**활성: 네트워크에 DHCP(동적 호스트 구성 프로토콜) 서비스가 있는 경우, WINS(Windows Internet Name Service) 서버 IP 주소를 지정했다면 프린터 는 자동으로 DHCP 서버에서 IP 주소를 가져와 RFC 1001 및 1002 호환 동적 이름 서비스를 이용하여 서버 이름을 등록합니다. WINS 서버 IP 주소 구성을 활성 또는 비활성할 수 있습니다. 활성일 경우, 주/보조 WINS 서버를 지정할 수 있습니다.
- **SLP** 비활성**/**활성: 인터넷 표준 네트워크 프로토콜인 SLP(서비스 위치 프로토콜) 는 프레임워크를 제공하여 네트워크 응용 프로그램을 통해 기업 네트워크의 네트 워크 서비스 유무, 위치 및 구성을 알 수 있도록 해줍니다. 이 프로토콜을 활성 또 는 비활성할 수 있습니다.
- **LPD** 비활성**/**활성: LPD(라인 프린터 데몬)이란 여러 TCP/IP 시스템에 설치되는 라 인 프린터의 스풀링 서비스와 관련된 프로토콜이나 프로그램들을 말합니다. LPD 를 활성 또는 비활성할 수 있습니다.
- **LLMNR** 비활성**/**활성: LLMNR(Link Local Multicast Name Resolution)은 IPv4 및 IPv6 호스트 모두가 같은 로컬 링크에서 호스트에 대한 이름 확인을 수행하는 DNS(도메인 이름 시스템) 패킷 형식 기반 프로토콜입니다. LLMNR 을 활성 또는 비활성할 수 있습니다.
- 포트 **9100** 비활성**/**활성: 제품은 TCP 포트 9100 을 통하여 IP 에 직접 인쇄를 지원 합니다. 제품의 HP-소유의 TCP/IP 포트는 인쇄를 위한 기본 포트이며, HP 소프트 웨어에 의해 액세스됩니다. 포트 9100 을 활성 또는 비활성할 수 있습니다.
- 웹 서비스 비활성**/**활성: 제품에서 지원하는 Microsoft 웹 서비스 동적 검색(WS 검 색) 프로토콜 또는 Microsoft 장치에 대한 웹 서비스(WSD) 인쇄 서비스 활성화 또 는 비활성화 기능을 제공합니다. 이 웹 서비스는 함께 활성 또는 비활성될 수 있으 며 또는 WS 검색만 별도로 사용할 수 있습니다.
- 인터넷 인쇄 프로토콜**(IPP)** 활성**/**비활성: 인터넷 인쇄 프로토콜(IPP)은 인터넷을 통해 문서를 인쇄하고 작업을 관리할 수 있는 인터넷 표준 프로토콜입니다. IPP 를 비활성 또는 활성화할 수 있습니다.

#### 관리자 설정

내장 웹 서버는 특정 제품 기능을 활성 또는 비활성화할 수 있습니다. 네트워크, 이더넷, 무선, 무선 액세스 포인트(예를 들어 wireless direct 기능 비활성), USB, 제어판 잠금, 메 모리 장치에서 컬러 인쇄, 모든 웹 서비스, ePrint 전용, Apps 전용과 같은 기능이 해당됩 니다. 반드시 제품을 껐다 다시 켜서 설정을 적용해야 합니다.

#### 컬러 액세스 제어

HP 컬러 액세스 제어 도구 제품군으로 개별 사용자 또는 그룹 및 응용 프로그램별 컬러 활성 또는 비활성 설정이 가능합니다. 자세한 내용은 [www.hp.com/go/upd](http://www.hp.com/go/upd) 를 참조하십 시오. 내장 웹 서버에서 컬러 팩스, 컬러 복사, 메모리 장치에서 컬러 인쇄 기능을 비활성 화할 수도 있습니다.

#### 보안 프로토콜 **- HTTPS**

내장 웹 서버는 HTTPS 리디렉션 기능을 통해 제품 통신의 암호화 기능을 제공합니다. 이 기능이 사용되면 HTTPS 는 보안 통신 방법을 제공하여 암호화를 통해 제품과 EWS 간에 정보를 다른 사람이 볼 수 없게 합니다.

#### 방화벽

내장 웹 서버에서는 제품 방화벽 규칙, 우선 순위, 템플릿, 서비스 및 정책을 구성하고 활 성화하는 기능을 제공합니다. 방화벽 기능은 IPv4 및 IPv6 네트워크 모두에 대한 네트워 크 계층 보안을 제공합니다. 방화벽 구성 기능은 제품 액세스를 제어하는 더 안전한 방

법을 제공하여 제품에 액세스할 수 있는 IP 주소를 통한 제어 및 디지털 전송, 관리, 검색 및 인쇄 서비스에 대한 권한과 우선 순위를 설정할 수 있는 기능을 제공합니다.

#### **Syslog**

지정 서버에 상태 메시지를 기록하는 표준 프로토콜인 Syslog 를 지원하여 네트워크에 서 장치 활동 및 상태를 추적하는 데 사용할 수 있습니다. 내장 웹 서비스는 Syslog 를 활 성화하고 상태 메시지를 전송할 서버를 지정하는 기능을 제공합니다. 상태 메시지의 우 선 순위도 지정할 수 있습니다.

#### 인증서

내장 웹 서버에서는 제품, 서버, 네트워크 인증을 위한 인증서를 설치하고 관리하는 기 능을 제공합니다. 여기에는 인증서 생성, 설치, 가져오기, 내보내기 기능이 포함됩니다.

#### 서명된 펌웨어

디지털 서명된 펌웨어 업데이트 지원 기능으로 제품에 승인되지 않은 펌웨어가 설치되 지 않도록 방지하여 악의적인 소프트웨어에 노출될 위험을 제거합니다.

#### 무선 인증

내장 웹 서버에서는 EAP-TLS, LEAP, PEAP 와 같은 802.1x 무선 엔터프라이즈 인증 프 로토콜을 통해 무선 네트워크를 구성하여 액세스 제어를 지원합니다. HP 내장 웹 서버 에서는 WEP 암호 및 WPA-PSK 인증과 같은 무선 동적 키 암호를 구성할 수도 있습니 다. 또한 Wireless Direct 인증을 활성 또는 비활성화할 수 있습니다.

# **E** 사용 방법

- <u>[시작하기](#page-11-0)</u>
- [인쇄](#page-32-0)
- <u>잉크 [카트리지](#page-51-0) 사용</u>
- <u>[문제](#page-57-0) 해결</u>

# **F** 오류**(Windows)**

# 프린터 연결 해제

컴퓨터가 프린터와 통신할 수 없는 이유는 다음과 같은 경우입니다.

- 프린터가 꺼져 있습니다.
- USB 케이블 또는 네트워크(이더넷) 케이블과 같이 프린터를 연결하는 케이블이 분리되었습니다.
- 프린터를 무선 네트워크에 연결한 경우 무선 연결이 끊어졌습니다.

이 문제를 해결하려면 다음 해결책을 시도합니다.

- 프린터가 켜져 있는지 그리고 (┚)(전원 버튼) 표시등이 켜졌는지 확인합니다.
- 전원 코드와 기타 케이블이 프린터에 제대로 연결되어 작동하는지 확인합니다.
- 전원 코드가 정상 작동하는 교류 전류(AC) 전원 소켓에 제대로 연결되어 있는지 확 인합니다.
- 프린터가 네트워크에 연결되어 있다면 네트워크가 올바로 작동하고 있는지 확인 합니다. 자세한 내용은 이더넷 [네트워크](#page-73-0) 문제 해결을 참조하십시오.
- 프린터가 무선 네트워크에 연결되어 있다면 무선 네트워크가 올바로 작동하고 있 는지 확인합니다. 자세한 내용은 무선 문제 [해결을](#page-74-0) 참조하십시오.

# 프린트헤드 문제

프린트헤드가 없거나 감지되지 않거나 잘못 설치되었거나 호환되지 않는 유형입니다. 프린터 설정에 오류가 발생하면 다음 해결책을 시도합니다**.**

#### 해결책 **1:** 프린트 헤드를 다시 설치합니다**.**

자세한 내용은 [프린트헤드](#page-88-0) 다시 설치를 참조하십시오.

주의 프린트헤드에는 쉽게 손상되는 전자 접촉면이 포함되어 있습니다.

프린트헤드를 다시 설치한 후에도 문제가 해결되지 않으면 HP 지원 센터로 문의하십시 오. 자세한 내용은 HP [지원](#page-57-0)을 참조하십시오.

#### 프린터를 일정 기간 사용한 후에 이 오류가 발생된 경우 다음 해결책을 시도합니다**.** 해결책 **1:** 프린터를 껐다가 켭니다**.**

프린터를 껐다가 다시 켜십시오.

문제가 해결되지 않으면 HP 지원 센터에 서비스나 교체에 대해 문의합니다. 자세한 내 용은 HP [지원을](#page-57-0) 참조하십시오.

# 카트리지 문제

메시지에서 말하는 잉크 카트리지가 없거나 손상되었거나 호환되지 않는 유형이거나 프 린터의 잘못된 슬롯에 장착되어 있습니다.

참고 호환되지 않는 잉크 카트리지라는 메시지가 나타나는 경우 프린터에 맞는 카 트리지 정보는 인쇄 [소모품](#page-127-0) 온라인 주문을 참조하십시오.

이 문제를 해결하려면 다음 해결책을 시도합니다. 해결책은 가능성이 가장 높은 것부터 순서대로 정렬되어 있습니다. 첫 번째 해결책으로 문제를 해결하지 못하면 문제를 해결 할 때까지 남은 해결책을 계속 시도해 보십시오.

- 해결책 1: 프린터를 껐다가 켭니다.
- 해결책 2: 잉크 카트리지를 제대로 설치합니다.
- 해결책 3: 전기 접촉부를 청소합니다.
- 해결책 4: 잉크 카트리지를 교체합니다.

#### 해결책 **1:** 프린터를 껐다가 켭니다**.**

프린터를 껐다가 다시 켜십시오.

문제가 해결되지 않으면 다음과 같이 하십시오.

#### 해결책 **2:** 잉크 카트리지를 제대로 설치합니다**.**

모든 잉크 카트리지를 제대로 설치했는지 확인합니다.

- **1.** 잉크 카트리지 액세스 도어를 조심스럽게 잡아당겨 엽니다.
- **2.** 잉크 카트리지를 단단히 잡고 똑바로 당겨서 꺼냅니다.
- **3.** 카트리지를 슬롯에 삽입합니다. 카트리지를 세게 눌러서 접촉이 잘 이뤄지도록 합 니다.
- **4.** 잉크 카트리지 덮개를 닫고 오류 메시지가 사라졌는지 확인합니다.

문제가 해결되지 않으면 다음과 같이 하십시오.

#### 해결책 **3:** 전기 접촉부를 청소합니다**.**

#### 프린터의 전기 접촉부를 청소하려면

- **1.** 깨끗하고 보풀없는 천을 생수 또는 여과수로 살짝 적십니다.
- **2.** 천으로 아래에서 위쪽으로 닦아 프린터의 전기 접촉부를 청소합니다. 필요한 만큼 깨끗한 천을 사용합니다. 천에 잉크가 묻어 나오지 않을 때까지 청소합니다.
- **3.** 다음 단계를 진행하기 전에 보풀없는 마른 천으로 먼저 청소한 구역을 닦아냅니다.

#### 해결책 **4:** 잉크 카트리지를 교체합니다**.**

해당 잉크 카트리지를 교체합니다. 자세한 내용은 잉크 [카트리지](#page-53-0) 교체를 참조하십시오.

참고 카트리지의 품질보증 기간이 아직 남아있다면 HP 지원 센터로 문의해 서비스 나 교체 서비스를 받으시기 바랍니다. 잉크 카트리지 보증 정보는 잉크 카트리지 보 증 정보를 참조하십시오. 카트리지 교체 후에도 문제가 해결되지 않으면 HP 지원 센 터로 문의하십시오. 자세한 내용은 HP [지원](#page-57-0)을 참조하십시오.

## 잉크 카트리지를 교체합니다**.**

해당 잉크 [카트리지](#page-53-0)를 교체합니다. 자세한 내용은 <u>잉크 카트리지 교체</u>을(를) 참조하십시 오.

참고 카트리지의 품질보증 기간이 아직 남아있다면 HP 지원 센터로 문의해 서비스 나 교체 서비스를 받으시기 바랍니다. 잉크 카트리지 보증 정보는 잉크 [카트리지](#page-97-0) 보 증 [정보](#page-97-0)를 참조하십시오. 카트리지 교체 후에도 문제가 해결되지 않으면 HP 지원 센 터로 문의하십시오. 자세한 내용은 HP [지원](#page-57-0)을 참조하십시오.

# 용지가 불일치

프린터 드라이버에서 선택한 용지 크기나 종류가 프린터에 넣은 용지와 일치하지 않습 니다. 프린터 안에 올바른 용지를 넣었는지 확인하고 나서 문서를 다시 인쇄합니다. 자 세한 내용은 용지 [넣기를](#page-20-0) 참조하십시오.

참고 프린터에 올바른 크기의 용지가 적재된 경우, 프린터 드라이버에서 선택된 용 지 크기를 변경하고 난 다음 문서를 다시 인쇄합니다.

# 잉크 카트리지함을 이동할 수 없음

잉크 카트리지 함(프린터에서 잉크 카트리지를 고정하고 있는 부분)이 막혀 있습니다.

장애물을 제거하려면  $\bigcup$ (전원 버튼)을 눌러 프린터를 끄고 용지가 걸려있지 않은지 확인 합니다.

자세한 내용은 [용지걸림](#page-93-0) 제거를 참조하십시오.

# 용지 걸림

프린터에 용지가 걸렸습니다.

걸린 용지를 제거하려면 다음을 확인합니다.

- 사양에 부합하고 구겨지거나 접혔거나 손상되지 않은 용지를 넣었는지 확인합니 다. 자세한 내용은 용지 [사양을](#page-101-0) 참조하십시오.
- 프린터가 깨끗한지 확인합니다. 자세한 내용은 프린터 [유지보수를](#page-29-0) 참조하십시오.
- 용지함이 올바로 장착되어 있는지, 또 용지가 너무 가득 들어 있는 것은 아닌지 확 인합니다. 자세한 내용은 용지 [넣기를](#page-20-0) 참조하십시오.

걸린 용지를 제거하는 방법과 용지 걸림을 피할 수 있는 방법은 [용지걸림](#page-93-0) 제거를 참조하 십시오.

# 프린터에 용지가 없음

기본 용지함에 용지가 없습니다. 용지를 더 넣고 확인을 누릅니다. 자세한 내용은 용지 [넣기를](#page-20-0) 참조하십시오.

# 프린터 실패

프린터에 문제가 있습니다. 보통 다음 절차에 따라 문제를 해결합니다.

- **1.** 프린터 전원을 끄려면 (╹)(전원 버튼)을 누릅니다.
- **2.** 전원 코드를 뽑은 다음 다시 연결합니다.
- 3. 프린터 전원을 켜려면 (<sup>1</sup>)(전원 버튼)을 누릅니다.

그래도 문제가 해결되지 않으면, 메시지에 적혀 있는 오류 코드를 기록한 후 HP 지원 센 터에 문의합니다. HP 지원 문의 방법에 관한 자세한 내용은 HP [지원을](#page-57-0) 참조하십시오.

# 도어 또는 덮개 열기

프린터에서 문서를 인쇄하려면 모든 도어와 덮개가 닫힌 상태여야 합니다.

☆ 추가 정보 완전하게 닫히면 대부분 도어 및 덮개가 딸깍하고 제자리로 돌아갑니다.

모든 도어와 덮개를 안전하게 닫은 후에도 문제가 지속되면 HP 지원에 문의하십시오. 자세한 내용은 HP [지원](#page-57-0)을 참조하십시오.

## 잉크 카트리지 소모

메시지에 표시되어 있는 카트리지로 다시 인쇄하려면 이를 교체해야 합니다. 교체 잉크 카트리지를 설치할 준비가 될 때까지 잉크 카트리지를 분리하지 마십시오. 자세한 내용은 잉크 [카트리지](#page-53-0) 교체를 참조하십시오.

### 잉크 카트리지 장애

메시지에 표시되어 있는 카트리지가 손상되었거나 작동되지 않습니다. 잉크 [카트리지](#page-53-0) 교체를 참조하십시오.

## 프린터 소모품 업그레이드 문제

소모품 업그레이드에 실패하였습니다. 메시지에 표시되어 있는 카트리지를 여전히 이 프린터에서 사용할 수 있습니다. 소모품 업그레이드 카트리지를 교체합니다. 자세한 내 용은 잉크 [카트리지](#page-53-0) 교체를 참조하십시오.

# 모조 카트리지 정보

설치되어 있는 카트리지는 HP 새 정품 카트리지가 아닙니다. 이 카트리지를 구입한 대 리점에 문의하십시오. 사기로 의심되는 경우 보고하려면 [www.hp.com/go/](http://hp.com/go/anticounterfeit) [anticounterfeit](http://hp.com/go/anticounterfeit) 의 HP 사이트를 방문하여 주십시오. 카트리지를 계속 사용하려면 계속을 클릭합니다.

# 설치 카트리지를 사용하십시오**.**

프린터를 처음으로 설치할 때에는 프린터와 함께 제공된 상자에 있는 카트리지를 설치 해야 합니다. 이 카트리지는 설치라는 레이블이 붙어 있으며 첫 인쇄 작업 전에 프린터 를 교정해줍니다. 처음 제품 설치 시 설치 카트리지를 설치하지 않으면 오류가 발생합니 다. 일반 카트리지를 설치했으면 이를 빼낸 다음 설치 카트리지를 설치하여 프린터 설치 를 완료합니다. 프린터 설치가 완료되면 프린터에 일반 카트리지를 사용할 수 있습니다. 오류 메시지가 계속 나타나고 프린터가 잉스 시스템 초기화를 완료할 수 없으면 HP 지 원 센터에 문의하십시오. 자세한 내용은 HP [지원](#page-57-0)을 참조하십시오. [온라인으로](http://www.hp.com/support) 자세한 정보를 보려면 여기를 누르십시오.

## 설치 카트리지를 사용하지 마십시오**.**

새 설치 카트리지는 프린터를 초기화한 후에는 설치할 수 없습니다. 일반 교체 카트리지 를 설치합니다. 자세한 내용은 잉크 [카트리지](#page-53-0) 교체를 참조하십시오.

# 시동에 충분하지 않은 잉크

메시지에 표시되어 있는 중고 카트리지에 1 회 시동 절차를 완료하기에 충분한 잉크가 없을 수 있습니다.

해결 방법: 새 카트리지를 설치하거나 확인을 눌러 설치된 카트리지를 사용합니다.

설치되어 있는 카트리지로 시동되지 않는 경우 새 카트리지를 사용해야 합니다. 새 카트 리지 설치 방법은 잉크 [카트리지](#page-53-0) 교체를 참조하십시오.

# 호환되지 않는 잉크 카트리지

이 잉크 카트리지는 해당 프린터와 호환되지 않습니다'.

해결 방법: 이 카트리지를 즉시 분리하고 호환되는 잉크 카트리지를 끼웁니다. 새 카트 리지 설치 방법은 잉크 [카트리지](#page-53-0) 교체를 참조하십시오.

# 잉크 센서 경고

잉크 센서에서 예기치 않은 상태에 대해 알려 주고 있습니다. 이러한 현상은 카트리지에 의해 발생한 것일 수 있으며 센서가 고장난 것일 수도 있습니다. 센서가 고장났다면 카 트리지에 잉크가 매우 부족할 경우 이를 알 수 없습니다. 빈 카트리지로 인쇄하게 되면 잉크 시스템에 공기가 들어가 인쇄 품질이 저하될 수 있습니다. 이 상태에서 회복하기 위해서는 상당량의 잉크가 사용되므로 모든 카트리지의 잉크 소모량이 많이 소모되게 됩니다.

해결 방법: 확인을 클릭하여 인쇄를 계속하거나 카트리지를 교체합니다. 새 카트리지 설 치 방법은 잉크 [카트리지](#page-53-0) 교체를 참조하십시오.

### 프린터 준비 중 문제 발생

프린터의 시계가 고장나서 잉크 준비가 완료되지 않았을 수 있습니다. 남은 잉크량 게이 지가 부정확할 수 있습니다.

해결 방법: 인쇄 작업의 인쇄 품질을 확인합니다. 품질이 만족스럽지 않은 경우 도구 상 자에서 프린트헤드 청소 절차를 실행하면 개선될 수 있습니다.

# 잉크 센서 고장

잉크 센서가 고장나서 프린터가 더 이상 인쇄를 할 수 없습니다. HP 고객 지원에 문의하십시오. 자세한 내용은 HP [지원](#page-57-0)을 참조하십시오.

## 잉크 시스템 문제

잉크 카트리지를 분리하고 잉크 카트리지가 새지 않는지 시험하십시오. 카트리지가 새 는 경우 HP 에 문의하십시오. 새고 있는 상태로 카트리지를 사용하지 마십시오. 새는 곳이 없으면 카트리지를 다시 설치하고 프린터 덮개를 닫습니다. 프린터를 껐다가 다시 켭니다. 이 메시지가 두 번째 나타났으면 HP 에 문의하십시오.

# 색인

## **E**

EWS. 참조 내장 웹 서버

## **H**

Hewlett-Packard Company 고지 사항 [3](#page-2-0) HP 소프트웨어 Windows 에서 제거 [135](#page-138-0) HP 소프트웨어 제거 Windows [135](#page-138-0) HP 유틸리티(Mac OS X) 열기 [137](#page-140-0)

# **I**

IP 설정 [127](#page-130-0) IP 주소 프린터 확인 [79](#page-82-0)

## **M**

Mac OS 드라이버에서 액세서리의 설정 및 해제 [25](#page-28-0) 사용자 정의 크기 용지 [36,](#page-39-0) [37](#page-40-0) 사진 인쇄 [34](#page-37-0) 인쇄 설정 [30](#page-33-0) Mac OS X HP 유틸리티 [137](#page-140-0) MMC 메모리 카드 삽입 [21](#page-24-0)

## **P**

PCL 5 지원 [97](#page-100-0) PCL 6 지원 [97](#page-100-0) PDF 5 지원 [97](#page-100-0) PS3 지원 [97](#page-100-0)

# **S**

SD(Secure Digital) 메모리 카드 삽입 [21](#page-24-0)

### **U**

USB 연결 사양 [96](#page-99-0) 포트, 위치 [10,](#page-13-0) [11](#page-14-0) USB 플래시 드라이브 [104](#page-107-0)

## **W**

Windows HP 소프트웨어 제거 [135](#page-138-0) 드라이버에서 액세서리의 설정 및 해제 [25](#page-28-0) 브로셔 인쇄 [31](#page-34-0) 사용자 정의 크기 용지 [36](#page-39-0) 사진 인쇄 [33](#page-36-0) 시스템 요구사항 [97](#page-100-0) 인쇄 설정 [29](#page-32-0)

## **X**

xD-Picture 메모리 카드 삽입 [21](#page-24-0)

## ㅎ

걸림 용지 [90](#page-93-0), [91](#page-94-0) 제거 [90](#page-93-0) 고객 지원 전자 [55](#page-58-0) 구성 방화벽 [77](#page-80-0) 규정 모델 번호 [110](#page-113-0) 규정 정보 [105](#page-108-0), [108](#page-111-0) 기술 정보 메모리 카드 사양 [103](#page-106-0) 기울어짐, 문제 해결 인쇄 [67](#page-70-0) 내게 필요한 옵션 [8](#page-11-0) 내장 웹 서버 문제 해결, 열 수 없음 [78](#page-81-0) 열기 [138](#page-141-0) 정보 [137](#page-140-0) 넣기 사진 [20](#page-23-0) 용지함 [18,](#page-21-0) [19](#page-22-0) 용지함 2 [23](#page-26-0) 네트워크 IP 설정 [127](#page-130-0)

고급 설정 [126](#page-129-0) 링크 속도 [127](#page-130-0) 무선 설정 [87](#page-90-0) 무선 통신 설치 [129](#page-132-0) 문제 해결 [81](#page-84-0) 방화벽, 문제 해결 [58](#page-61-0) 방화벽 설정 [127,](#page-130-0) [128](#page-131-0) 설정, 변경 [126](#page-129-0) 설정 보기 및 인쇄 [126](#page-129-0) 커넥터 그림 [11](#page-14-0) 누락되었거나 부정확한 정보, 문 제 해결 [61](#page-64-0) 도움말 [13](#page-16-0) 듀플렉서 드라이버에서 설정 및 해 제 [25](#page-28-0) 설치 [22](#page-25-0) 용지걸림 제거 [90](#page-93-0) 지원되는 용지 종류 및 무 게 [100](#page-103-0) 지원되는 용지 크기 [98](#page-101-0) 드라이버 보증 [94](#page-97-0) 액세서리 설정 [25](#page-28-0) 디지털 카메라 메모리 카드 삽입 [21](#page-24-0) 라디오, 끄기 [126](#page-129-0) 링크 속도, 설정 [127](#page-130-0) 메모리 사양 [97](#page-100-0) 메모리 장치 문제 해결 [70](#page-73-0) 파일 인쇄 [35](#page-38-0) 메모리 카드 사양 [103](#page-106-0) 삽입 [21](#page-24-0) 모델 번호 [83](#page-86-0) 무선 연결 아이콘 [13](#page-16-0) 무선 장애 규정 정보 [108](#page-111-0) 줄이기 [135](#page-138-0) 무선 테스트 보고서 인쇄 [133](#page-136-0) 무선 통신 고급 무선 문제해결 [72](#page-75-0) 규정 정보 [108](#page-111-0)

기본적인 무선 문제 해결 봉투 [71](#page-74-0) 라디오, 끄기 [126](#page-129-0) 무선 장애 줄이기 [135](#page-138-0) 보호 [133](#page-136-0) 설치 [129](#page-132-0) 문제 해결 <sub>매 에 본</sub><br>HP 소프트웨어 설치 제안 [80](#page-83-0) 걸림, 용지 [91](#page-94-0) 기울어진 페이지 [67](#page-70-0) 내장 웹 서버 [78](#page-81-0) 네트워크 구성 페이지 [87](#page-90-0) 네트워크 문제 해결 [81](#page-84-0) 누락되었거나 부정확한 정 보 [61](#page-64-0) 메모리 장치 [70](#page-73-0) 무선 문제 [71](#page-74-0) 방화벽 [58](#page-61-0) 빈 페이지가 인쇄됨 [60](#page-63-0) 설치 문제 [79](#page-82-0) 여러 페이지 들림 [68](#page-71-0) 용지 공급 문제 [66](#page-69-0) 용지함에서 용지가 들리지 않음 [67](#page-70-0) 이더넷 네트워크 [70](#page-73-0) 인쇄 [57](#page-60-0) 인쇄되지 않음 [58](#page-61-0) 일반적인 네트워크 문제 해 결 [70](#page-73-0) 잘린 페이지, 잘못된 텍스트 사진 인쇄 또는 그래픽 위치 [61](#page-64-0) 전원 [57](#page-60-0) 추가 정보 [56](#page-59-0) 프린터 상태 보고서 [82](#page-85-0) 상태 하드웨어 설치 제안 [80](#page-83-0) 방화벽 구성 [77](#page-80-0) 방화벽, 문제 해결 [58](#page-61-0) 방화벽 설정 [127,](#page-130-0) [128](#page-131-0) 버튼, 제어판 [12](#page-15-0) 보고서 무선 테스트 [133](#page-136-0) 인쇄 품질 [65](#page-68-0) 진단 [65](#page-68-0) 프린트헤드 [83](#page-86-0) <sup>신는 05</sup><br>프린트헤드 83<br>보기 네트워크 설정 [126](#page-129-0) 보증 [94](#page-97-0) 보호 무선 통신 [133](#page-136-0)

용지함 지원 [100](#page-103-0) 지원되는 크기 [99](#page-102-0) 봉투 넣기 [19](#page-22-0) 봉투 인쇄 Mac OS X [33](#page-36-0) 스토리지 장치 브로셔 인쇄 인쇄 [31](#page-34-0) 빈 페이지, 문제 해결 인쇄 [60](#page-63-0) 사양 물리적 [96](#page-99-0) 시스템 요구사항 [97](#page-100-0) 용지 [98](#page-101-0) 운송 환경 [103](#page-106-0) 음향 방출 [103](#page-106-0) 작동 환경 [103](#page-106-0) 전기 [103](#page-106-0) 프로세서 및 메모리 [97](#page-100-0) 사용자 정의 크기 용지 Mac OS X [36,](#page-39-0) [37](#page-40-0) Windows X [36](#page-39-0) 인쇄 [35](#page-38-0) 지원되는 크기 [100](#page-103-0) 사용자 정의 크기 용지 넣기 [20](#page-23-0) 사진 메모리 장치 문제 해결 [70](#page-73-0) 메모리 장치에서 인쇄 [35](#page-38-0) 메모리 카드 삽입 [21](#page-24-0) Mac OS X [34](#page-37-0) Windows  $33$ 사진 화면 [13](#page-16-0) 프린터 상태 보고서 [83](#page-86-0) 상태 아이콘 [13](#page-16-0) 설정 네트워크 [126](#page-129-0) 설치 HP 소프트웨어 설치 제안 [80](#page-83-0) 듀플렉서 [22](#page-25-0) 문제 해결 [79](#page-82-0) 액세서리 [22](#page-25-0) — … — /<br>액세서리 22<br>용지함 2 [23](#page-26-0) 하드웨어 설치 제안 [80](#page-83-0) 용지 넣기 [18](#page-21-0) 소모품 온라인 주문 [124](#page-127-0) 출력량 [97](#page-100-0) 소음 정보 [103](#page-106-0)

네트워크 구성 페이지 [87](#page-90-0) 사용자 정의 크기로 인쇄 프린터 상태 보고서 [83](#page-86-0) 드라이버에서 설정 및 해 소프트웨어 보증 [94](#page-97-0) 액세서리 설정 [25](#page-28-0) 스캐너 유리 찾기 [10](#page-13-0) USB 플래시 드라이브 지 원 [104](#page-107-0) 습도 사양 [103](#page-106-0) 시스템 요구사항 [97](#page-100-0) 액세서리 드라이버에서 설정 및 해 제 [25](#page-28-0) 보증 [94](#page-97-0) 설치 [22](#page-25-0) 프린터 상태 보고서 [83](#page-86-0) 양면 인쇄 [41](#page-44-0) 양쪽 면에 인쇄 [41](#page-44-0) 언어, 프린터 [97](#page-100-0) 여러 페이지 공급, 문제 해결 [68](#page-71-0) 여백 설정, 사양 [101](#page-104-0) 연결 유형 변경 [132](#page-135-0) 오른쪽 탐색 버튼 [12](#page-15-0) 온도 사양 [103](#page-106-0) 용량 용지함 [100](#page-103-0) 용지 HP, 주문 [125](#page-128-0) 걸림 [90](#page-93-0), [91](#page-94-0) 공급 문제 해결 [67](#page-70-0) 기울어진 페이지 [67](#page-70-0) 사양 [98](#page-101-0) [35](#page-38-0) 선택 [17](#page-20-0) 양면 인쇄 [41](#page-44-0) 용지걸림 제거 [90](#page-93-0) 용지함 2 넣기 [23](#page-26-0) 용지함 넣기 [17](#page-20-0) 용지함 잠금 [24](#page-27-0) 지원되는 종류 및 무게 [100](#page-103-0) 지원되는 크기 [98](#page-101-0) 용지, 선택 [15](#page-18-0) 용지 공급 문제, 문제 해결 [66](#page-69-0) 용지함 공급 문제 해결 [67](#page-70-0) 기본 설정 [24](#page-27-0) 제 [25](#page-28-0)

용량 [100](#page-103-0) 용지걸림 제거 [90](#page-93-0) 용지 넣기 [17](#page-20-0) 용지 조정대 모습 [10](#page-13-0) 용지함 2 설치 [23](#page-26-0) 잠금 [24](#page-27-0) 지원되는 용지 종류 및 무 게 [100](#page-103-0) 지원되는 용지 크기 [98](#page-101-0) 찾기 [10](#page-13-0) 용지함 1 용량 [100](#page-103-0) 지원되는 용지 종류 및 무 게 [100](#page-103-0) 지원되는 용지 크기 [98](#page-101-0) 용지함 2 드라이버에서 설정 및 해 제 [25](#page-28-0) 설치 [23](#page-26-0) 용량 [100](#page-103-0) 용지 넣기 [23](#page-26-0) 지원되는 용지 종류 및 무 게 [100](#page-103-0) 지원되는 용지 크기 [98](#page-101-0) 용지함 잠금 [24](#page-27-0) 운송 환경 사양 [103](#page-106-0) 월별 페이지 수(적정 작업량) [97](#page-100-0) 웹 사이트 고객 지원 [55](#page-58-0) 내게 필요한 옵션 정보 [9](#page-12-0) 소모품 및 액세서리 주문 [124](#page-127-0) 소모품 출력량 데이터 시 트 [97](#page-100-0) 환경 프로그램 [111](#page-114-0) 유리, 스캐너 찾기 [10](#page-13-0) 유지보수 프린트헤드 [83](#page-86-0) 유지 보수 인쇄 품질 보고서 [65](#page-68-0) 잉크량 확인 [49](#page-52-0) 잉크 카트리지 교체 [50](#page-53-0) 줄 바꿈 교정 [84](#page-87-0) 진단 페이지 [65](#page-68-0) 프린트헤드 [83](#page-86-0) 프린트헤드 정렬 [85](#page-88-0) 프린트헤드 청소 [83](#page-86-0) 음압 [103](#page-106-0) 음향 방출 [103](#page-106-0) 인쇄 느림, 문제 해결 [59](#page-62-0)

메모리 장치에서 사진 [35](#page-38-0) 문제 해결 [57](#page-60-0) 양면 [41](#page-44-0) 인쇄 품질 보고서 [65](#page-68-0) 진단 페이지 [65](#page-68-0) 프린터 상태 보고서 [83](#page-86-0) 인쇄 설정 인쇄 품질 [62](#page-65-0) 인쇄 품질 보고서 [65](#page-68-0) 인화지 지원되는 크기 [99](#page-102-0) 일련 번호 [83](#page-86-0) 잉크량, 확인 [49](#page-52-0) 잉크량 아이콘 [14](#page-17-0) 잉크 카트리지 교체 [50](#page-53-0) 보증 [94](#page-97-0) 보증 만료일 [83](#page-86-0) 부품 번호 [83,](#page-86-0) [124](#page-127-0) 상태 [83](#page-86-0) 온라인 주문 [124](#page-127-0) 잉크량 확인 [49](#page-52-0) 지원 [96](#page-99-0) 찾기 [11](#page-14-0) 추가 정보 [48](#page-51-0) 출력량 [97](#page-100-0) 잉크 카트리지 교체 [50](#page-53-0) 잉크 카트리지 액세스 도어, 위 치 [11](#page-14-0) 작동 환경 사양 [103](#page-106-0) 잘린 페이지, 문제 해결 [61](#page-64-0) 재활용 잉크 카트리지 [111](#page-114-0) 적정 작업량 [97](#page-100-0) 전기 사양 [103](#page-106-0) 전압 사양 [103](#page-106-0) 전원 문제 해결 [57](#page-60-0) 사양 [103](#page-106-0) 전원 입력, 위치 [11](#page-14-0) 전화 지원 [55](#page-58-0) 전화 지원 기간 지원 기간 [56](#page-59-0) 제어판 버튼 [12](#page-15-0) 상태 아이콘 [13](#page-16-0) 표시등 [12](#page-15-0) 줄 바꿈, 교정 [84](#page-87-0) 줄 바꿈 교정 [84](#page-87-0) 지원 [54](#page-57-0) 지원 기간 이후 [56](#page-59-0) 지원되는 글꼴 [97](#page-100-0) 지원되는 운영 체제 [97](#page-100-0)

진단 페이지 [65](#page-68-0) 청소 외부 [26](#page-29-0) 프린트헤드 [83](#page-86-0) 출력 용지함 지원되는 용지 [100](#page-103-0) 찾기 [10](#page-13-0) 취소 버튼 [12](#page-15-0) 카드 용지함 지원 [100](#page-103-0) 지원되는 크기 [99](#page-102-0) 카드 넣기 [20](#page-23-0) 카메라 메모리 카드 삽입 [21](#page-24-0) 카트리지. 참조 잉크 카트리지 커넥터, 위치 [11](#page-14-0) 텍스트 문제 해결 [61](#page-64-0) 포트, 사양 [96](#page-99-0) 표시등, 제어판 [12](#page-15-0) 프로세서 사양 [97](#page-100-0) 프린터 드라이버 보증 [94](#page-97-0) 액세서리 설정 [25](#page-28-0) 프린터 상태 보고서 인쇄 [83](#page-86-0) 정보 [82](#page-85-0) 프린터 소프트웨어(Windows) 열기 [27](#page-30-0), [137](#page-140-0) 정보 [137](#page-140-0) 프린터 제어판 네트워크 설정 [126](#page-129-0) 찾기 [10](#page-13-0) 프린트헤드 온라인 주문 [124](#page-127-0) 지원 [96](#page-99-0) 청소 [83](#page-86-0) 프린트헤드, 정렬 [85](#page-88-0) 프린트헤드 걸쇠 위치 [11](#page-14-0) 프린트헤드 정렬 [85](#page-88-0) 헤드 [83](#page-86-0) 환경 보전 프로그램 [111](#page-114-0) 환경 사양 [103](#page-106-0) 후면 액세스 패널 그림 [11](#page-14-0) 용지걸림 제거 [90](#page-93-0)

# © 2014 Hewlett-Packard Development Company, L.P. www.hp.com

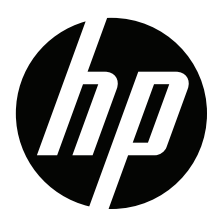